# **SIEMENS**

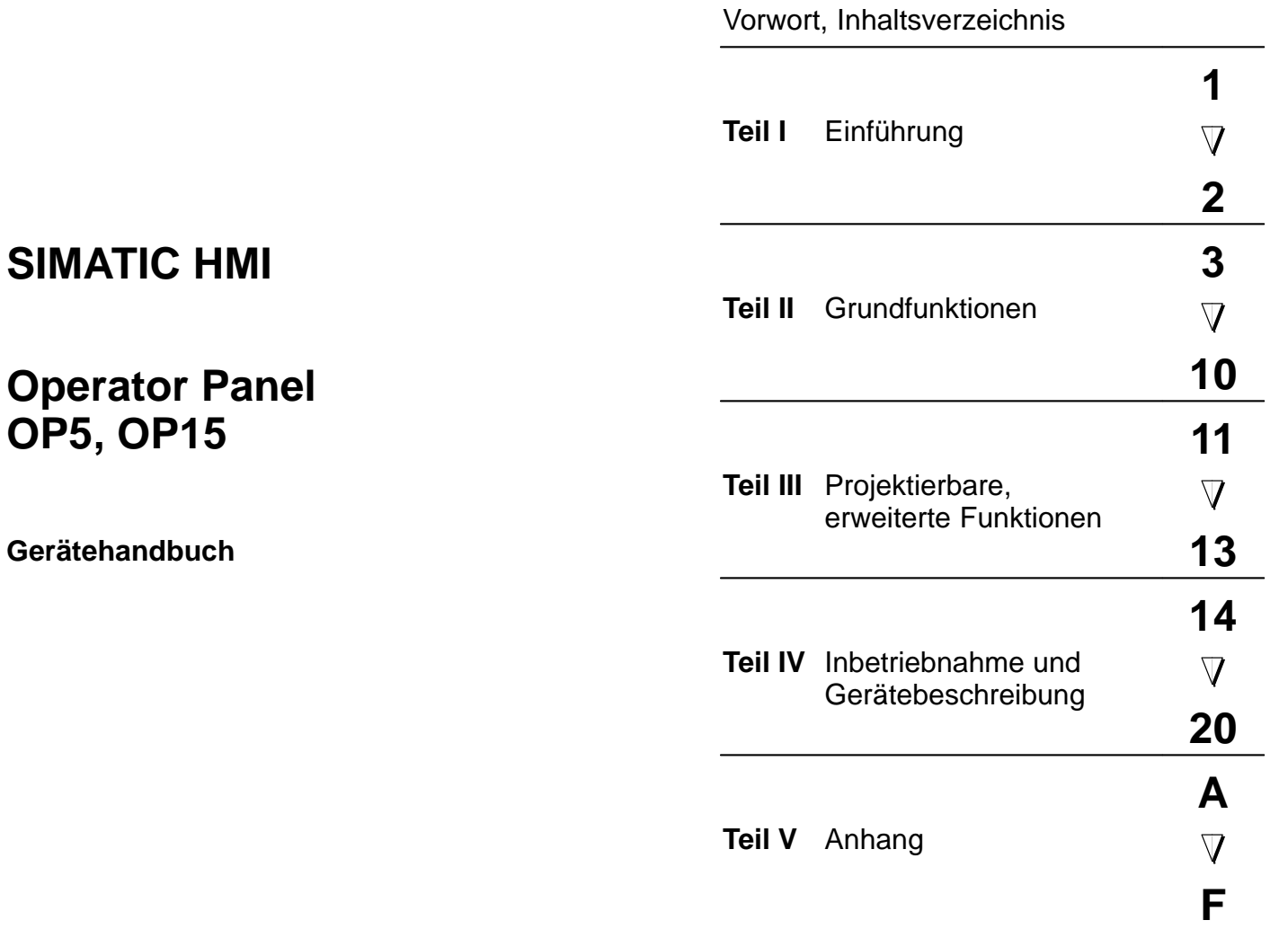

Glossar, Index

**6AV3991–1 AB20–0AA0**

#### **Sicherheitstechnische Hinweise**

Dieses Handbuch enthält Hinweise, die Sie zu Ihrer persönlichen Sicherheit sowie zur Vermeidung von Sachschäden beachten müssen. Die Hinweise sind durch ein Warndreieck hervorgehoben und je nach Gefährdungsgrad folgendermaßen dargestellt:

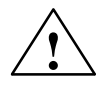

**| Warnung**<br> **| bedeutet, daß** Tod, schwere Körperverletzung oder erheblicher Sachschaden eintreten **können**, wenn die entsprechenden Vorsichtsmaßnahmen nicht getroffen werden.

**| Vorsicht**<br>
bedeutet, daß eine leichte Körperverletzung oder ein Sachschaden eintreten können, wenn die entsprechenden Vorsichtsmaßnahmen nicht getroffen werden.

#### **Hinweis**

ist eine wichtige Information über das Produkt, die Handhabung des Produktes oder den jeweiligen Teil der Dokumentation, auf den besonders aufmerksam gemacht werden soll.

**Qualifiziertes Personal**

Inbetriebsetzung und Betrieb eines Gerätes dürfen nur von **qualifiziertem Personal** vorgenommen werden. Qualifiziertes Personal im Sinne der sicherheitstechnischen Hinweise dieses Handbuchs sind Personen, die die Berechtigung haben, Geräte, Systeme und Stromkreise gemäß den Standards der Sicherheitstechnik in Betrieb zu nehmen, zu erden und zu kennzeichnen.

#### **Bestimmungsgemäßer Gebrauch**

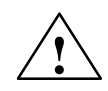

Beachten Sie bitte folgende Warnhinweise:

**| Warnung**<br>
Das Gerät darf nur für die im Katalog und in der technischen Beschreibung vorgesehenen Einsatzfälle und nur in Verbindung mit von Siemens empfohlenen bzw. zugelassenen Fremdgeräten und -Komponenten verwendet werden.

> Die Inbetriebnahme ist so lange untersagt, bis festgestellt wurde, daß die Maschine, in die diese Komponente eingebaut werden soll, den Bestimmungen der Richtlinie 89/392/EWG entspricht.

> Der einwandfreie und sichere Betrieb des Produktes setzt sachgemäßen Transport, sachgemäße Lagerung, Aufstellung und Montage sowie sorgfältige Bedienung und Instandhaltung voraus.

**Marken**

SIMATIC<sup>®</sup> ist eine eingetragene Marke der Siemens AG. Die übrigen Bezeichnungen in dieser Schrift können Marken sein, deren Benutzung durch Dritte für deren Zwecke die Rechte der Inhaber verletzen können.

Redaktion und Herausgeber: AUT91 **Impressum**

#### **Copyright Siemens AG 1996 All rights reserved Haftungsausschluß**

Weitergabe sowie Vervielfältigung dieser Unterlage, Verwertung und Mitteilung ihres Inhalts ist nicht gestattet, soweit nicht ausdrücklich zugestanden. Zuwiderhandlungen verpflichten zu Schadenersatz. Alle Rechte vorbehalten, insbesondere für den Fall der Patenterteilung oder GM-Eintragung

Siemens AG Bereich Automatisierungstechnik Geschäftsgebiet Industrie-Automatisierung Postfach 4848, D-90327 Nürnberg

Wir haben den Inhalt der Druckschrift auf Übereinstimmung mit der beschriebenen Hard-und Software geprüft. Dennoch können Abweichungen nicht ausgeschlossen werden, so daß wir für die vollständige Übereinstimmung keine Gewähr übernehmen. Die Angaben in dieser Druckschrift werden regelmäßig überprüft, und notwendige Korrekturen sind in den nachfolgenden Auflagen enthalten. Für Verbesserungsvorschläge sind wir dankbar.

 Siemens AG 1996 Technische Änderungen bleiben vorbehalten.

### **Vorwort**

**Zweck**

Dieses Gerätehandbuch ist Bestandteil der Dokumentation für die Operator Panel OP5 und OP15, **die mit der Projektierungssoftware ProTool projektiert wurden**. Es gibt Bedienern, Monteuren, Projekteuren und Anlagenbetreuern Aufschluß über die Funktionalität und den technischen Aufbau der Operator Panel OP5 und OP15.

#### **Gesamtdokumentation**

Die Gesamtdokumentation zu den Operator Panel OP5 und OP15 umfaßt folgende Handbücher/Medien:

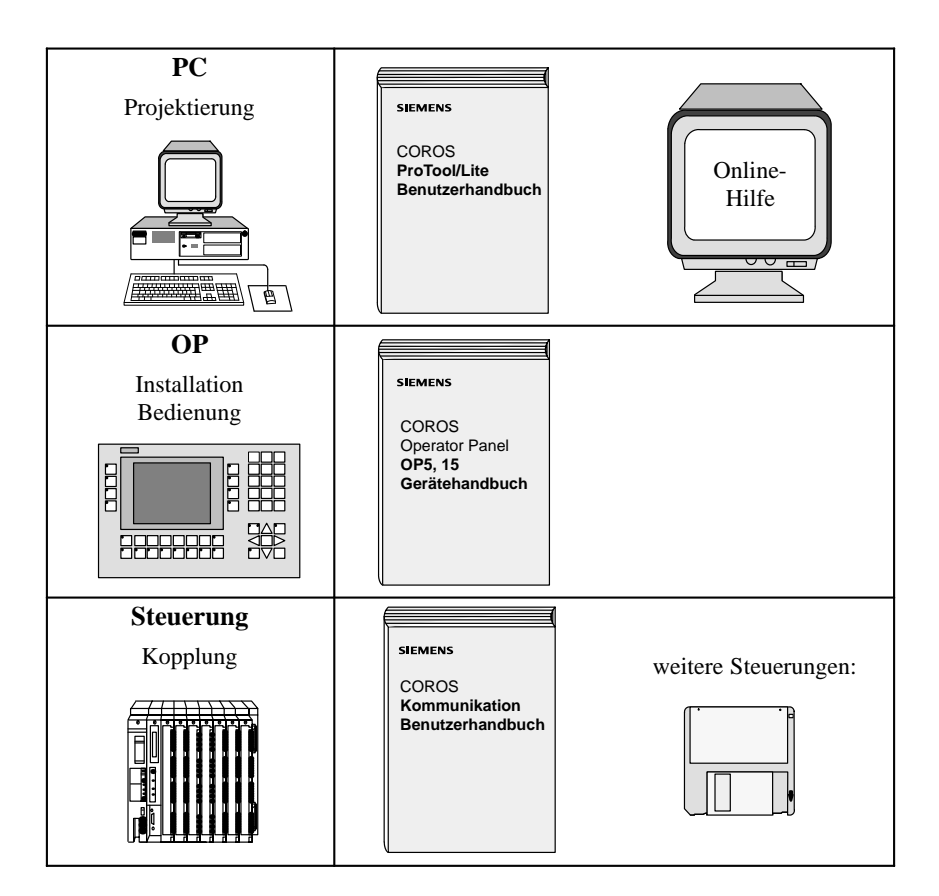

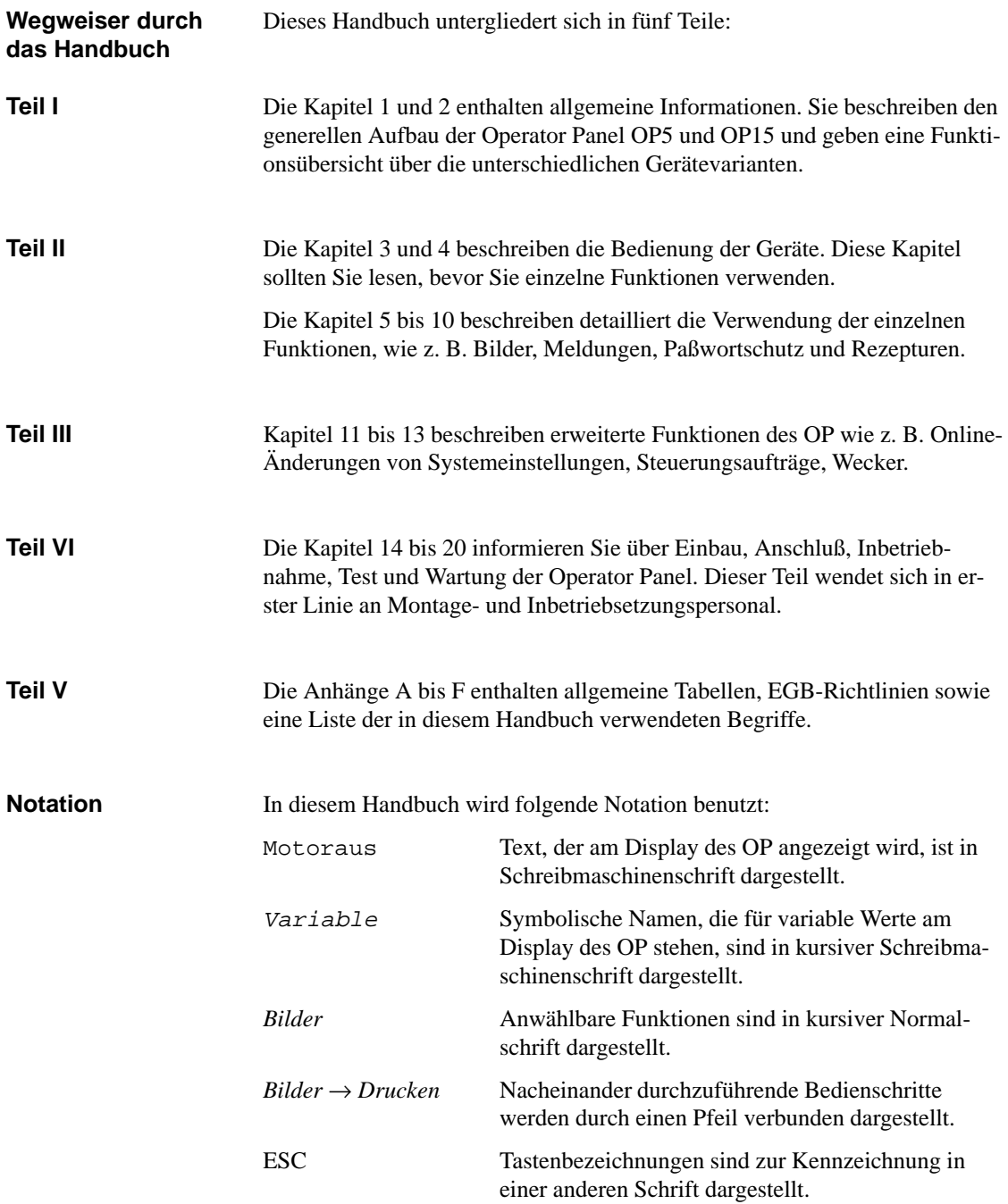

#### Die verschiedenen Ausgaben des Gerätehandbuchs beziehen sich auf folgende ProTool/Lite-Versionen bzw. OP-Firmware-Versionen: **Historie**

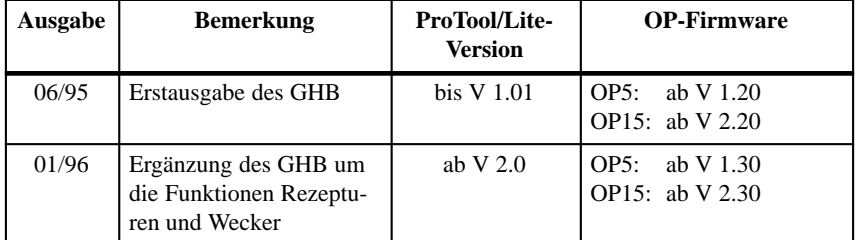

#### **Weitere Unterstützung**

Bei technischen Fragen wenden Sie sich bitte an Ihren Siemens-Ansprechpartner, in den für Sie zuständigen Vertretungen und Geschäftsstellen. Die Adressen finden Sie z. B. im Anhang F dieses Handbuchs, Katalogen und in Compuserve (go autforum) ... . Darüber hinaus steht Ihnen unsere Hotline unter der Telefonnummer +49(911) 895-7000 (Fax 7001) zur Verfügung.

#### **Abkürzungen**

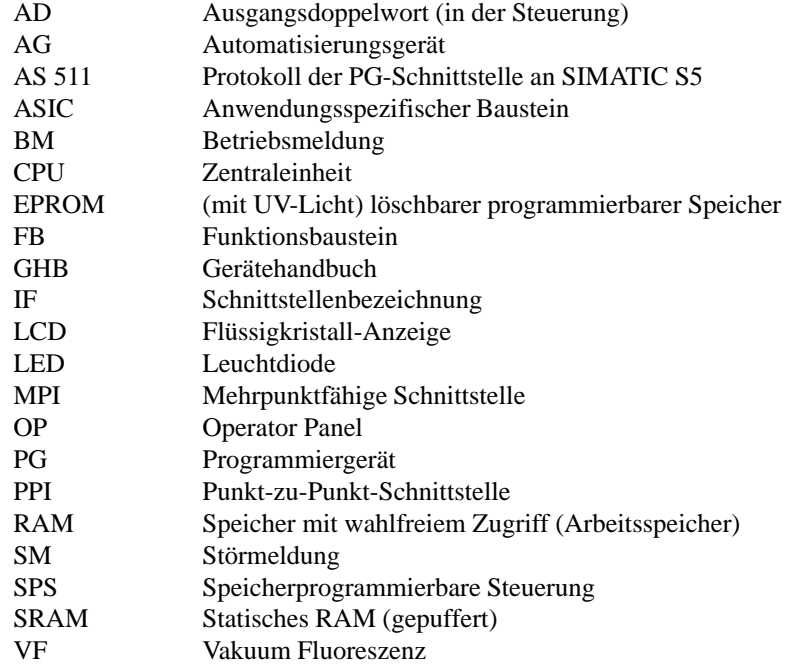

## **Inhaltsverzeichnis**

#### **Vorwort**

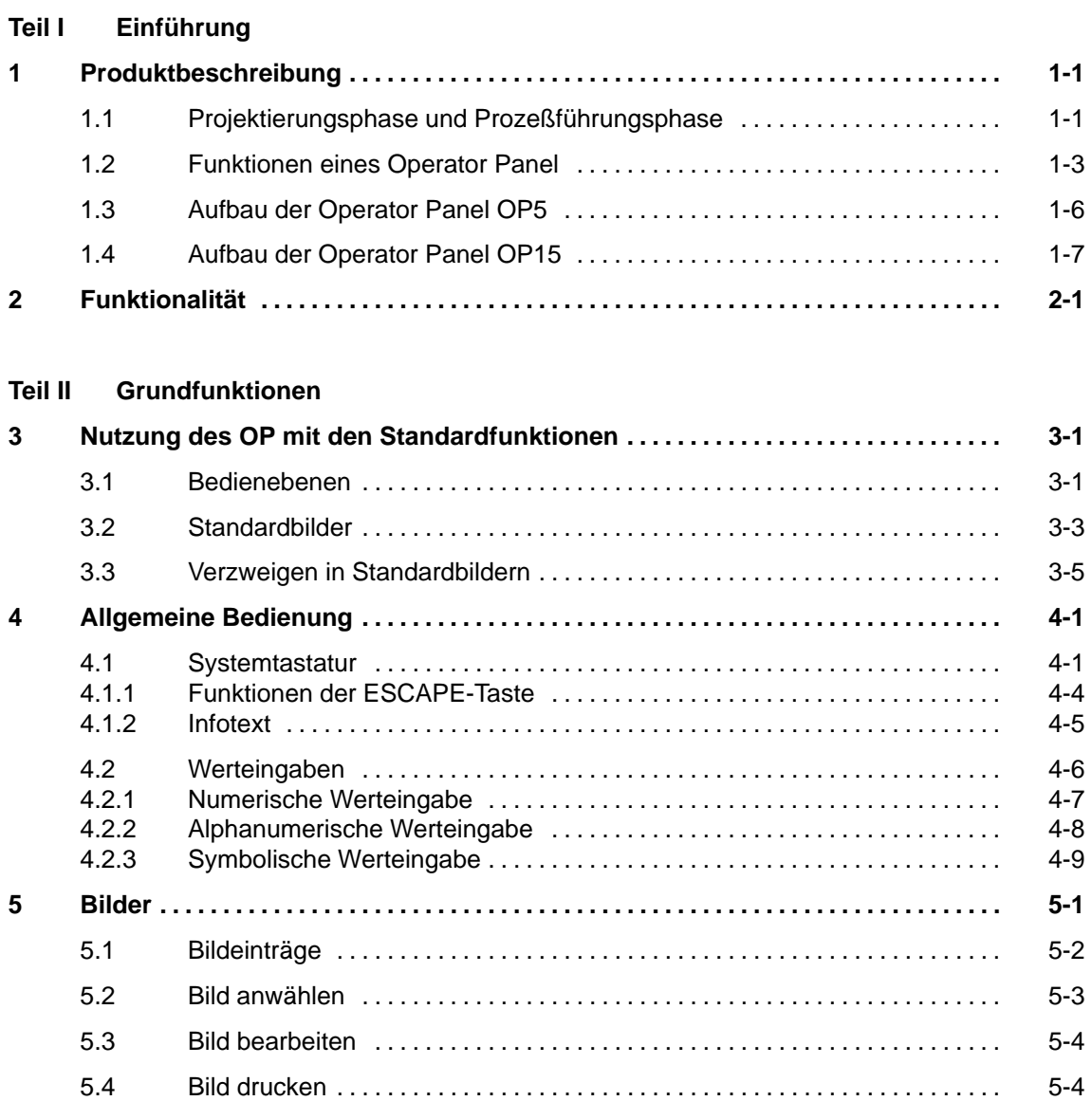

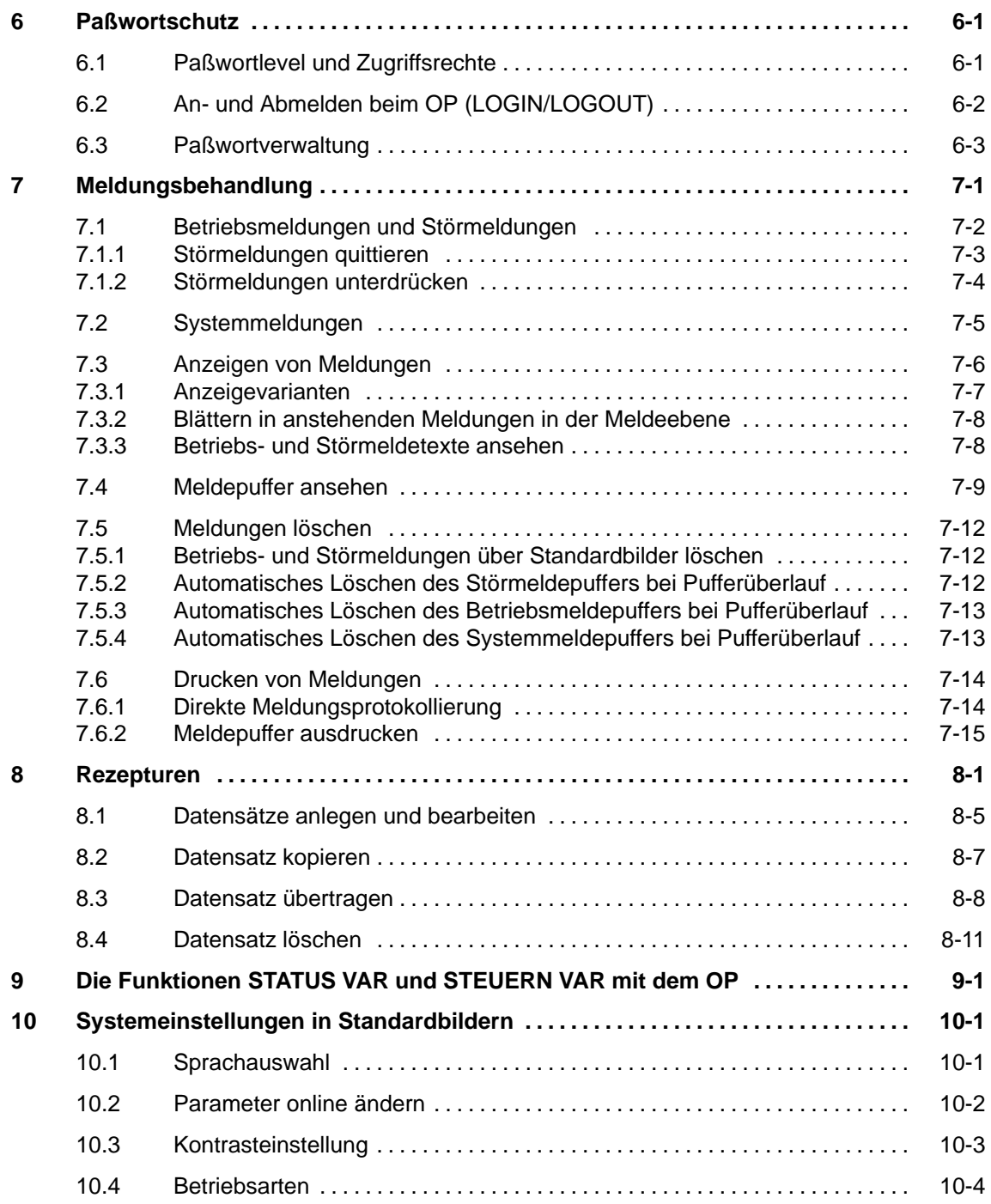

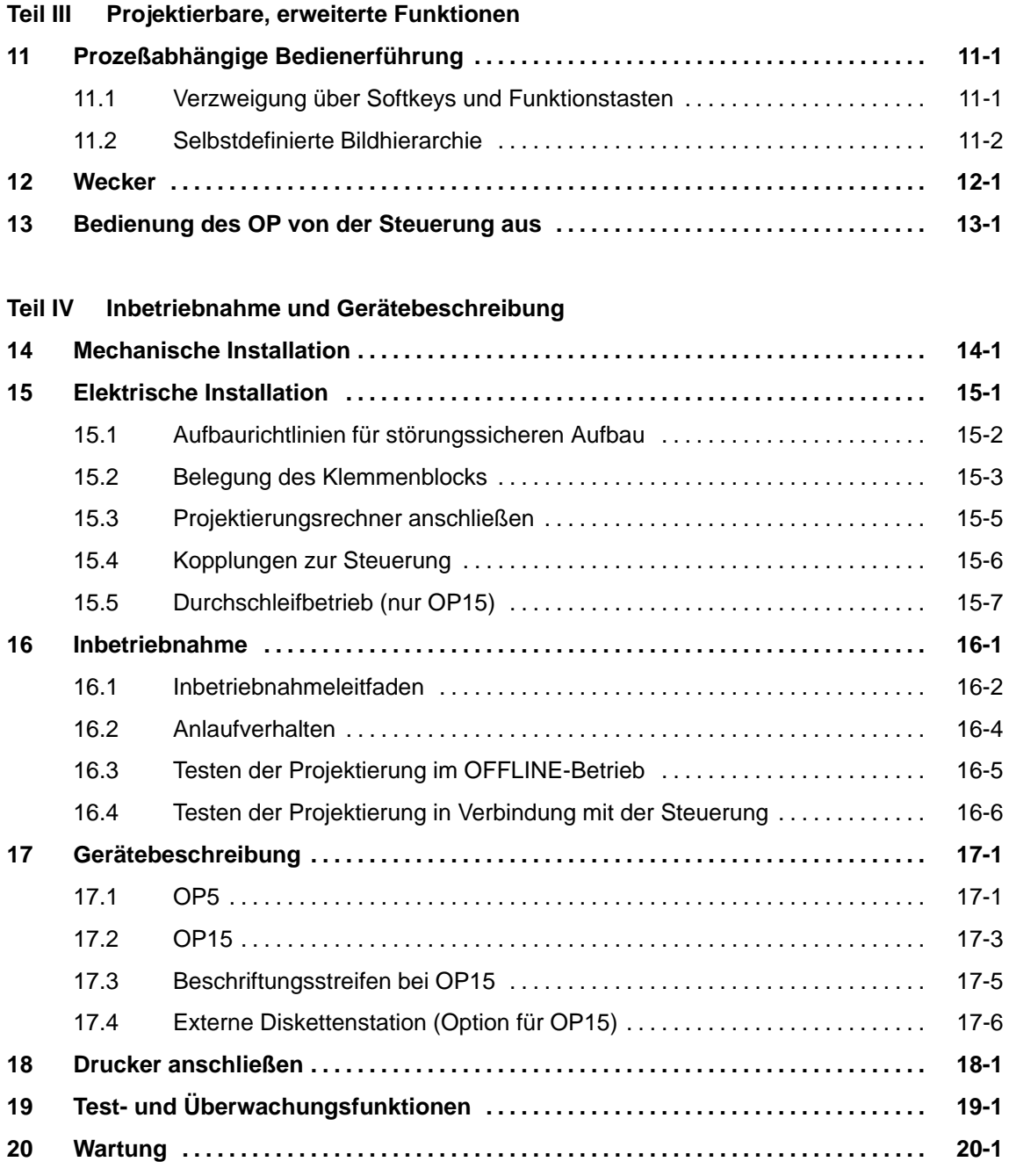

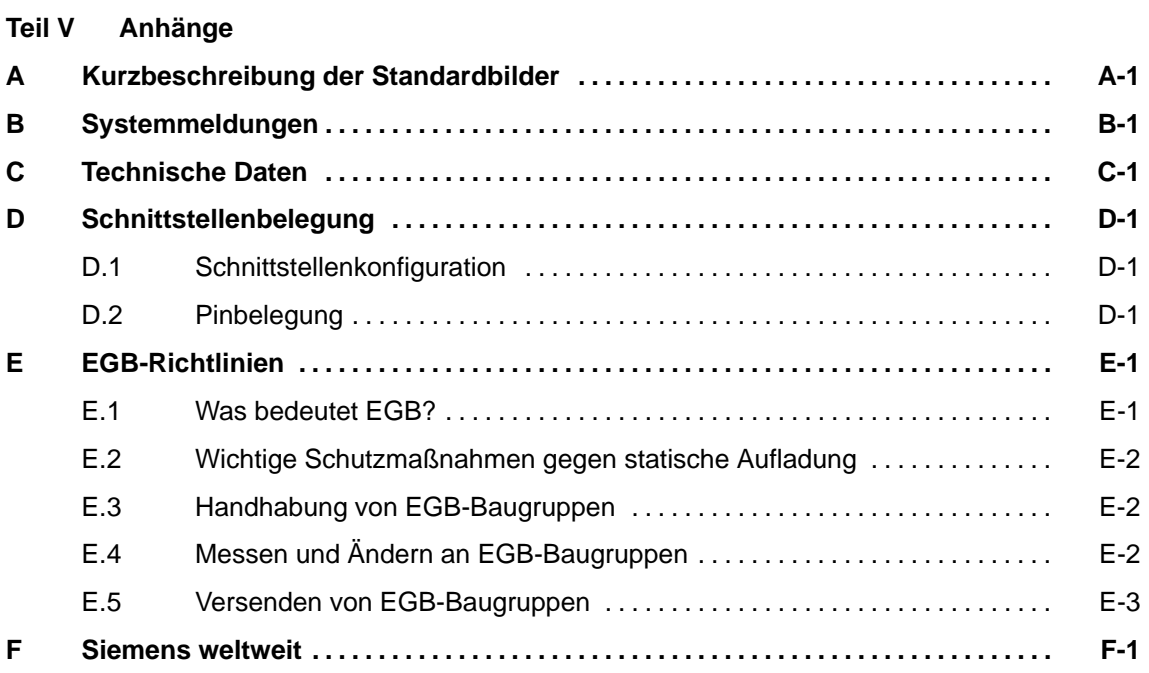

#### **Glossar**

**Index**

# **<sup>2</sup> Teil I Einführung**

Produktbeschreibung

Funktionalität

## <span id="page-12-0"></span>**Produktbeschreibung**

#### **Einsatz von OP5, OP15**

Mit den COROS-Geräten OP5 und OP15 lassen sich Betriebszustände, aktuelle Prozeßwerte und Störungen einer angekoppelten Steuerung visualisieren. Zusätzlich können am OP Eingaben gemacht werden, die in die Steuerung geschrieben werden. Auch Funktionen zur Maschinendiagnostik können am OP ausgeführt werden.

Die Operator Panel sind zum Einbau in Schaltschränke und -pulte geeignet. Zur Protokollierung von Vorgängen im Automatisierungsbetrieb kann ein Drucker an das OP angeschlossen werden.

Die Operator Panel bieten eine Reihe von Standardfunktionen. Die Anzeigen und die Bedienung der Geräte können vom Projekteur an die jeweiligen Erfordernisse des Prozesses optimal angepaßt werden.

#### **1.1 Projektierungsphase und Prozeßführungsphase**

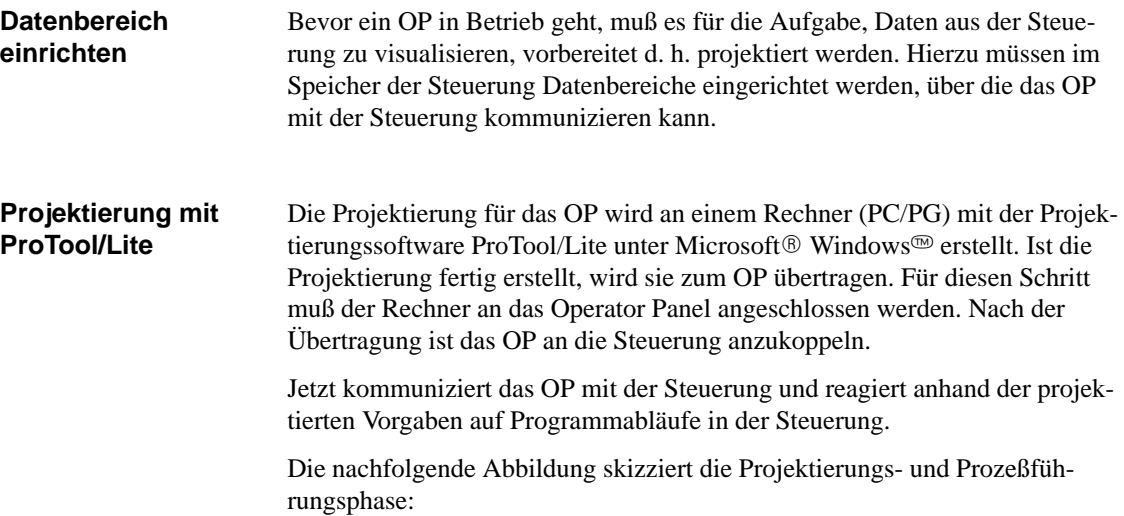

**1**

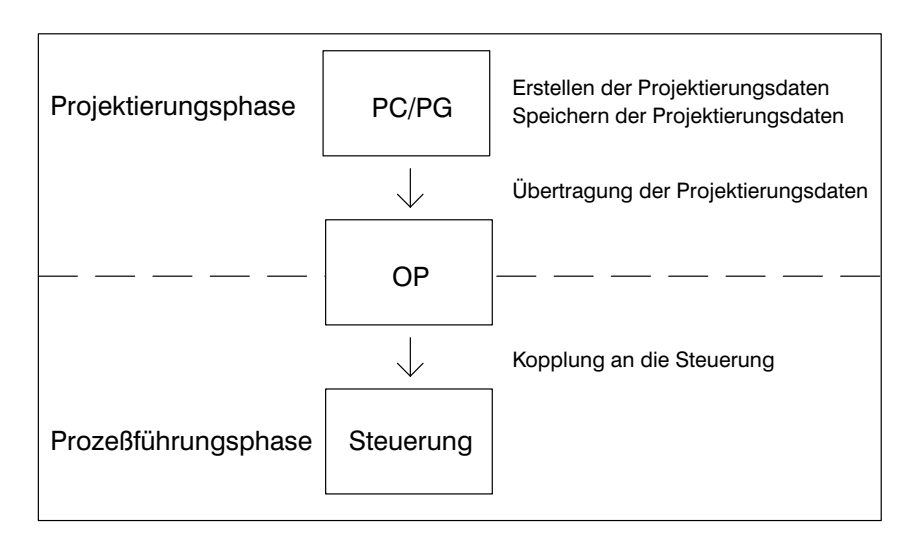

Bild 1-1 Projektierungs- und Prozeßführungsphase

Text, der am Display des OP angezeigt werden soll, ist zuerst am PC/PG mit ProTool/Lite zu erstellen und anschließend an das OP zu übertragen. Wenn z. B. anzuzeigender Text aus statischen und variablen Anteilen bestehen soll, sind die Variablen zu projektieren und der statische Text zur Erläuterung der Variablen einzugeben, z. B.: Temperatur Variable\_xx C von Ofen 1 Hierbei ist Temperatur C von Ofen 1 der statische Text und Variable\_xx die Variable, die aus dem Speicherbereich der Steuerung gelesen wird. Informationen zur Projektierung des OP finden Sie im *Benutzerhandbuch ProTool/Lite*. Das *Benutzerhandbuch Kommunikation* informiert Sie über die Kopplung des OP an die Steuerung. **Statische und variable Anteile von Texten Weitere Informationen**

### <span id="page-14-0"></span>**1.2 Funktionen eines Operator Panel**

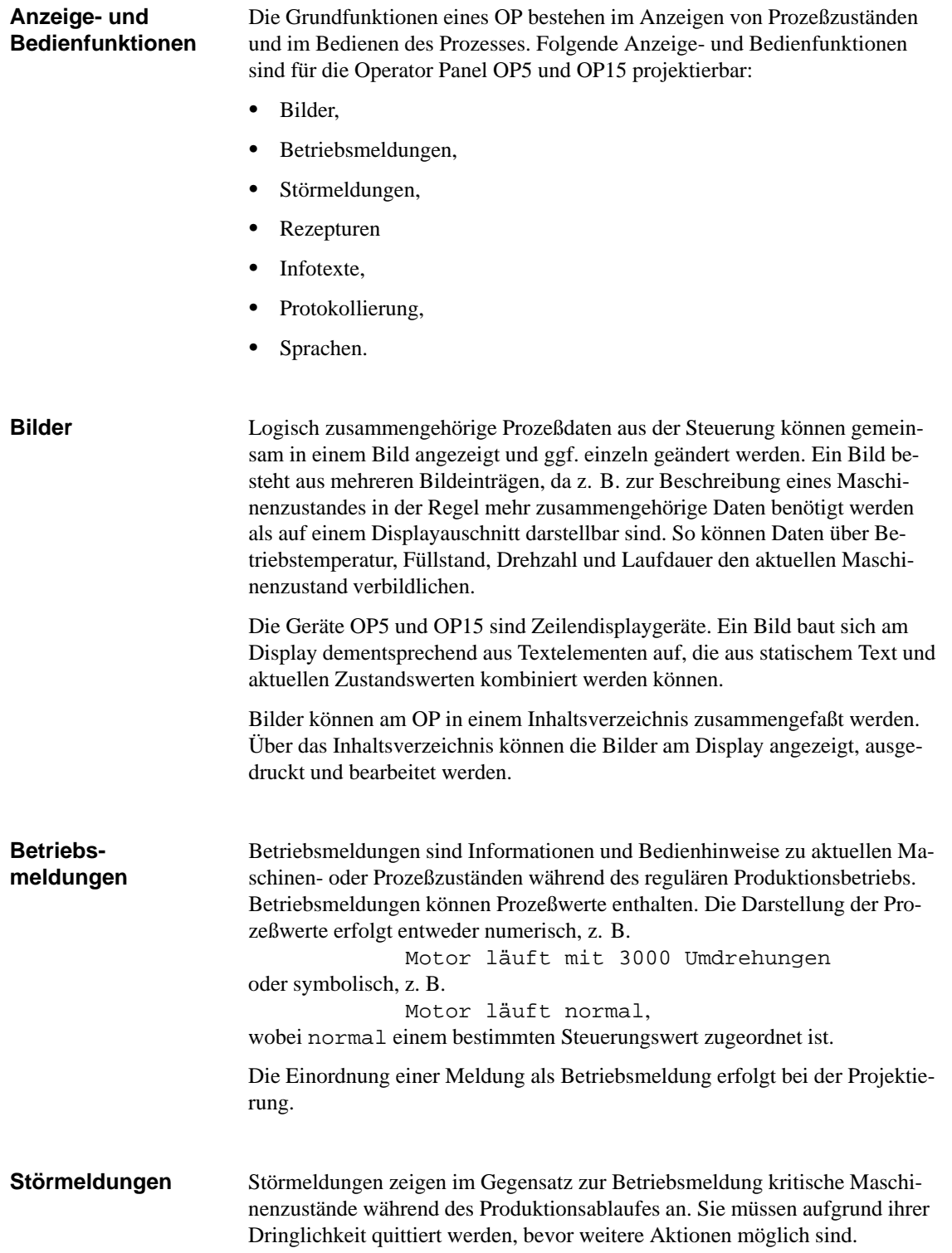

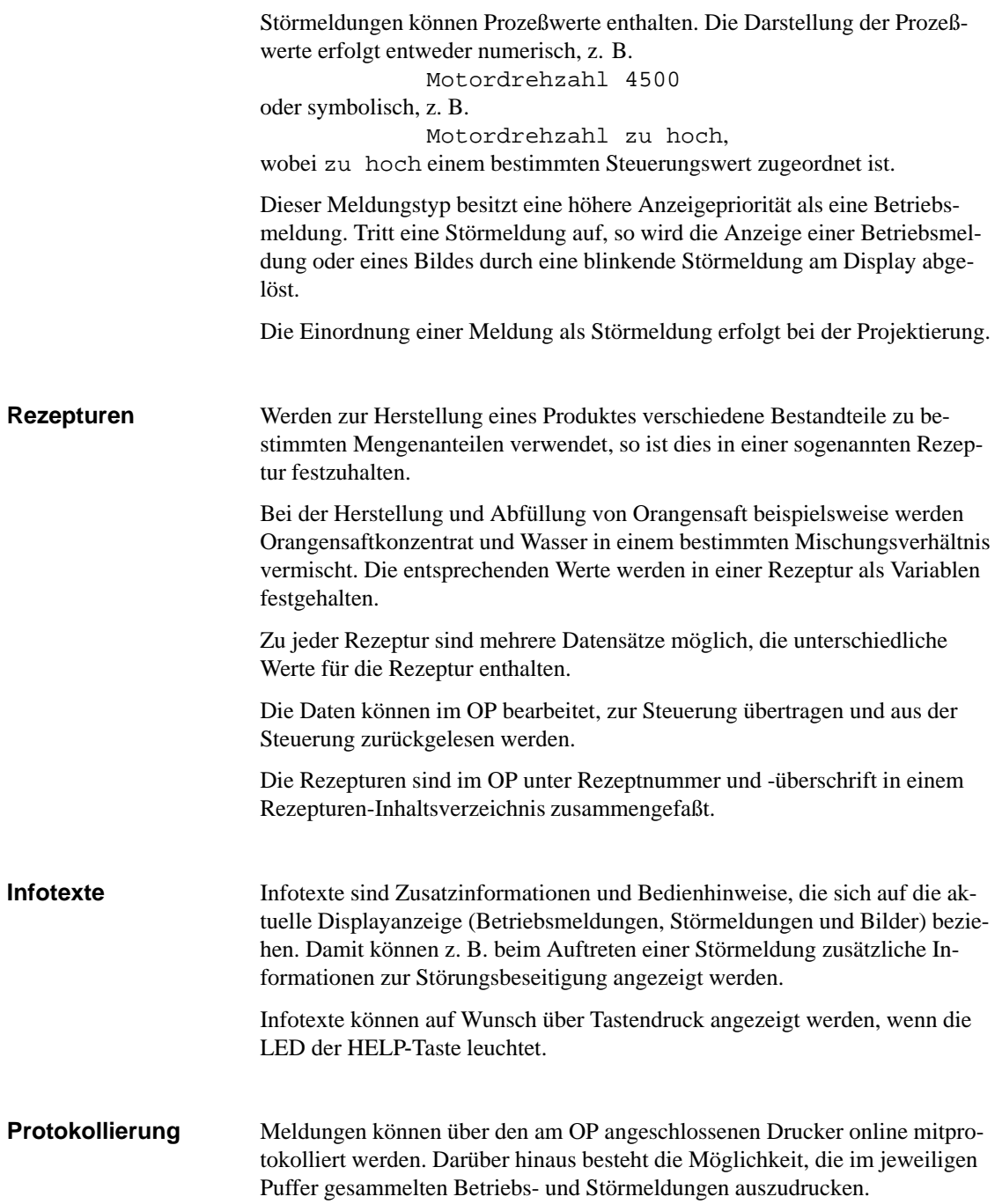

#### Meldetexte, Bilder, Infotexte und Systemmeldungen können in mehreren Sprachen angezeigt werden. Auf einem OP können bis zu drei der nachfolgend aufgeführten Sprachen gleichzeitig geladen und zur Online-Auswahl durch den Bediener angeboten werden: **Sprachen**

- $\bullet$ Deutsch,
- $\bullet$ Englisch,
- $\bullet$ Französisch,
- $\bullet$ Italienisch,
- · Spanisch.

Für das OP15/C sind Displayanzeigen auch in Russisch, d. h. in kyrillischen Zeichen projektierbar.

### <span id="page-17-0"></span>**1.3 Aufbau der Operator Panel OP5**

**OP5 Gerätevarianten**

Das OP5 wird in den folgenden Gerätevarianten angeboten:

- OP5/A1 und
- $\bullet$  OP5/A2.

Beide Varianten unterscheiden sich nur in den Kommunikationsmöglichkeiten.

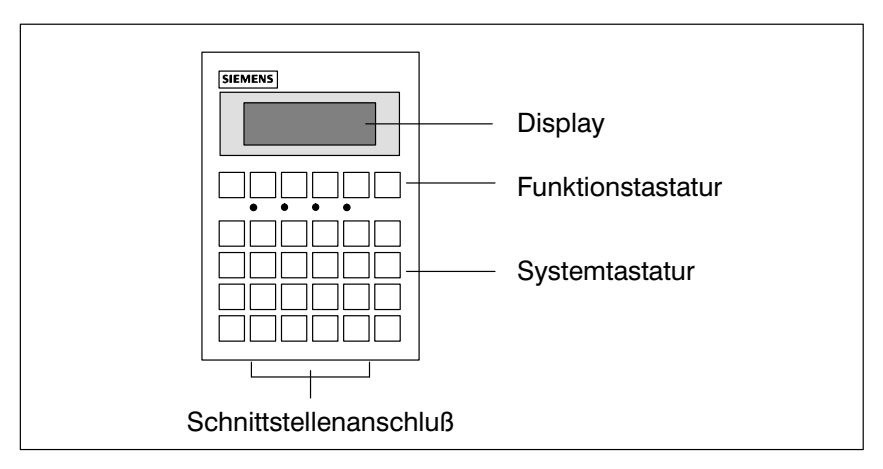

Bild 1-2 Aufbau des Operator Panel OP5

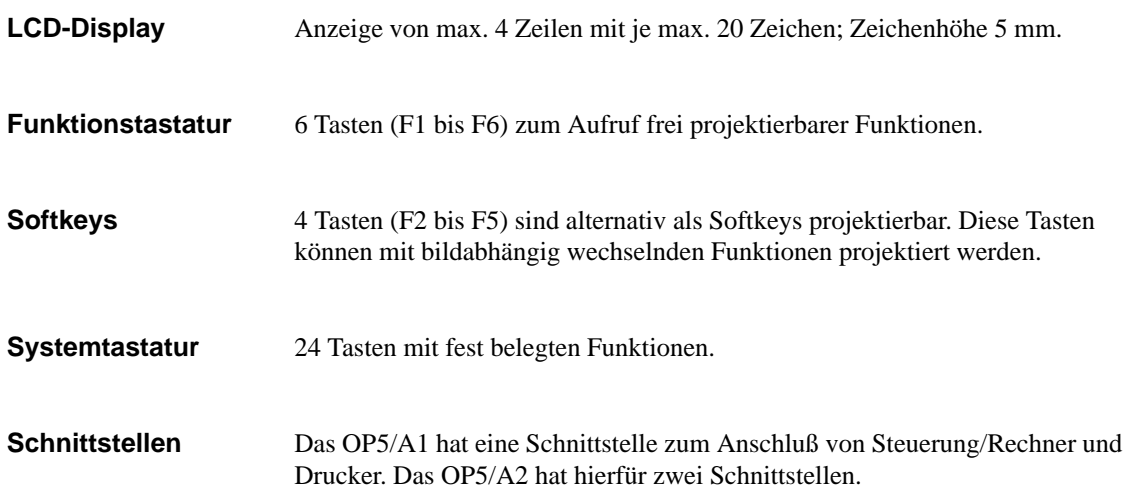

### <span id="page-18-0"></span>**1.4 Aufbau der Operator Panel OP15**

**OP15 Gerätevarianten**

Das OP15 wird in den folgenden Gerätevarianten angeboten:

- $\bullet$  OP15/A1,
- $\bullet$  OP15/A2,
- $\bullet$ OP15/A1-VF,
- $\bullet$ OP15/A2-VF,
- OP15/C1 und
- $\bullet$  OP15/C2.

Die aufgezählten Varianten unterscheiden sich im Display und in den Kommunikationsmöglichkeiten.

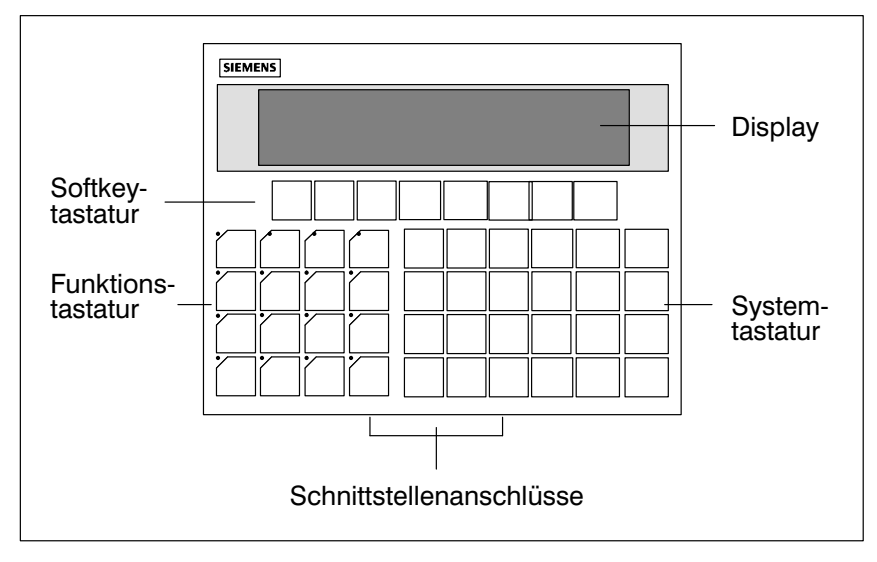

Bild 1-3 Aufbau des Operator Panel OP15

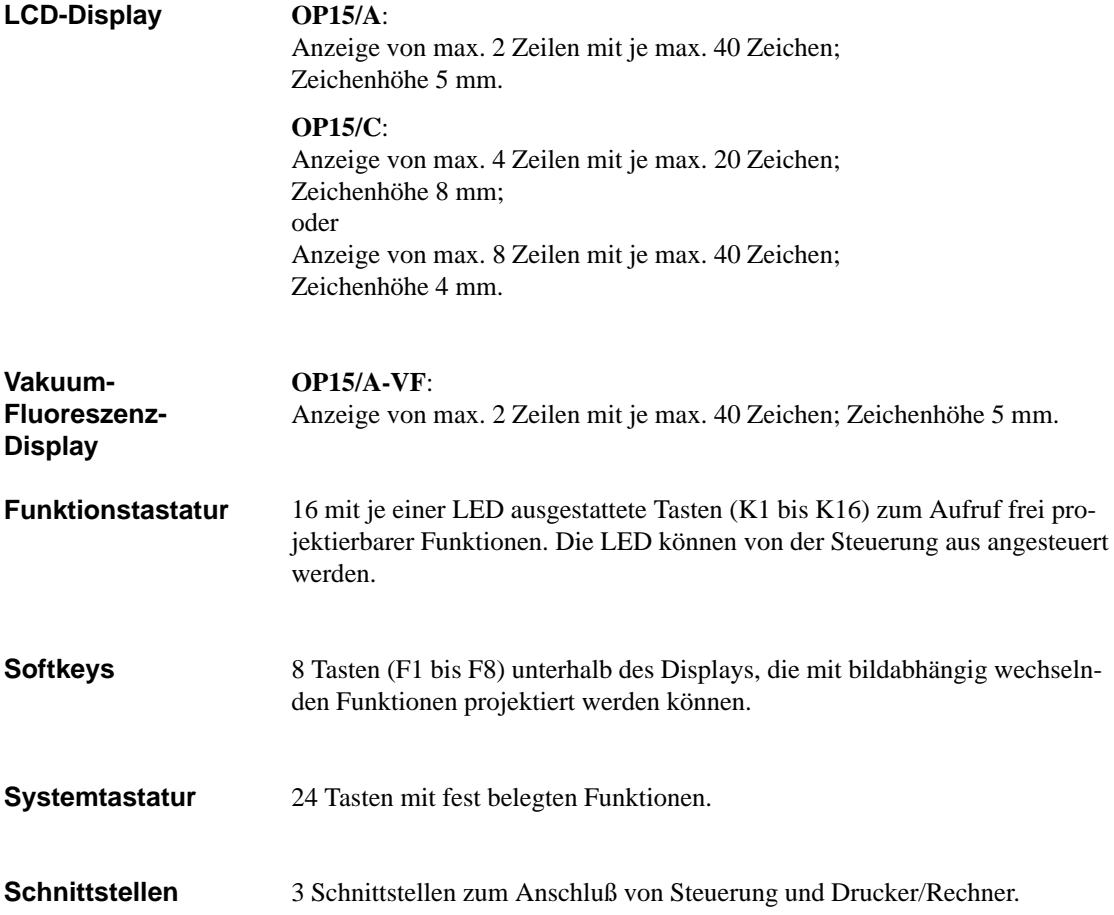

### <span id="page-20-0"></span>**Funktionalität**

**Funktionen von OP5, OP15 mit Gerätevarianten** In der folgenden Übersicht (Tabelle 2-1) sind die Funktionen der Operator Panel OP5 und OP15 mit deren Gerätevarianten zusammengefaßt.

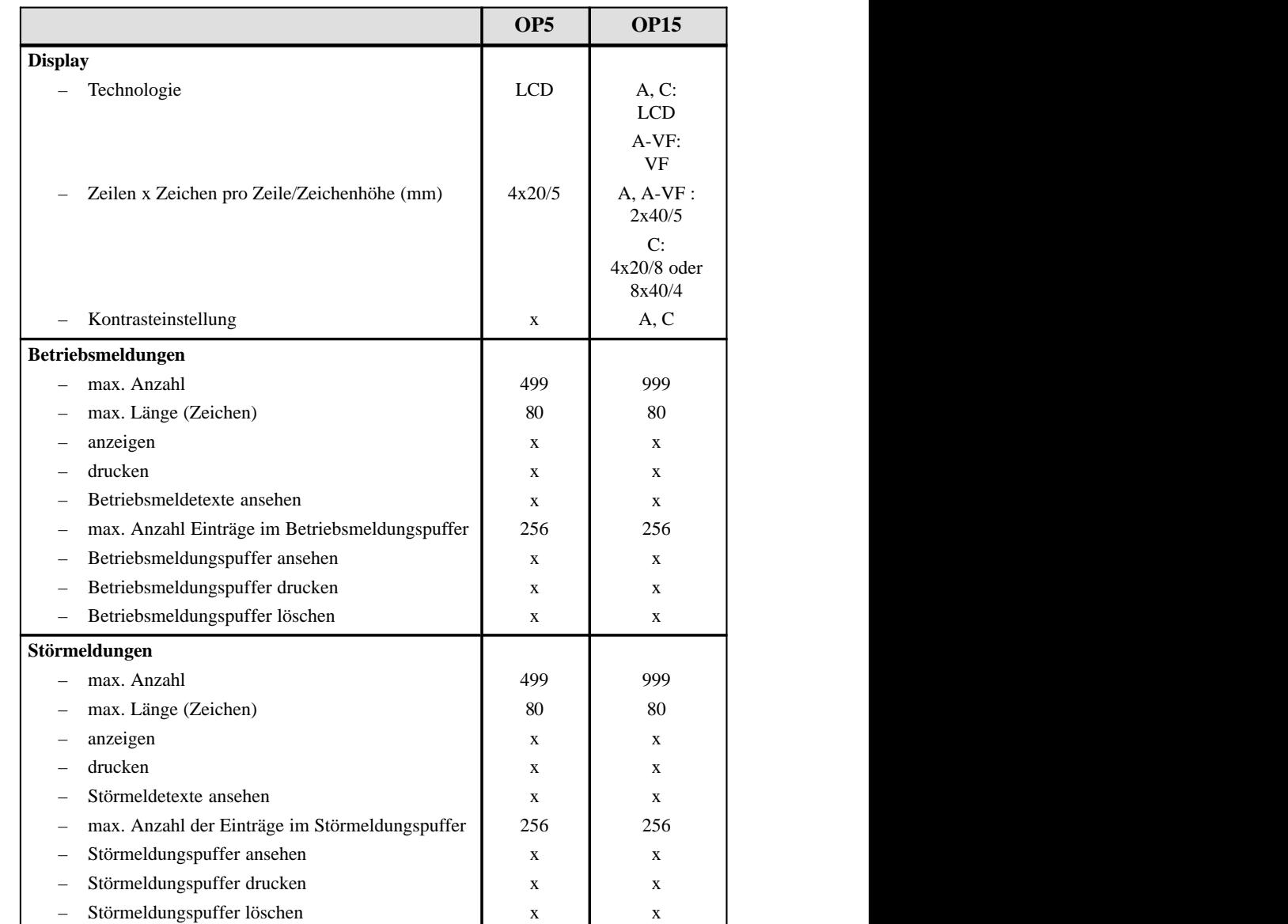

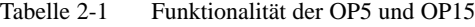

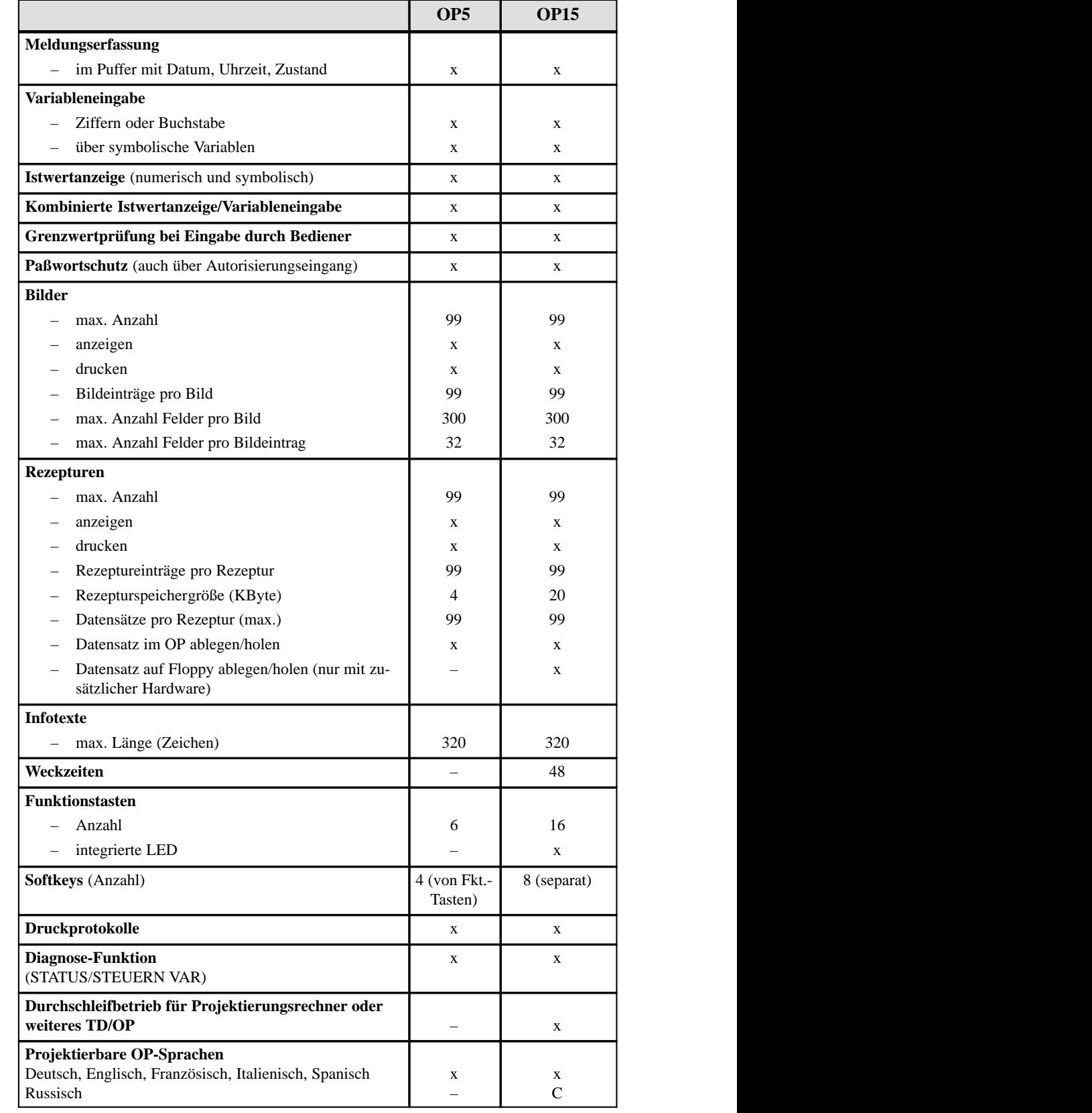

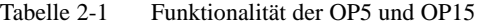

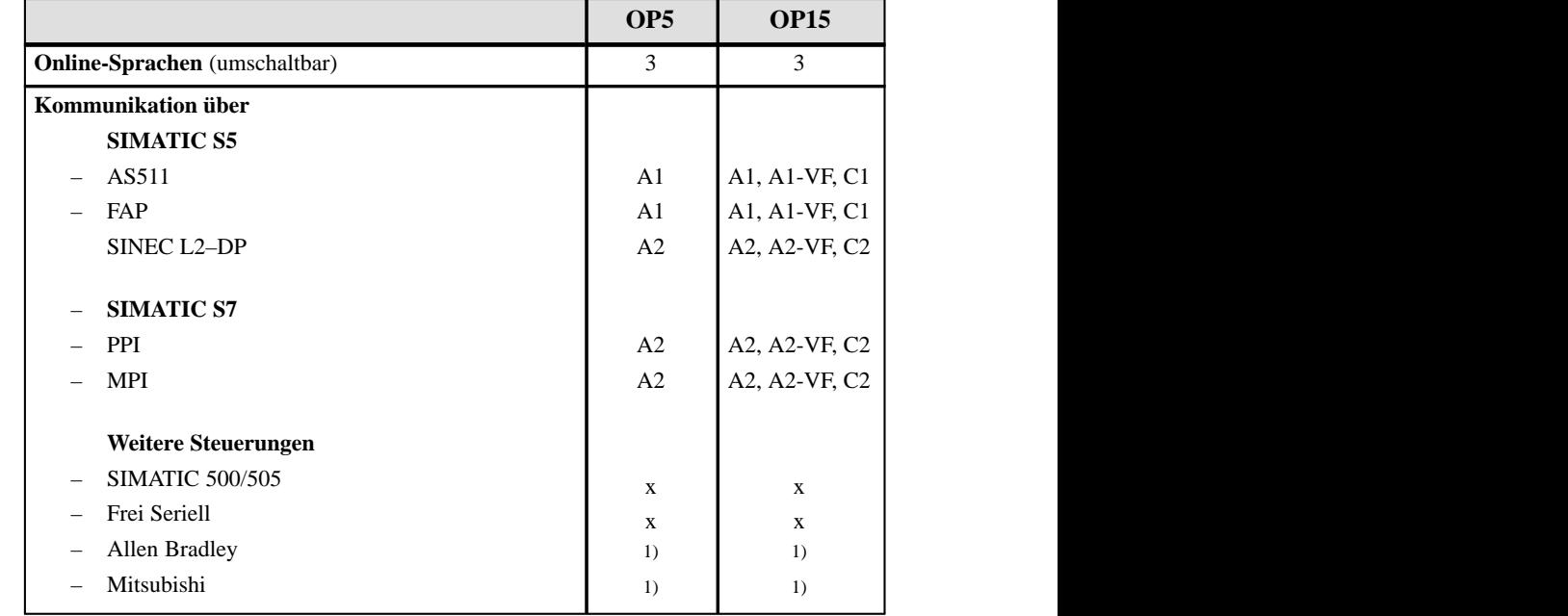

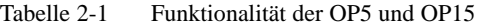

<sup>1)</sup> Treiber nicht im Standard-Lieferumfang enthalten

# **Teil II Grundfunktionen**

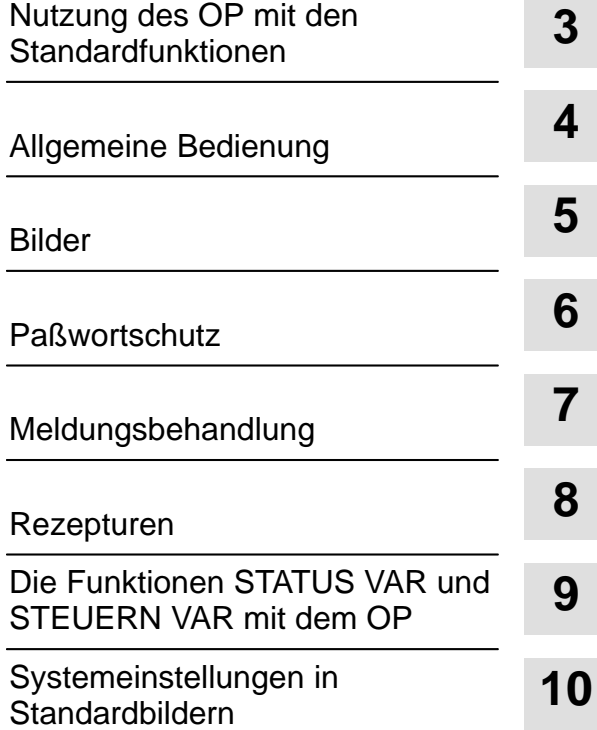

## <span id="page-26-0"></span>**Nutzung des OP mit den Standardfunktionen**

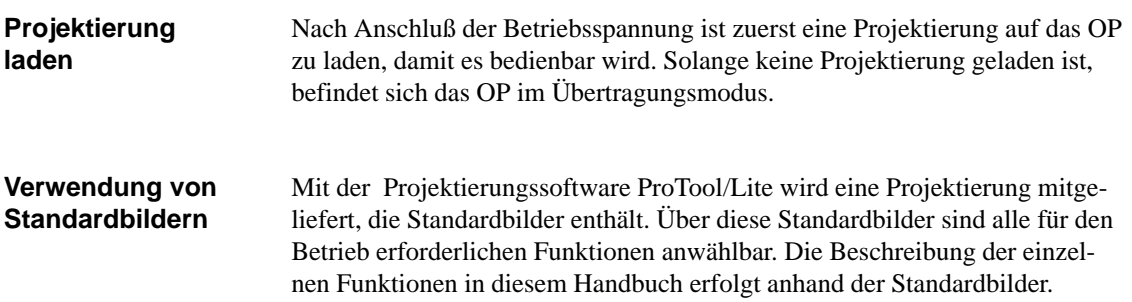

### **3.1 Bedienebenen**

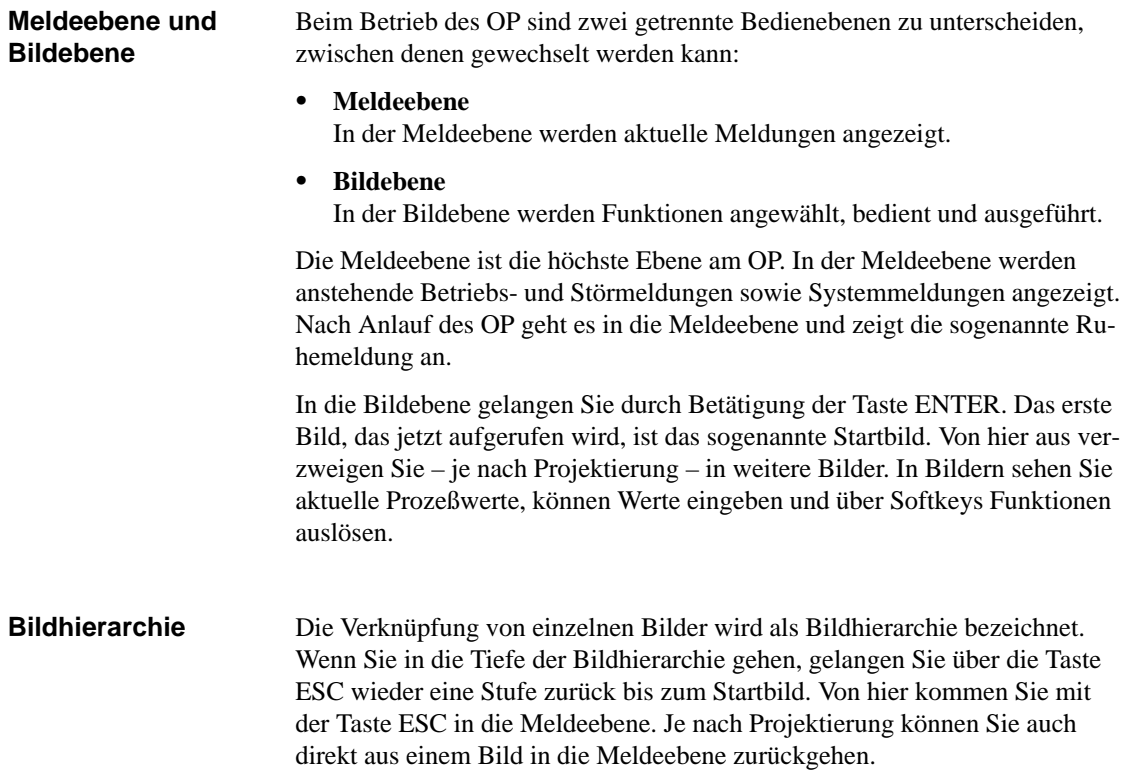

#### **Bedienebenenwechsel**

Der Wechsel der Bedienebenen erfolgt

- $\bullet$ von der Meldeebene in die Bildebene durch Drücken der ENTER-Taste,
- $\bullet$ von der Bildebene in die Meldeebene durch Drücken der ESCAPE-Taste.

Bild 3-1 zeigt grafisch, wie Sie von einer Bedienebene in die andere wechseln können.

Von der Meldeebene aus kann mit ESCAPE keine weitere Rückverzweigung erfolgen. Die Taste dient dort lediglich zum Abbruch einer Systemmeldungsanzeige.

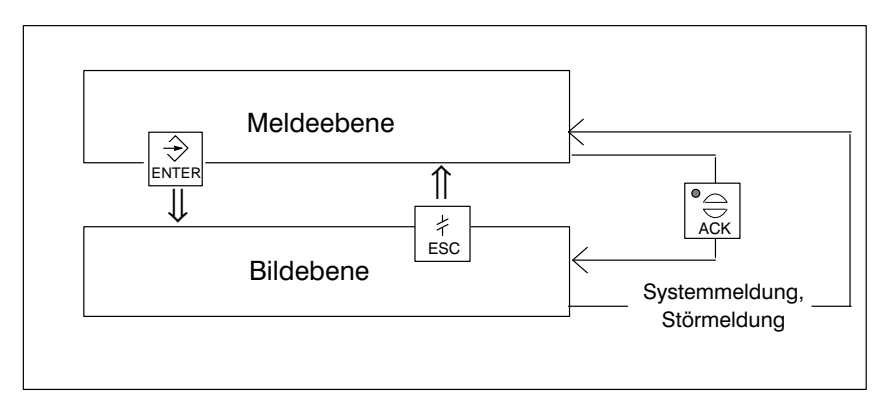

Bild 3-1 Wechsel zwischen Melde und Bildebene

#### **Erzwungener Wechsel in die Meldeebene**

Die Bildebene wird automatisch verlassen, sobald eine System- oder Störmeldung zur Anzeige ansteht. Das OP schaltet dann zur Anzeige einer solchen Meldung in die Meldeebene. Diese kann nicht verlassen werden, solange eine Systemmeldung oder eine unquittierte Störmeldung angezeigt wird. Die Anzeige einer unquittierten Störmeldung wird am OP verdeutlicht durch

- Blinken der Störmeldung und
- Leuchten der ACK-LED.

Eine Störmeldung quittieren Sie durch Drücken der ACK-Taste. Eine Systemmeldung blenden Sie durch Drücken der ESCAPE-Taste aus.

Nach Quittieren der Störmeldung bzw. nach Ausblenden der Systemmeldung kehrt das OP wieder an den Punkt zurück, von dem aus die Verzweigung in die Meldeebene erfolgte.

### <span id="page-28-0"></span>**3.2 Standardbilder**

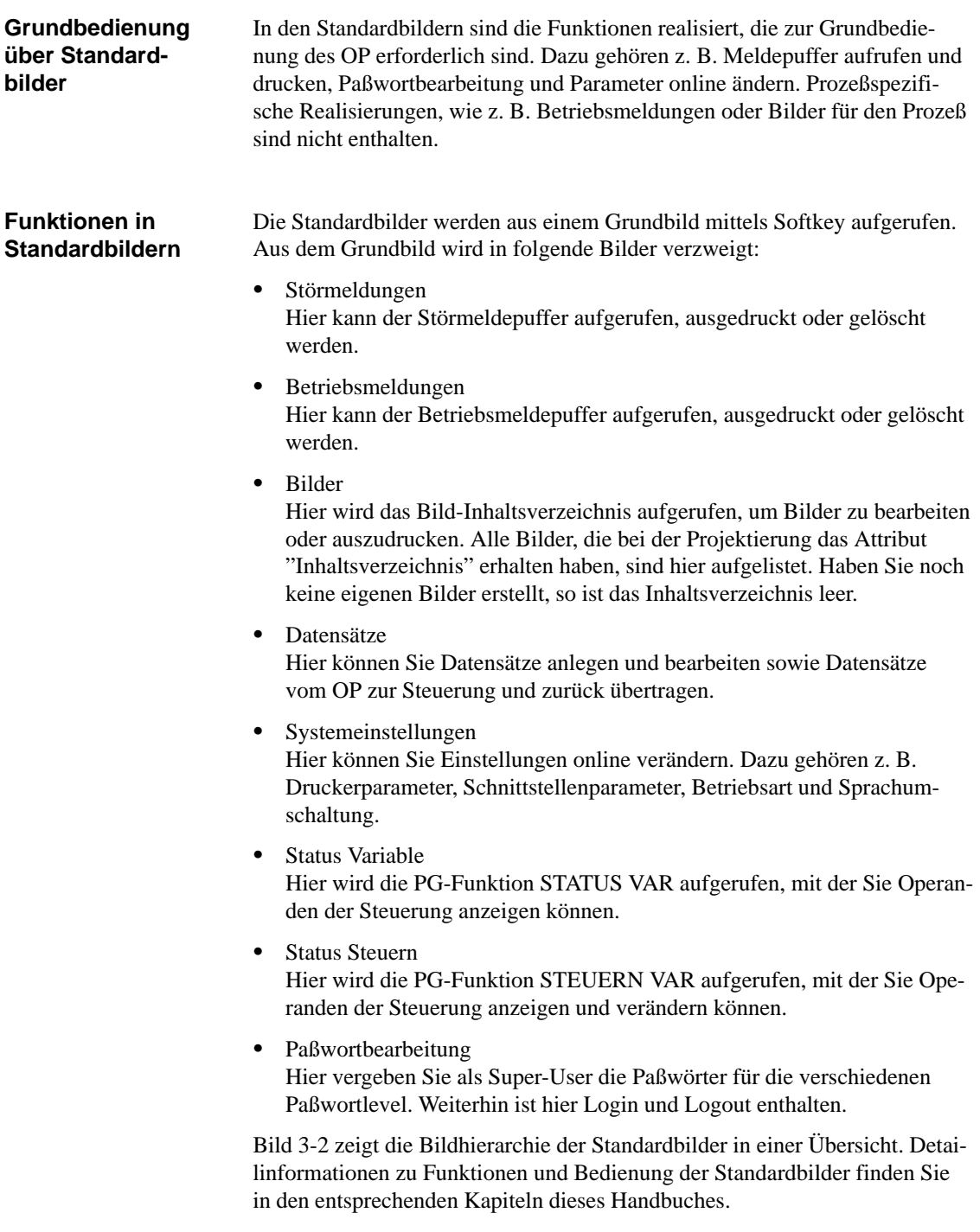

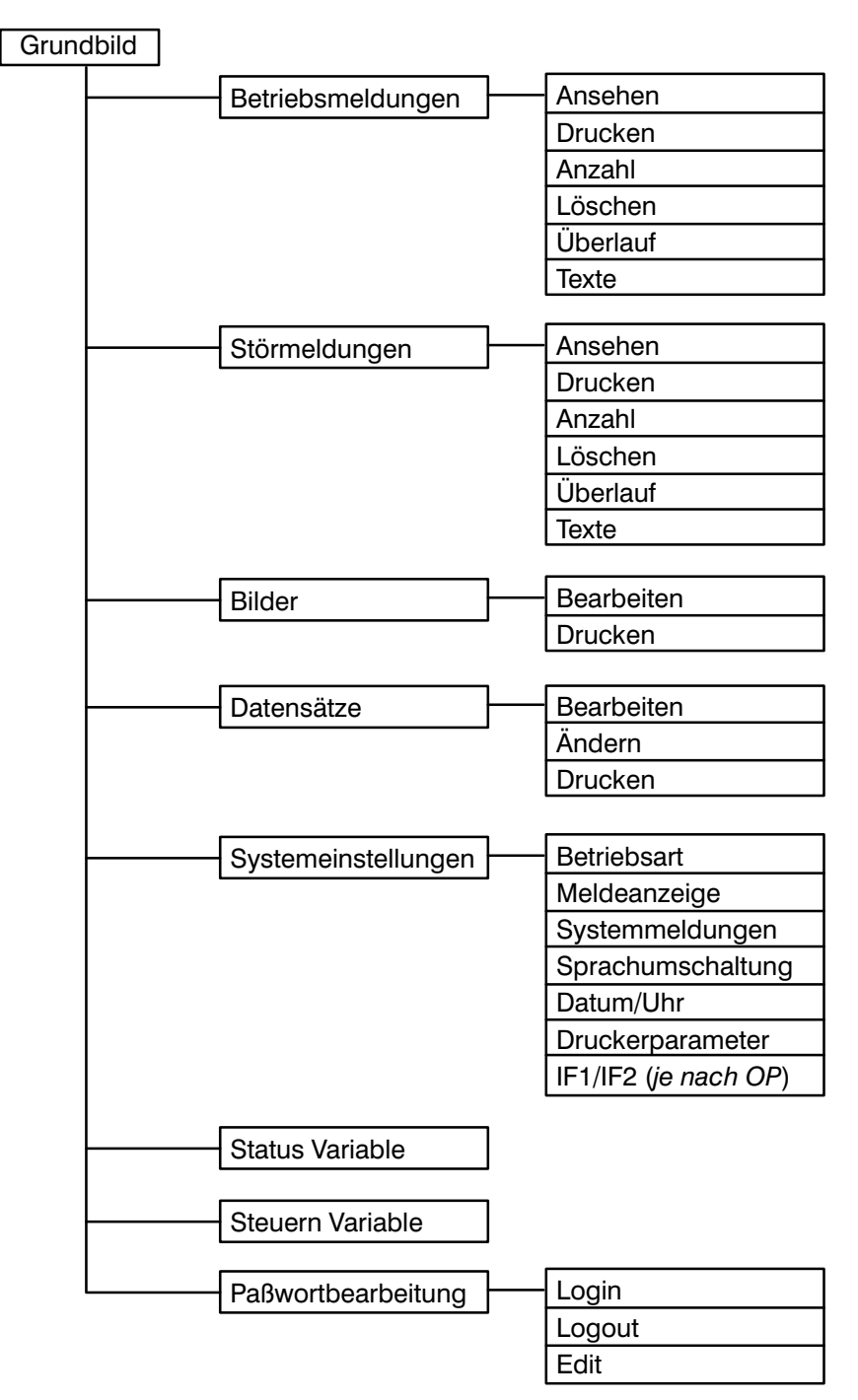

Bild 3-2 Die Standardbilder

#### <span id="page-30-0"></span>**3.3 Verzweigen in Standardbildern**

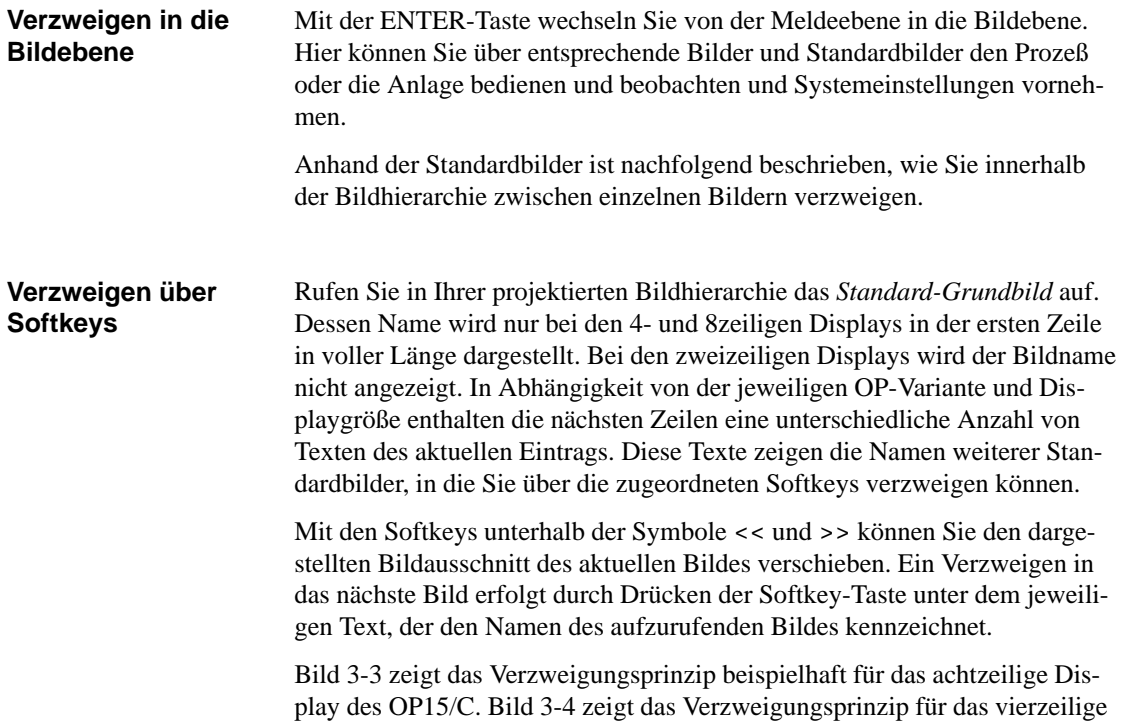

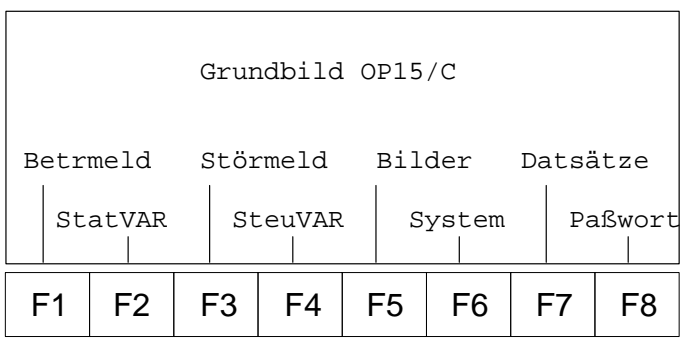

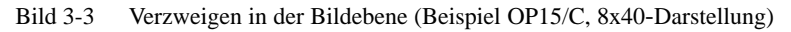

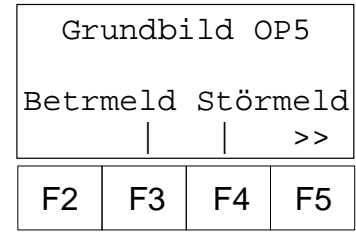

Display des OP5.

Bild 3-4 Verzweigen in der Bildebene (Beispiel OP5)

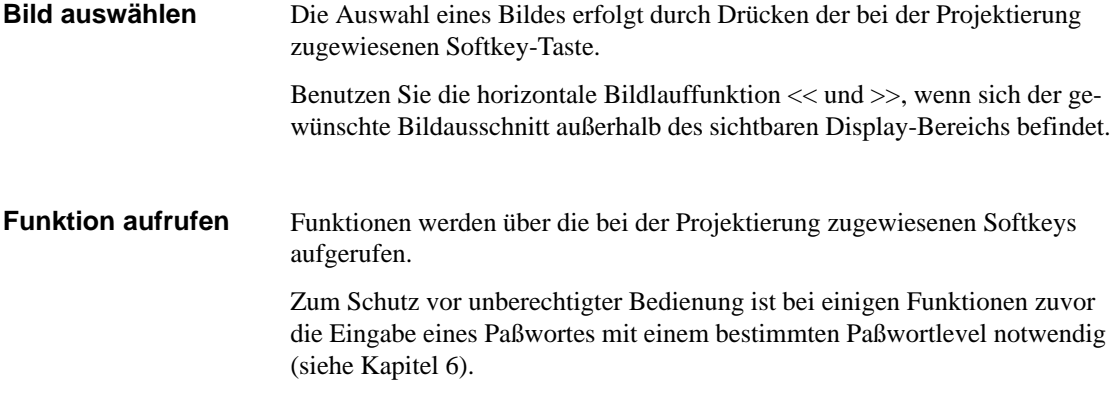

# **4**

### <span id="page-32-0"></span>**Allgemeine Bedienung**

**Aufbau der Tastatur**

Die Operator Panel werden über die Tastatur bedient. Auf dieser sind drei funktionale Blöcke zu unterscheiden:

- $\bullet$ Systemtastatur
- Funktionstastatur
- Softkeytastatur

Beim OP5 ist die Softkeytastatur Bestandteil der Funktionstastatur.

#### **4.1 Systemtastatur**

Im folgenden sind die Funktionen der Systemtastatur beschrieben. **Belegung der Tasten**

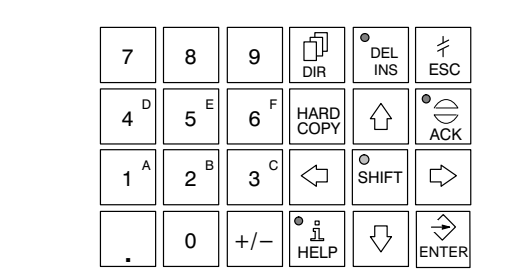

Bild 4-1 Systemtastatur

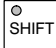

#### **SHIFT-Taste** (Umschalttaste)

Die Umschalttaste gibt durch die Shift-Lock-Schaltung die Zweitfunktion doppelt belegter Tasten frei (z. B. Umschalten der Zifferntasten 1 bis 6 zur Eingabe der Zeichen A bis F).

Die aktivierte Shift-Lock-Schaltung wird nach Drücken der SHIFT-Taste durch Leuchten der SHIFT-LED angezeigt. Die Zweitfunktion einer doppelt belegten Taste kann daraufhin aufgerufen werden. Beim OP15 befindet sich die SHIFT-LED an der Taste selbst, beim OP5 unterhalb der Funktionstastenleiste neben dem SHIFT-Symbol.

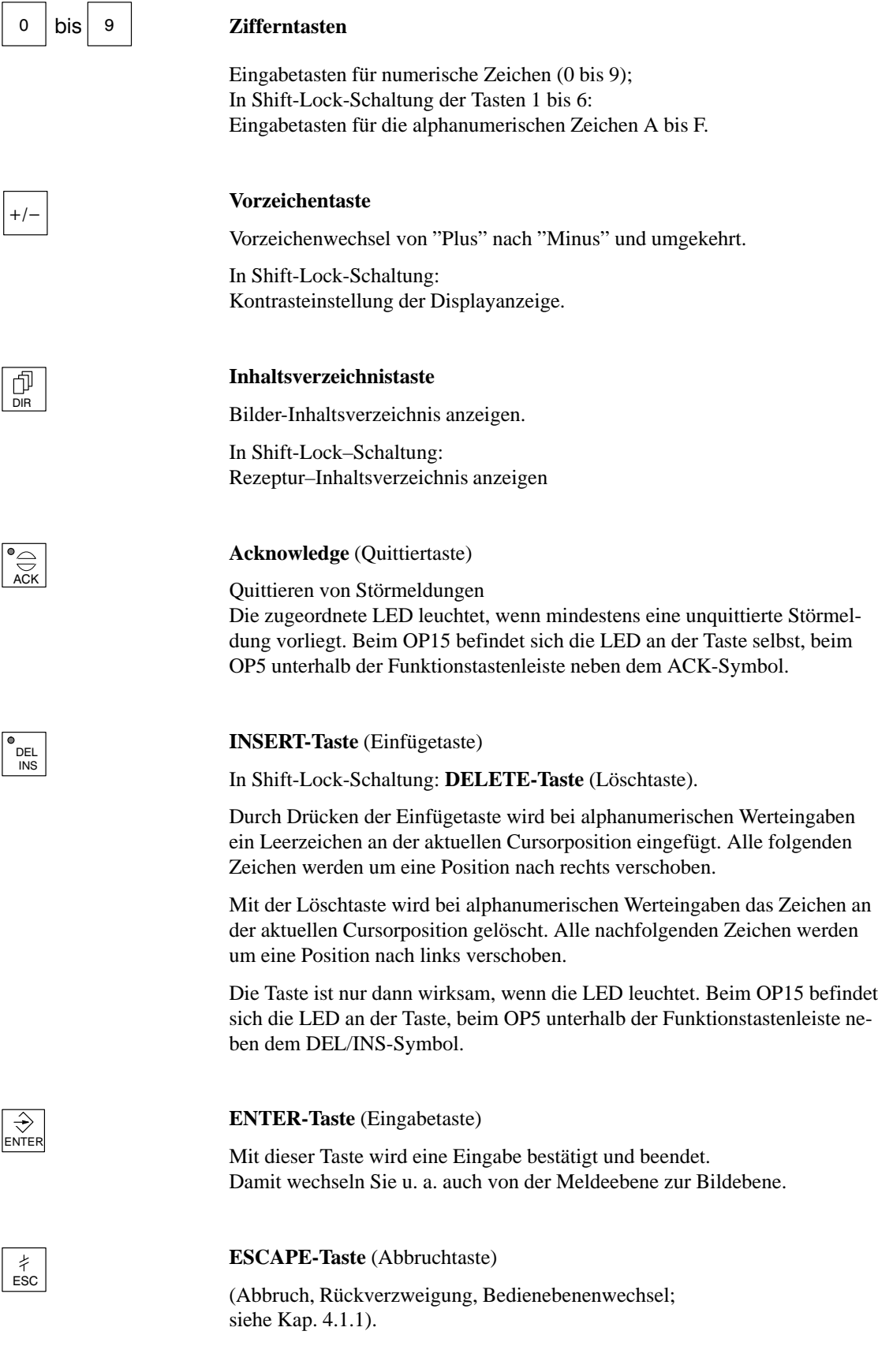

#### **HARDCOPY-Taste** (Drucktaste)

Gibt die aktuelle Display-Anzeige über den Drucker aus.

**HELP-Taste** (Infotext anzeigen)

Wenn die zugeordnete LED leuchtet (beim OP15 an der Taste; beim OP5 unterhalb der Funktionstastenleiste neben dem HELP-Symbol), kann zur aktuellen Anzeige ein Infotext am Display angesehen werden (siehe Kap. 4.1.2).

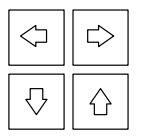

● <sub>」</sub><br>HELP

HARD<br>COPY

#### **Cursortasten**

Cursor bewegen. Je nach Bediensituation wird der Cursor zeichen-, feld-, eintrags- oder displayweise nach links, rechts, unten oder oben versetzt.

In Shift-Lock-Schaltung: Blättern in symbolischen Listen und Aufruf des erweiterten Zeichensatzes (siehe Kap. 4.2.2 und 4.2.3).

Die Ziffern- und Cursortasten haben Wiederholfunktion. Bei gedrückter Taste wird die Eingabe nach einer kurzen Verzögerung solange wiederholt, bis diese wieder losgelassen wird.

#### **Hinweis**

Das gleichzeitige Drücken mehrerer Tasten kann u. U. zu Fehleingaben führen.

#### <span id="page-35-0"></span>**4.1.1 Funktionen der ESCAPE-Taste**

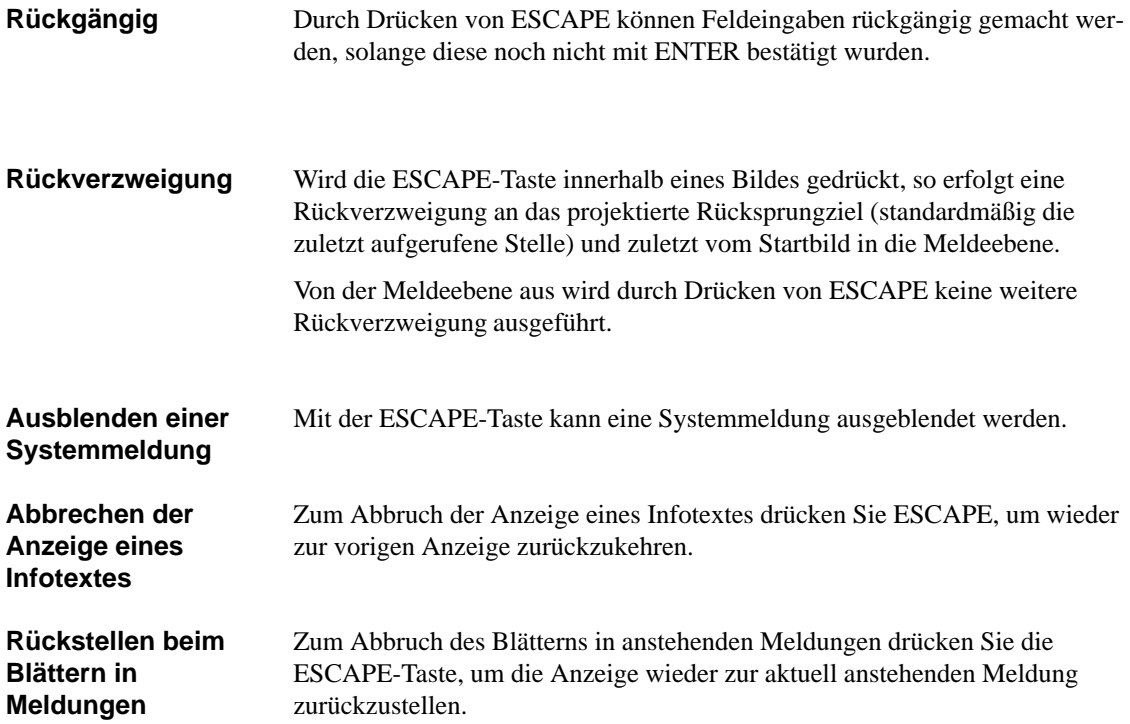
#### **4.1.2 Infotext**

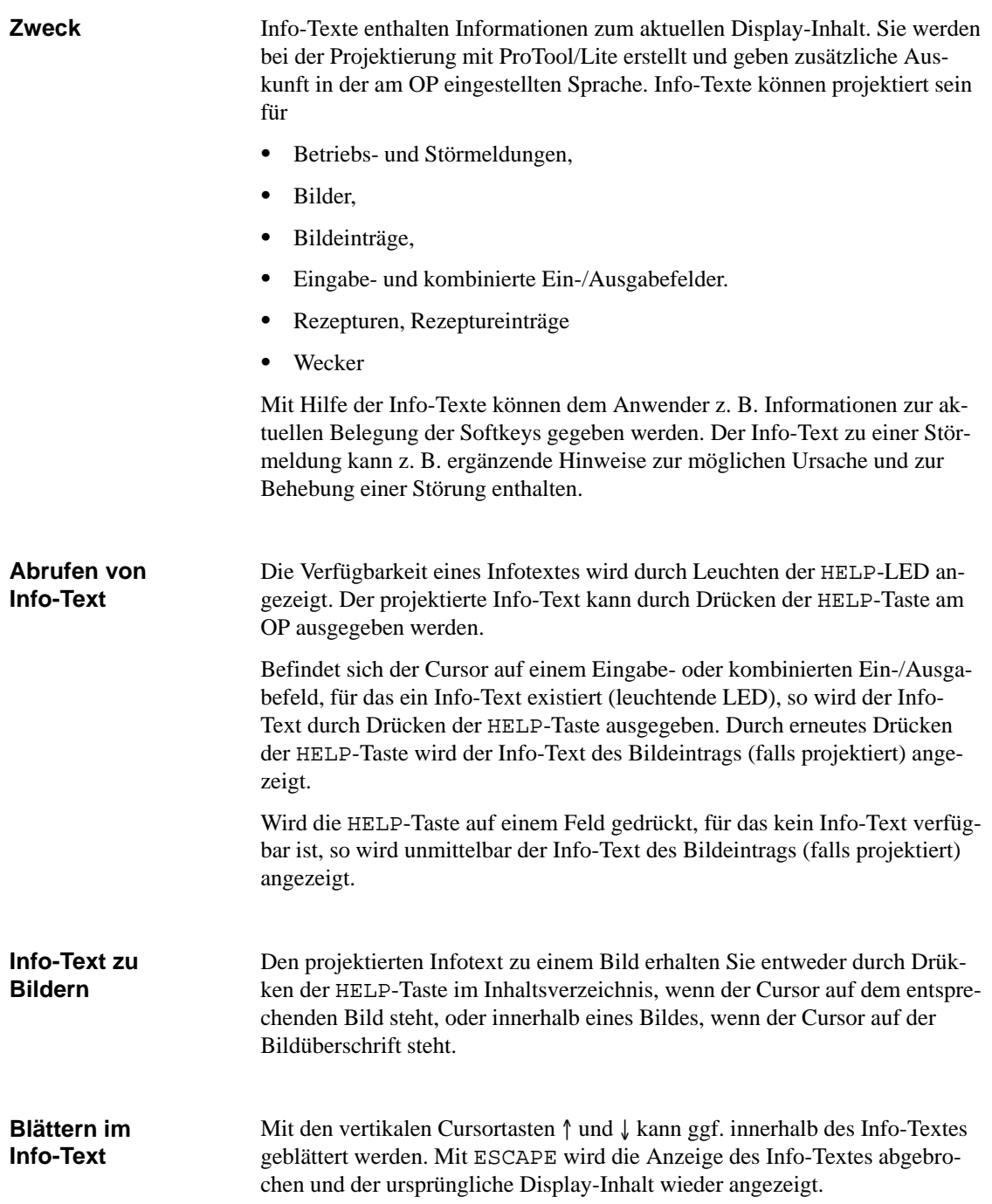

### **4.2 Werteingaben**

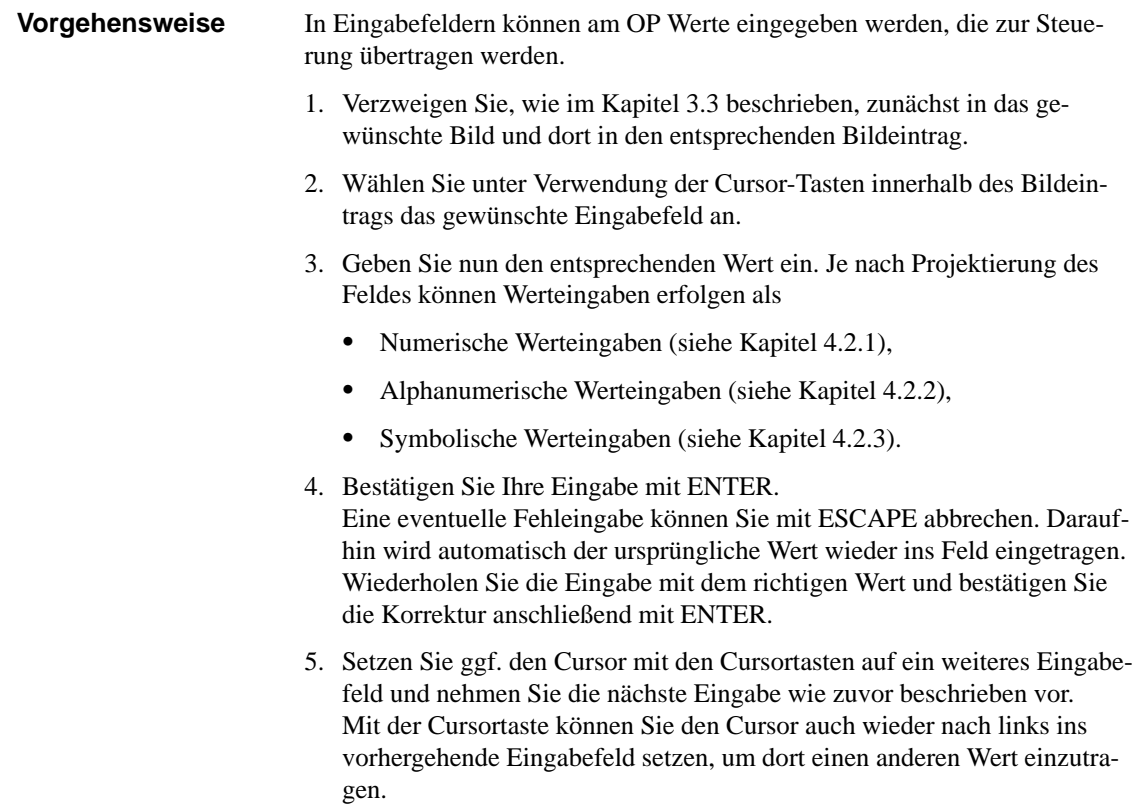

6. Schließen Sie mit ESCAPE das Bild ab.

### **4.2.1 Numerische Werteingabe**

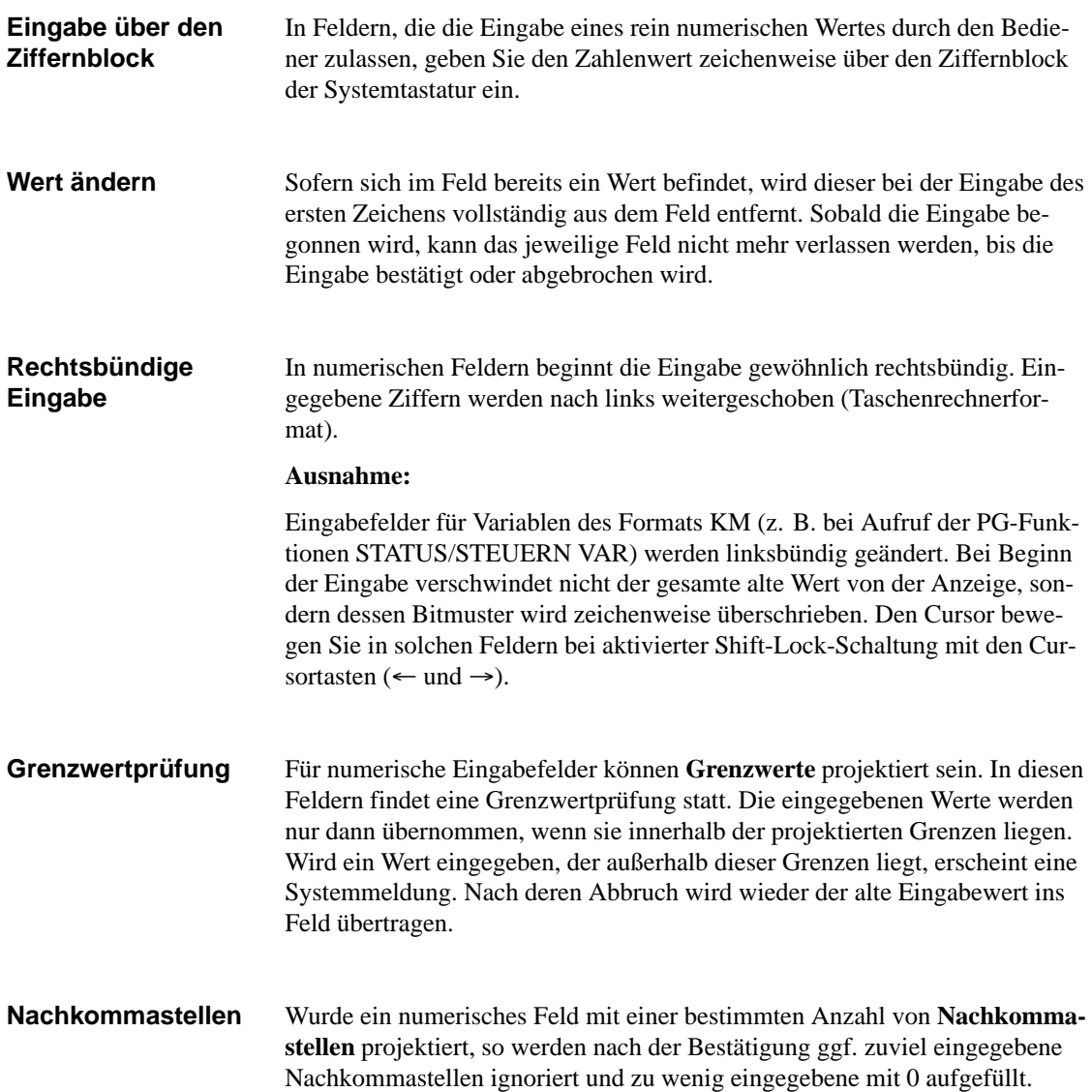

### **4.2.2 Alphanumerische Werteingabe**

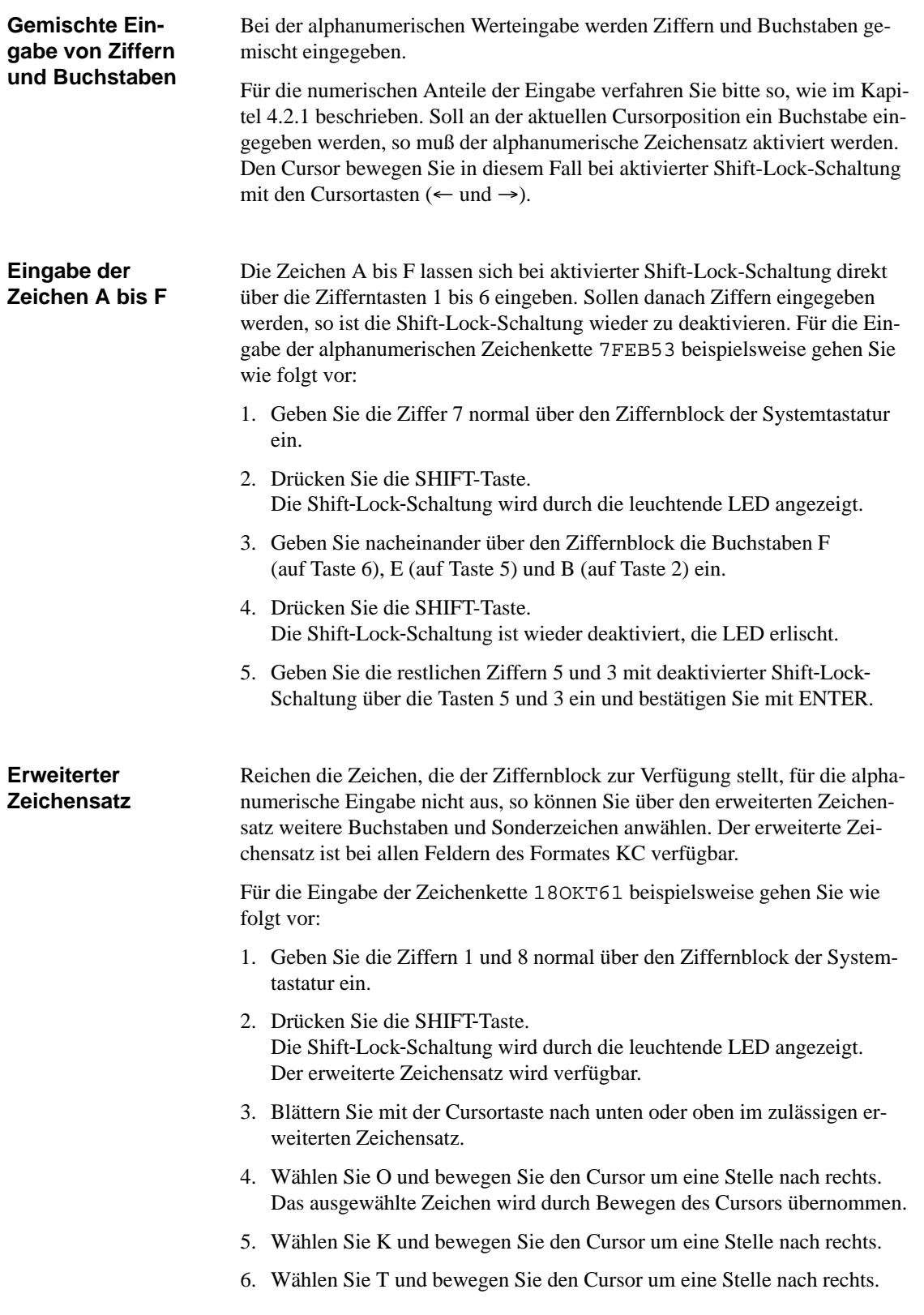

- 7. Drücken Sie die SHIFT-Taste. Die Shift-Lock-Schaltung ist wieder deaktiviert, die LED erlischt.
- 8. Geben Sie die restlichen Ziffern 6 und 1 über die Tasten 6 und 1 mit deaktivierter Shift-Lock-Schaltung ein und bestätigen Sie mit ENTER.

#### **4.2.3 Symbolische Werteingabe**

Bei symbolischer Werteingabe wird statt dem Wert ein Text angezeigt oder eingegeben. Ist ein Feld über symbolische Werteingabe auszufüllen, so übernehmen Sie den Text aus einer Auswahlliste. **Text statt Wert**

- 1. Drücken Sie im Eingabefeld die SHIFT-Taste. Die Shift-Lock-Schaltung wird durch die leuchtende LED angezeigt. Die Auswahlliste mit den projektierten symbolischen Eingaben ist aktiviert.
- 2. Wählen Sie mit der Cursortaste den gewünschten Wert aus.
- 3. Bestätigen Sie den ausgewählten Wert mit ENTER. Die Shift-Lock-Schaltung wird nach der Bestätigung automatisch wieder deaktiviert.

## **Bilder**

#### **Prozeß beobachten und bedienen mit Bildern**

Am OP wird das Prozeßgeschehen (z. B. einer Bearbeitungsmaschine oder Mischstation) in Bildern angezeigt und auch beeinflußt (bedient). Diese Bilder werden vom Projekteur anwenderspezifisch erstellt.

In Bildern werden logisch zusammengehörige Prozeßwerte erfaßt und vermitteln so einen Überblick über einen Prozeß oder eine Anlage. Neben dieser alphanumerischen "Abbildung" des Prozeßgeschehens bieten Bilder die Möglichkeit, neue Prozeßwerte einzugeben und damit den Prozeß zu steuern. Im Operator Panel können maximal 99 Bilder projektiert sein.

Die Prozeßwerte in einem Bild können frei wählbar nach thematischen Gruppen zusammengestellt werden. Ein Beispiel hierfür zeigt Bild 5-1.

```
Temperatur Kessel 1: 80 °C
Temperatur Kessel 2: 78 °C
Inhalt Kessel 1: 1200 l
Inhalt Kessel 2: 3000 l
Druck Ventil 1: normal
Druck Ventil 2: leicht erhöht
```
Bild 5-1 Beispiel für thematisch zusammengestellte Prozeßwerte in einem Bild

Ein Bild setzt sich aus folgenden Komponenten zusammen: **Bildkomponenten**

- $\bullet$ eine Überschrift (optional, max. Zeichenzahl: Displaybreite minus 3),
- $\bullet$ max. 99 Bildeinträge,
- $\bullet$  ein Rücksprungziel, zu dem durch Drücken der Taste ESCAPE zurückverzweigt wird. Mögliche Ziele für einen Rücksprung sind
	- die Meldeebene,
	- ein anderes Bild,
	- ein Inhaltsverzeichnis,
	- zurück zu der Stelle, von der aus das aktuelle Bild angewählt wurde.

**Bilder-Inhaltsverzeichnis**

Bilder können bei der Projektierung in einem Bilder-Inhaltsverzeichnis zusammengefaßt werden, über das sie am Display angezeigt, ausgedruckt und bearbeitet werden können. Ein Bild ist im Bilder-Inhaltsverzeichnis unter seiner Bildnummer und ggf. seiner Bildüberschrift (falls projektiert) zu finden.

**5**

### **5.1 Bildeinträge**

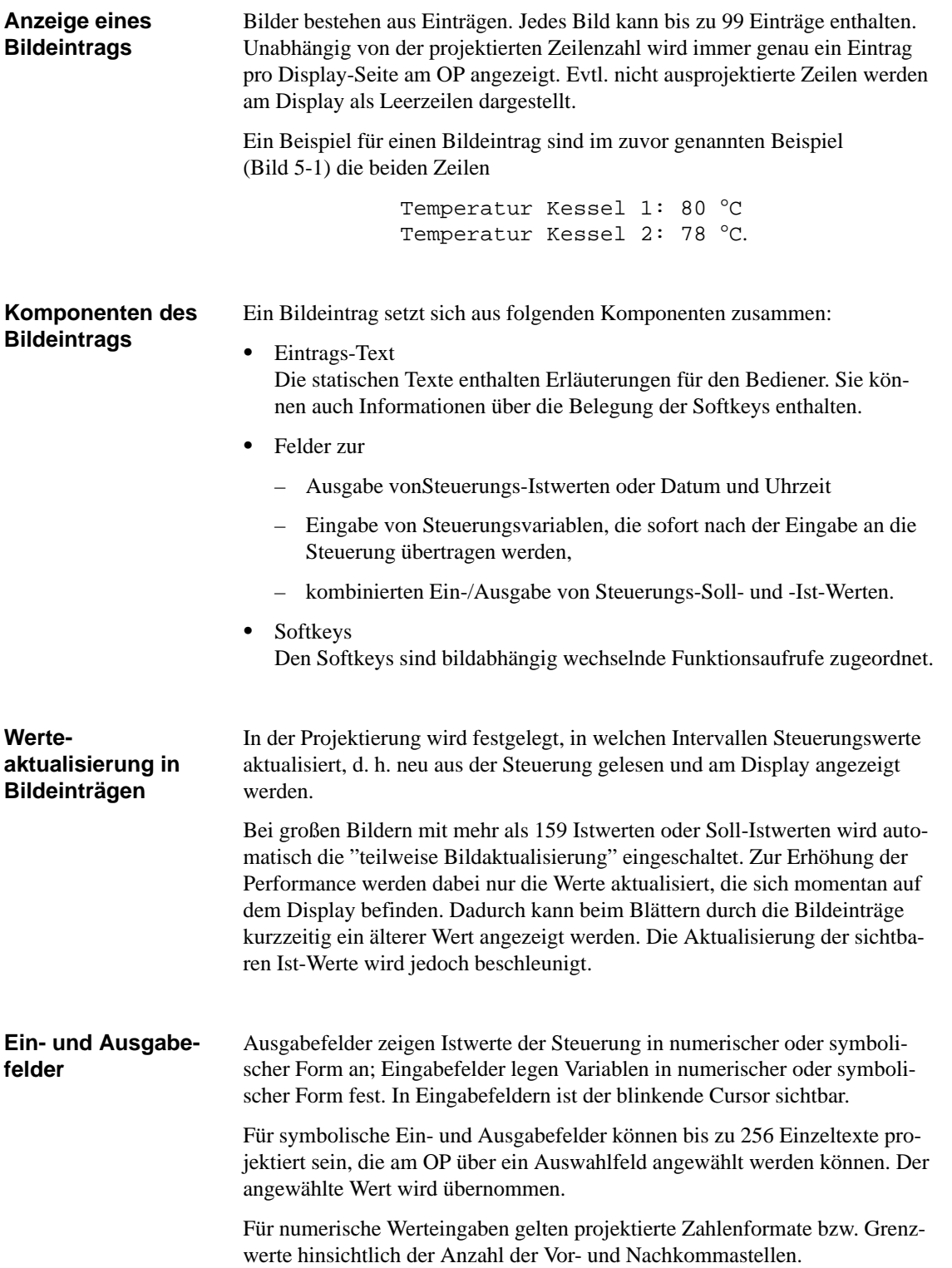

#### **5.2 Bild anwählen**

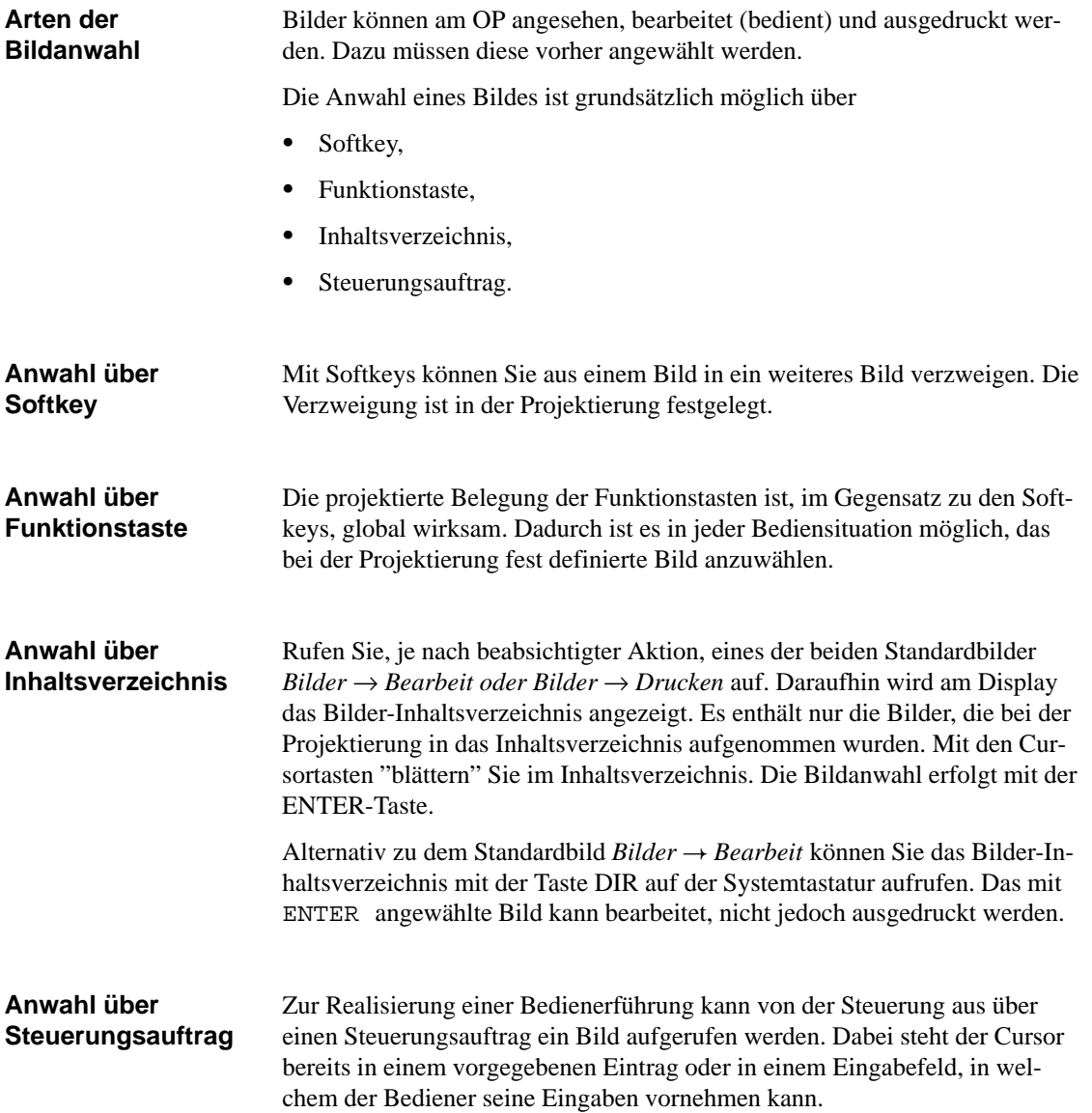

### **5.3 Bild bearbeiten**

#### Bilder können durch Eingaben in Eingabefeldern und kombinierten Ein-/Ausgabefeldern bedient, d. h. bearbeitet werden. Zur Bearbeitung eines Bildes gehen Sie wie folgt vor: **Vorgehensweise**

- 1. Wählen Sie das zu bearbeitende Bild wie im Kapitel 5.2 beschrieben aus.
- 2. Der Cursor springt auf das erste Eingabefeld.
- 3. Bewegen Sie den Cursor mit den horizontalen Cursortasten oder zum betreffenden Feld.
- 4. Führen Sie, wie im Kapitel 4.2 beschrieben, die beabsichtigten Änderungen durch.
- 5. Positionieren Sie nach Bestätigung Ihrer Eingabe den Cursor ggf. erneut, um weitere Änderungen durchzuführen.
- 6. Beenden Sie die Bearbeitung z. B. mit ESCAPE.

#### **5.4 Bild drucken**

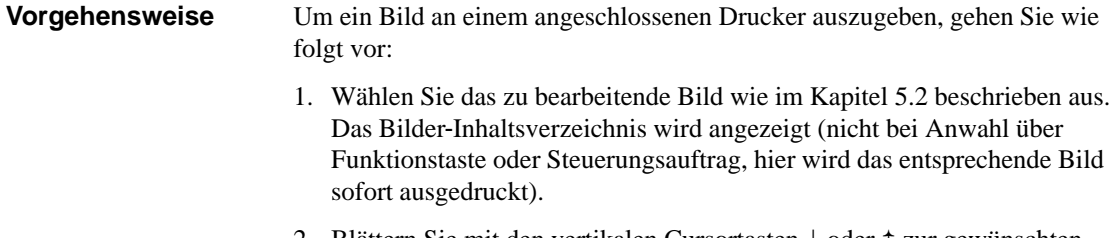

- 2. Blättern Sie mit den vertikalen Cursortasten  $\downarrow$  oder  $\dagger$  zur gewünschten Bildnummer oder, falls projektiert, zur Bildüberschrift.
- 3. Mit ENTER wird das selektierte Bild an den Drucker gesendet.
- 4. Beenden Sie die Aktion z. B. mit ESCAPE.

# **Paßwortschutz**

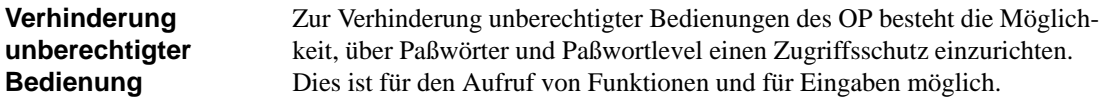

### **6.1 Paßwortlevel und Zugriffsrechte**

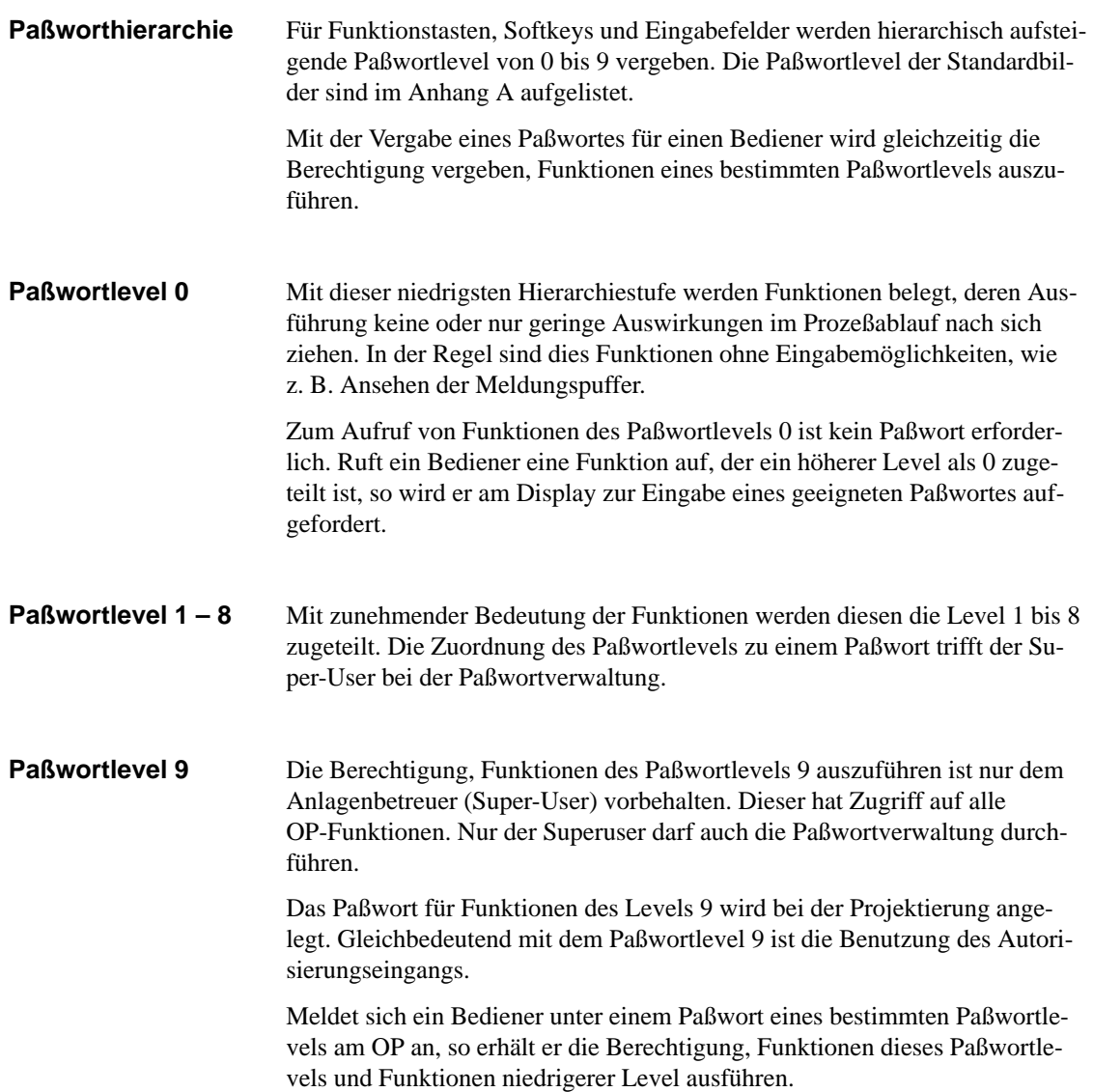

### **6.2 An- und Abmelden beim OP (LOGIN/LOGOUT)**

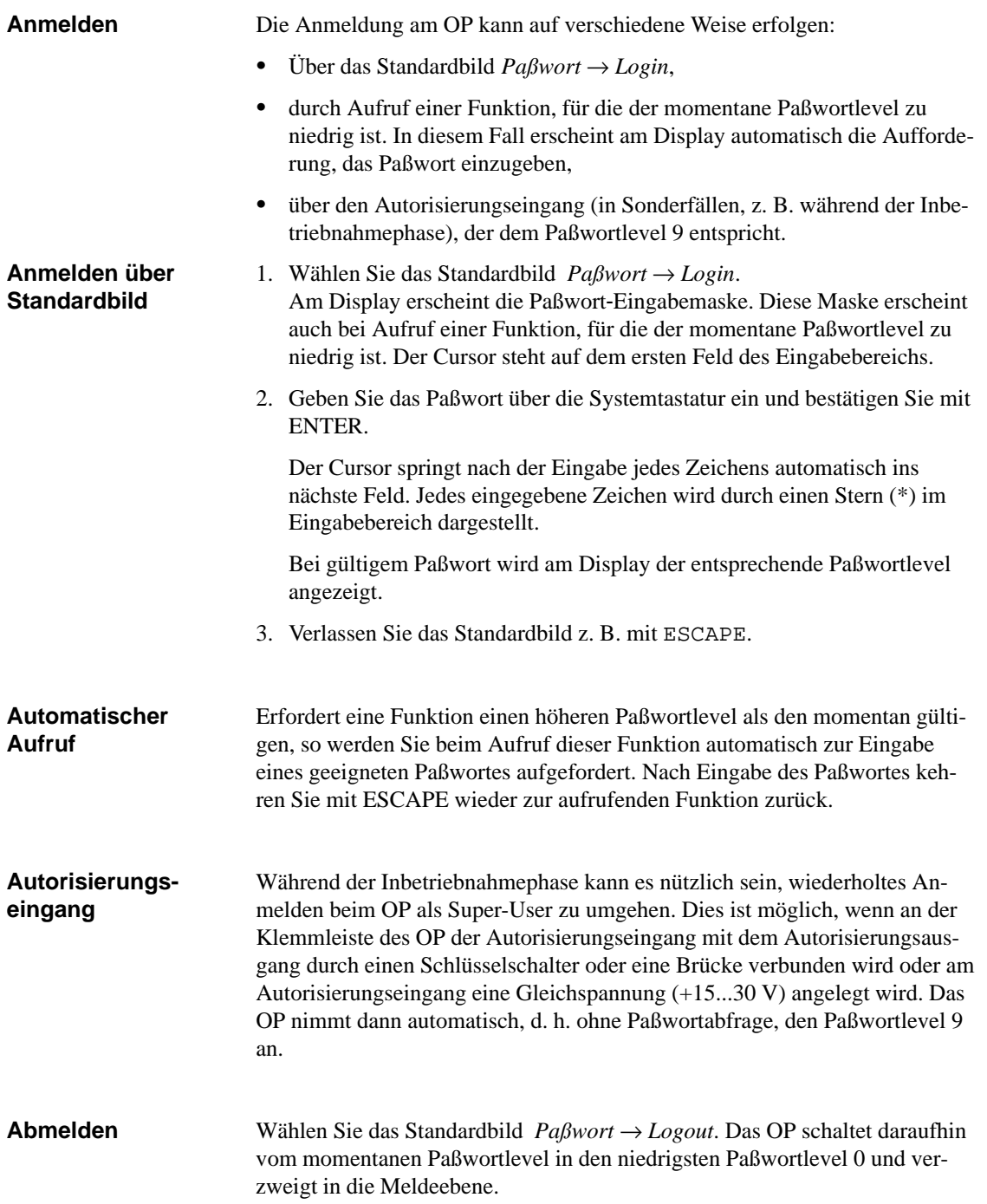

### **6.3 Paßwortverwaltung**

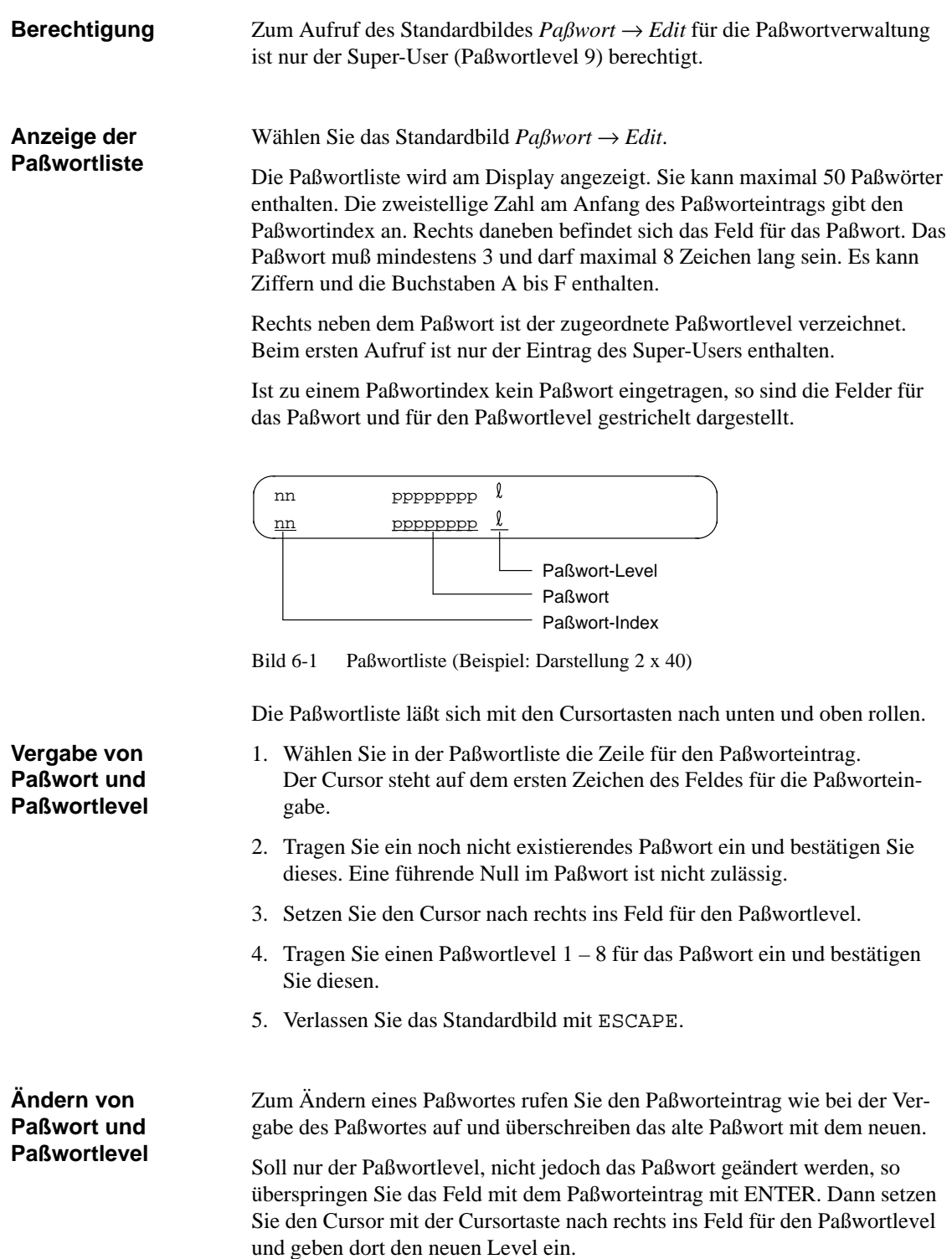

Zum Löschen eines Paßwortes rufen Sie den Paßworteintrag wie bei der Vergabe und beim Ändern des Paßwortes auf. Jedoch überschreiben Sie das erste Zeichen des Paßwortes mit einer Null. **Paßwort löschen**

# **Meldungsbehandlung**

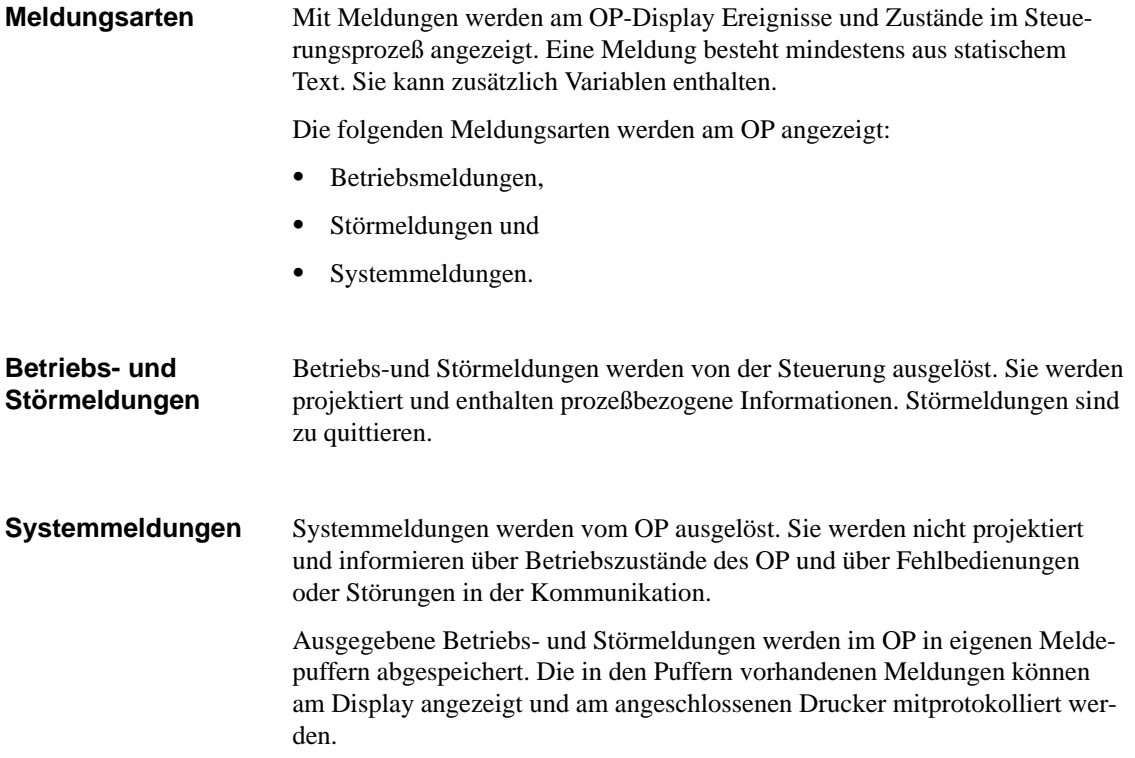

### **7.1 Betriebsmeldungen und Störmeldungen**

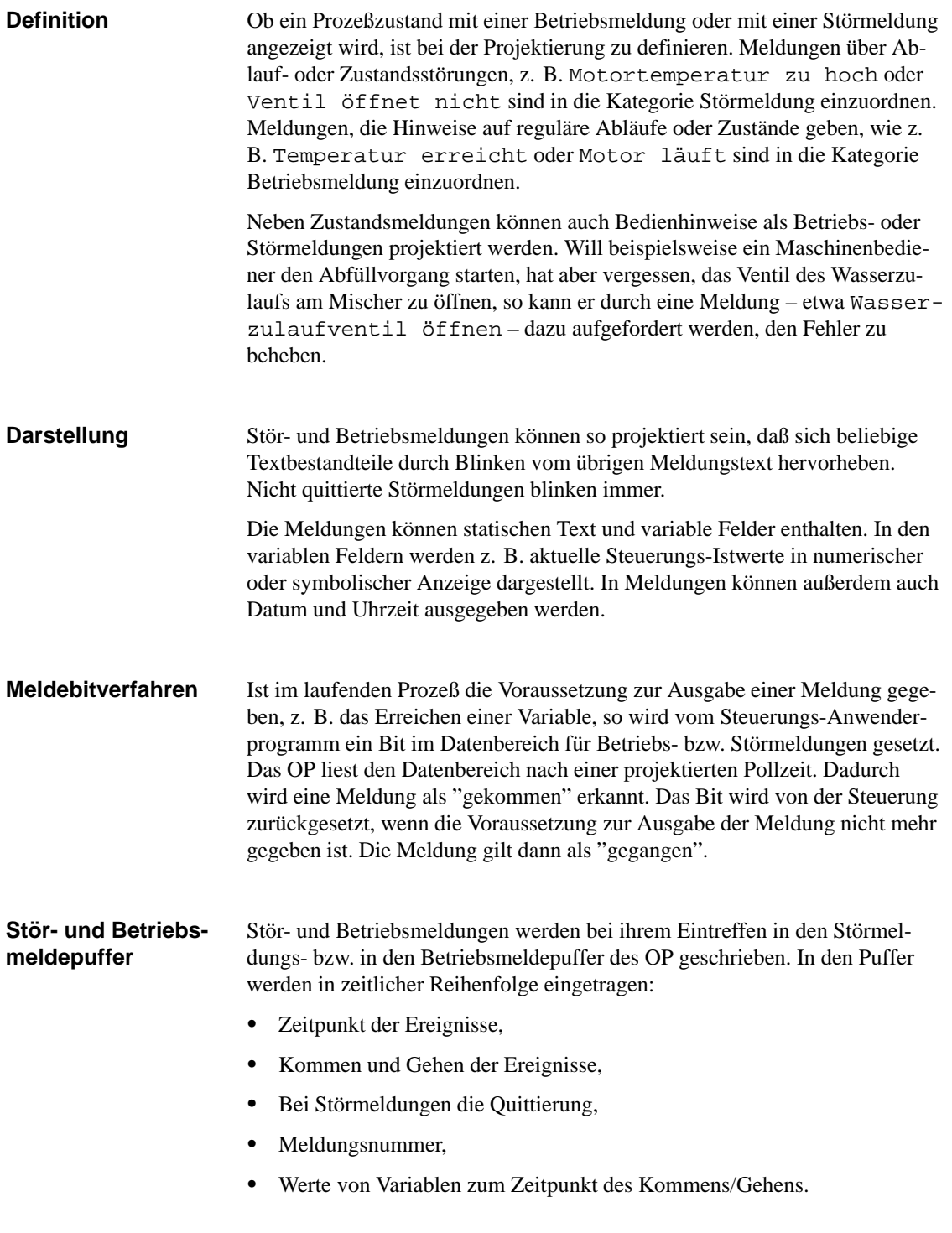

Im Meldepuffer des OP können je 256 Ereignisse abgelegt werden. Ereignisse sind:

- $\bullet$ Kommen einer Meldung,
- $\bullet$ Quittieren einer Meldung (nur bei Störmeldungen),
- $\bullet$ Gehen einer Meldung.

Bei der Projektierung kann eine Restpuffergröße festgelegt werden. Bei Erreichen dieser Restpuffergröße wird eine automatische Überlaufwarnung ausgegeben, z. B. BM-Restpuffer. Diese Überlaufwarnung ist eine Systemmeldung. In den Puffer werden auch nach Erreichen der Restpuffergröße weiterhin Meldungen eingetragen. **Überlaufwarnung**

Ein Untertyp der Betriebsmeldung ist die Ruhemeldung. Die Ruhemeldung ist die Betriebsmeldung mit der Nummer 0. Sie erscheint am Display, wenn das OP in der Meldeebene arbeitet und keine Betriebs- oder Störmeldung ansteht. Die Ruhemeldung ist in der Firmware hinterlegt und enthält standardmäßig Ausgabestand und Gerätetyp: **Ruhemeldung**

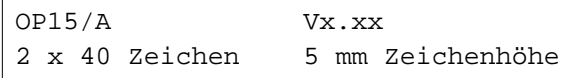

Bild 7-1 Beispiel für die Standardruhemeldung am OP15/A

Je nach Projektierung kann die Ruhemeldung durch einen anderen Text dargestellt sein. Er kann Datum und Uhrzeit enthalten, jedoch keine Variable.

#### **7.1.1 Störmeldungen quittieren**

Aufgrund ihrer Dringlichkeit müssen Störmeldungen quittiert werden. Dies kann automatisch durch die Steuerung oder vom Bediener durch Drücken der Quittiertaste geschehen. Am OP werden nicht quittierte Störmeldungen blinkend dargestellt. Zusätzlich blinkt die der Quittiertaste zugeordnete LED (ACK). **Störmeldung quittieren**

> Stehen mehrere Störmeldungen zur Anzeige an, so wird nach dem Quittieren einer Störmeldung die nächste Störmeldung am Display blinkend angezeigt. Diese muß ebenfalls quittiert werden.

> Steht keine Störmeldung mehr zur Anzeige an, so schaltet das OP wieder in die Bedienebene zurück, aus der es zur Anzeige der Störmeldung in die Meldeebene verzweigt ist.

Bei der Projektierung können mehrere Störmeldungen zu einer sog. Quittiergruppe zusammengefaßt werden. Dadurch können mit der Quittierung der ersten Störmeldung (z. B. der Störungsursache) auch alle übrigen Störmeldungen der gleichen Quittiergruppe (Folgestörungen) auf einmal quittiert werden, ohne daß sie nacheinander zur Quittierung am Display ausgegeben werden. Es sind bis zu vier Quittiergruppen projektierbar. Sind Störmeldungen keiner Quittiergruppe zugeordnet, so wird bei mehreren **Quittiergruppen**

anstehenden Meldungen immer nur die quittiert, die gerade am Display angezeigt ist.

#### **7.1.2 Störmeldungen unterdrücken**

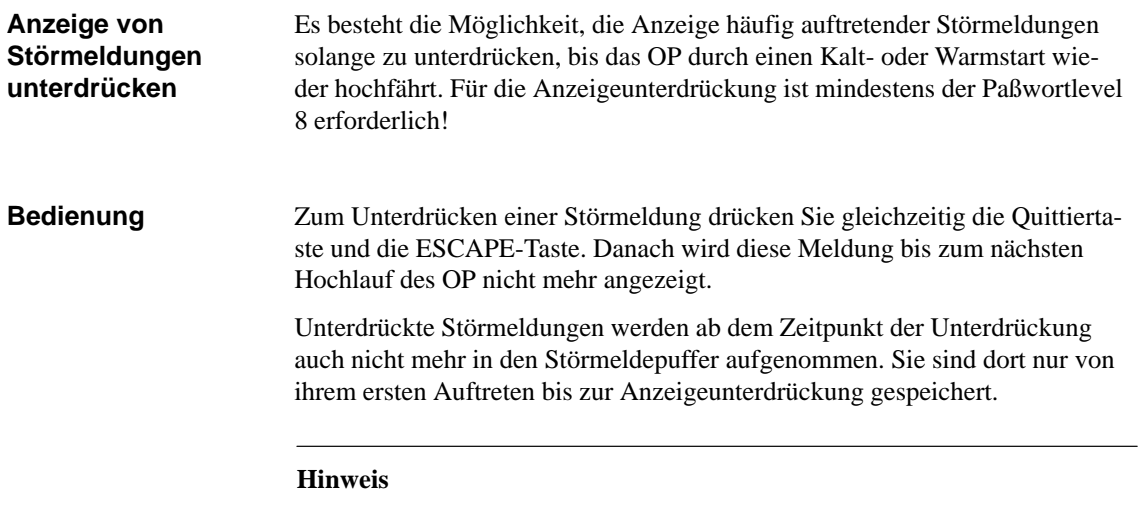

Die Störmeldungsunterdrückung sollte nur in der Inbetriebnahmephase des OP benutzt werden.

### **7.2 Systemmeldungen**

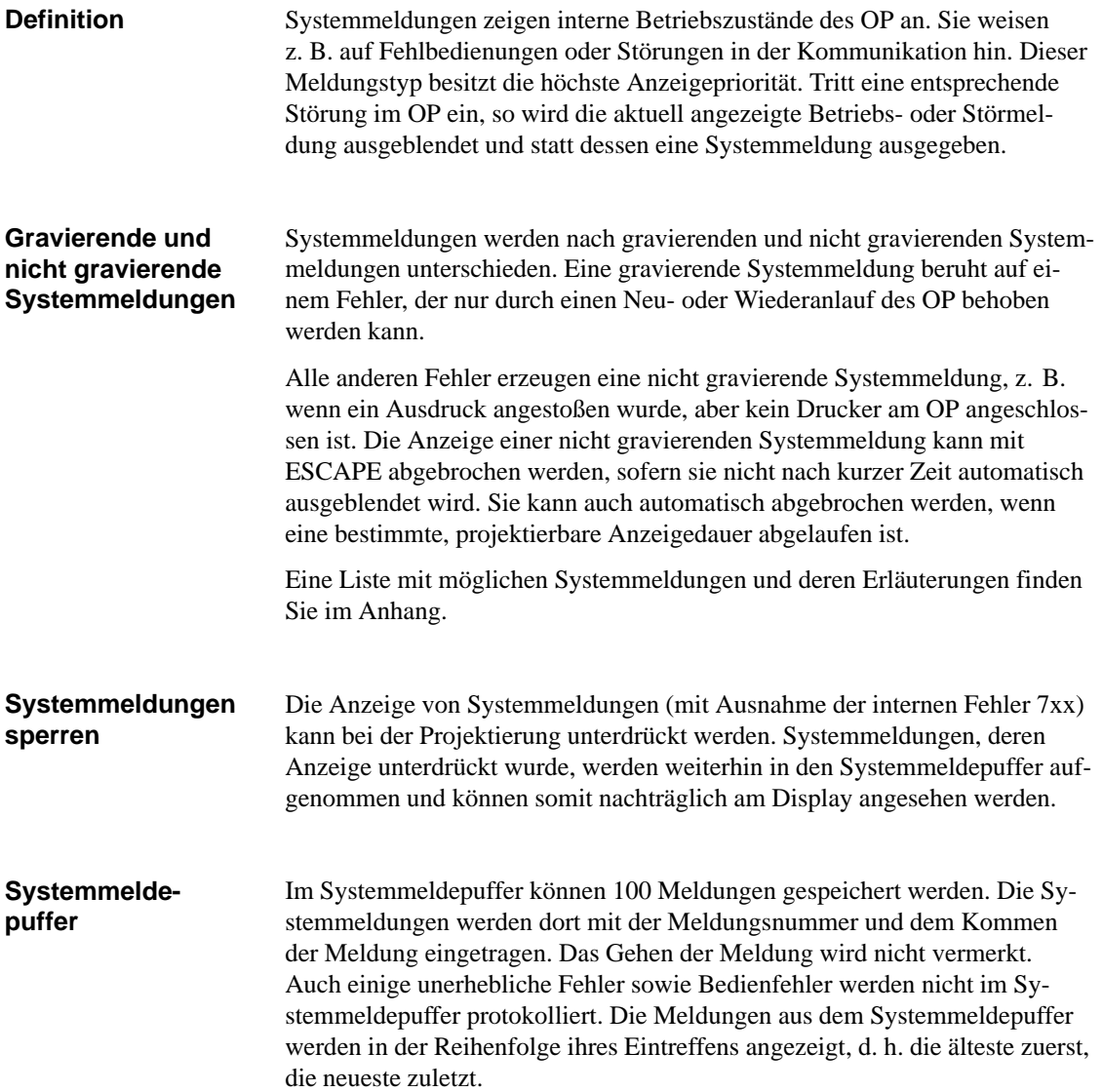

### **7.3 Anzeigen von Meldungen**

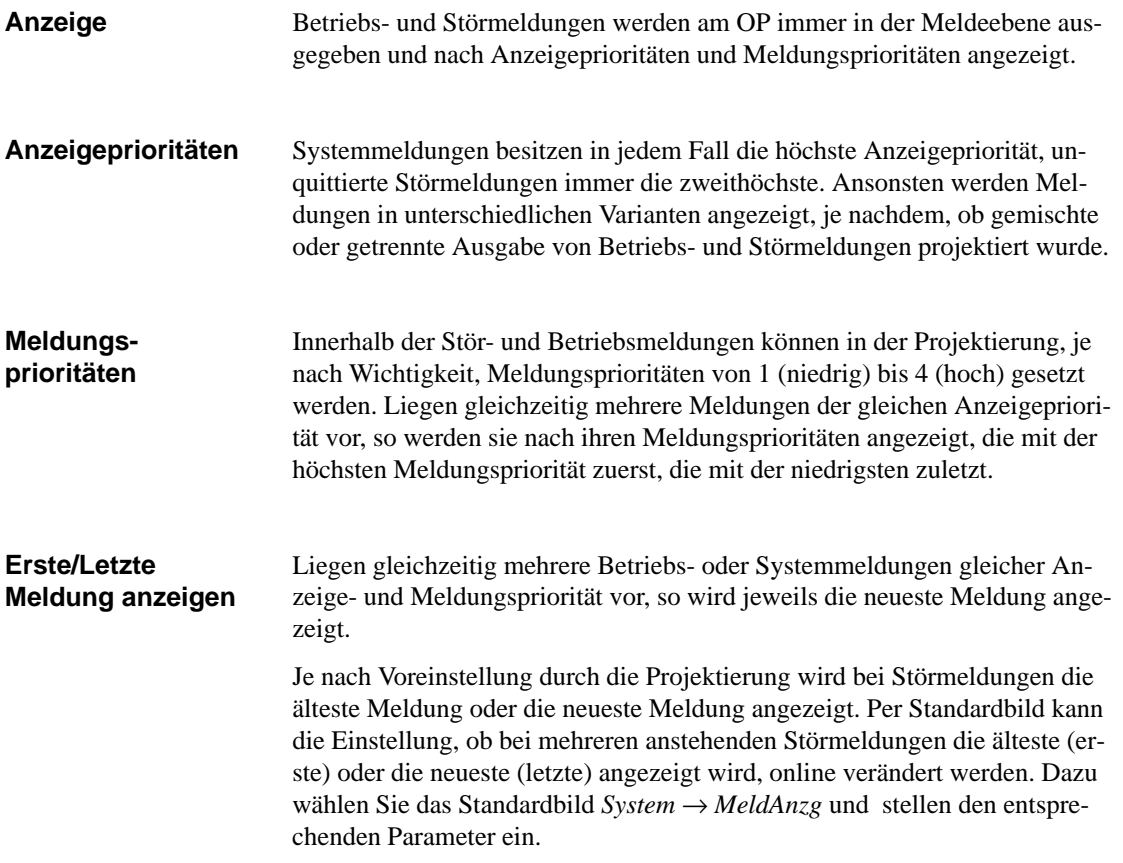

### **7.3.1 Anzeigevarianten**

Stör- und Betriebsmeldungen können mit max. 80 Zeichen projektiert werden und getrennt oder gemischt angezeigt werden.

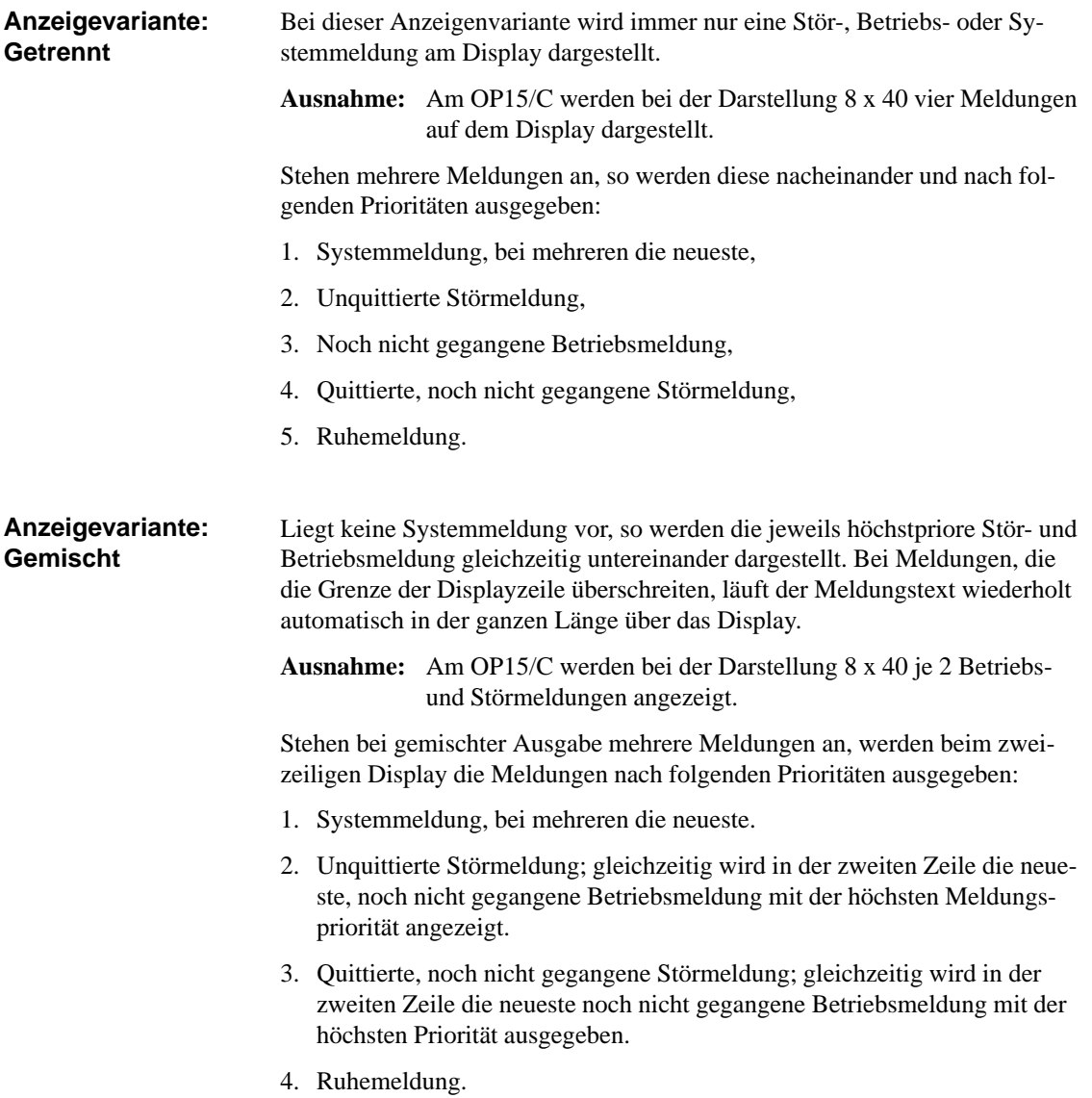

#### **7.3.2 Blättern in anstehenden Meldungen in der Meldeebene**

**Blättern in** Liegen weder Systemmeldungen noch unquittierte Störmeldungen vor, so **Meldungen** kann in der Meldeebene in den noch nicht gegangenen Meldungen geblättert werden. Zum Blättern in den Meldungen verwenden Sie in der Meldeebene die Cursortasten: ⇧ Nächste Störmeldung ⇩ Vorhergehende Störmeldung  $\Rightarrow$ Nächste Betriebsmeldung  $\Leftrightarrow$ Vorhergehende Betriebsmeldung

> Die aktuell anstehende Meldung wird wieder angezeigt, wenn Sie ESCAPE drücken oder wenn das OP eine Minute lang nicht bedient wurde.

#### **7.3.3 Betriebs und Störmeldetexte ansehen**

Unabhängig vom aktuellen Inhalt des Betriebsmeldungs- bzw. Störmeldepuffers können alle projektierten Betriebs- und Störmeldungstexte am Display angezeigt werden. Dazu gehen Sie wie folgt vor: **Anzeige der Meldungen**

> Wählen Sie das Standardbild *Störmeld* → *Texte* (zur Anzeige der Störmeldungen) bzw. *Betrmeld* → *Texte* (zur Anzeige der Betriebsmeldungen).

> Mit den Cursortasten können Sie nun in der Liste der projektierten Meldetexte nach unten und oben blättern.

### **7.4 Meldepuffer ansehen**

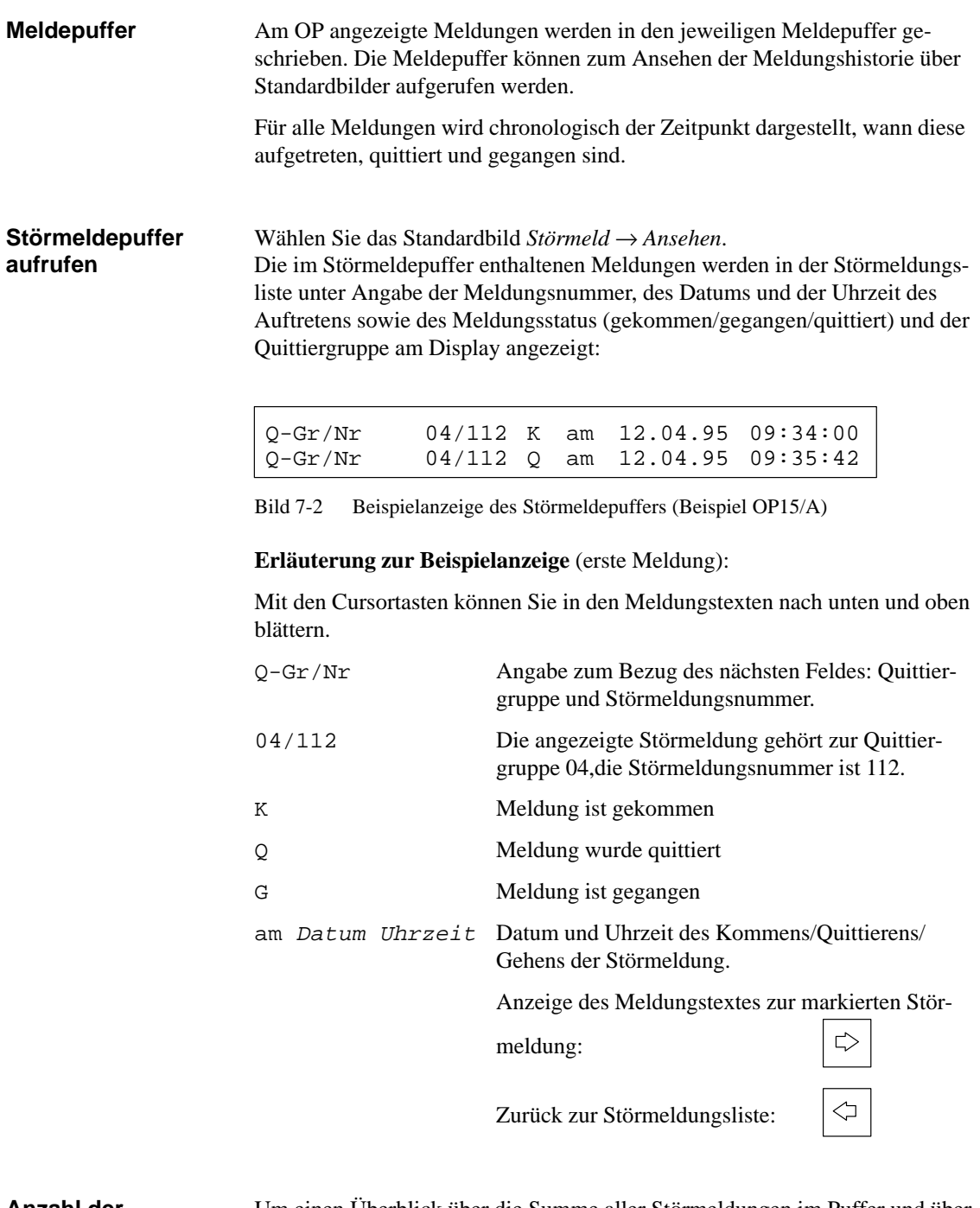

**Anzahl der Meldungen im Störmeldepuffer ansehen**

Um einen Überblick über die Summe aller Störmeldungen im Puffer und über die Anzahl der noch anstehenden Störmeldungen zu erhalten, wählen Sie das Standardbild *Störmeld* → *Anzahl*.

#### **Betriebsmeldepuffer ansehen**

Wählen Sie das Standardbild *Betrmeld* → *Ansehen*.

Die im Betriebsmeldepuffer enthaltenen Meldungen werden nun in der Betriebsmeldungsliste unter Angabe der Meldungsnummer, des Datums und der Uhrzeit des Auftretens sowie des Meldungsstatus (gekommen/gegangen) am Display angezeigt:

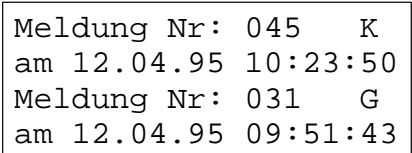

Bild 7-3 Beispielanzeige des Betriebsmeldepuffers (Beispiel OP5)

**Erläuterung zur Beispielanzeige** (erste Meldung):

Mit den Cursortasten können Sie im Betriebsmeldepuffer nach unten und oben blättern.

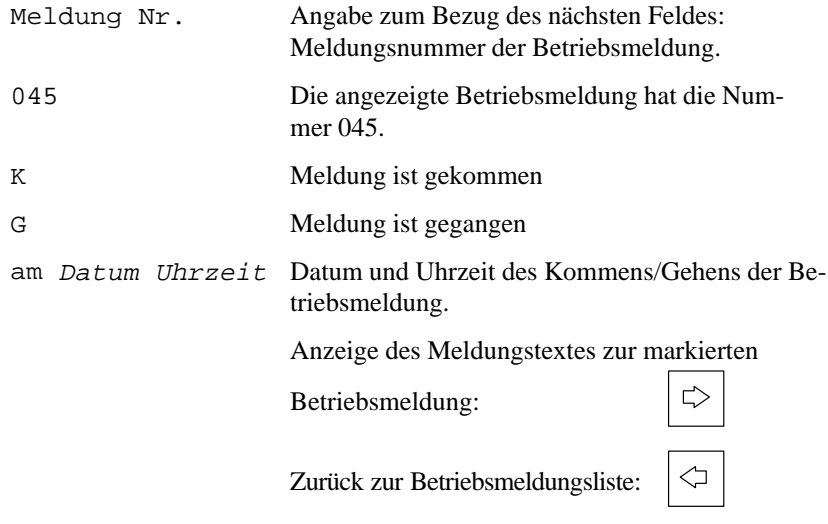

#### **Anzahl der Meldungen im Betriebsmeldepuffer ansehen**

Um einen Überblick über die Summe aller Betriebsmeldungen im Puffer und über die Anzahl der noch anstehenden Betriebsmeldungen zu erhalten, wählen Sie das Standardbild *Betrmeld* → *Anzahl*.

#### **Systemmeldepuffer ansehen**

Wählen Sie das Standardbild *System* → *SysMeld*.

Die im Systemmeldepuffer enthaltenen Meldungen werden nun unter Angabe der Meldungsnummer, des Datums und der Uhrzeit des Auftretens am Display angezeigt:

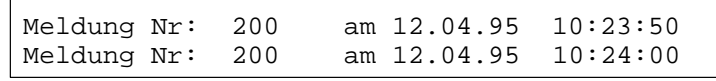

Bild 7-4 Beispielanzeige des Systemmeldepuffers (Beispiel OP15/A)

#### **Erläuterung zur Beispielanzeige** (erste Meldung):

Mit den Cursortasten können Sie nun in der Liste der Systemmeldungen nach unten und oben blättern.

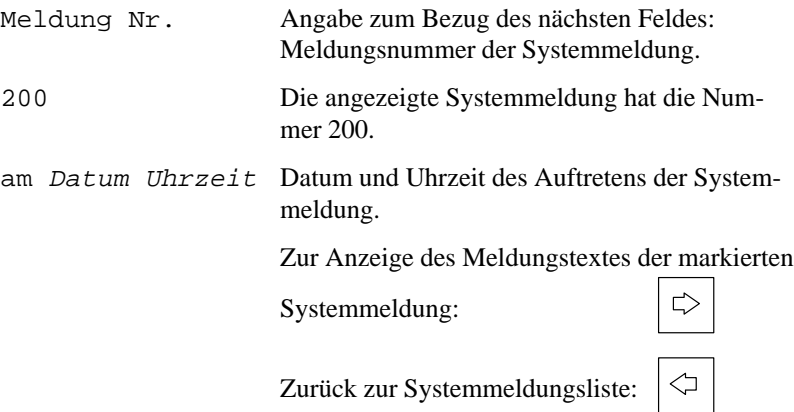

#### **7.5 Meldungen löschen**

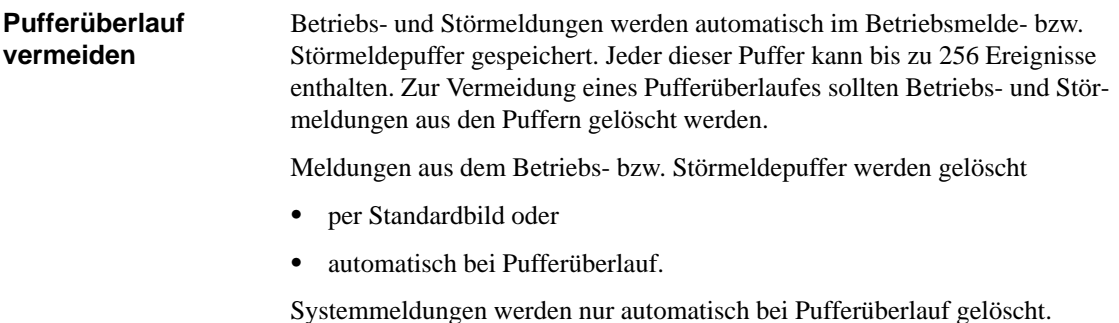

#### **7.5.1 Betriebs und Störmeldungen über Standardbilder löschen**

#### **Überblick**

Über Standardbilder lassen sich löschen

- alle (nicht einzelne) quittierten und gegangenen Störmeldungen,
- alle (nicht einzelne) gekommenen und gegangenen Betriebsmeldungen.

Zum Löschen von Betriebs- bzw. Störmeldungen gehen Sie wie folgt vor:

Wählen Sie je nach zu löschendem Meldungstyp eines der beiden Standardbilder *Störmeld* → *Löschen* (für Störmeldungen) oder *Betrmeld* → *Löschen* (für Betriebsmeldungen).

Puffer löschen: ENTER drücken. Puffer nicht löschen: ESCAPE drücken.

#### **7.5.2 Automatisches Löschen des Störmeldepuffers bei Pufferüberlauf**

Beim Erreichen der projektierten Restpuffergröße des Störmeldepuffers wird standardmäßig eine Überlaufwarnung am Display ausgegeben. Die Ausgabe der Überlaufwarnung kann online über das Standardbild *Störmeld* → *Überlauf* ein- und ausgeschaltet werden. Kann der Störmeldepuffer keine neuen Meldungen mehr aufnehmen, werden automatisch zuerst quittierte und gegangene Störmeldungen gelöscht, bis die projektierte Restpuffergröße erreicht ist. **Restpuffergröße und Pufferüberlauf**

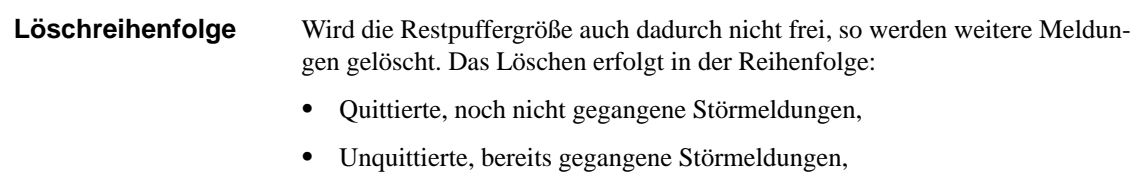

- Unquittierte, nicht gegangene Störmeldungen.
- Wenn Protokollierung bei Überlauf projektiert wurde und ein betriebsbereiter Drucker an das OP angeschlossen ist, wird ein Zwangsausdruck aller gelöschten Meldungen angestoßen. **Zwangsausdruck**

#### **7.5.3 Automatisches Löschen des Betriebsmeldepuffers bei Pufferüberlauf**

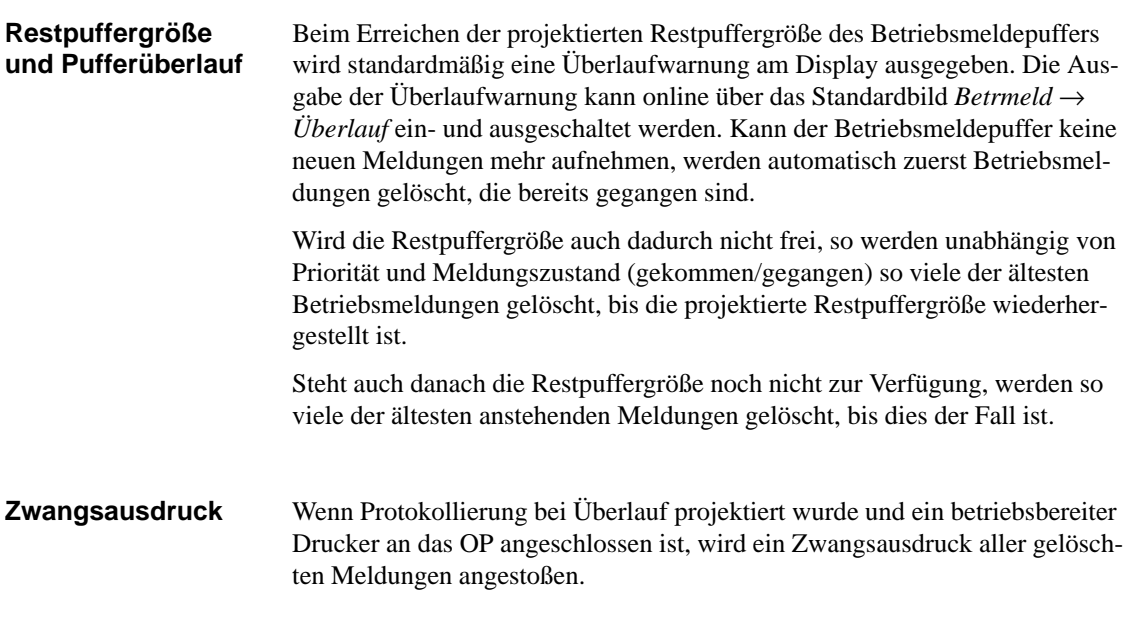

#### **7.5.4 Automatisches Löschen des Systemmeldepuffers bei Pufferüberlauf**

Ist der Systemmeldepuffer restlos vollgeschrieben, so wird beim Auftreten einer zusätzlichen Systemmeldung die jeweils älteste aus dem Puffer gelöscht. Überlaufwarnung und Zwangsausdruck der gelöschten Meldung, wie bei Betriebs- und Störmeldungen, erfolgen nicht. **Definition**

### **7.6 Drucken von Meldungen**

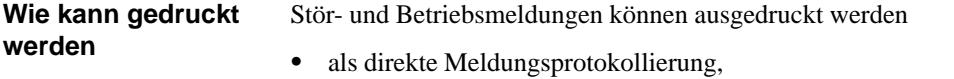

- als Gesamtausdruck des Meldepuffers,
- bei Pufferüberlauf (siehe Kap. 7.5.2).

### **7.6.1 Direkte Meldungsprotokollierung**

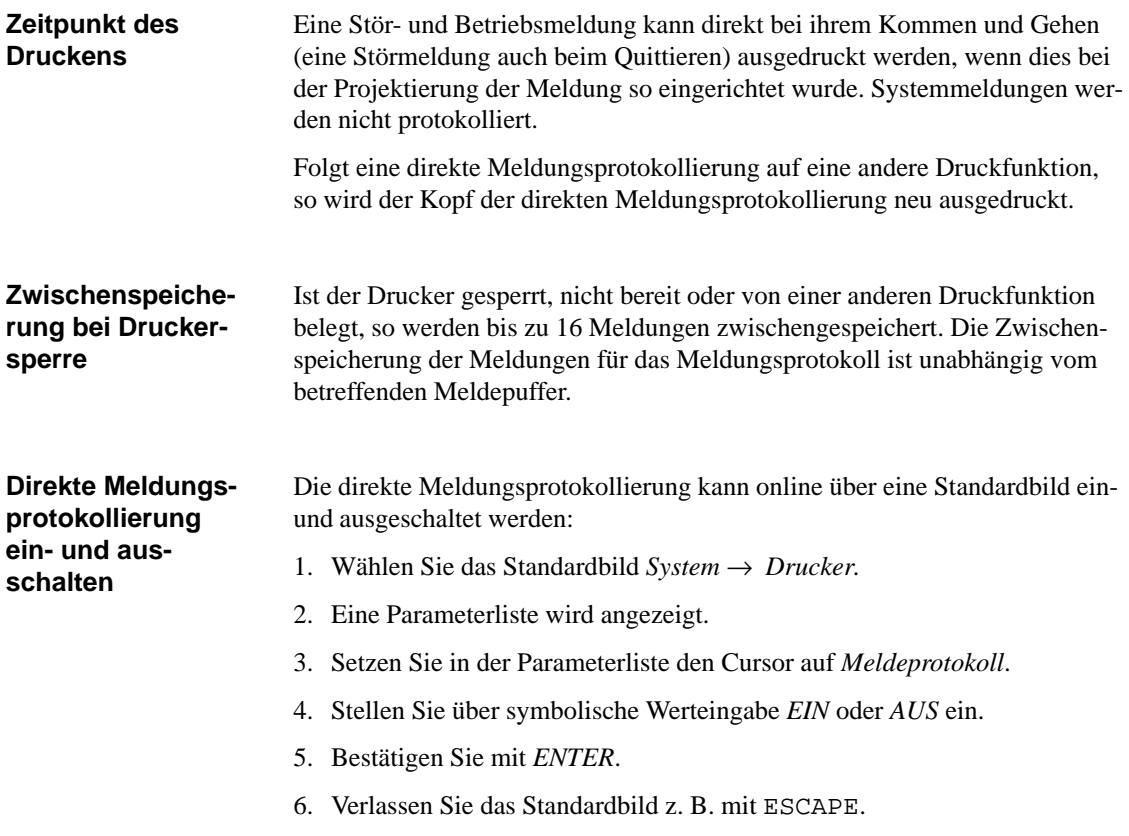

### **7.6.2 Meldepuffer ausdrucken**

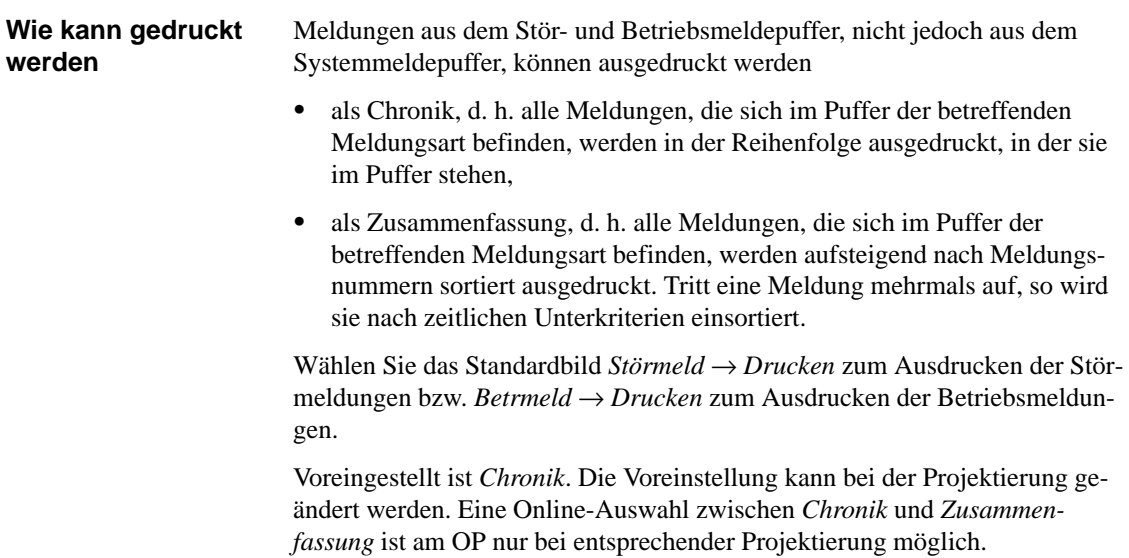

# **Rezepturen**

#### **Übersicht**

Rezepturen sind Zusammenstellungen von Variablen für eine bestimmte Anwendung. Der Zweck von Rezepturen ist, mehrere Daten zusammen zur Steuerung zu übertragen.

In der Projektierung wird mit der Rezeptur die Datenstruktur festgelegt. Am OP wird die Struktur mit Daten belegt. Da die Datenstruktur mehrmals belegt werden kann, wird jetzt von Datensätzen gesprochen. Datensätze werden am OP abgelegt, wodurch Speicherplatz in der Steuerung gespart wird.

#### **Beispiel für eine Rezeptur**

Angenommen, in einer Fruchtsaftanlage sollen mit der gleichen Abfüllstation Orangennektar, Orangengetränk und Orangensaft produziert werden. Die Mischungsverhältnisse sind für jedes Getränk unterschiedlich, die Zutaten sind gleich. Die erforderlichen Angaben zur Herstellung können als Rezeptur "Mischung" projektiert sein.

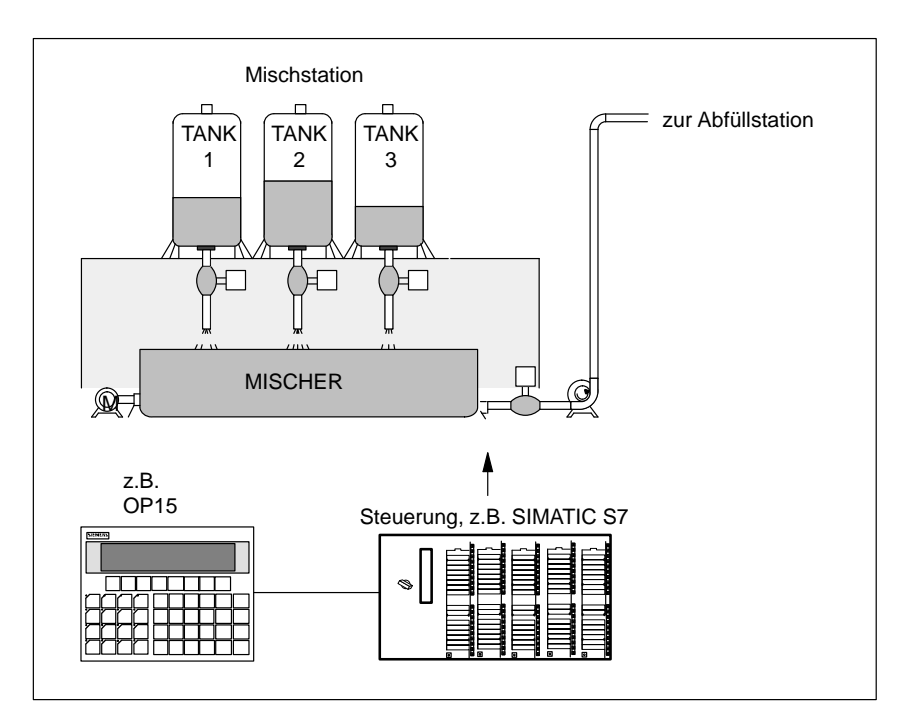

Bild 8-1 Beispiel Fruchtsaftanlage

**8**

#### **Bestandteile einer Rezeptur**

Eine Rezeptur besteht aus einer Reihe von Rezeptur-Einträgen. Jeder Eintrag enthält maximal ein Eingabefeld (Variable). Je nach Projektierung ist in einem Eingabefeld entweder direkte oder symbolische Werteingabe möglich.

Die Rezeptur *Mischung* könnte aus folgenden Einträgen aufgebaut sein.:

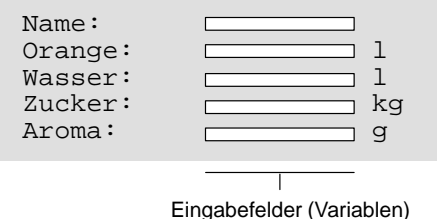

Im Gegensatz zu Bildern werden bei Rezepturen mehrere Einträge gleichzeitig am OP dargestellt.

Am OP werden die den Eingabefeldern zugeordneten Variablen mit Werten belegt und im OP gespeichert. **Datensätze am OP**

Diese Werte bilden zusammen einen Datensatz der Rezeptur.

Zu einer Rezeptur können mehrere Datensätze angelegt werden. Dies ermöglicht, z. B., die Fruchtsaftanlage mit unterschiedlichen Getränkearten zu fahren. Dabei wird für jede Getränkeart ein anderer Datensatz verwendet:

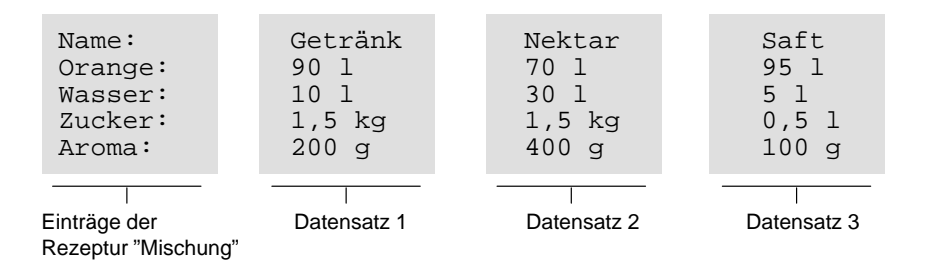

Alle Datensätze sind im OP gespeichert. Nur der jeweils aktive Datensatz wird in der Steuerung hinterlegt. Dadurch wird Speicherplatz in der Steuerung gespart.

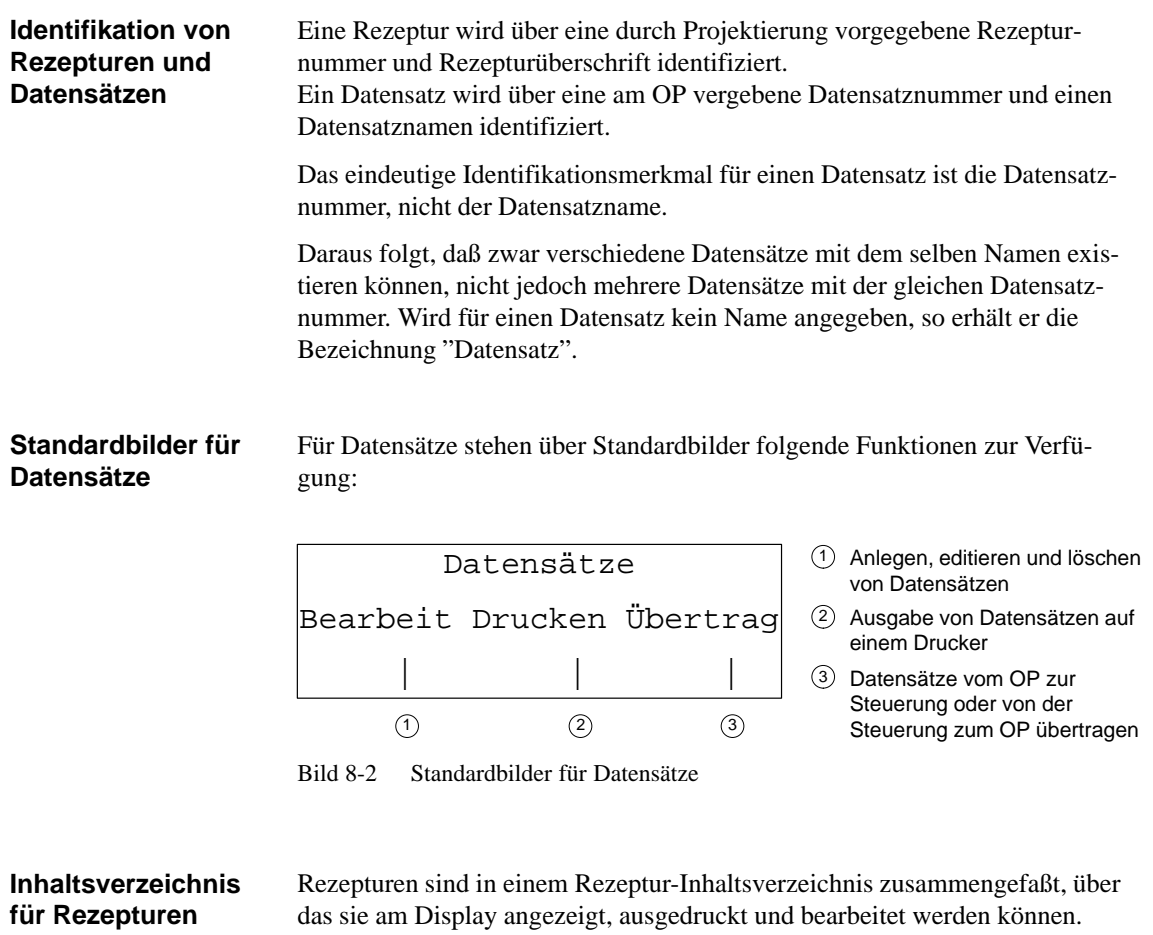

Eine Rezeptur ist im Rezeptur-Inhaltsverzeichnis unter ihrer Rezepturnummer und ihrer Rezepturüberschrift zu finden.

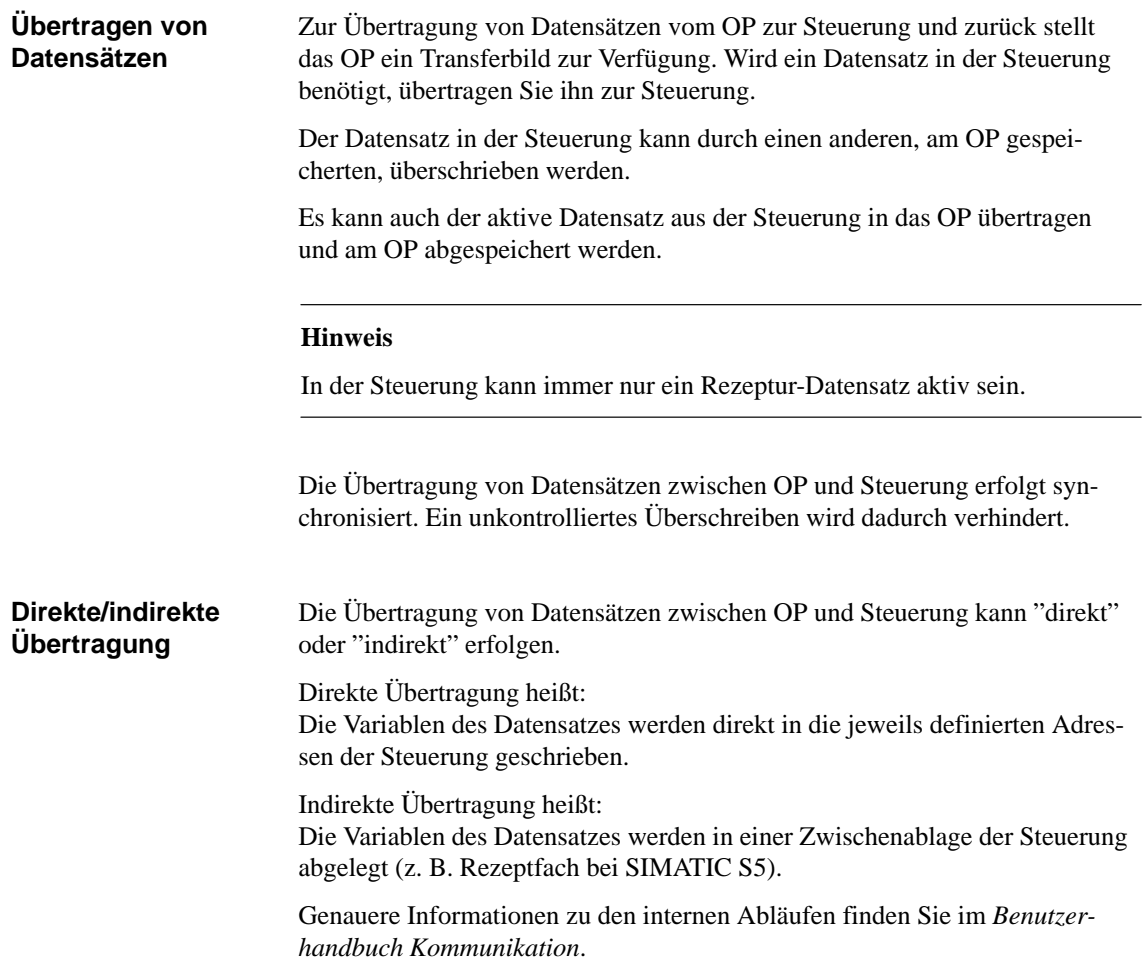

#### **8.1 Datensätze anlegen und bearbeiten**

Am OP wird automatisch für jede Rezeptur ein Datensatz mit der Nummer 1 und dem Namen "Datensatz" angelegt. Alle Werte des Datensatzes sind mit 0 vorbelegt.

Diesen Datensatz können Sie editieren. Um weitere Datensätze anzulegen, kopieren Sie diesen Datensatz (siehe Kapitel 8.2) oder Sie bearbeiten den ersten Datensatz und speichern ihn unter einem anderen Namen ab.

Um in einem bestehenden Rezeptur-Datensatz Werte zu ändern, gehen Sie wie folgt vor: **Datensatz bearbeiten**

- 1. Standardbild *Datsätze Bearbeit* wählen.
- 2. Im Rezeptur-Inhaltsverzeichnis die gewünschte Rezeptur wählen.
- 3. Im Datensatz-Inhaltsverzeichnis zu bearbeitenden Datensatz auswählen.

#### **Hinweis**

Sie können sich die Rezeptur-Überschrift anzeigen lassen, indem Sie im ersten Eintrag nach oben blättern.

- 4. Cursor auf den zu ändernden Wert setzen.
- 5. Numerischen oder symbolischen Wert eingeben.
- 6. Nach Bestätigung des Wertes den Cursor ggf. ins Eingabefeld des nächsten Eintrags setzen und dort ebenfalls den Wert ändern.
- 7. Um nach der Übernahme des letzten geänderten Wertes die Datensatzbearbeitung zu beenden, drücken Sie ESCAPE. Anschließend erfolgt eine Abfrage, ob der Datensatz gespeichert werden soll.
- 8. Zum Speichern: Cursor ins Ja-Feld setzen und mit ENTER bestätigen.

Nicht speichern: ESCAPE drücken.

Da die Datensatznummer schon existiert, erscheint am Display anschließend die Frage, ob der Datensatz überschrieben werden soll.

9. Zum Überschreiben: ENTER drücken.

Nicht überschreiben: ESCAPE drücken.

10. Standardbild mit ESCAPE verlassen.

Solange Sie einen eingegebenen Wert nicht bestätigt haben, können Sie die Bearbeitung mit ESCAPE abbrechen. Der alte Wert wird wieder angezeigt.

#### **Geänderten Datensatz als neuen Datensatz speichern**

Um einen geänderten Datensatz als einen neuen Datensatz zu speichern, dürfen Sie den aufgerufenen Datensatz beim Verlassen der Eingabemaske nicht überschreiben, sondern müssen vor dem Sichern des Datensatzes eine neue Datensatznummer und ggf. einen neuen Datensatznamen eingeben:

- 1. Cursor ins Feld für die Datensatznummer setzen, Nummer eingeben und bestätigen.
- 2. Cursor ins Feld für den Datensatznamen setzen, Namen eingeben und bestätigen. Die Länge des Datensatznamens darf maximal 12 Zeichen betragen.

Beim nächsten Aufruf des Datensatz-Inhaltsverzeichnisses befindet sich der neue Datensatz unter der neuen Datensatznummer in der Liste.
# **8.2 Datensatz kopieren**

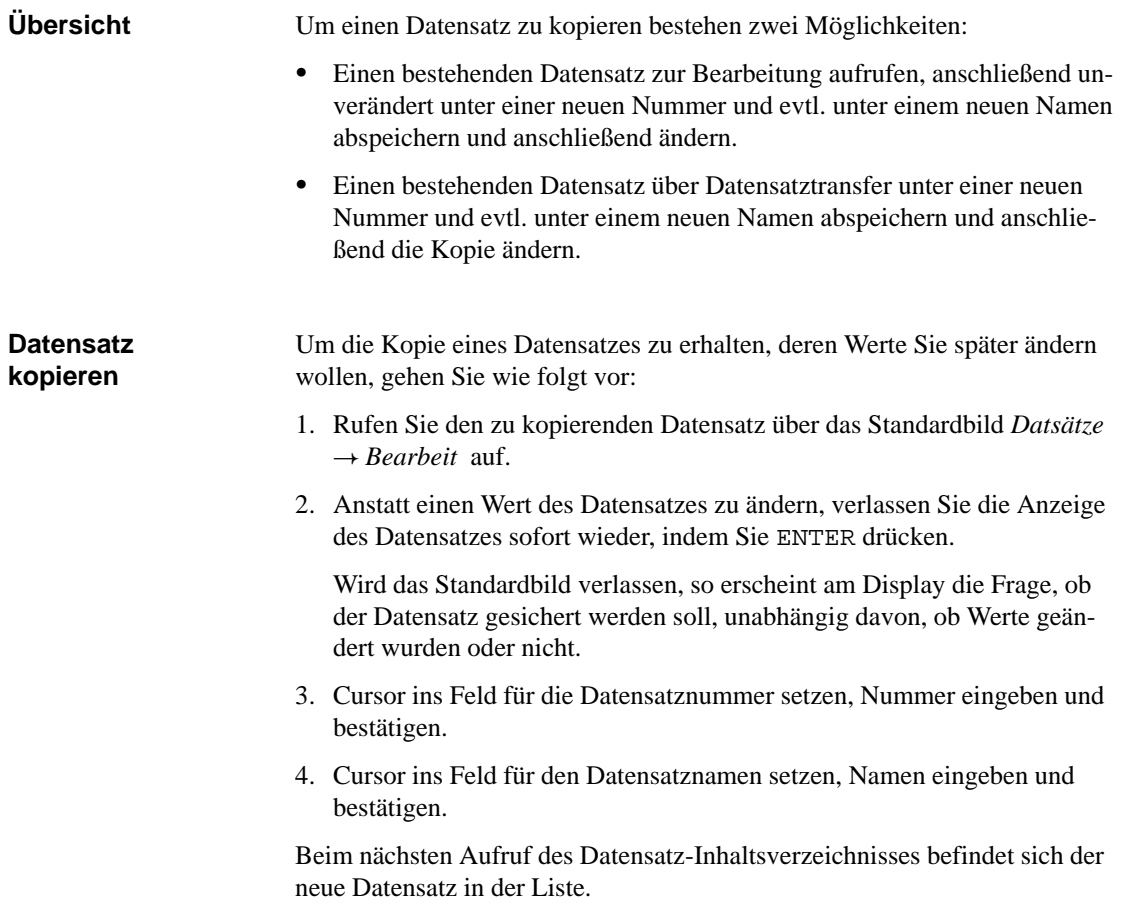

## **8.3 Datensatz übertragen**

Zur Übertragung von Datensätzen existiert ein Transferbild mit folgenden Möglichkeiten: **Übersicht**

 $OP \rightarrow Steuerung$ 

Damit ein geänderter oder neu angelegter Datensatz einer Rezeptur in der Steuerung wirksam werden kann, muß er per Datensatztransfer an die Steuerung übertragen werden.

• Steuerung  $\rightarrow$  OP

Den in der Steuerung aktiven Datensatz unter einer neuen Nummer und einem neuen Namen in das OP übertragen

 $OP \rightarrow OP$ 

Kopieren eines bereits auf dem OP bestehenden Datensatzes

Das Transferbild wird über *Datsätze*  $\rightarrow$  *Übertrag* aufgerufen und hat folgenden Aufbau: **Transferbild**

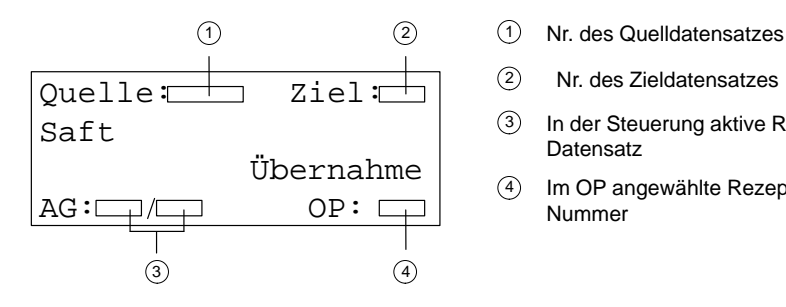

- $\circled{2}$ Nr. des Zieldatensatzes
- 3 In der Steuerung aktive Rezeptur/ **Datensatz**
- 4 Im OP angewählte Rezeptur-Nummer

Bild 8-3 Transferbild

## **Quell- und Zielangabe**

Im Transferbild wird die Eingabe der Datensatznummern für den Quell-Datensatz und für den Ziel-Datensatz verlangt. Dabei gilt:

- $\bullet$ der Steuerungsdatensatz ist für beide Transferrichtungen immer "0"
- $\bullet$  der OP-Datensatz muß immer unter einer Nummer > 0 angegeben werden.

## **Beispiele zur Quell- und Zielangabe**

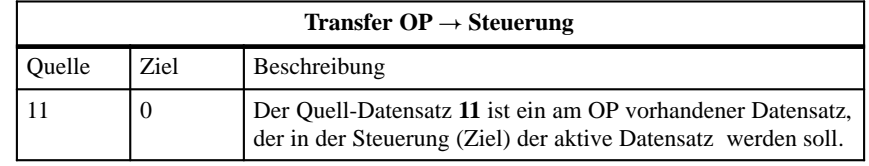

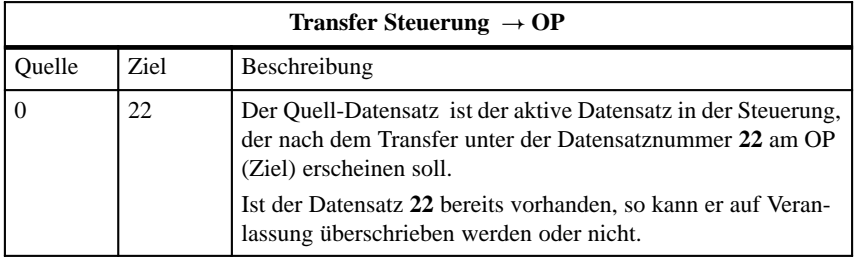

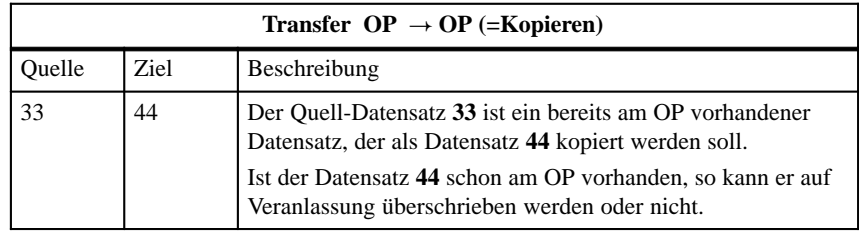

#### **Hinweis**

Symbolische Werteingabe in den Eingabefeldern Quelle und Ziel:

Die Datensatznummern von bereits am OP gespeicherten Datensätzen lassen sich aus einer Datensatz-Auswahlliste übernehmen. "AG" in der Auswahlliste steht für den Datensatz 0.

## Um einen Datensatz zu übertragen, gehen Sie wie folgt vor: 1. Standardbild *Datsätze*  $\rightarrow$  *Übertrag* wählen. 2. Im Rezeptur-Inhaltsverzeichnis die Rezeptur wählen. 3. Im Transferbild den Cursor ins Feld Quelle setzen. Je nach gewünschter Transferrichtung Quellnummer sinngemäß der oben angeführten Beispiele eingeben und bestätigen. 4. Cursor ins Feld Ziel setzen. Je nach gewünschter Transferrichtung Zielnummer sinngemäß der oben angeführten Beispiele eingeben und bestätigen. 5. Cursor ins Feld Übernahme setzen und Transfer bestätigen. Während der Datenübertragung wird im Übernahmefeld ein Stern "\*" abgebildet. **Bedienung im Transferbild**

6. Standardbild mit ESCAPE verlassen.

## **8.4 Datensatz löschen**

Datensätze einer Rezeptur lassen sich aus dem Datensatz-Inhaltsverzeichnis löschen und stehen dann für die Rezeptur nicht mehr zur Verfügung.

Wird ein Datensatz, der in der Steuerung aktiv ist, aus dem Inhaltsverzeichnis des OP gelöscht, so bleibt er in der Steuerung jedoch weiterhin aktiv.

Zum Löschen von Datensätzen gehen Sie wie folgt vor: **Vorgehensweise**

- 1. Im Standardbild  $Datsätze \rightarrow Bearbeit$  wählen.
- 2. Im Rezeptur-Inhaltsverzeichnis die gewünschte Rezeptur wählen.
- 3. Im Datensatz-Inhaltsverzeichnis mit der Cursortaste den zu löschenden Datensatz auswählen.
- 4. SHIFT + DELETE drücken.
- 5. Löschen: ENTER drücken. Nicht löschen: ESCAPE drücken.
- 6. Ggf. die Schritte 3. und 4. wiederholen. Ist nur noch ein einziger Datensatz vorhanden, so kann dieser nicht gelöscht werden.
- 7. Standardbild mit ESCAPE verlassen.

# **Die Funktionen STATUS VAR und STEUERN VAR mit dem OP**

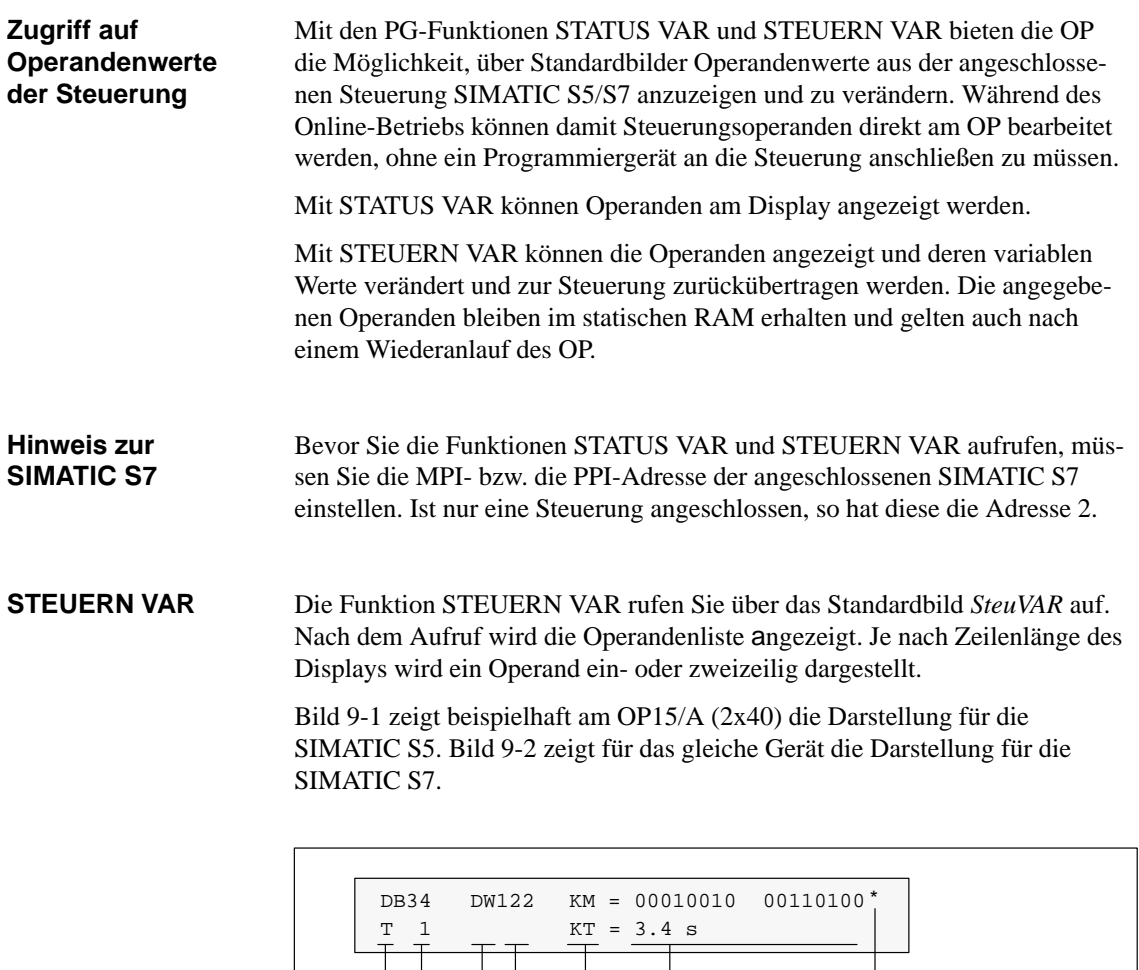

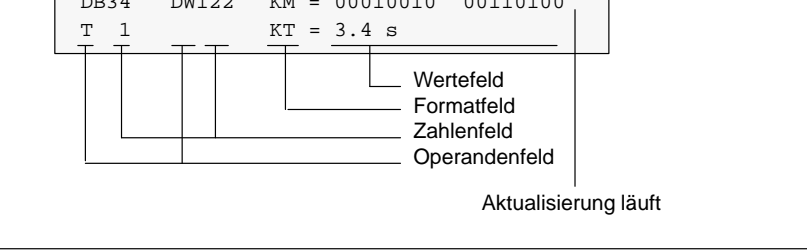

Bild 9-1 Darstellung der Steuerungs-Operanden für SIMATIC S5 (Beispiel: OP15/A, 2x40)

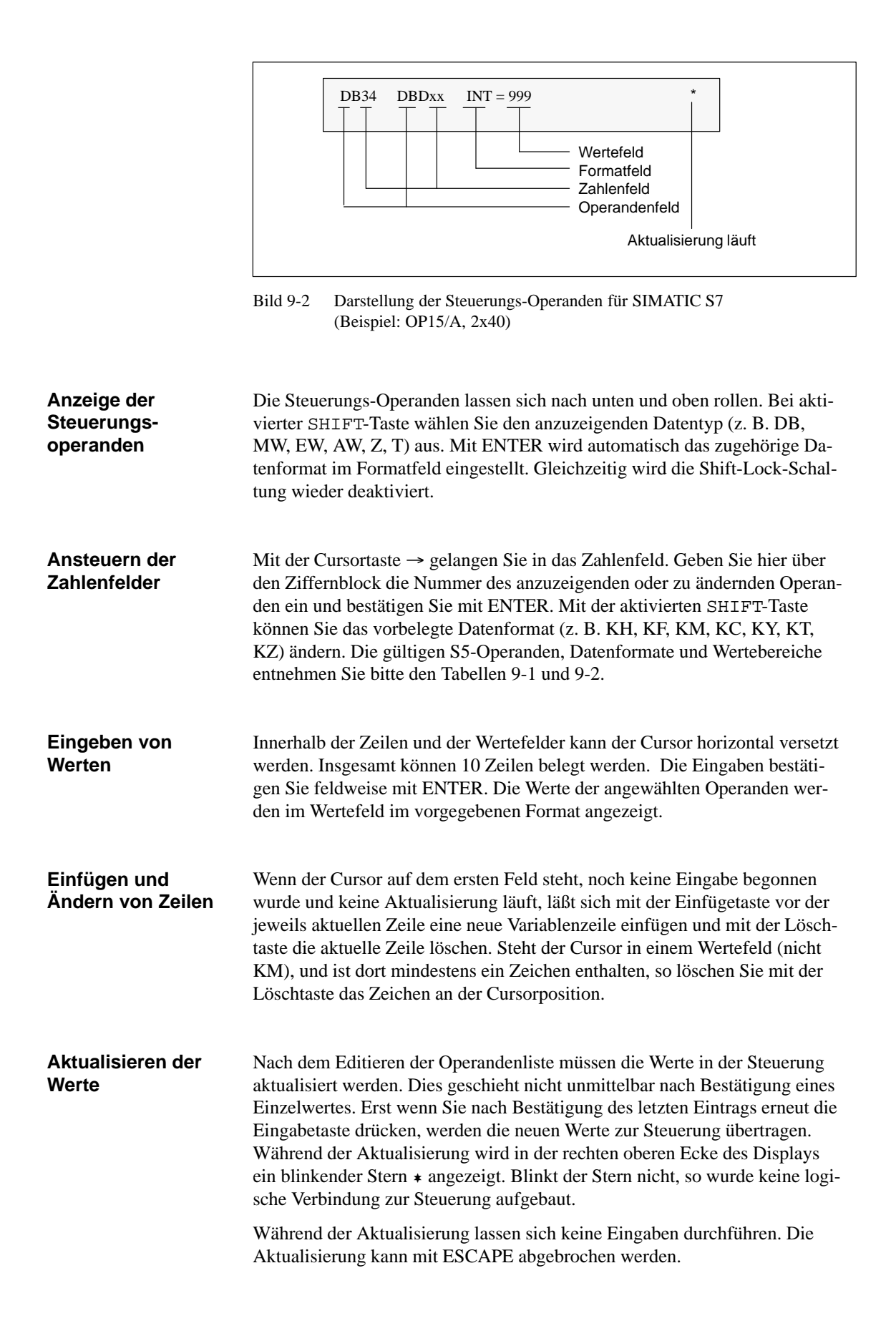

| <b>S5-Operand</b>                                                                    |                                                       | <b>Datenformat</b>            | Wertebereich                                                                                        | <b>Beispiel</b>            |
|--------------------------------------------------------------------------------------|-------------------------------------------------------|-------------------------------|----------------------------------------------------------------------------------------------------|----------------------------|
| DB, DW<br>$\text{MW}{}$<br>$\mathbf{A}\mathbf{W}$<br>$\ensuremath{\text{EW}}\xspace$ | Datenbau-<br>steine<br>Merker<br>Ausgänge<br>Eingänge | KH: Hexadezimal               | 0 bis FFFF                                                                                          | 1ABC                       |
|                                                                                      |                                                       | KF: Festpunkt                 | $-32768$ bis $+32767$                                                                               | $+46$                      |
|                                                                                      |                                                       | KM: Bitmuster                 | 0000000000000000<br>bis                                                                             | 0000000000001001           |
|                                                                                      |                                                       |                               | Ziffern werden zeichen-<br>weise überschrieben und<br>stehen linksbündig                            |                            |
|                                                                                      |                                                       | <b>KC: ASCII</b>              |                                                                                                    | XY                         |
|                                                                                      |                                                       | KY: Doppelbyte                | 0.0 bis 255.255                                                                                     | 75,1                       |
|                                                                                      |                                                       | KT: Zeitwert                  | 0.0 bis 9990 (sec)                                                                                  | 012.1 (Zeitrasterdarst.)   |
|                                                                                      |                                                       | KZ: Zählwert                  | 0 bis 999 (dezimal)                                                                                 | 278                        |
| Z                                                                                    | Zähler                                                | KH: Hexadezimal               | 0 bis FFFF                                                                                          | 1ABC                       |
|                                                                                      |                                                       | KM: Bitmuster                 | 0000000000000000<br>bis<br>Ziffern werden zeichen-<br>weise überschrieben und<br>stehen linksbündig | 0000000000001001           |
|                                                                                      |                                                       | KZ: Zählwert<br>(nur Ausgabe) | 0 bis 999 (dezimal)                                                                                 | 278                        |
| $\mathbf T$                                                                          | Zeiten                                                | KH: Hexadezimal               | 0 bis FFFF                                                                                          | 1ABC                       |
|                                                                                      |                                                       | KM: Bitmuster                 | 0000000000000000<br>bis<br>Ziffern werden zeichen-<br>weise überschrieben und<br>stehen linksbündig | 0000000000001001           |
|                                                                                      |                                                       | KT: Zeitwert<br>(nur Ausgabe) | 0.0 bis 9990 (sec)                                                                                  | $012.1$ (Zeitrasterdarst.) |

Tabelle 9-1 Operanden, Datenformate und Wertebereiche für SIMATIC S5

| S7-Operand                                                                                                   |                                                          | <b>Datenformat</b>                            | Wertebereich                                                 | <b>Beispiel</b>                             |
|----------------------------------------------------------------------------------------------------|----------------------------------------------------------|-----------------------------------------------|--------------------------------------------------------------|---------------------------------------------|
| DB <sup>2</sup><br>VW <sup>1</sup><br><b>MW</b><br>AW<br>$\mathbf{EW}$<br>PE <sup>2</sup><br>PA <sup>2</sup> | Adresse<br><b>Byte</b><br>Merker<br>Ausgänge<br>Eingänge | <b>HEX</b><br>DEZ<br><b>BIN</b><br><b>CHR</b> | 0 bis FFFF<br>$-32768$ bis $+32767$<br>$16$ Bit<br>2 Zeichen | 2A3C<br>$-117$<br>0110 1100 0100 1111<br>XY |
| Z                                                                                                    | Zähler                                                   | <b>HEX</b><br><b>DEZ</b><br><b>BIN</b>        | 0 bis FFFF<br>0 bis 999 $(\text{dez})$<br>$16$ Bit           | 2A3C<br>777<br>0110 1100 0100 1111          |
| T <sup>1</sup>                                                                                               | Timer                                                    | <b>HEX</b><br>DEZ                             | 0 bis FFFF<br>0.0 bis 9990 (sec)                             | 2A3C<br>014.1                               |
| $T^2$                                                                                                    | Timer                                                    | <b>HEX</b><br><b>DEZ</b><br><b>BIN</b>        | 0 bis FFFF<br>0.0 bis 9990 (sec)<br>$16$ Bit                 | 2A3C<br>014.1<br>0110 1100 0100 1111        |

Tabelle 9-2 Operanden, Datenformate und Wertebereiche für SIMATIC S7

1 nur bei PPI

2 nur bei MPI

# **Systemeinstellungen in Standardbildern 10**

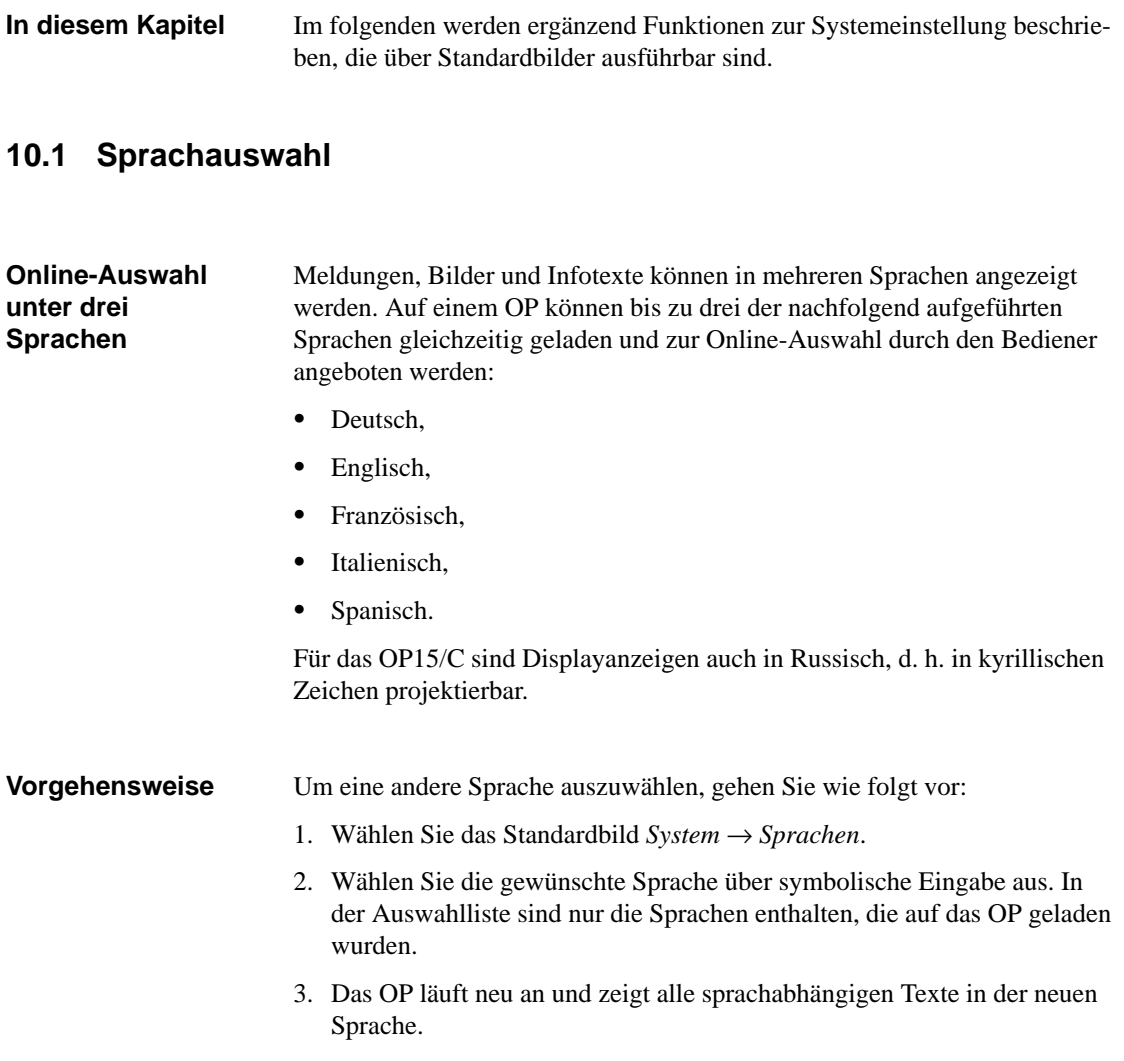

## **10.2 Parameter online ändern**

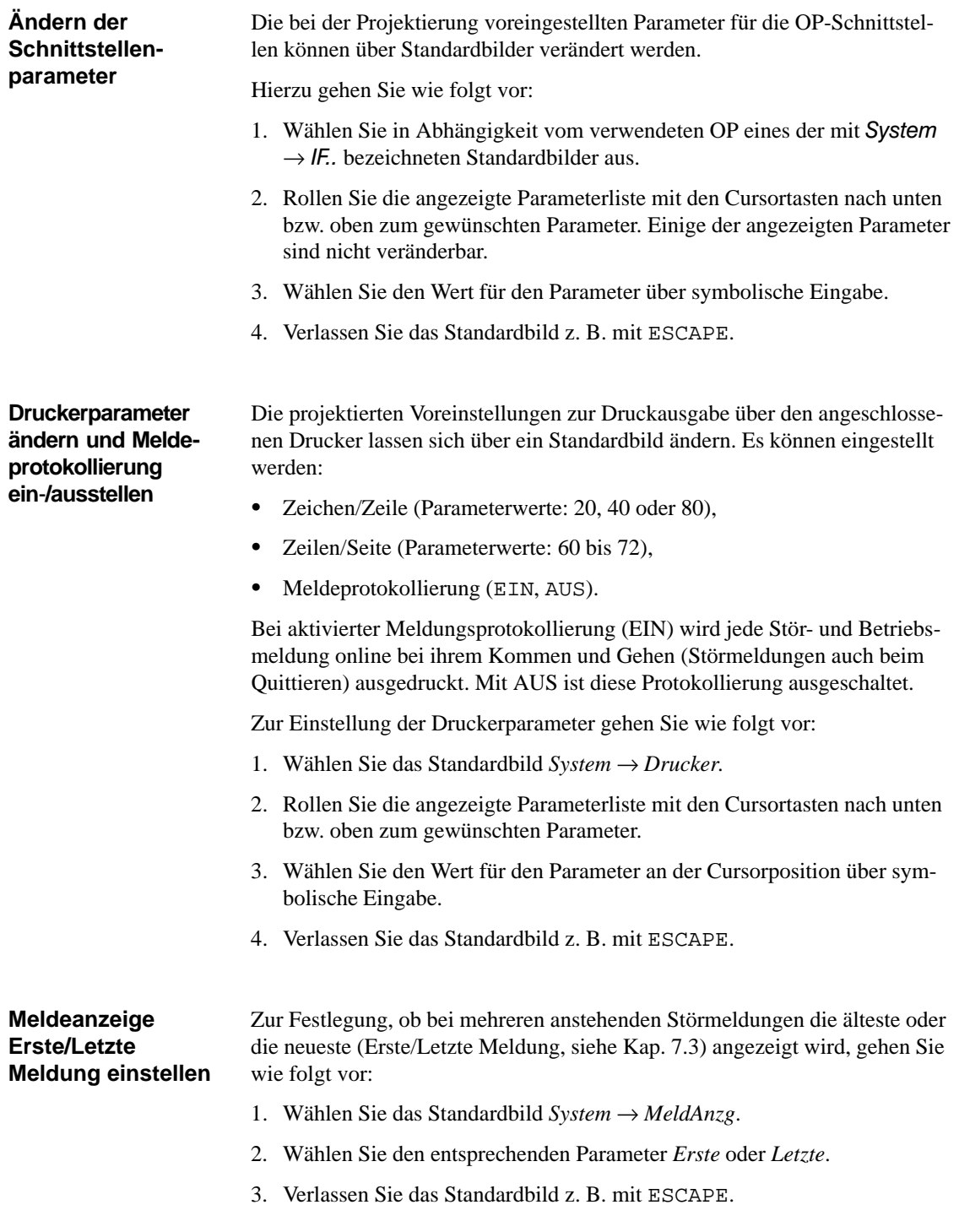

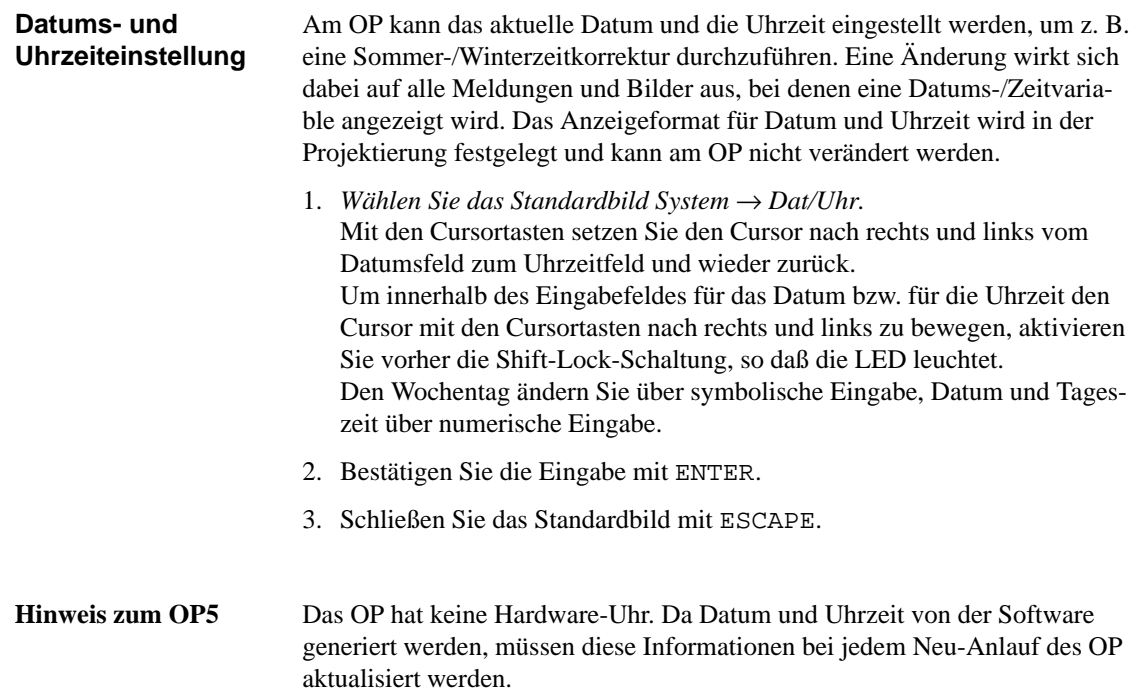

# **10.3 Kontrasteinstellung**

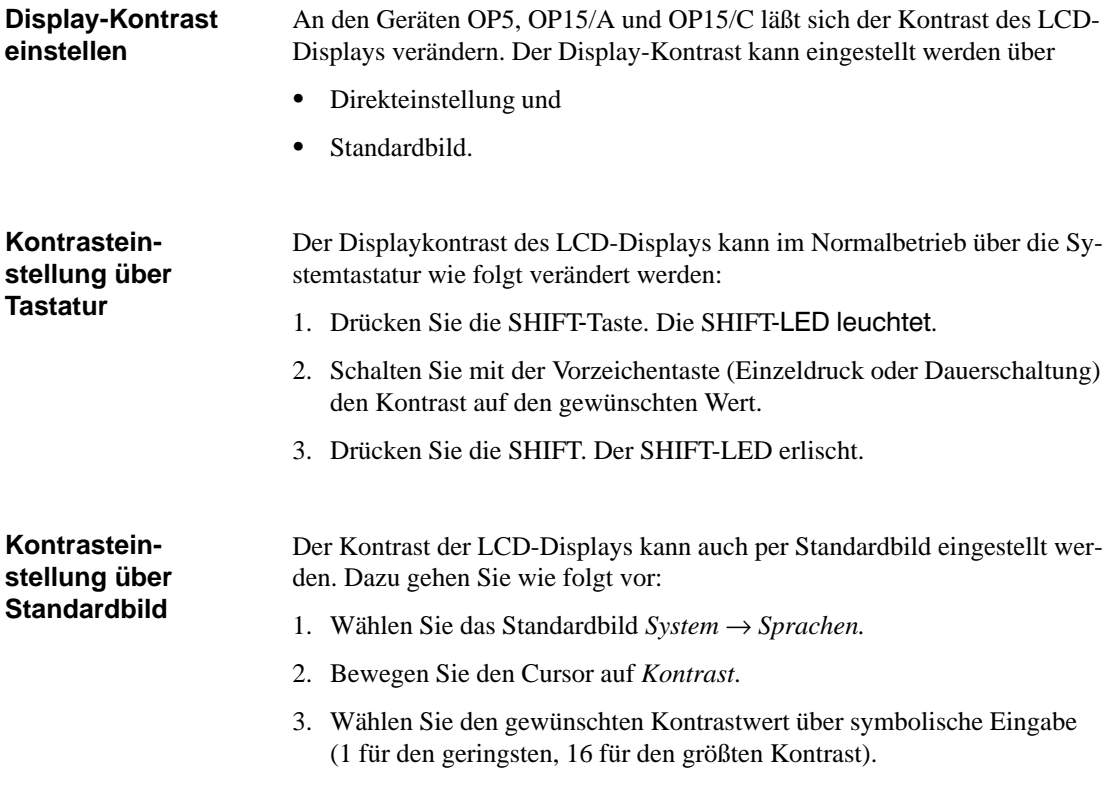

## **10.4 Betriebsarten**

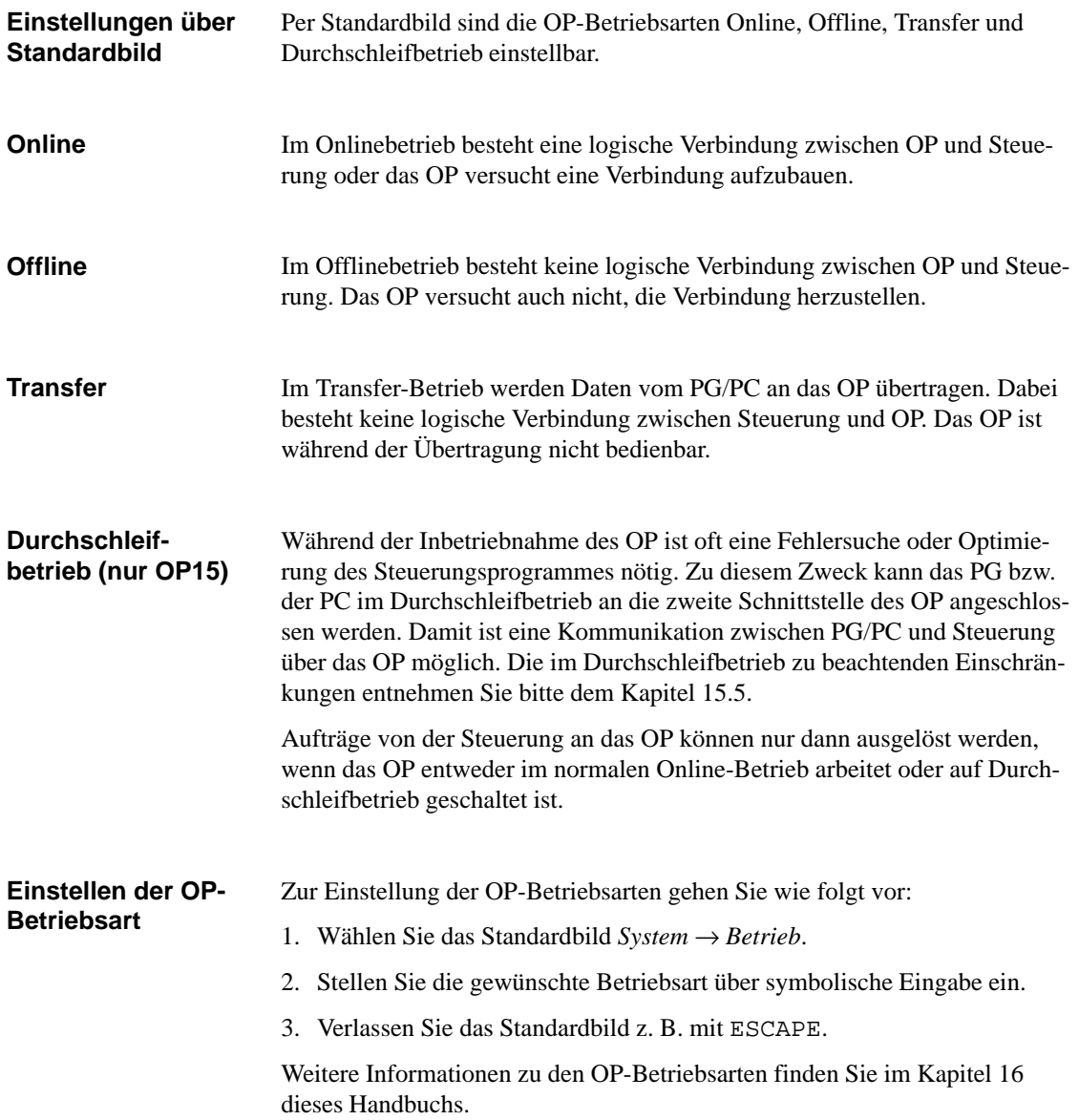

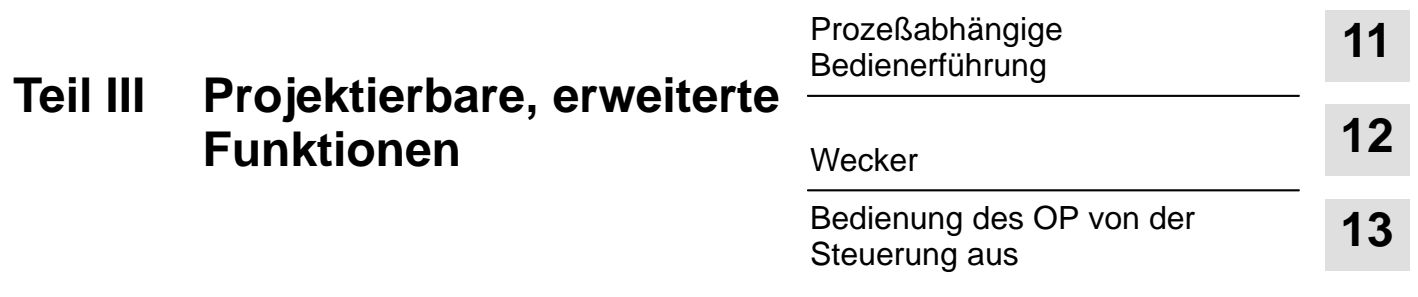

# **11**

# **Prozeßabhängige Bedienerführung**

**Situationsspezifische Prozeßbedienung** In unterschiedlichen Bediensituationen sind meist unterschiedliche Aktionen erforderlich oder zulässig. Zur Unterstützung der wechselnden Anforderungen während der Prozeßbedienung lassen sich die folgenden Maßnahmen projektieren, die dem Bediener situationsspezifisch zielgerechte Hilfen anbieten:

- Bildabhängige Softkeys,
- $\bullet$ Globale Funktionstasten und
- Benutzerdefinierte Bildhierarchien.

## **11.1 Verzweigung über Softkeys und Funktionstasten**

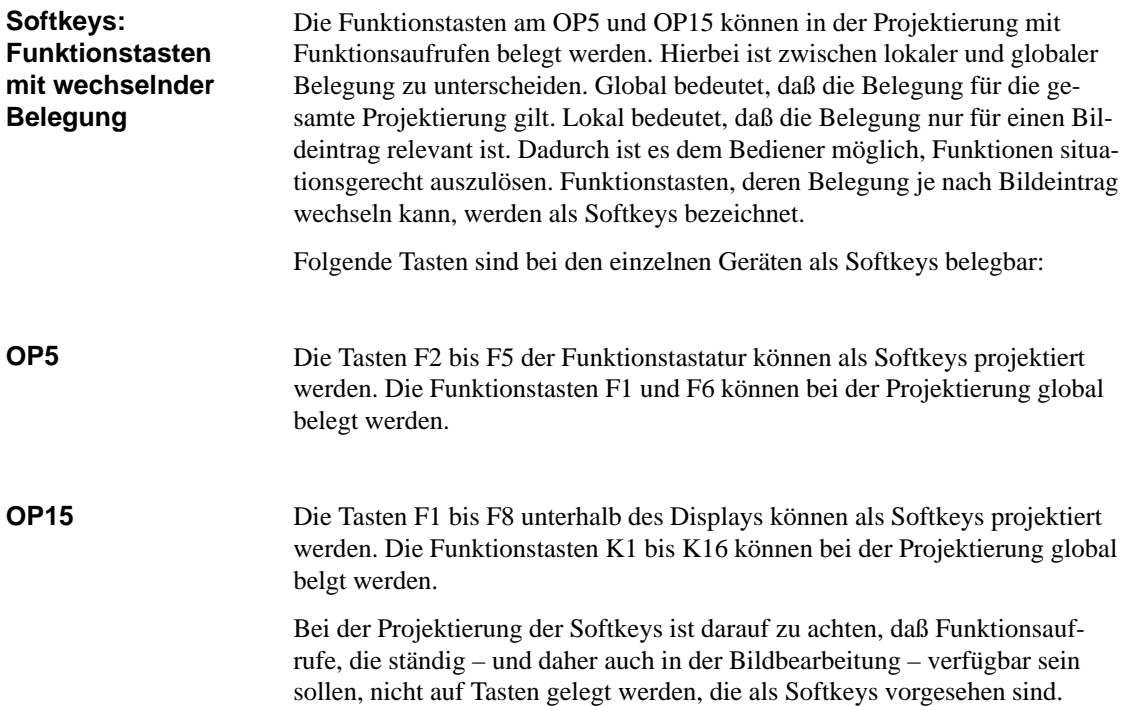

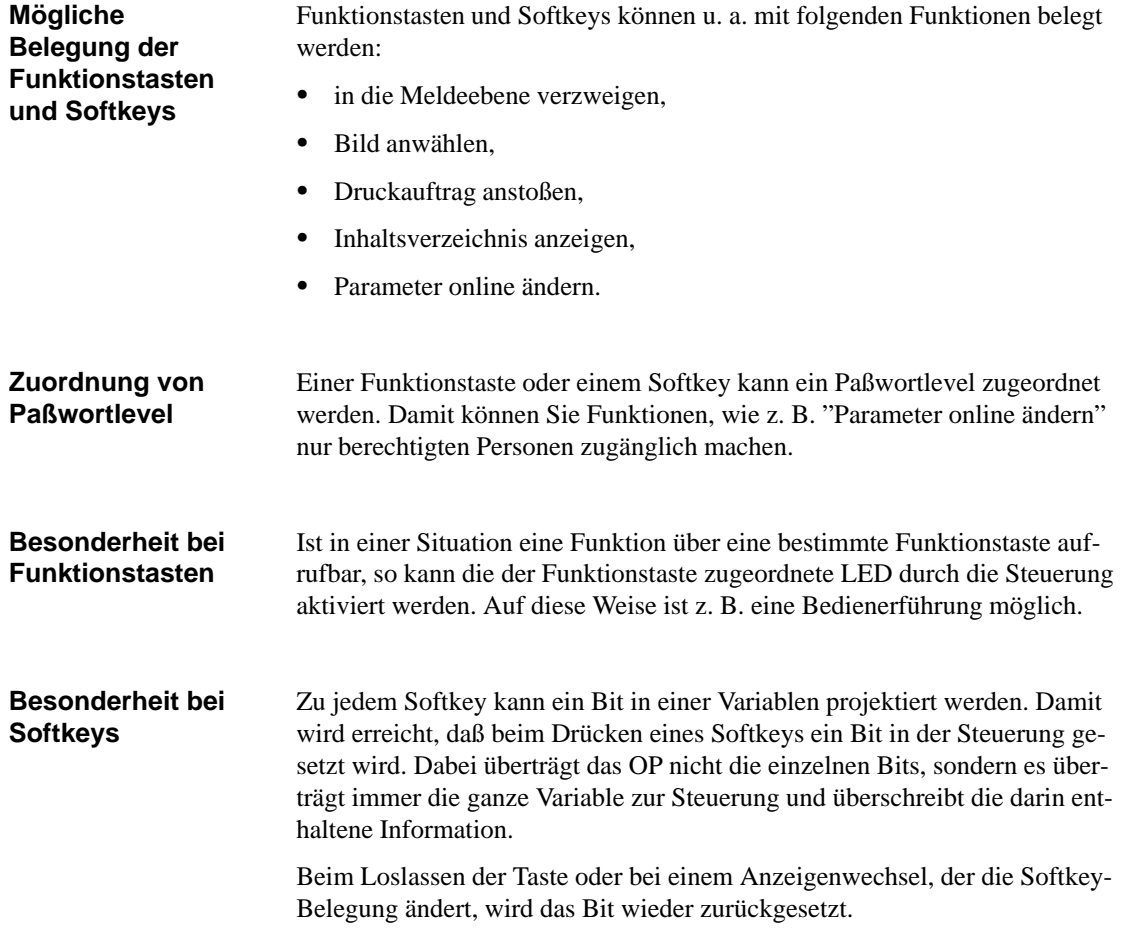

# **11.2 Selbstdefinierte Bildhierarchie**

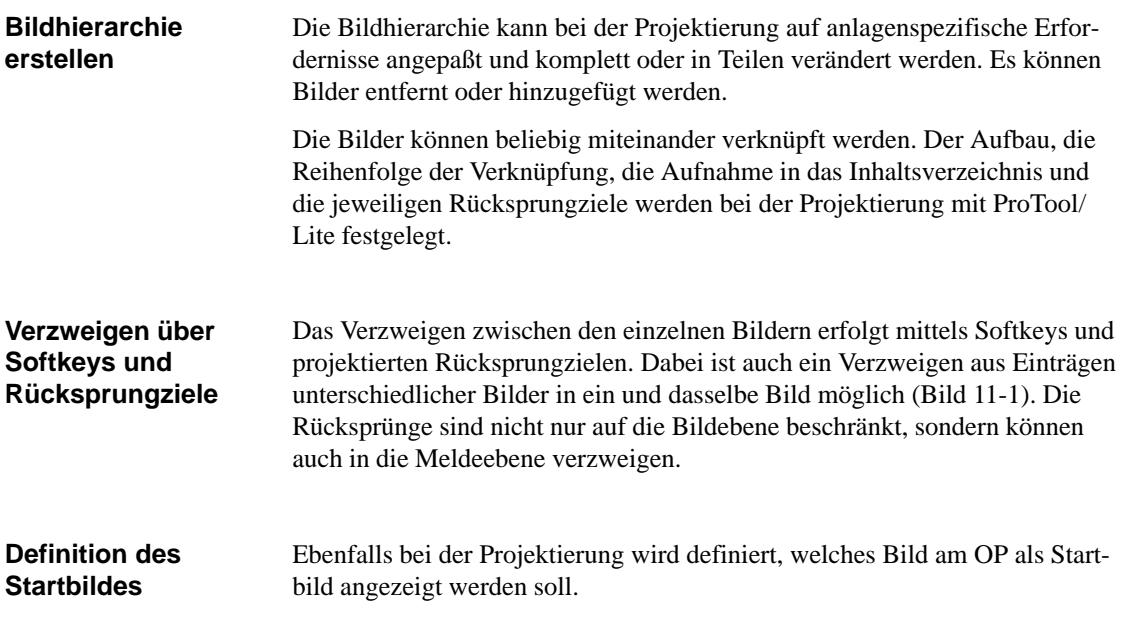

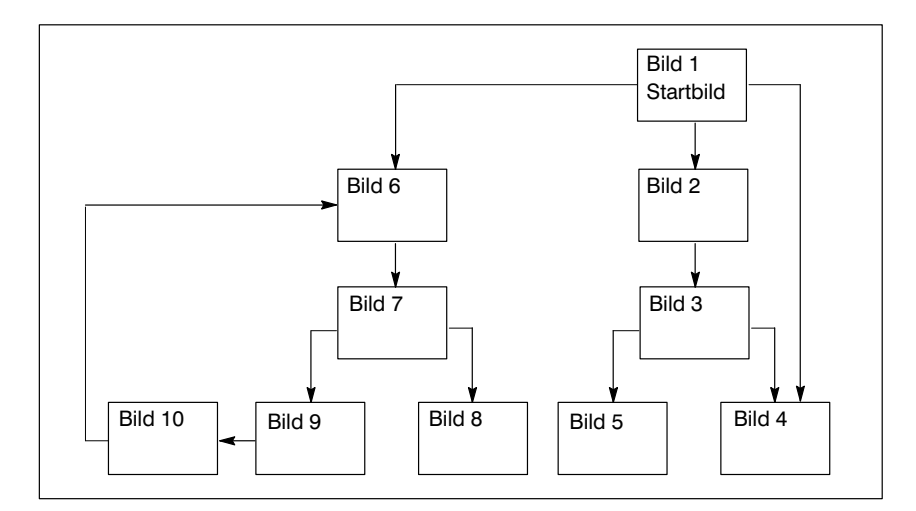

Bild 11-1 Prinzip einer Bildhierarchie

Im folgenden erhalten Sie anhand eines Beispiels einen Überblick über den Aufbau einer Bildhierarchie. Genauere Einzelheiten zur Projektierung entnehmen Sie bitte dem *Benutzerhandbuch ProTool/Lite*.

#### Mit dem OP wird eine Anlage zum Herstellen und Konfektionieren verschiedener Fruchtsäfte bedient und überwacht. Die Anlage gliedert sich grob in die Misch- und die Abfüllstation. **Beispiel**

#### Mischstation:

Die Zutaten für die Fruchtsäfte befinden sich in drei Tanks. Je nach herzustellendem Saft werden die Zutaten in einem bestimmten Verhältnis gemischt.

### Abfüllstation:

Der fertig gemischte Fruchtsaft fließt nach Öffnen eines Ventils in den Abfüllbehälter und wird von dort in Flaschen portioniert. Die Flaschen laufen auf einem Transportband. Vor dem Füllen erfolgt eine Kontrolle auf Glasbruch. Nach dem Füllen werden die Flaschen verschlossen, etikettiert und palettiert.

Das projektierte Grundbild könnte z. B. auf dem OP5-Display wie in Bild 11-2 dargestellt aussehen. Es besteht nur aus statischem Text.

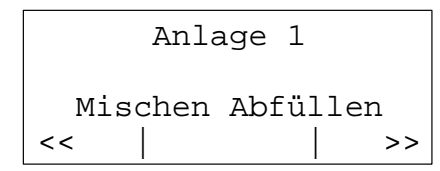

Bild 11-2 Startbild der Anlage (Beispiel für OP15/C, 4x20)

Der am Display dargestellte Bildausschnitt kann mit den Softkeys unterhalb der Symbole << und >> horizontal werden.

Durch Drücken des Softkeys unterhalb des Eintrags "Mischen" ist jetzt der im Bild 11-3 dargestellte Eintrag zu sehen. Er besteht ebenfalls nur aus statischem Text, der auf weitere Bilder ("Tank2", "Tank3" und "Mixer") verweist.

| Mischstation |                       |  |  |  |  |  |  |  |
|--------------|-----------------------|--|--|--|--|--|--|--|
| $\rm <$      | Tank2 Tank3 Mixer $ $ |  |  |  |  |  |  |  |

Bild 11-3 Bild mit statischem Text (Beispiel)

Wird der Softkey "Tank2" gedrückt, so erscheint der im Bild 11-4 dargestellte Eintrag. Dieser enthält neben statischem Text auch zwei Ausgabefelder (Tankinhalt und Temperaturangabe) sowie ein Eingabefeld (Ventilstellung). Im Eingabefeld kann die Stellung des Tankventills über eine symbolische Werteingabe (z. B. AUF oder ZU) eingestellt werden.

| Tank2             |   |  |  |  |  |  |  |
|-------------------|---|--|--|--|--|--|--|
| Inhalt: 371 Liter |   |  |  |  |  |  |  |
| Temp.: $17,0$ °C  |   |  |  |  |  |  |  |
| Ventil: AUF       | > |  |  |  |  |  |  |

Bild 11-4 Bild mit Eingabe- und Ausgabefeldern (Beispiel)

# **Wecker**

Je nach Projektierung können für das OP15 sogenannte Wecker festgelegt sein. Ein Wecker ist ein regelmäßig wiederkehrender Zeitpunkt (stündlich, täglich, wöchentlich oder jährlich), zu dem eine bestimmte Funktion ausgeführt werden soll. Es können bis zu 48 Wecker mit dazugehörigen Funktionen projektiert sein.

**12**

Ein Wecker ist in einem Bildeintrag enthalten und kann bei der Bildanzeige neu eingegeben, geändert oder deaktiviert werden.

Beim Erreichen einer Weckzeit wird im Schnittstellenbereich der Steuerung das projektierte Bit gesetzt.

Genaue Informationen zu den Schnittstellenbereichen in der Steuerung finden Sie im *Benutzerhandbuch Kommunikation*.

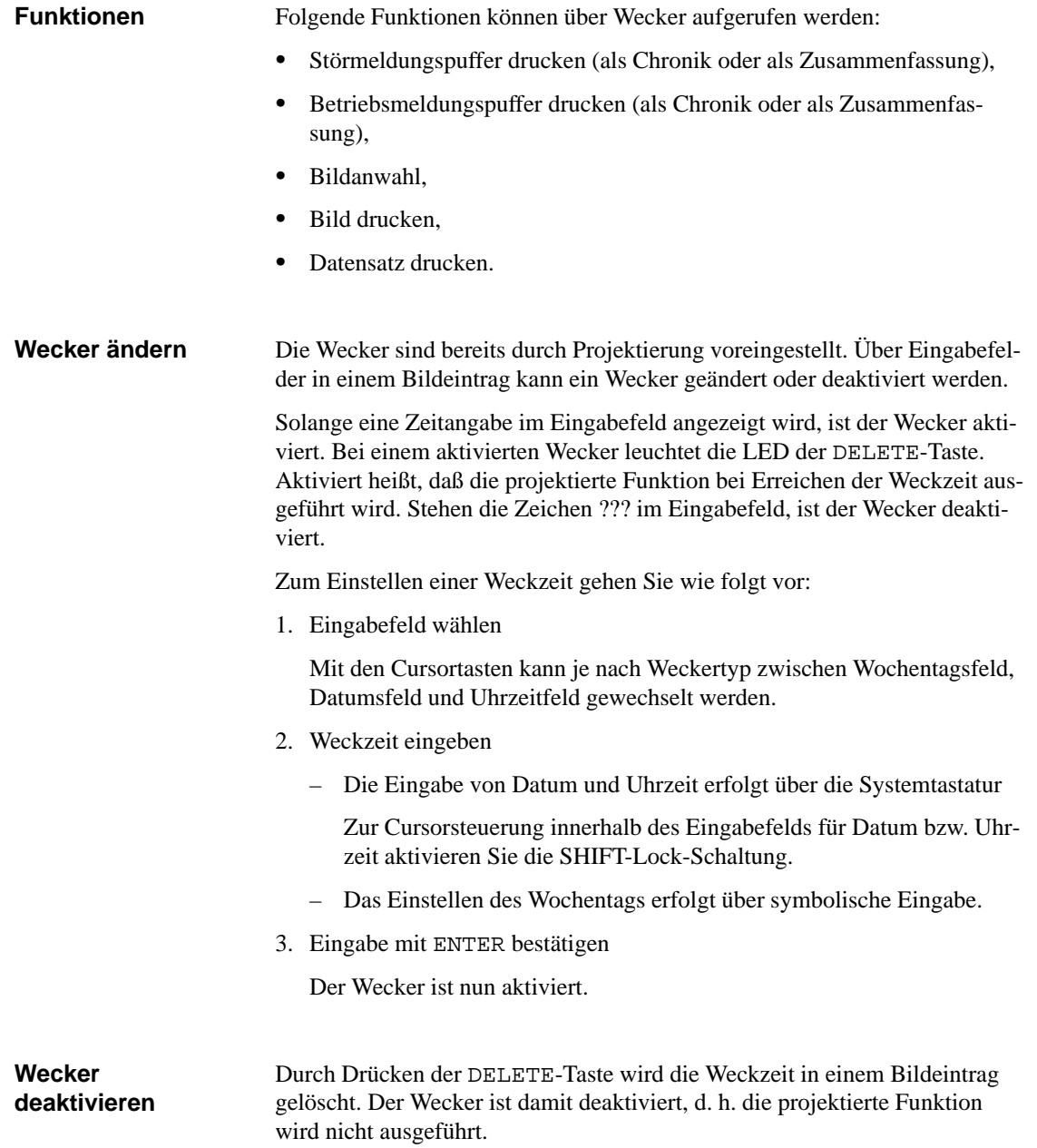

# **Bedienung des OP von der Steuerung aus 13**

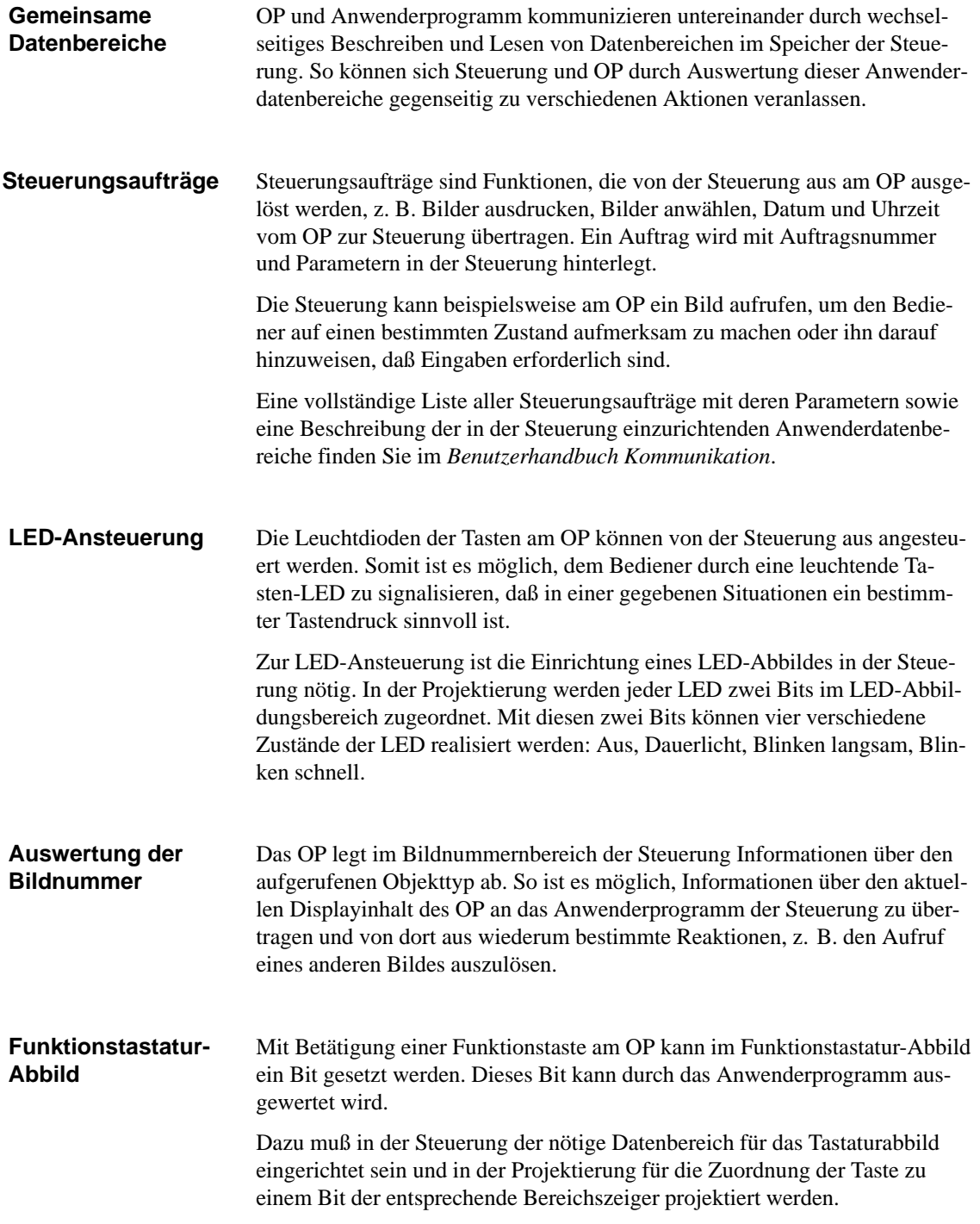

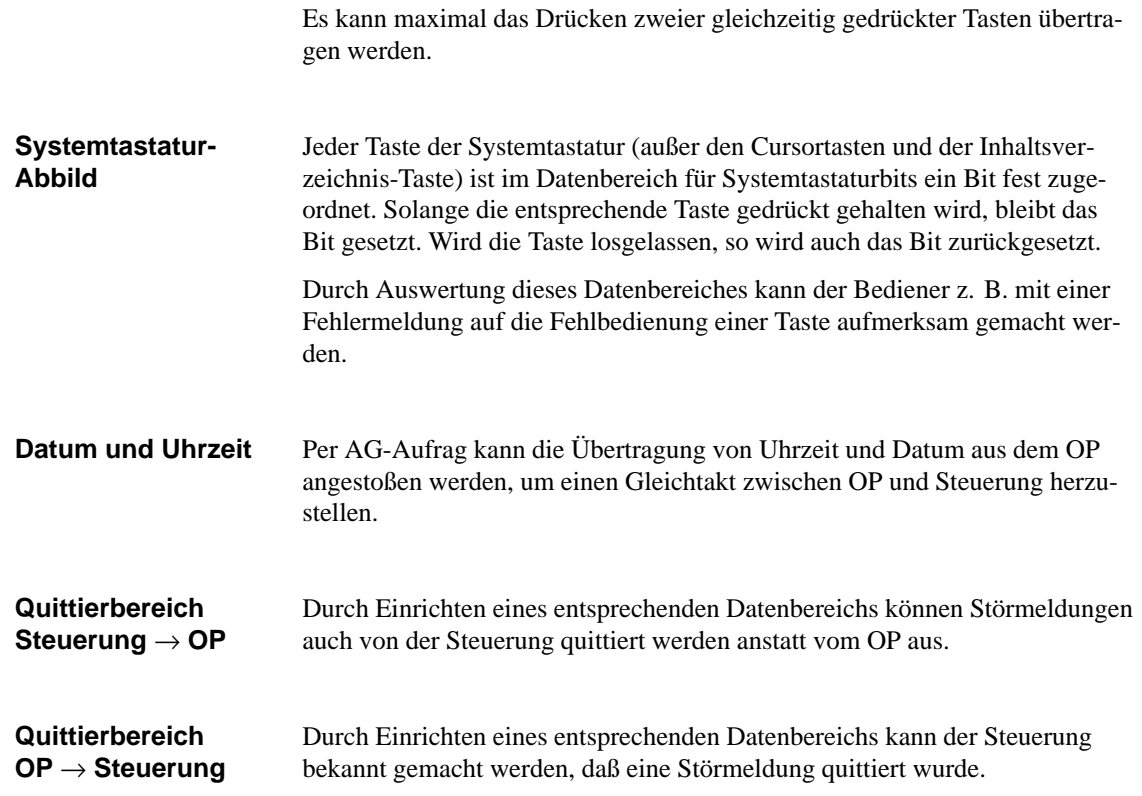

# **Teil IV Inbetriebnahme und Gerätebeschreibung**

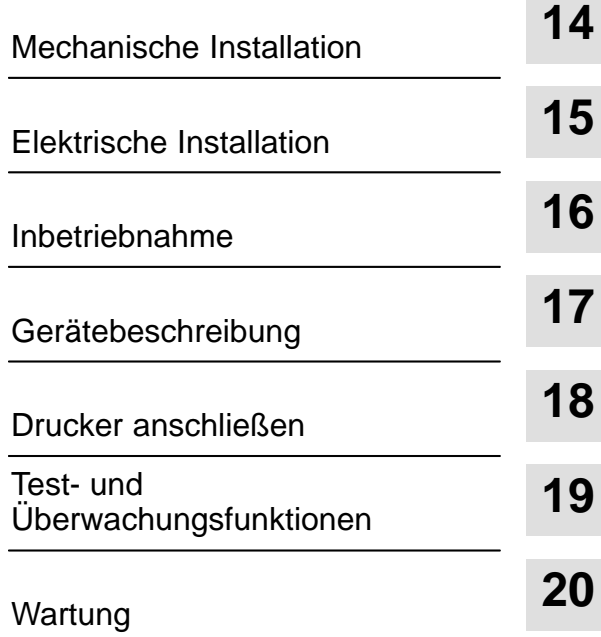

# **14**

# **Mechanische Installation**

#### **Einbauort und Maße**

Die Operator Panel OP5 und OP15 sind für den Einbau in Schaltschränke und Pulte geeignet**.** Dazu ist die Fronttafel mit einem Einbauausschnitt (siehe Kap. 17) zu versehen. Die Fronttafel darf eine maximale Dicke von 16 mm nicht überschreiten. Zusätzliche Befestigungsbohrungen sind nicht erforderlich. Angaben zur Einbautiefe finden Sie im Kapitel 17.

Sorgen Sie am Einbauort bitte dafür, daß an der Unterseite des OP-Gehäuses mindestens 50 mm für überstehende Anschlußstecker zur Verfügung stehen.

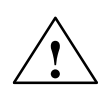

### **! Vorsicht**

Um eine Überhitzung des OP im Betrieb zu verhindern,

- $\bullet$  darf das Gerät keiner direkten Sonnenbestrahlung ausgesetzt werden (gleichzeitig wird damit das Ausbleichen der Folienfront verhindert) und
- $\bullet$  dürfen die Lüftungsschlitze im Gerätegehäuse durch den Einbau nicht verdeckt werden.

#### **Hinweis**

Die frontseitige Schutzart IP65 läßt sich nur sicherstellen, wenn die Dichtung an der Frontplatte des OP einwandfrei sitzt.

Das OP ist von vorn in den vorbereiteten Ausschnitt einzusetzen. Das OP5 wird mit drei, das OP15 mit vier beiliegenden Schraubspannern von hinten in der Fronttafel festgespannt. Bild 14-1 zeigt die hierfür vorgesehenen Positionen an der Geräterückseite. **Gerät einbauen**

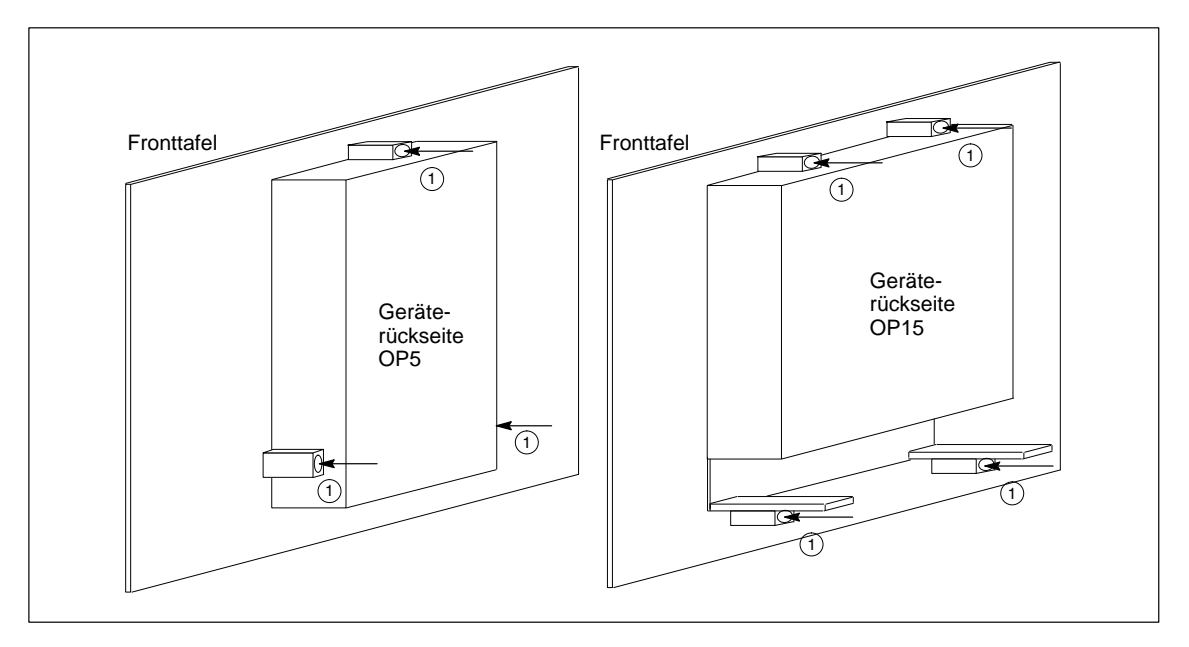

Bild 14-1 Positionen für die Schraubspanner am OP5 und OP15

Zur Befestigung müssen die Schraubspanner  $\overline{\textcircled{\textsc{i}}}$  im Gehäuse des OP eingehakt <sup>(3)</sup> und die Gewindespindeln <sup>(2)</sup> rückseitig mit dem Innensechskant-Schlüssel  $\widehat{\Phi}$  gegen die Fronttafel geschraubt werden (Bild 14-2).

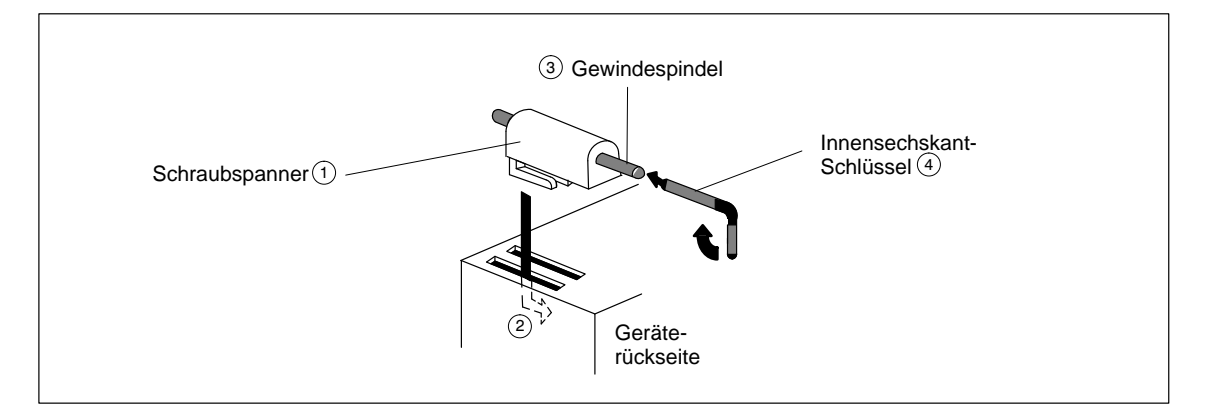

Bild 14-2 OP in der Fronttafel festspannen

# **15**

# **Elektrische Installation**

## **Elektrische Verbindungen**

Das OP benötigt elektrische Verbindungen

- $\bullet$ zur Versorgungsspannung,
- $\bullet$ zum Projektierungsrechner (PC oder Programmiergerät),
- zur Steuerung.

Die elektrische Verbindung zum Projektierungsrechner ist nur zur Übertragung der Projektierung zum OP erforderlich.

Grundlage für einen störungsfreien Betrieb ist der störungssichere EMV-gerechte Hardwareaufbau der Steuerung sowie die Verwendung störungssicherer Kabel.

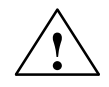

**1**<br> **EINE** Ein Baugruppen-Wechsel darf nur von entsprechend **qualifiziertem Personal** durchgeführt werden, das gründlich mit allen Warnhinweisen und Maßnahmen dieses Handbuchs vertraut sein muß.

# **15.1 Aufbaurichtlinien für störungssicheren Aufbau**

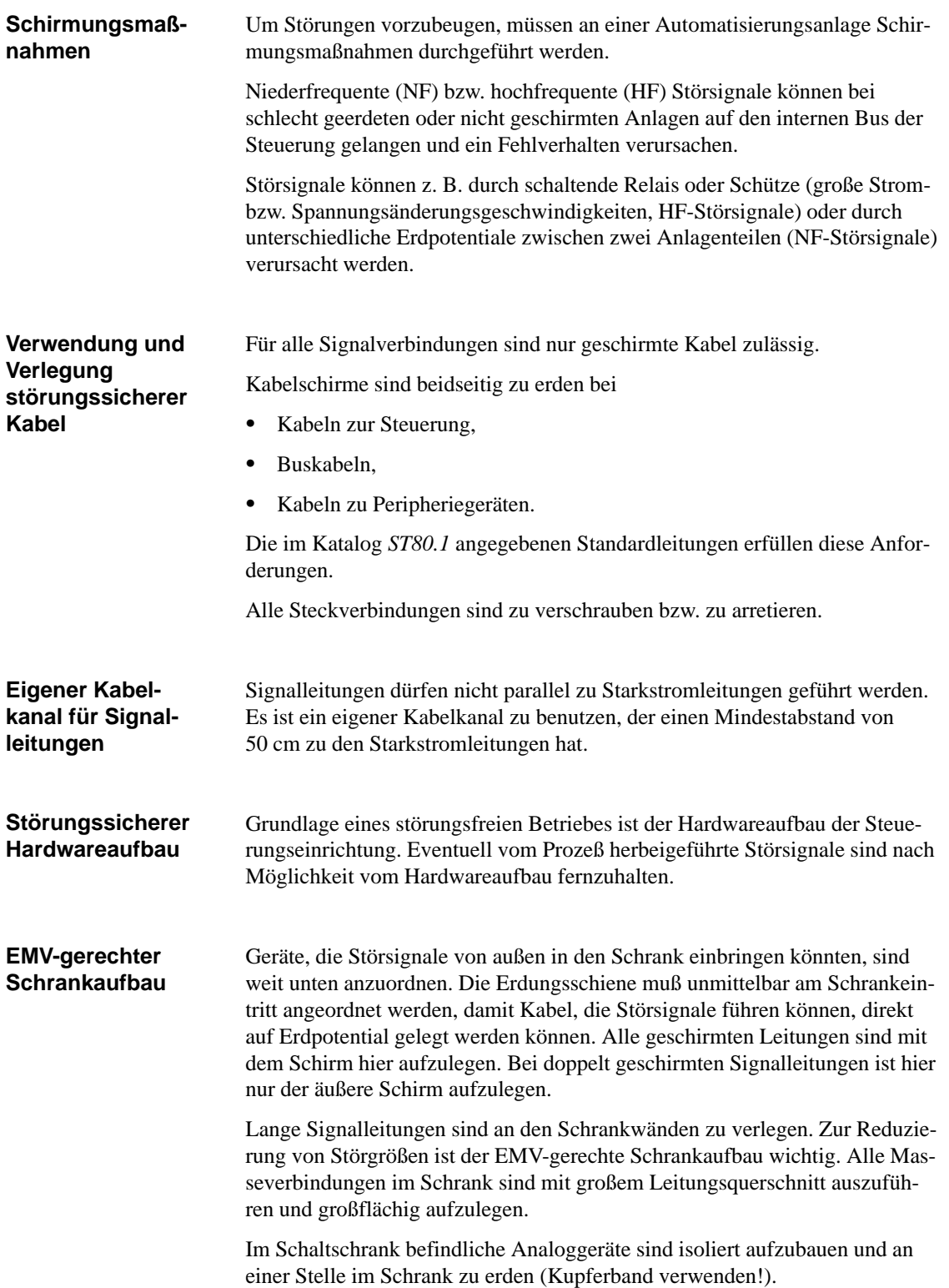

Bei den verwendeten Materialien sollte immer gleichwertiges Metall verwendet werden (grundsätzlich kein Aluminium verwenden: Oxidationsgefahr).

Alle Türen und Blechteile (Seiten-, Rückwand und Deckel) des Schrankes sind mindestens dreimal mit dem Schrankrahmen zu verbinden (kurze, lackfreie und großflächige Verbindungen).

#### **Hinweis**

Bei Anlagen, die eine hohe elektrostatische Spannung erzeugen (z. B. Textilmaschinen, spezielle Baumaschinen), sind die Erdungsleitungen der mit Störsignalen beaufschlagten Maschinenteile auf eine separate, von dem zentralen Erdungspunkt des Schrankes getrennte, Betriebserde (Flächenerdung mit Gebäudekonstruktion, Armierung) zu führen.

## **15.2 Belegung des Klemmenblocks**

**Versorgungsspannung**

Am Klemmenblock an der Unterseite des Gehäuses wird die Versorgungsspannung angeschlossen und der Autorisierungseingang beschaltet.

Bild 15-1 zeigt die Belegung des 3poligen Klemmenblocks für das OP5/A2, Bild 15-2 zeigt die Belegung des 4poligen Klemmenblocks für das OP5/A1 und alle OP15-Varianten.

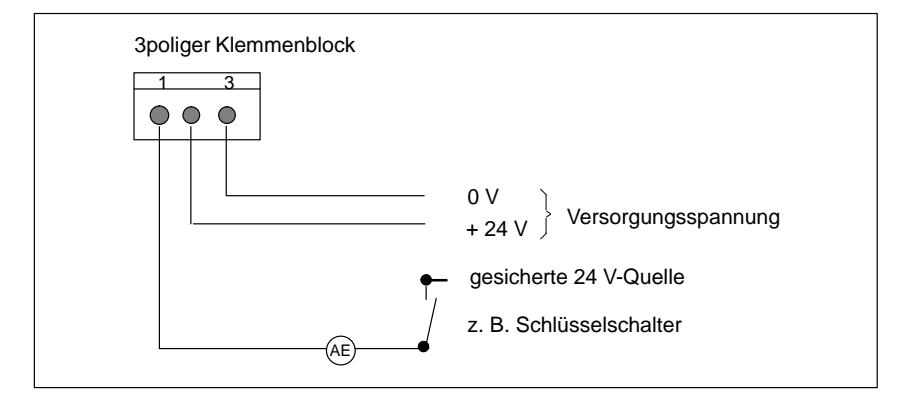

Bild 15-1 Belegung des Klemmenblocks beim OP5/A2

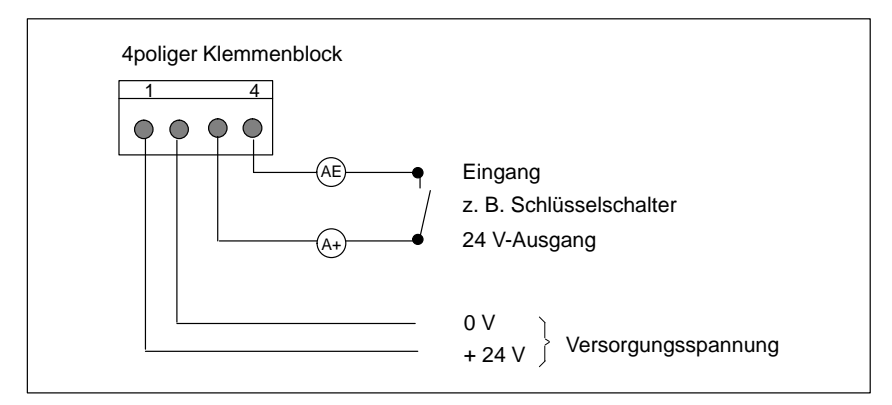

Bild 15-2 Belegung des Klemmenblocks beim OP5/A1 und OP15

**Anforderungen an die Versorgungsspannung**

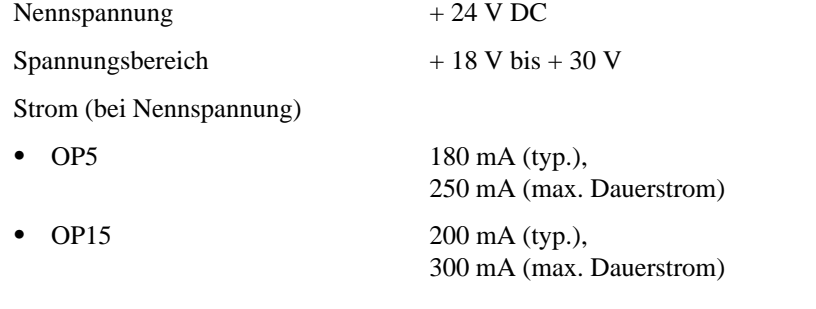

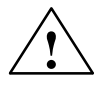

## **! Vorsicht**

- $\bullet$  Bei 24-V-Versorgung ist auf eine sichere elektrische Trennung der Kleinspannung zu achten. Nur nach IEC 364-4-41 bzw. HD 384.04.41 (VDE 0100. Teil 410) hergestellte Netzgeräte verwenden!
- Die Versorgungsspannung darf nur innerhalb des oben angegebenen Spannungsbereichs liegen. Andernfalls sind Funktionsausfälle nicht auszuschließen.

**Masseanschluß**

Verbinden Sie den Masseanschluß  $\left(\frac{\perp}{\equiv}\right)$  auf der Geräteunterseite mit der Schrankmasse.

## **15.3 Projektierungsrechner anschließen**

**Schnittstellen für den Anschluß**

Der vorübergehende Anschluß eines Projektierungsrechners (z. B. PG) erfolgt an den im Bild 15-3 gezeigten Schnittstellen des OP, die nur der Übertragung von Projektierungsdaten dienen. Für die gezeigten Verbindungen stehen Standardkabel zur Verfügung (siehe Katalog ST80.1).

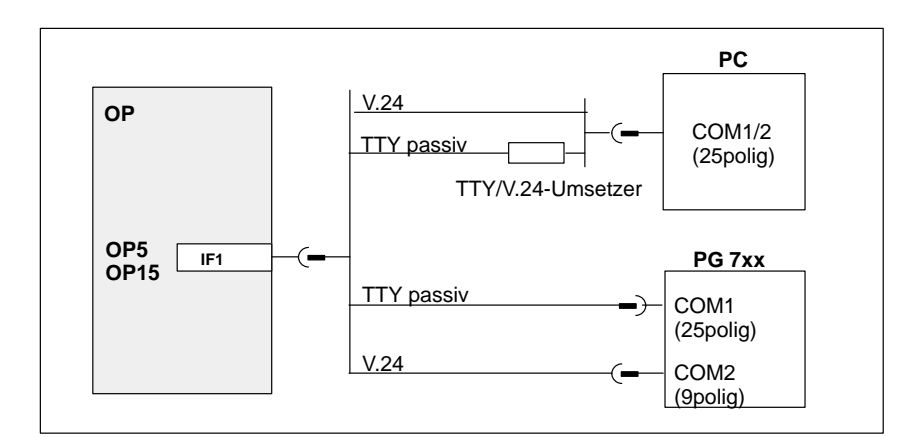

Bild 15-3 Anschlußkonfigurator für Projektierungsrechner

**Kopplungsmöglichkeiten**

## **15.4 Kopplungen zur Steuerung**

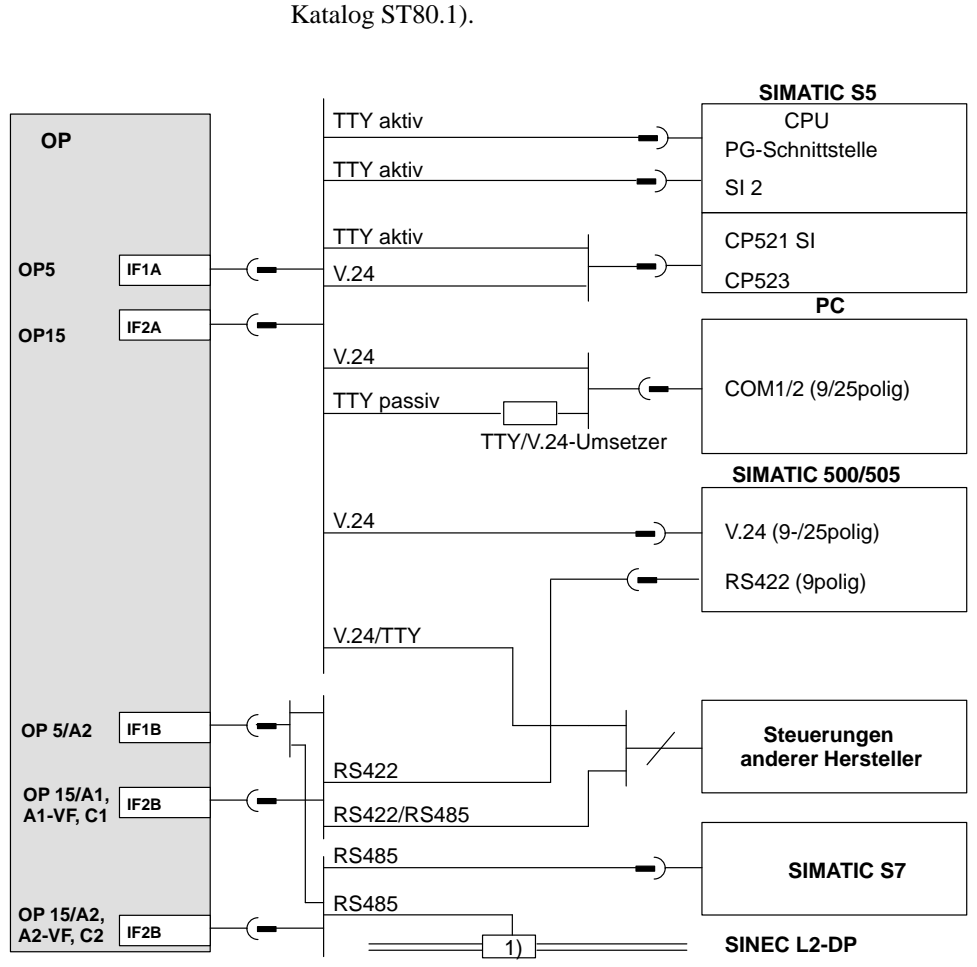

Bild 15-4 zeigt die Kopplungsmöglichkeiten zwischen OP und Steuerung. Für die gezeigten Verbindungen stehen Standardkabel zur Verfügung (siehe

1) beliebiges SINEC L2-Busterminal (außer FSK)

Bild 15-4 Anschlußkonfigurator für Steuerungen

## **15.5 Durchschleifbetrieb (nur OP15)**

**Schnittstelle IF1 des OP15 für Durchschleifbetrieb**

Wahlweise steht die Schnittstelle IF1 des OP15 auch für den Durchschleifbetrieb eines Projektierungsrechners oder eines weiteren OP zur Verfügung. Damit kann

- $\bullet$ während des Betriebs auf die Steuerung zugegriffen werden,
- kostengünstig ein zweites OP an eine Steuerung angeschlossen werden.

Bild 15-5 gibt eine Übersicht zu den Verbindungen im AS511-Durchschleifbetrieb. Für die gezeigten Verbindungen stehen Standardkabel zur Verfügung (siehe Katalog ST80.1).

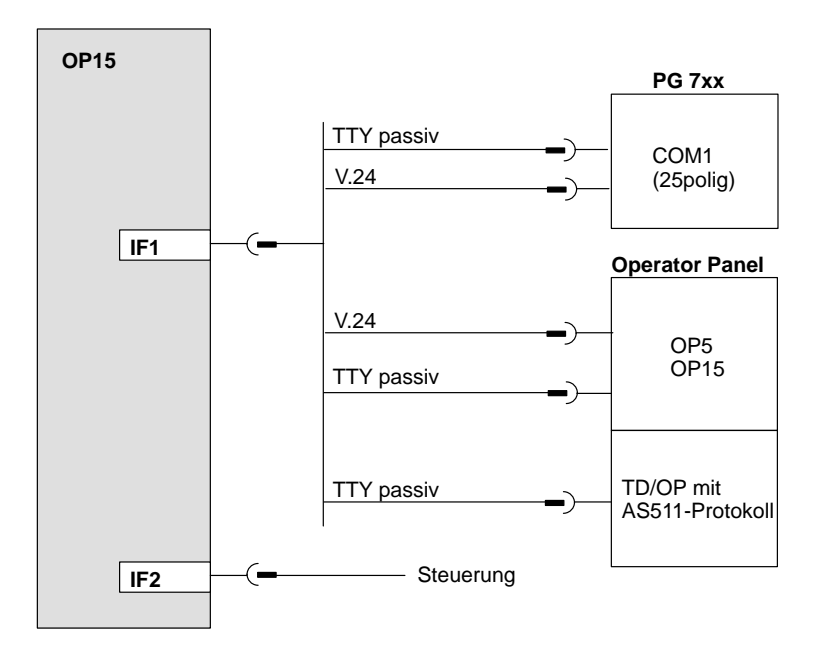

Bild 15-5 Anschlußkonfigurator für AS511-Durchschleifbetrieb

### **Einschränkungen im Durchschleifbetrieb**

- $\bullet$  Die Druckfunktionen des durchschleifenden OP können nicht genutzt werden.
- Das OP führt keine Lebensbit-Überwachung durch, d. h. es kann nicht erkennen, ob das AG z. B. im Stop-Zustand ist. (Die Lebensbit-Überwachung im AG wird weiterhin durchgeführt).
- Durch die größere Belastung der Schnittstelle kann sich die Performance des Systems verschlechtern.

**Besonderheiten beim Anschluß eines PG**

Wenn Statusfunktionen des PG gestartet werden (Meldung am PG: "Statusbearbeitung läuft", z. B. bei Bausteinstatus, Steuern Var),

- $\bullet$  wird am OP die Systemmeldung "\$340 Status läuft, Durchschleifbetrieb" angezeigt,
- $\bullet$ kann das OP nicht mehr bedient werden,
- $\bullet$  wird die Kommunikation des OP mit dem AG angehalten. Eine Auswertung der Fehlernummer 115 des Standard-FB im AG ist deshalb hier nicht sinnvoll.

Nach Beenden der Statusfunktionen durch die ESC-Taste am PG werden die OP-Funktionen wieder fortgesetzt.

Wird bei Steuern VAR nach einer Werteingabe **nur einmal** "Übernahme" gedrückt, so wird der eingegebene Wert zum AG übertragen, die Statusfunktion des PG ist dann noch nicht aktiv. Das durchschleifende OP kann diesen Wert (z. B. ein Meldebit oder einen Istwert) noch lesen und verarbeiten (z. B. die zugehörige Meldung oder den Istwert anzeigen). Erst nach dem zweiten Drücken von "Übernahme" wird die Statusfunktion des PG aktiviert.
## **Inbetriebnahme**

#### **Ablaufschema**

Bild 16-1 zeigt schematisch die wesentlichen Inbetriebnahmeschritte für die Erstinbetriebnahme, die Wiederinbetriebnahme und den Normalbetrieb des OP. Im folgenden Inbetriebnahmeleitfaden sind die einzelnen Schritte zur Inbetriebnahme des OP erläutert.

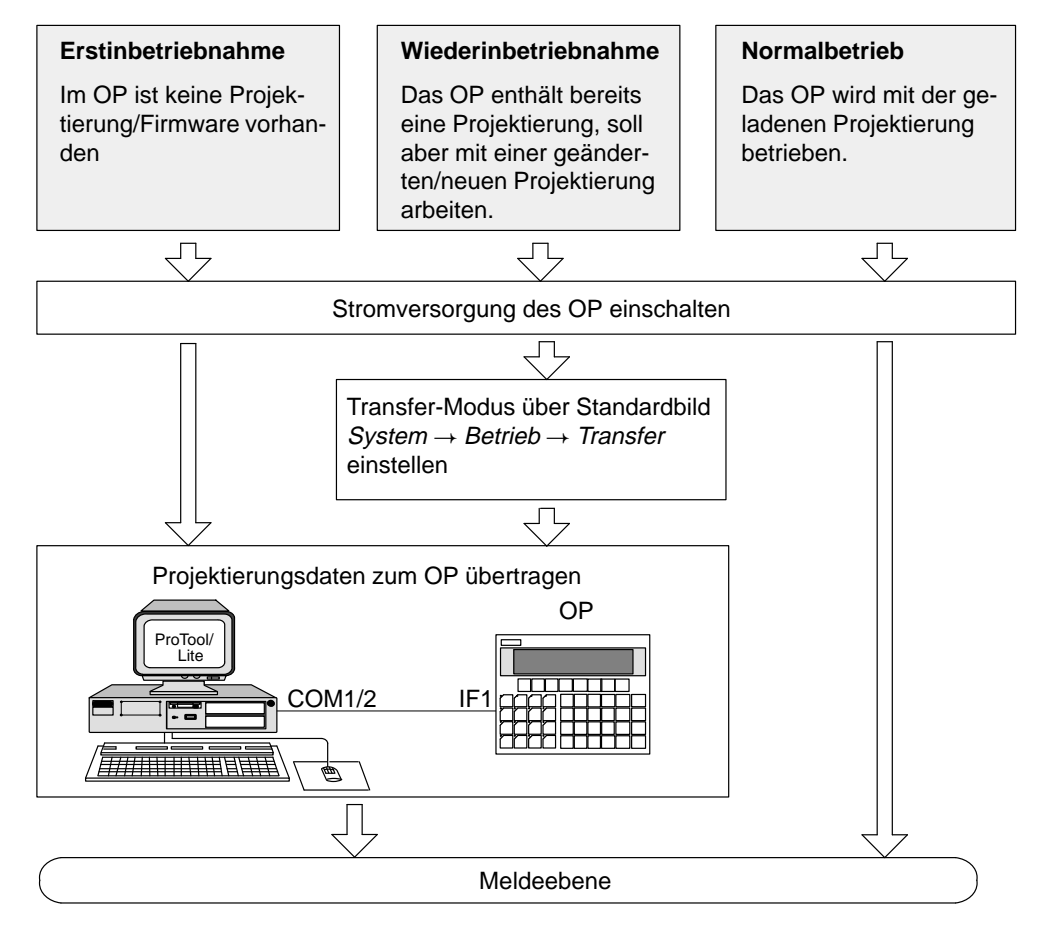

Bild 16-1 Inbetriebnahme-Schema

### **16.1 Inbetriebnahmeleitfaden**

#### **Erstinbetriebnahme** Bei Auslieferung enthält das OP nur die Firmware, jedoch noch keine Projektierung. Zur Erstinbetriebnahme muß diese zum Betrieb notwendige Software auf das OP geladen werden. Dazu gehen Sie wie folgt vor: 1. Verbinden Sie die Schnittstelle IF1 des OP über ein geeignetes Standardkabel mit dem Projektierungsrechner (PC oder Programmiergerät). 2. Schalten Sie die Stromversorgung des OP ein. Da zu diesem Zeitpunkt noch keine Projektierung geladen ist, schaltet das OP automatisch mit der Meldung "Ready for Transfer" in den Transfer-Modus und wartet auf eine Datenübertragung vom PC/PG. Das OP ist in dieser Betriebsart nicht bedienbar. 3. Starten Sie am PC/PG die Übertragung zum OP. Das OP prüft die Verbindung zum PC/PG. Ist diese nicht vorhanden oder gestört, so wird am OP eine entsprechende Fehlermeldung ausgegeben. Bei korrekter Verbindung beginnt die Übertragung der Projektierung vom PC/PG zum OP. **Hinweis** Welche Einstellungen in ProTool für die Übertragung erforderlich sind, entnehmen Sie bitte dem *Benutzerhandbuch ProTool/Lite*. Nach erfolgreicher Übertragung läuft das OP neu hoch und zeigt die Ruhemeldung an. **Wiederinbetrieb-**Wenn Sie eine bereits geladene Projektierung am OP durch eine andere erset**nahme** zen wollen, gehen Sie wie folgt vor: 1. Verbinden Sie die Schnittstelle IF1 des OP über ein geeignetes Standardkabel mit dem Projektierungsrechner (PC oder Programmiergerät). 2. Schalten Sie die Stromversorgung des OP ein. 3. Rufen Sie das Standardbild *System*  $\rightarrow$  *Betrieb*  $\rightarrow$  *Transfer* auf, um in den Transfer-Modus des OP umzuschalten. Geben Sie vorher gegebenenfalls das Paßwort für den dazu erforderlichen Paßwort-Level ein. Falls dieses Standardbild in Ihrer Projektierung nicht verfügbar ist, drücken Sie während des Einschaltens der Stromversorgung des OP gleichzeitig die drei Tasten 礻  $\Rightarrow$ ⇩ E  $SC$

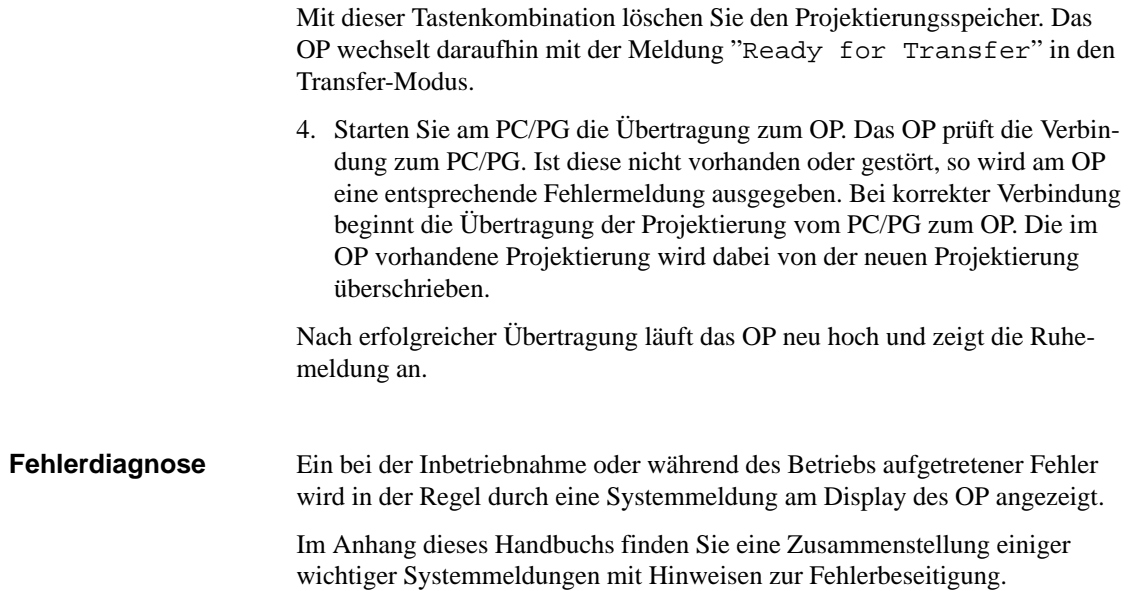

### **16.2 Anlaufverhalten**

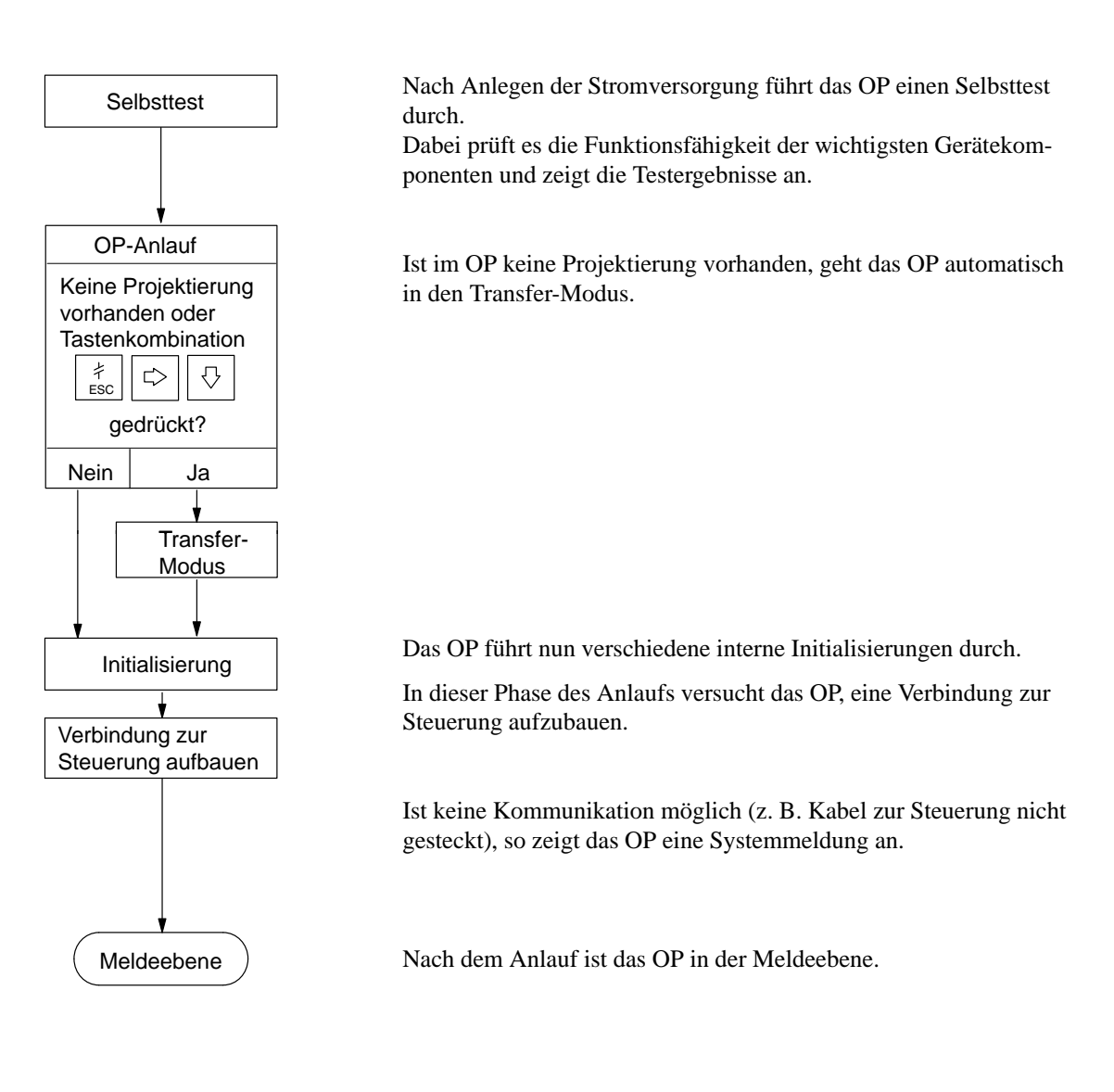

## **16.3 Testen der Projektierung im OFFLINE-Betrieb**

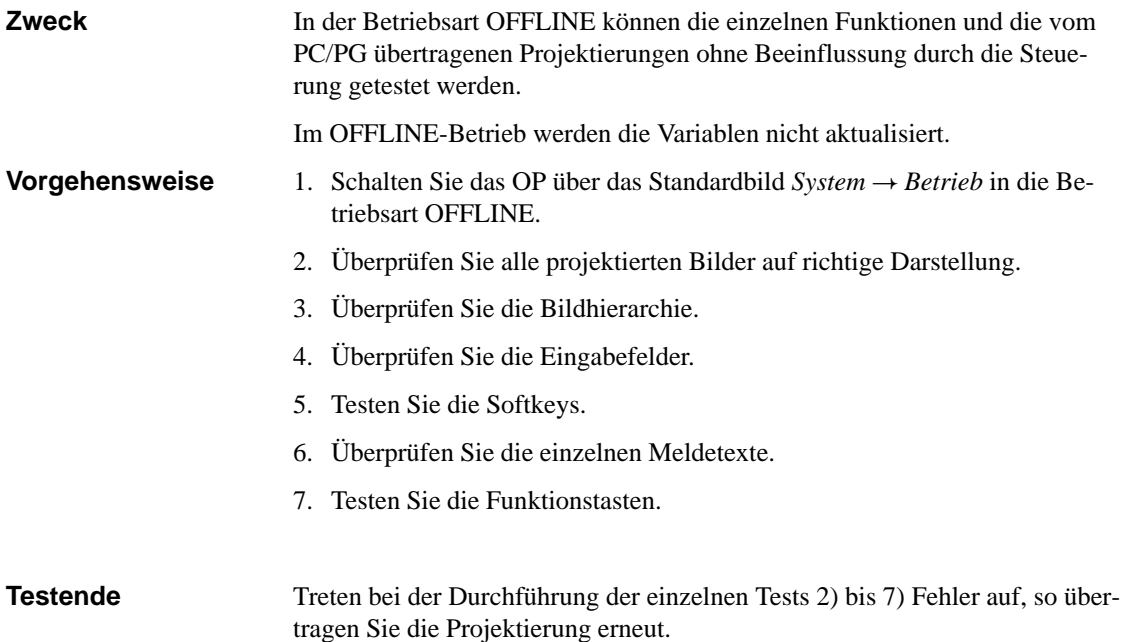

## **16.4 Testen der Projektierung in Verbindung mit der Steuerung**

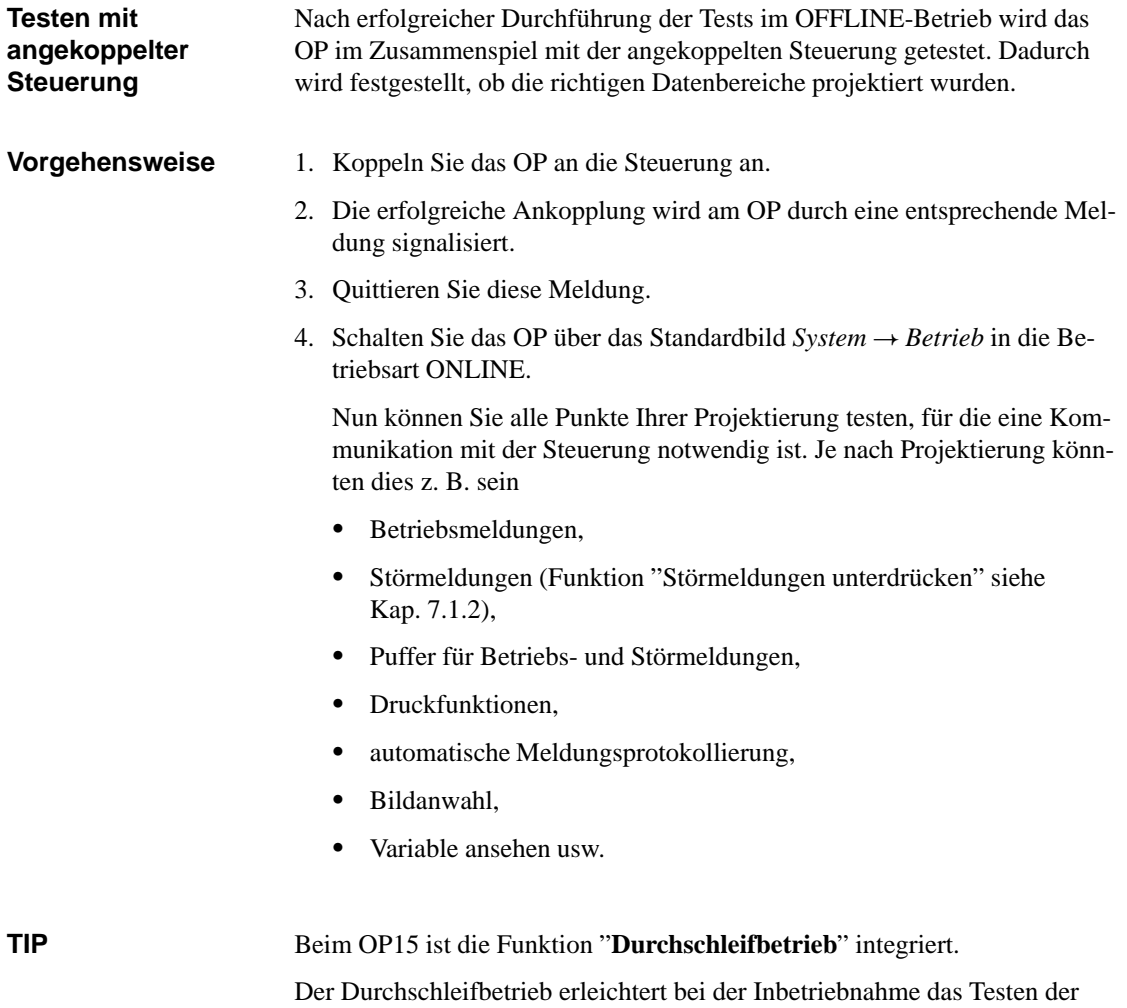

Projektierung mit der Steuerung, da der Projektierungsrechner nicht ständig zwischen der Steuerung und dem OP umgesteckt werden muß.

## **Gerätebeschreibung**

#### Dieses Kapitel beschreibt die Gerätevarianten, Maßbilder und Anschlußelemente der Operator Panel OP5 und OP15. **In diesem Kapitel**

#### **17.1 OP5**

Das OP5 ist in den Gerätevarianten A1 und A2 verfügbar. Die Funktionalität beider Varianten ist nahezu gleich. **OP5 Varianten**

#### Vorderansicht eine Seitenansicht

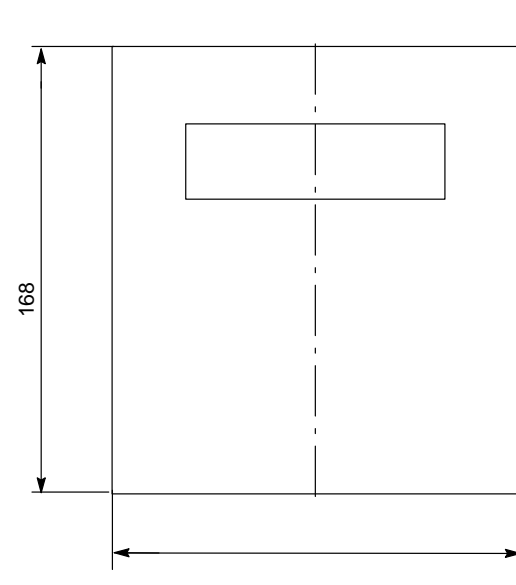

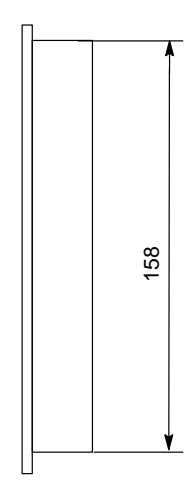

#### Draufsicht E

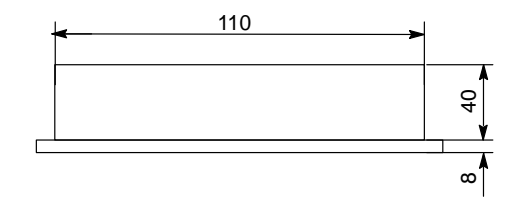

#### **Einbaumaße**

Das OP5 benötigt folgenden Einbauausschnitt  $(B \times H)$ :  $112_{-1}$  mm  $\times$  160 $_{-1}$  mm

#### **Anschlußelemente (Geräteunterseite)**

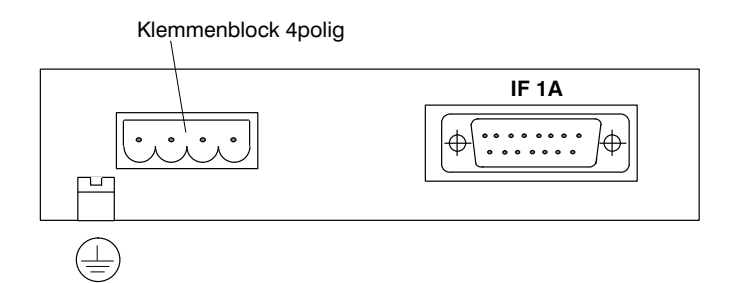

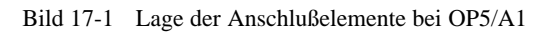

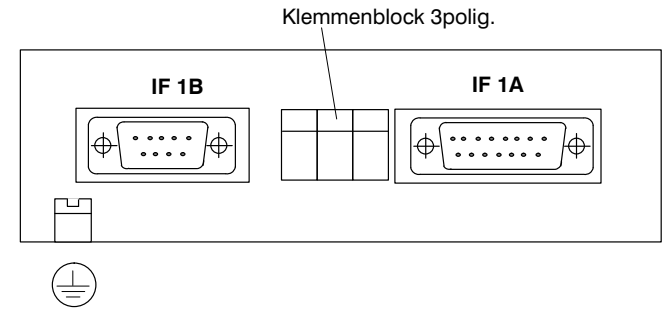

Bild 17-2 Lage der Anschlußelemente bei OP5/A2

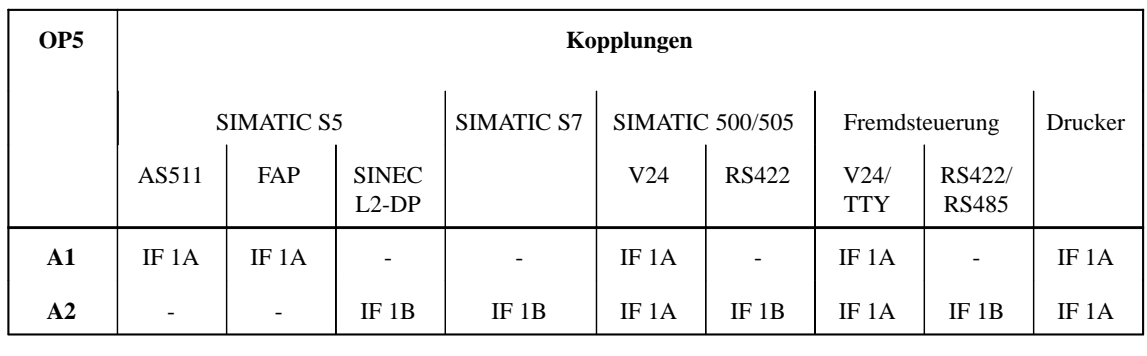

IF 1A: TTY/V24<br>IF 1B: MPI/RSx MPI/RSx

### **17.2 OP15**

**OP15 Varianten**

Das OP15 ist in sechs Gerätevarianten lieferbar. Die Funktionalität der einzelnen Varianten ist nahezu gleich.

#### Vorderansicht eine Seitenansicht

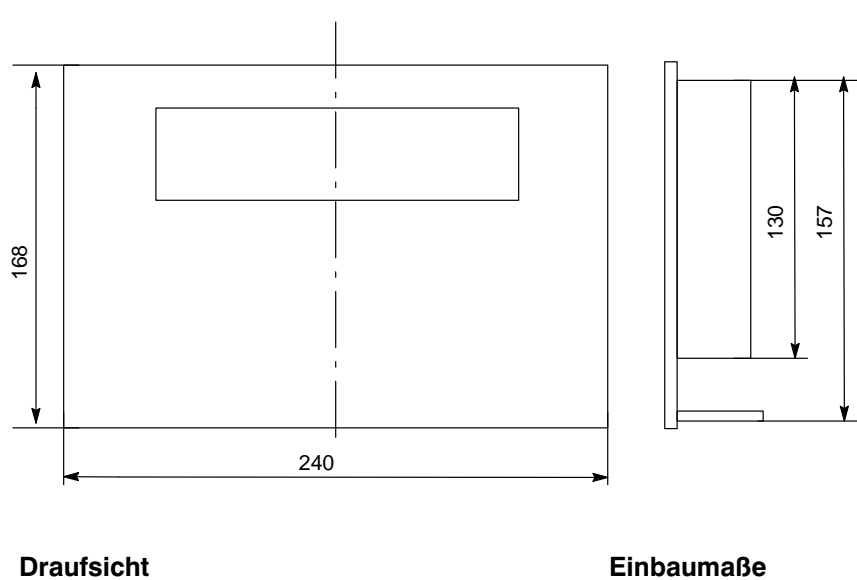

#### **Draufsicht** E

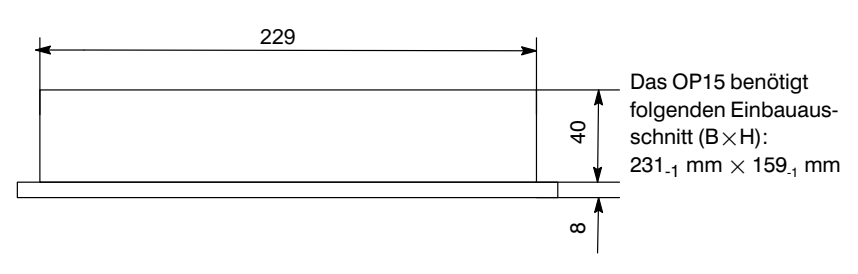

#### **Anschlußelemente (Geräteunterseite)**

Klemmenblock 4polig.

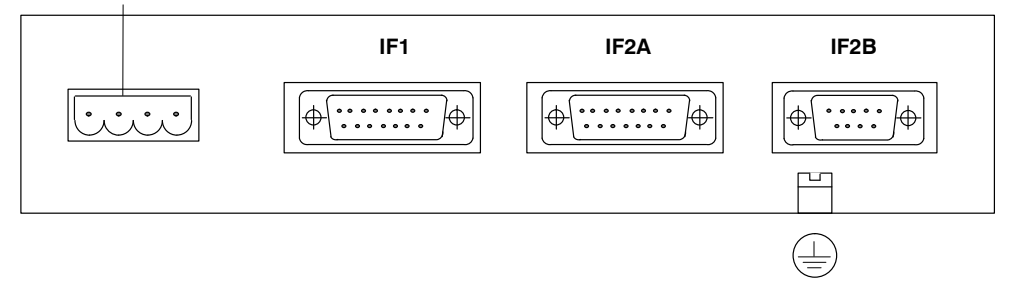

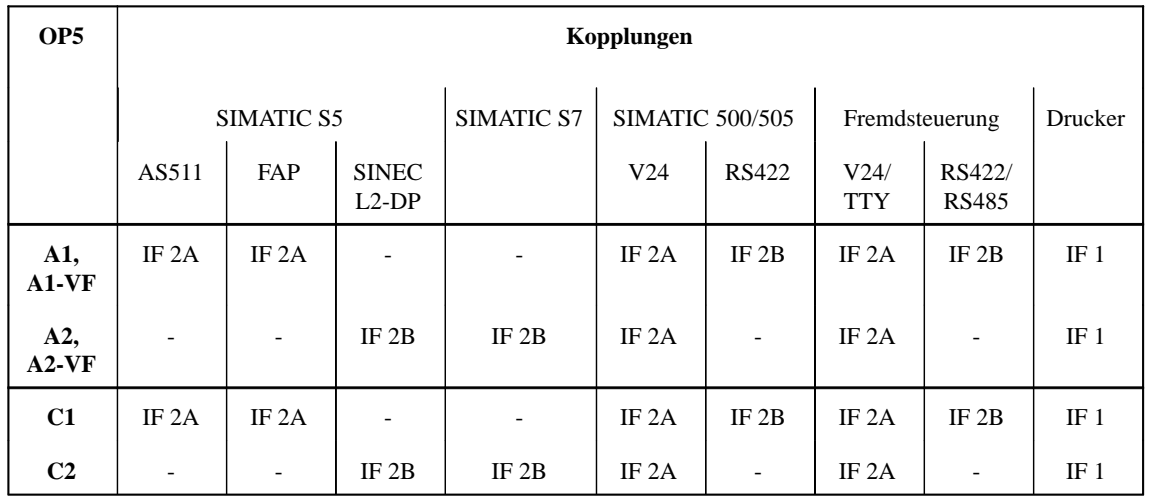

IF 1: TTY/V24<br>IF 2A: TTY/V24

IF 2A: TTY/V24<br>IF 2B: Bei OP15/ Bei OP15/A1, A1-VF, C1: RSx<br>
Bei OP15/A2, A2-VF, C2: MPI Bei OP15/A2, A2-VF, C2:

### **17.3 Beschriftungsstreifen bei OP15**

Die Beschriftung der Funktionstasten erfolgt mittels Beschriftungsstreifen, die von unten in die Tastatur eingeschoben werden (je ein Streifen für vier Tasten). Im Auslieferungszustand sind die Funktionstasten des OP15 mit K1...K16 beschriftet. Dem OP liegt ein Satz (4 Stück) unbeschrifteter Streifen bei. Damit kann die Tastenbeschriftung des OP anlagenspezifisch ausgeführt werden. Beachten Sie vor dem Einschieben der Beschriftungsstreifen: **Beschriftung der Funktionstasten**

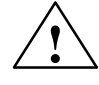

**1**<br>
Die Beschriftung auf den Streifen muß wischfest sein, bevor diese eingeschoben werden. Eine von innen verunreinigte Tastaturfolie kann nicht gesäubert werden und ist nur im Herstellerwerk wechselbar.

**Austausch der Beschriftungsstreifen**

Die Beschriftungsstreifen sollten nur bei ausgebautem OP15 ausgetauscht werden. Beim Austausch gehen Sie wie folgt vor (Bild 17-3):

- $\bullet$ ziehen Sie ggf. "alte" Beschriftungsstreifen aus dem Gerät heraus und
- $\bullet$  schieben Sie die anlagenspezifisch beschrifteten Streifen von der Geräterückseite her in die entsprechenden Schlitze ein.

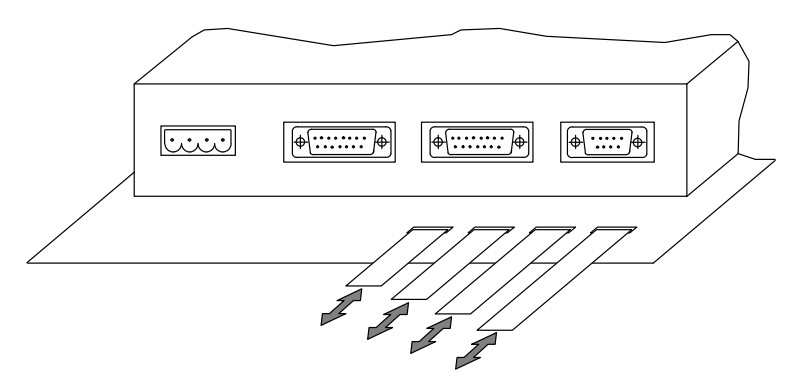

Bild 17-3 Austausch der Beschriftungsstreifen beim OP15

## **17.4 Externe Diskettenstation (Option für OP15)**

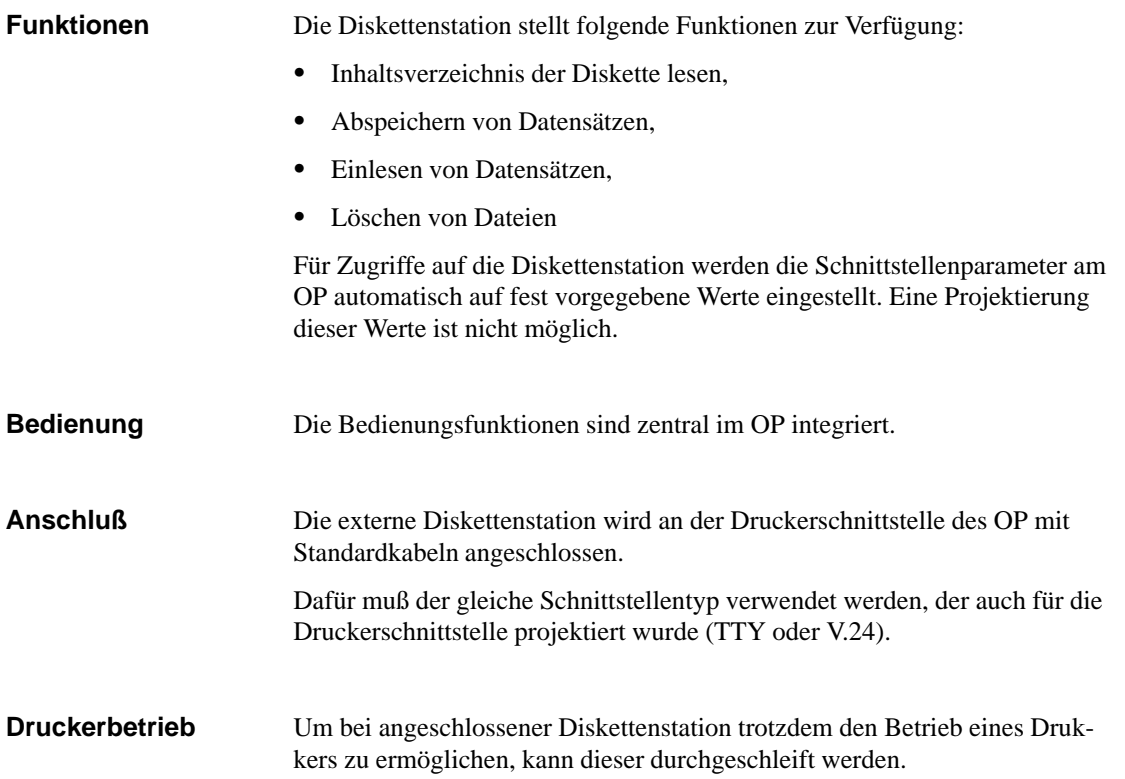

#### **Anschluß- und Einstellelemente**

Das folgende Bild zeigt die Lage der Anschluß- und Einstellelemente auf der Rückseite der Diskettenstation.

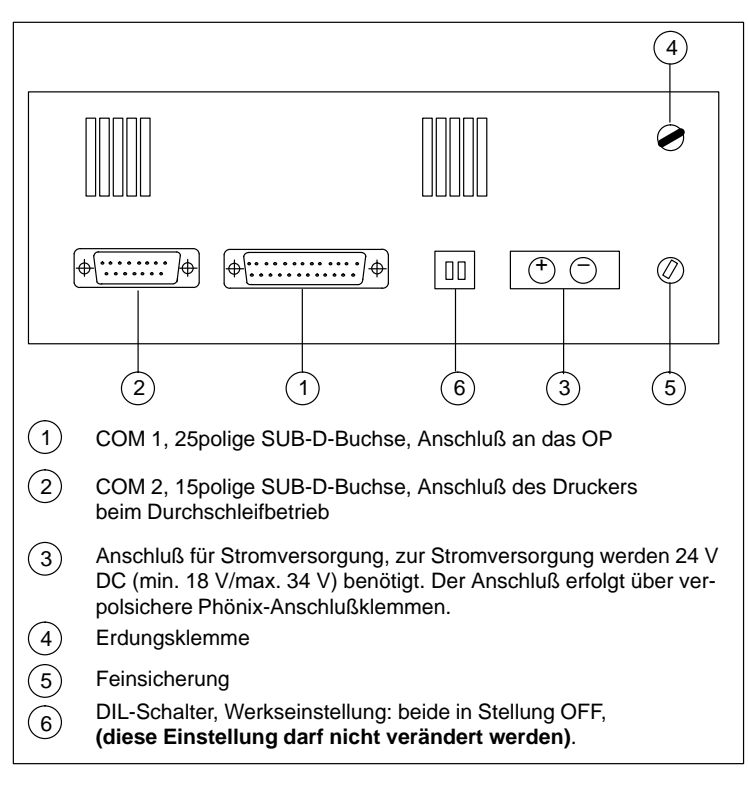

Bild 17-4 Anschluß und Einstellelemente an der Diskettenstation

## **Drucker anschließen**

#### **Anschluß des Druckers**

Ein Drucker wird immer an der PG-Schnittstelle des OP angeschlossen. Die Verbindung zum PG muß dazu entfernt werden.

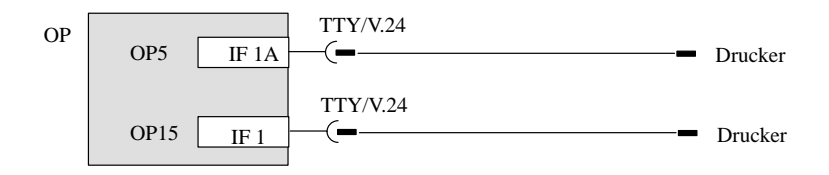

Erfolgt die Ankopplung des OP an die Steuerung über TTY– oder V.24–Schnittstelle, so ist zum gleichzeitigem Betrieb eines Druckers ein Y-Kabel erforderlich. Steuerung und Drucker werden dabei mit unterschiedlicher Schnittstellenphysik betrieben.

Bild 18-1 Anschlußkonfigurator für Drucker

Für den Anschluß der Siemens-Drucker (DR210/211/230/231–N) stehen fertig konfektionierte Kabel zur Verfügung (siehe Katalog ST80.1).

Für andere Drucker müssen mitgelieferte oder speziell angefertigte Kabel verwendet werden.

#### **Hinweis**

Für Fehlfunktionen und Schäden, die durch den Einsatz selbstgefertigter Kabel oder Kabel fremder Hersteller entstehen, übernimmt die Siemens AG keinerlei Haftung!

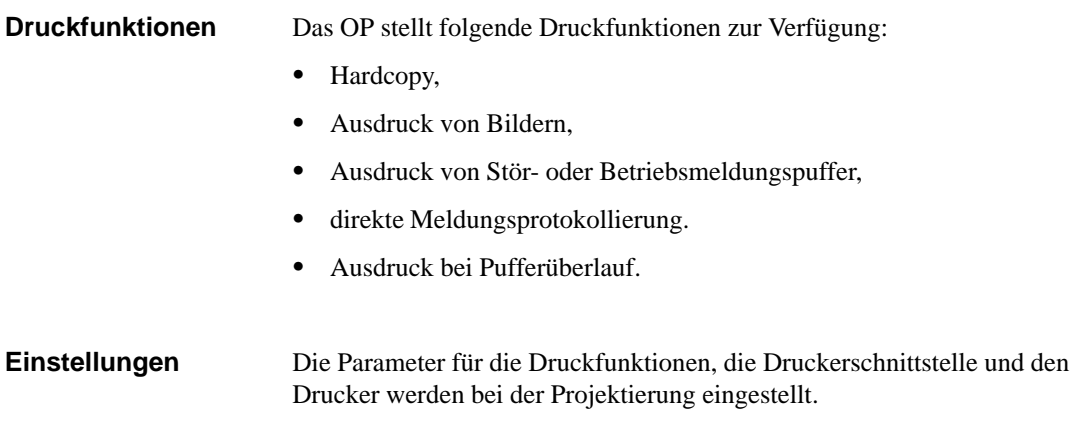

Wie Sie die voreingestellten Druckerparameter online ändern können, ist im Kapitel 10.2 beschrieben. Die erforderlichen Einstellungen des Druckers entnehmen Sie bitte der Betriebsanleitung des jeweiligen Druckers. Für die einzelnen Druckfunktionen können Kopf- und Fußzeilen in verschiedenen Konfigurationen sowie Texte mit unterschiedlichen Attributen (z. B. unterstreichen, *kursiv*) projektiert werden. Die Textattribute müssen in ProTool/Lite für den jeweiligen Drucker unter *Zielsystem Drucker Einstellungen* anhand von Steuerzeichen hinterlegt werden. **Druckfunktionseinstellungen**

## **Test- und Überwachungsfunktionen**

#### **Überwachungs-**Das OP führt, vom Bediener im Normalfall unbemerkt, laufend folgende **funktionen** Funktionen aus, die der Betriebssicherheit sowohl des Operator Panel als auch der Kopplung zur Steuerung dienen: **Spannungsüberwachung** Die an das Gerät angelegte Versorgungsspannung wird ständig überwacht. Sobald sie den Wert von 14 V unterschreitet, stellt der Prozessor die Datenstruktur im RAM und im Flash-Speicher sicher. **Batterieüberwachung** Die Spannung der eingebauten Pufferbatterie wird in Abständen von zehn Minuten überprüft. Unterschreitet sie den Wert von 2,5 V, so wird die Systemmeldung "\$200 Batterie wechseln" angezeigt. **Hardwaretest** Neben einem kurzen Anlauftest, der bei jedem Kaltstart des OP durchgeführt wird, kann durch Bedienung ein umfangreicher Hardware-Test mit Testfunktionen für alle wichtigen Komponenten des Geräts ausgelöst werden. Die Anzeigen des Hardwaretests erfolgen unabhängig von der eingestellten Sprache in Deutsch. **Anstoß zum Hardwaretest** Der Hardwaretest wird nicht über die Bildebene angestoßen, sondern nur beim Einschalten der Versorgungsspannung. Drücken Sie dazu gleichzeitig die drei Cursortasten  $\Leftrightarrow$  $\begin{array}{|c|c|c|c|c|}\n\hline\n\hline\n\end{array}$  . **Menü** Aus dem Menü des Hardwaretests können einzelne Komponenten zum Test **Hardwaretest** ausgewählt werden. Die Auswahl erfolgt mit den Cursortasten "unten" und "oben", der Teststart mit der ENTER-Taste. Der **Display-Kontrast** ist zu Beginn des Hardwaretests auf einen Mittelwert eingestellt und kann mit den Cursortasten "links" und "rechts" verändert werden. **Testende** Sofern nicht anders angegeben, wird nach Ablauf eines jeden Tests automatisch zum Menü zurückgekehrt. Nach Anwahl von "TEST BEENDEN", wird ein Hardware-Reset ausgelöst

und ein Kaltstart durchgeführt.

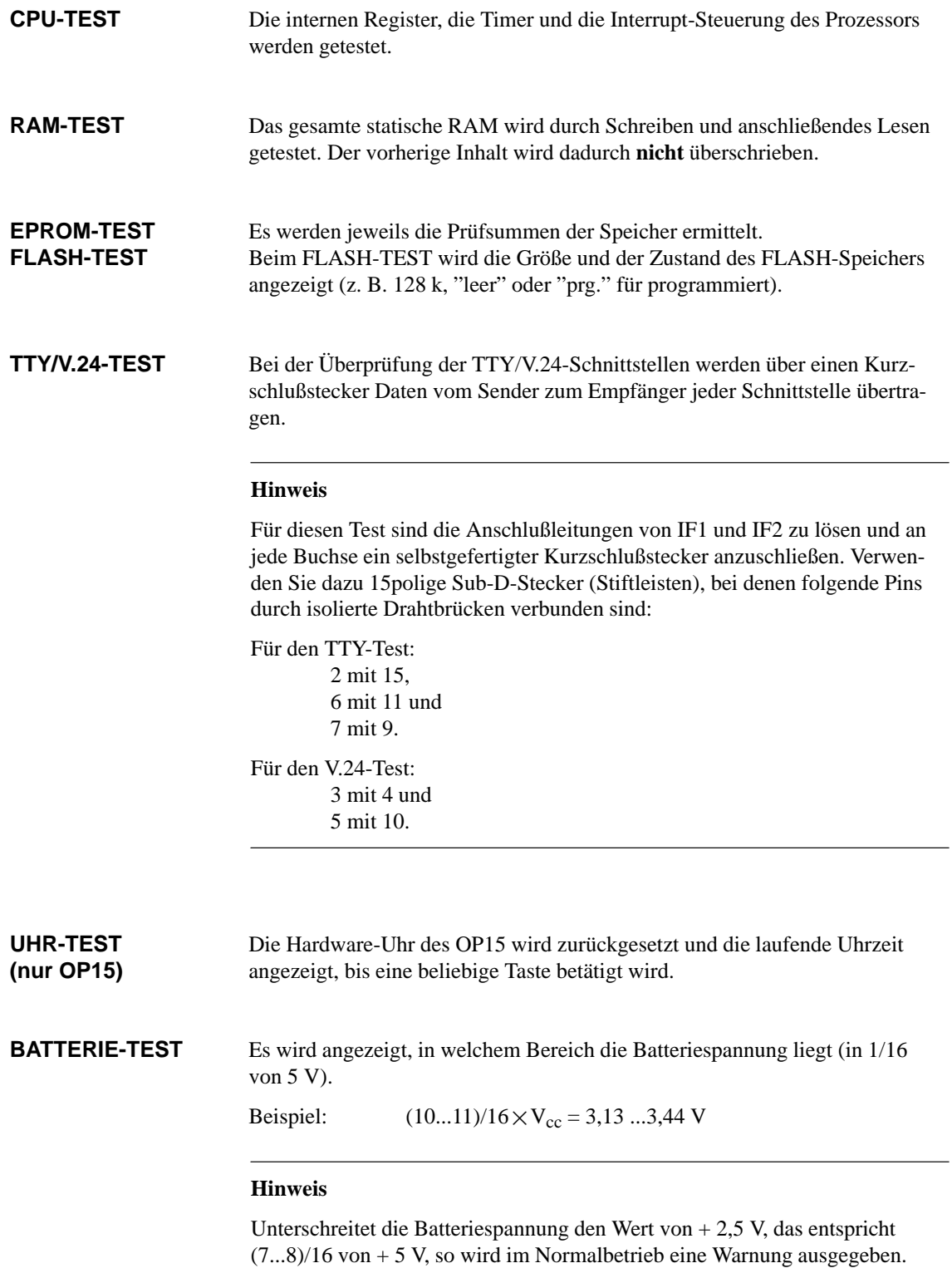

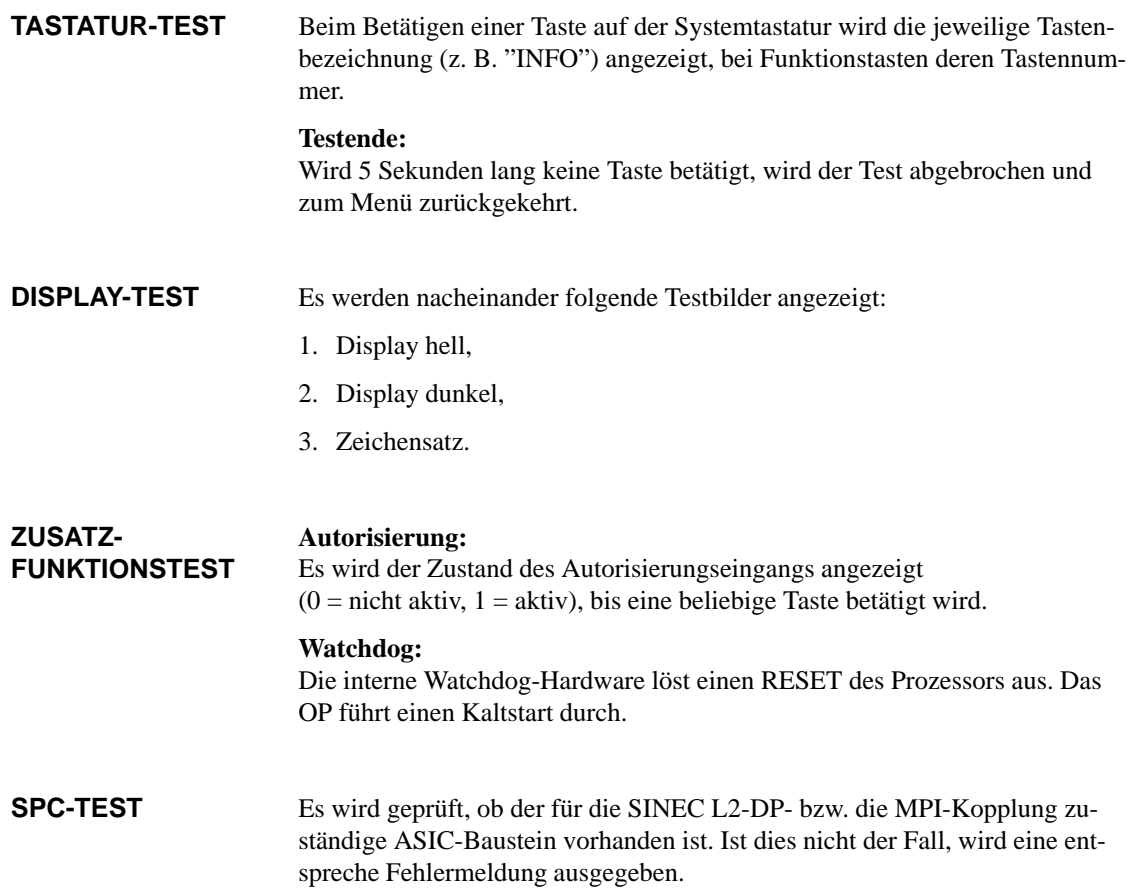

## **Wartung**

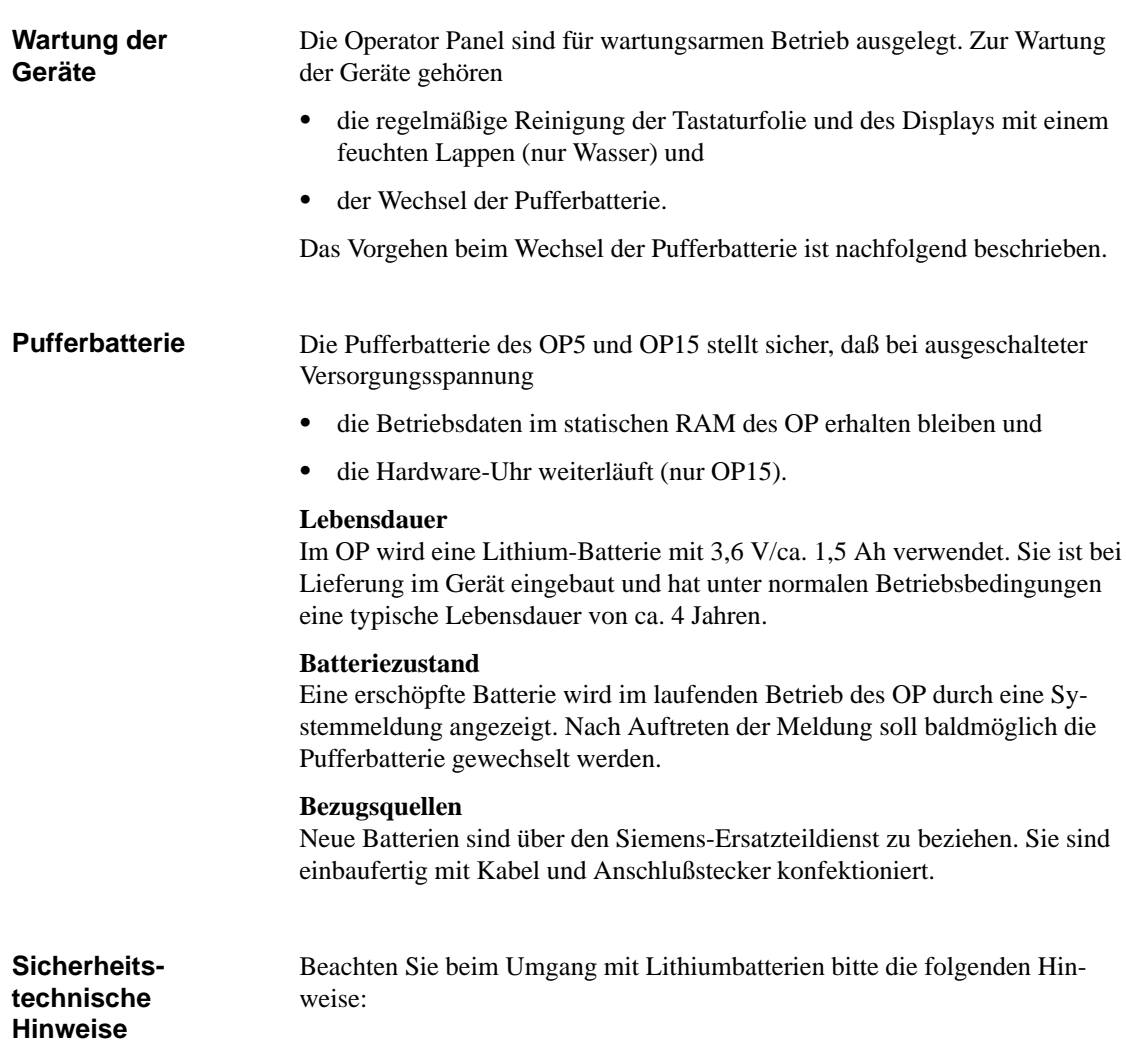

**20**

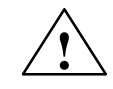

#### **! Warnung**

- $\bullet$  Bei unsachgemäßer Behandlung der Lithium-Batterie besteht Explosionsgefahr.
- $\bullet$  Batterien
	- nie laden,
	- nicht öffnen,
	- nicht kurzschließen,
	- nicht verpolen,
	- nicht über 100 °C erwärmen,
	- vor direkter Sonnenbestrahlung schützen.
- $\bullet$ Auf Batterien darf keine Feuchtigkeit kondensieren.
- $\bullet$  Bei einem notwendigen Transport ist die Gefahrgutverordnung für den jeweiligen Verkehrsträger einzuhalten (Kennzeichnungspflicht).

#### **Batterie wechseln**

Beachten Sie vor dem Wechseln der Batterie:

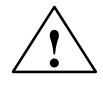

#### **! Vorsicht**

- $\bullet$  Der Batteriewechsel darf nur von **qualifiziertem Personal** durchgeführt werden.
- $\bullet$  Beachten Sie vor dem Wechsel die EGB-Richtlinien im Anhang dieses Handbuchs.

#### **Hinweis**

Wechseln Sie die Batterie immer bei eingeschalteter Versorgungsspannung, um einen Datenverlust zu verhindern.

Zum Wechseln gehen Sie wie folgt vor:

- 1. Entfernen Sie den Batteriedeckel und nehmen Sie die Batterie aus der Halterung.
- 2. Ziehen Sie den Stecker der Batteriezuleitung ab.
- 3. Setzen Sie die neue Batterie in umgekehrter Reihenfolge ein.

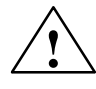

**1**<br>
Verbrauchte Lithium-Batterien gehören in den Sondermüll. Sie sind zur Entsorgung einzeln in einem dichten Plastikbeutel zu verpacken.

## **Teil V Anhänge**

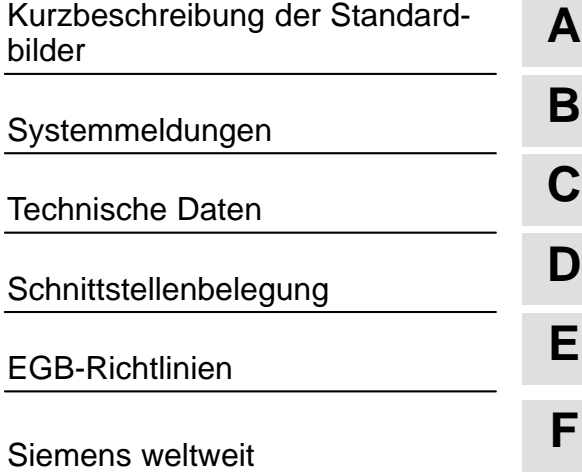

## **A**

## **Kurzbeschreibung der Standardbilder**

In der folgenden Übersicht sind alle Standardbilder für die Geräte OP5 und OP15 aufgeführt. Neben einem kurzen Hinweis auf die jeweilige Funktion ist der erforderliche Paßwortlevel verzeichnet. Unter der Spalte "1. Ebene" sind die Bilder aufgelistet, die aus dem Grundbild angewählt werden können. Aus diesen Bildern sind wiederum verschiedene Aufrufe möglich, die in der Spalte "2. Ebene" aufgelistet sind.

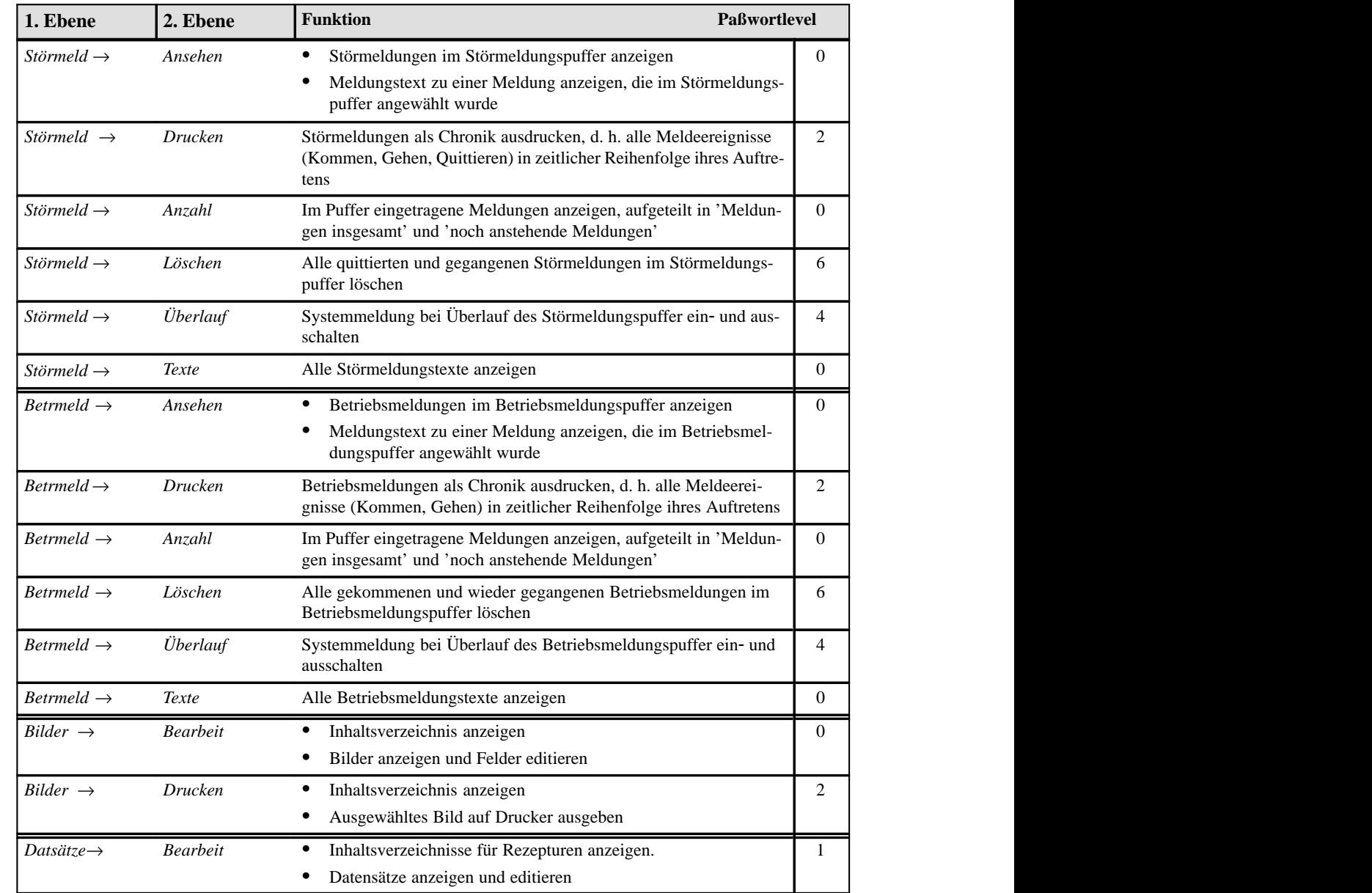

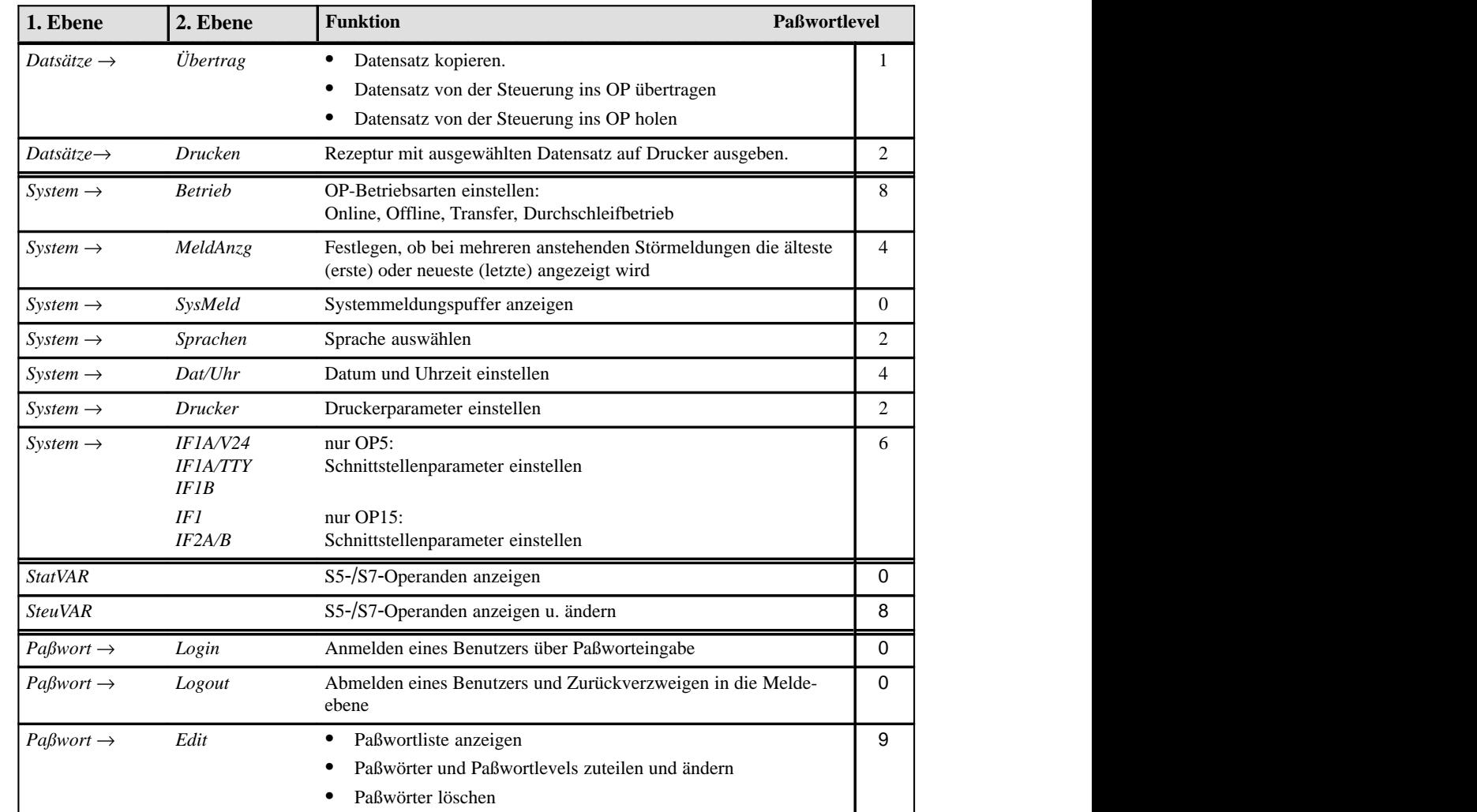

## **Systemmeldungen**

#### **Meldungsnummer**

Systemmeldungen des OP lassen sich in verschiedene Kategorien einteilen.

Die Information, welcher Kategorie eine Systemmeldung angehört, ist in der Meldungsnummer enthalten:

Meldungsnummer

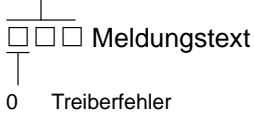

- 
- 1 Anlaufmeldung
- 2 Warnung
- 3 Hinweis
- 4 Bedienfehler
- 5 sonstige Meldung
- 6 Projektierungsfehler
- 7 interner Fehler

Über die Meldungskategorie läßt sich grob eingrenzen, auf welche Ursache eine Systemmeldung zurückzuführen ist.

Nachfolgend ist für eine Auswahl wichtiger Systemmeldungen angegeben, wann sie auftreten und ggf. wie die Fehlerursache behoben werden kann.

Nicht berücksichtigt sind selbsterklärende Systemmeldungen.

#### **Hinweis**

Solange dem OP keine Projektierungsdaten vorliegen, werden Meldungen in englischer Sprache angezeigt.

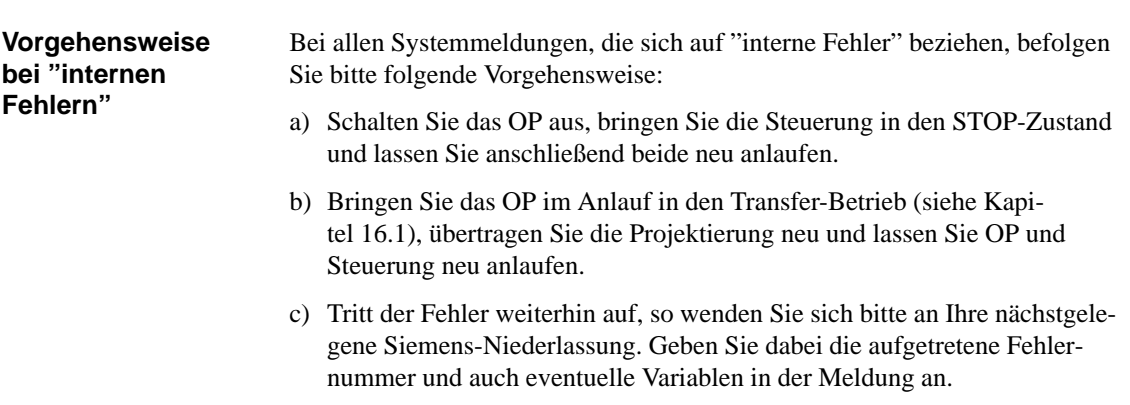

**B**

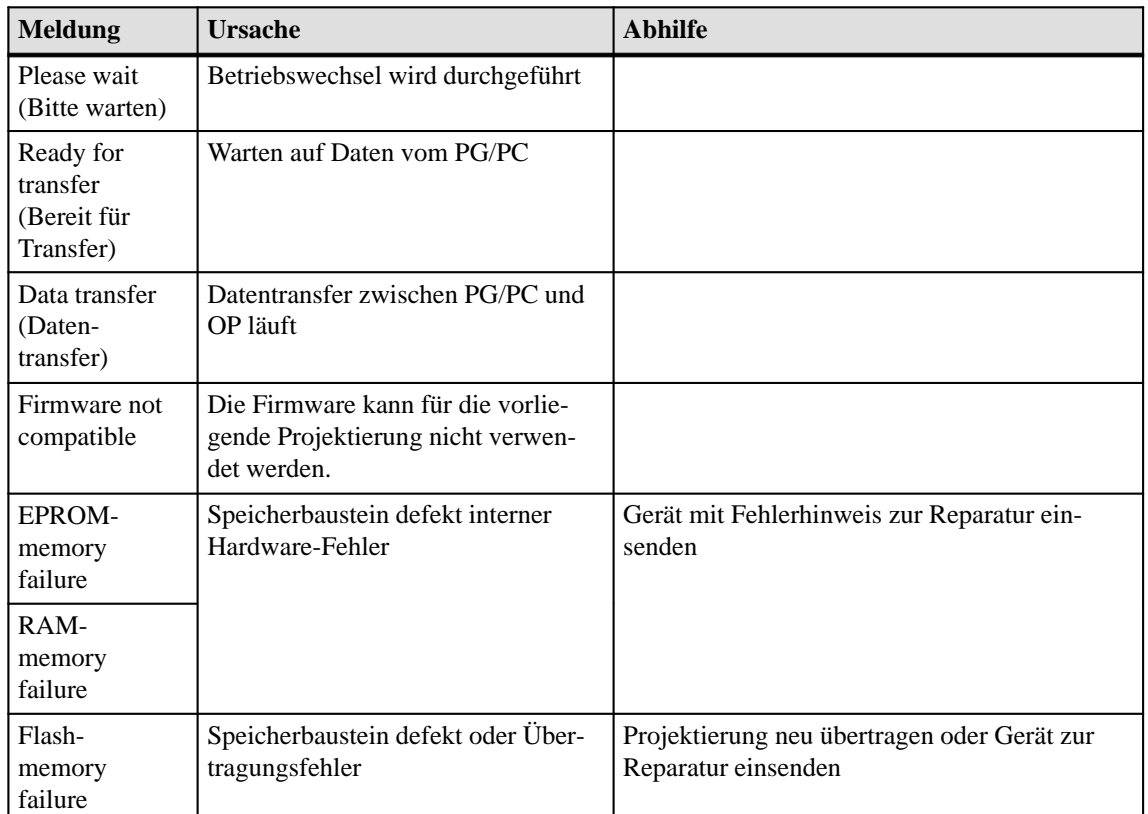

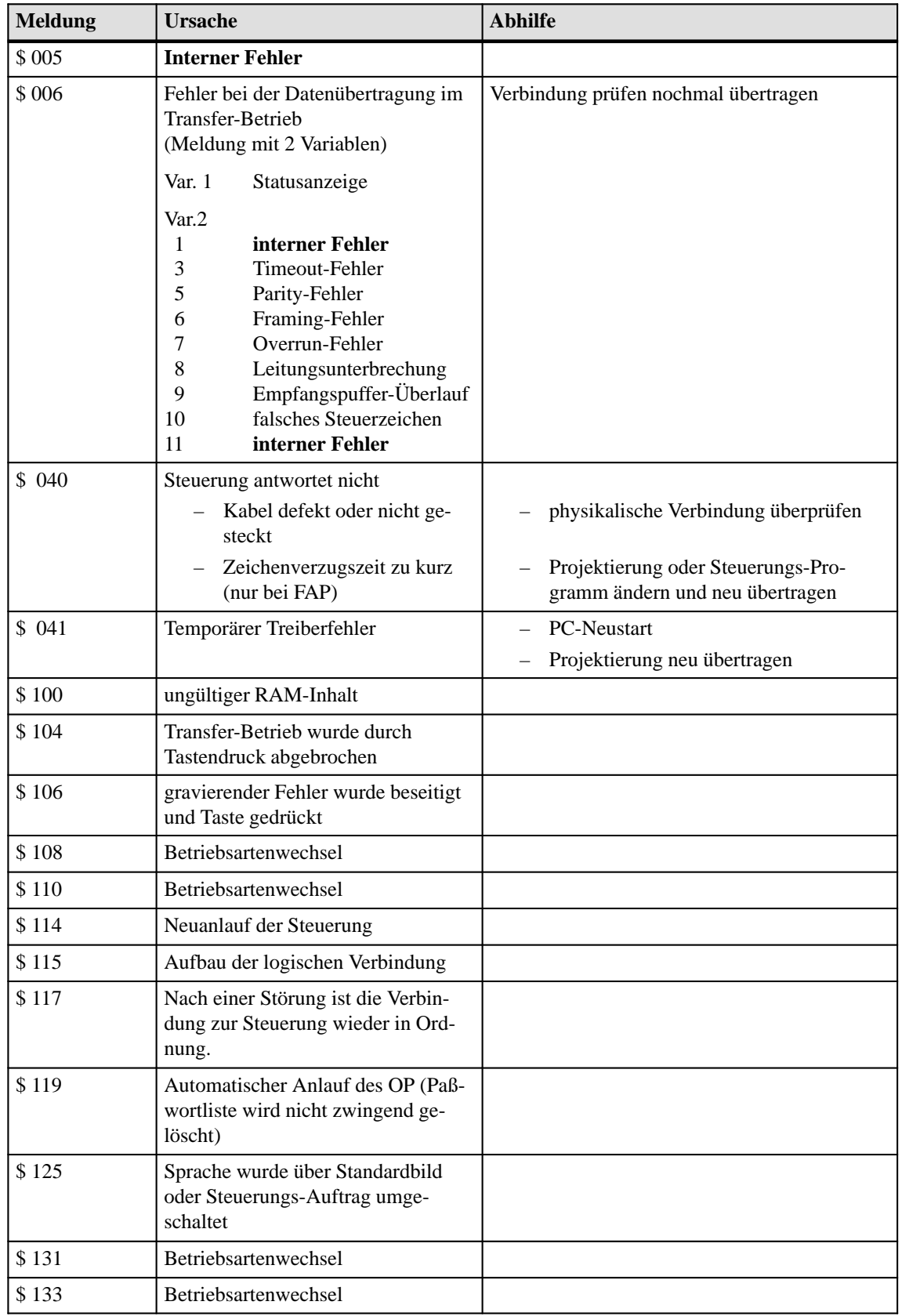

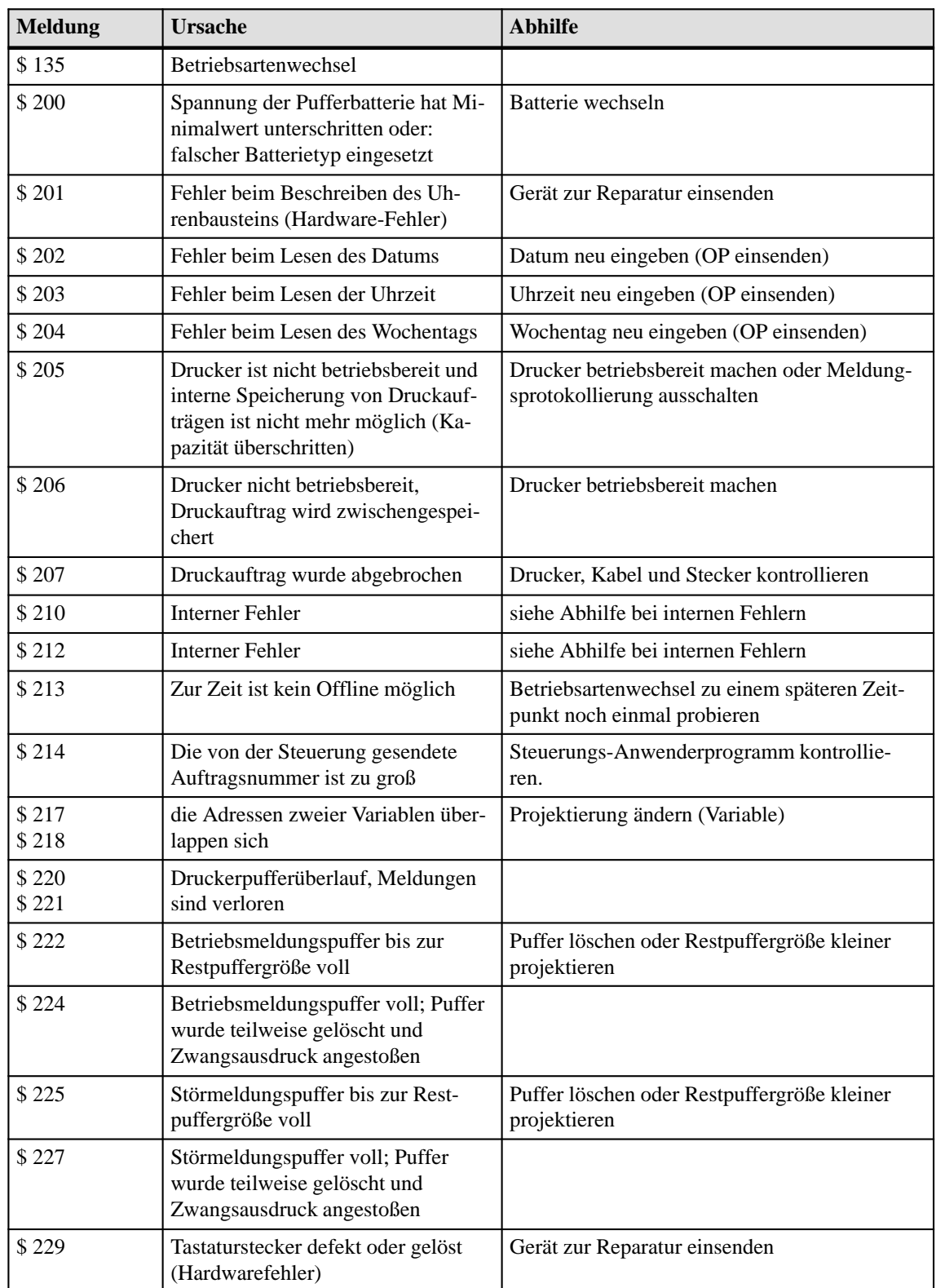

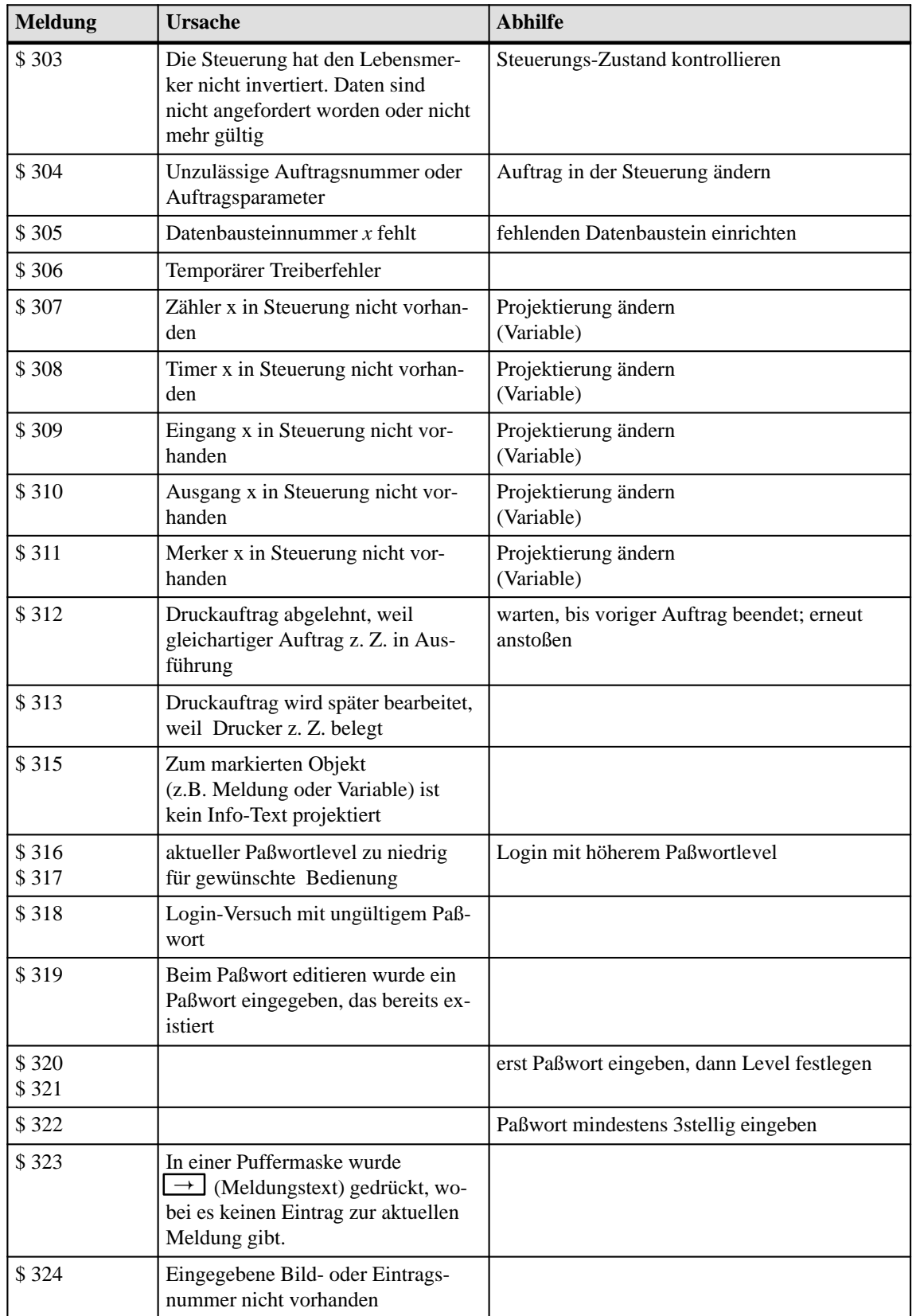

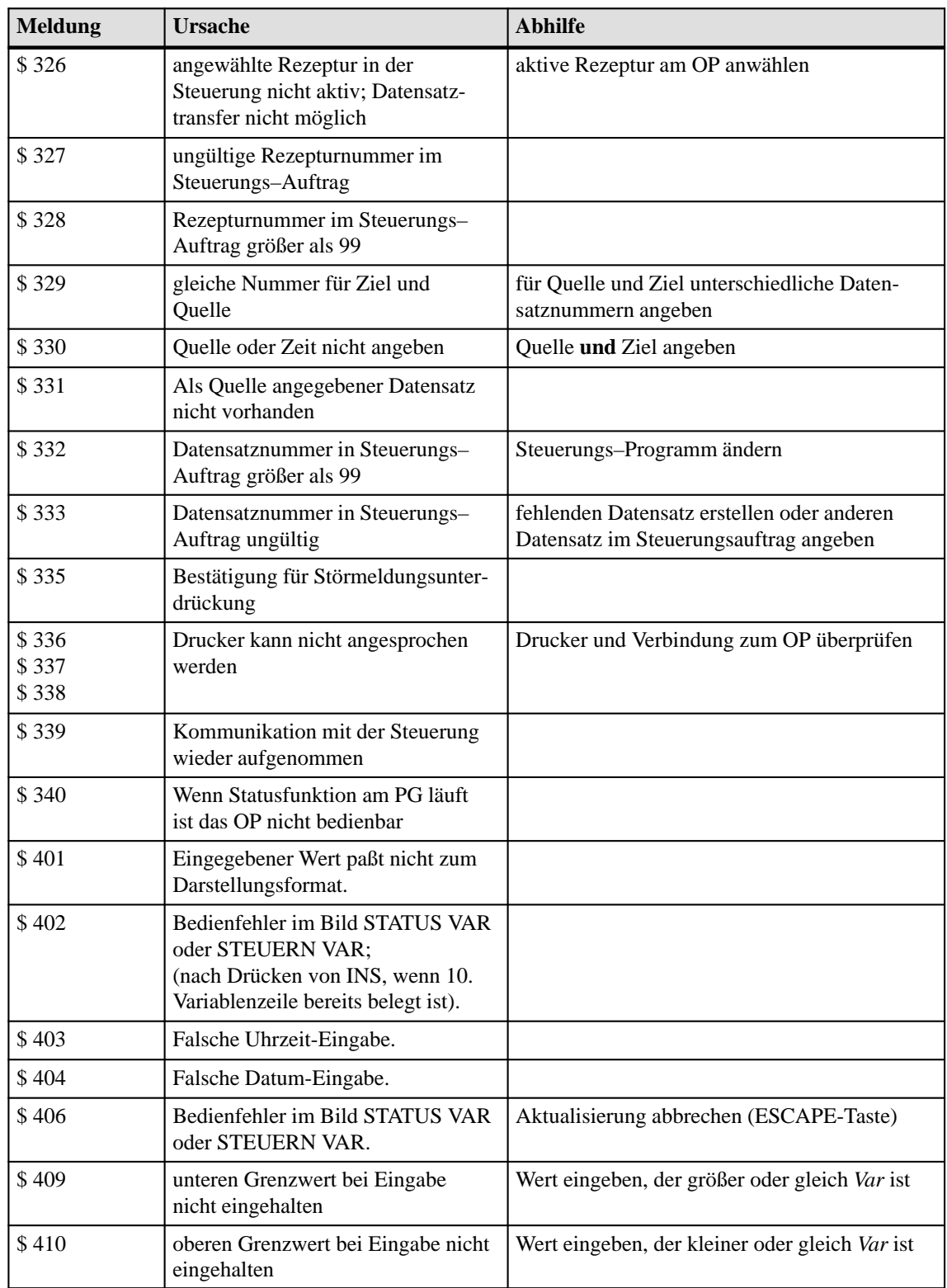

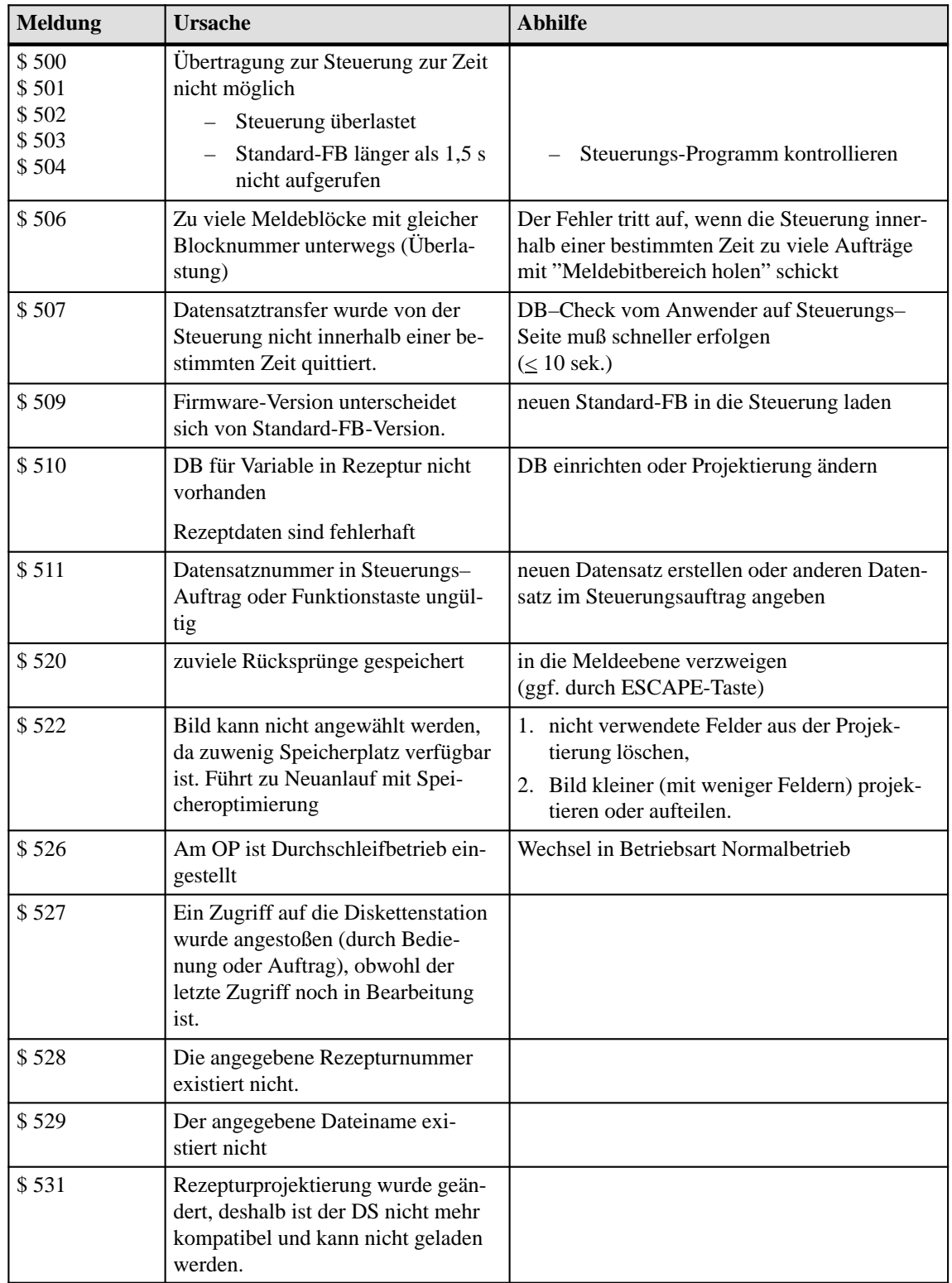

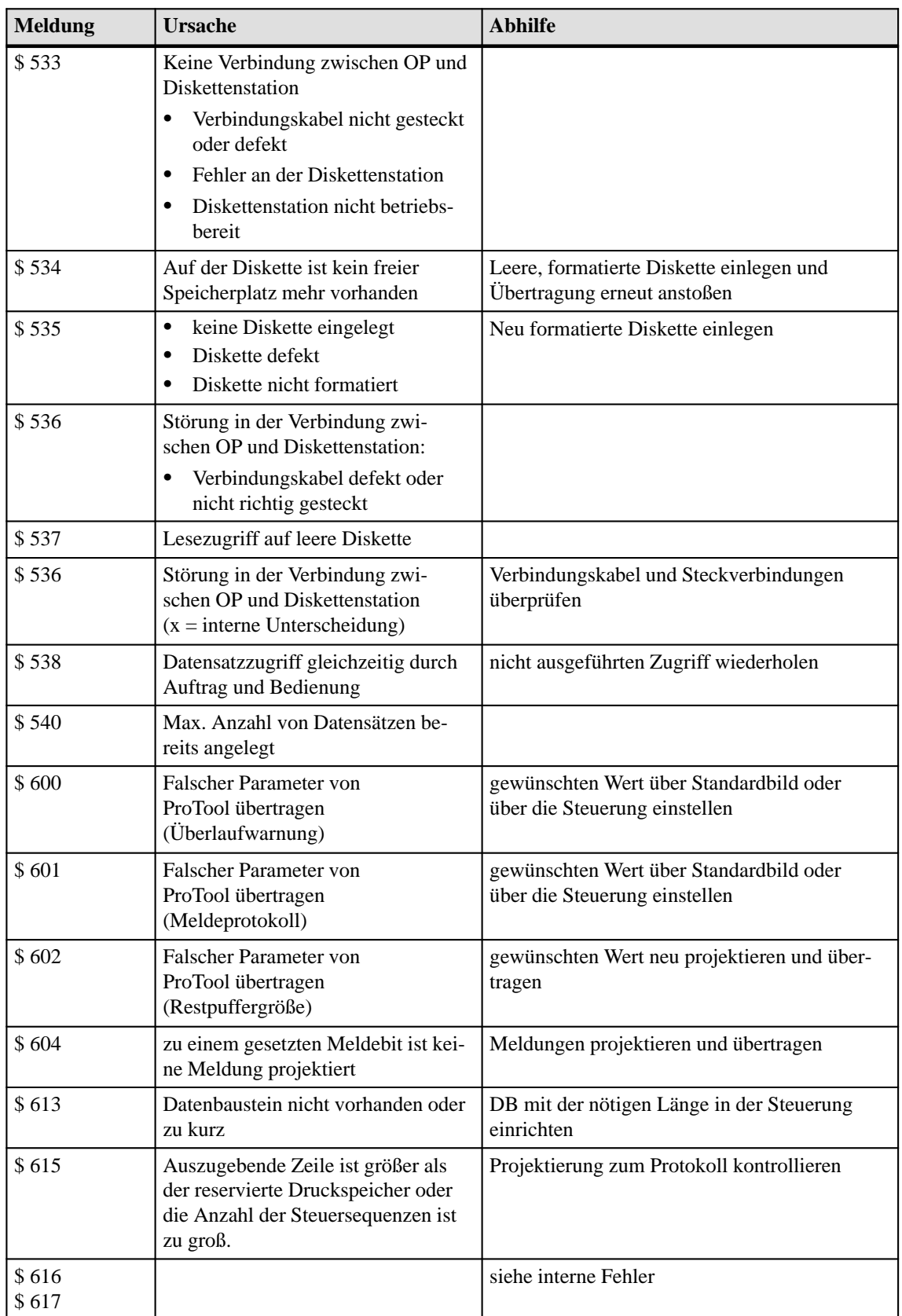

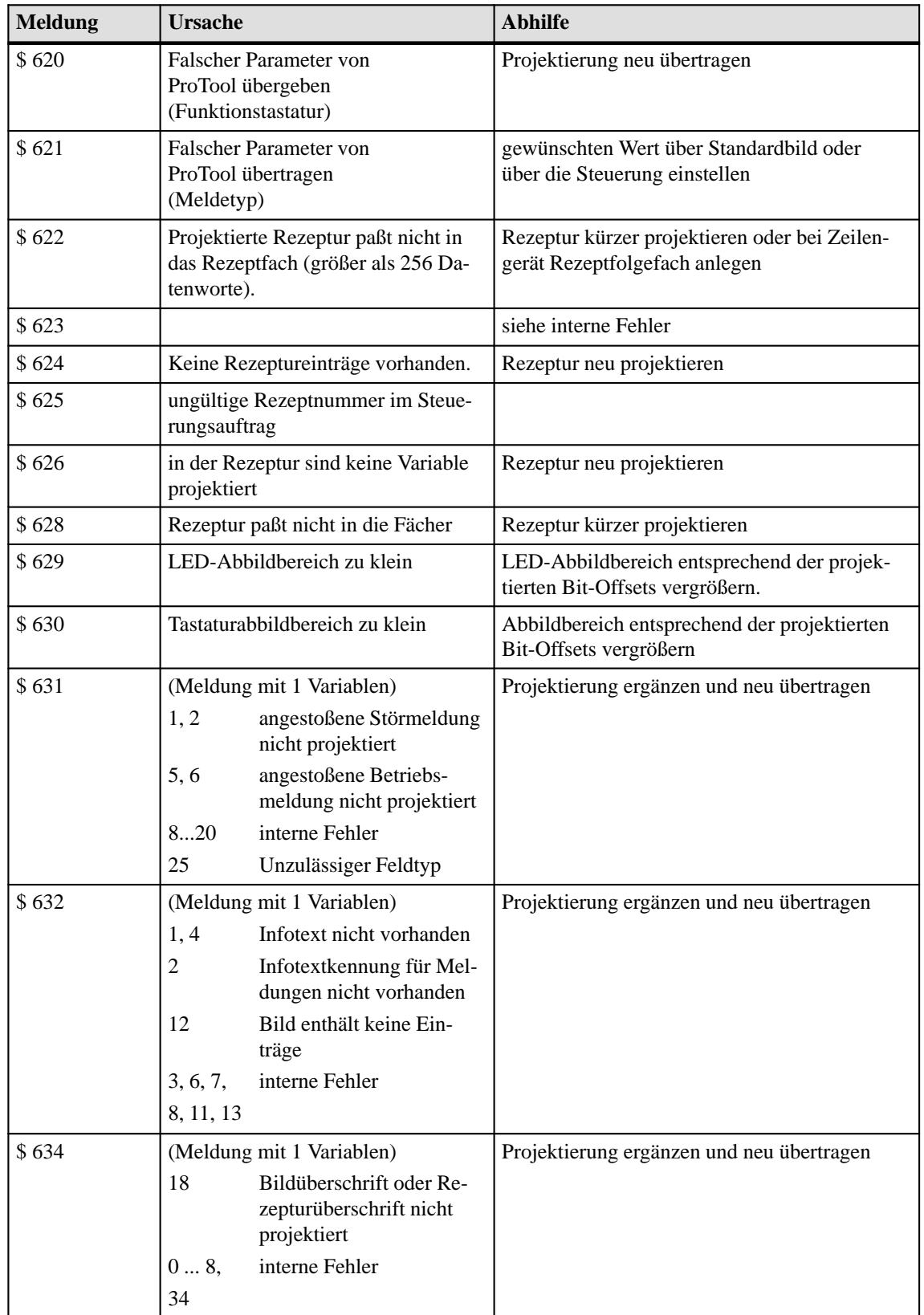

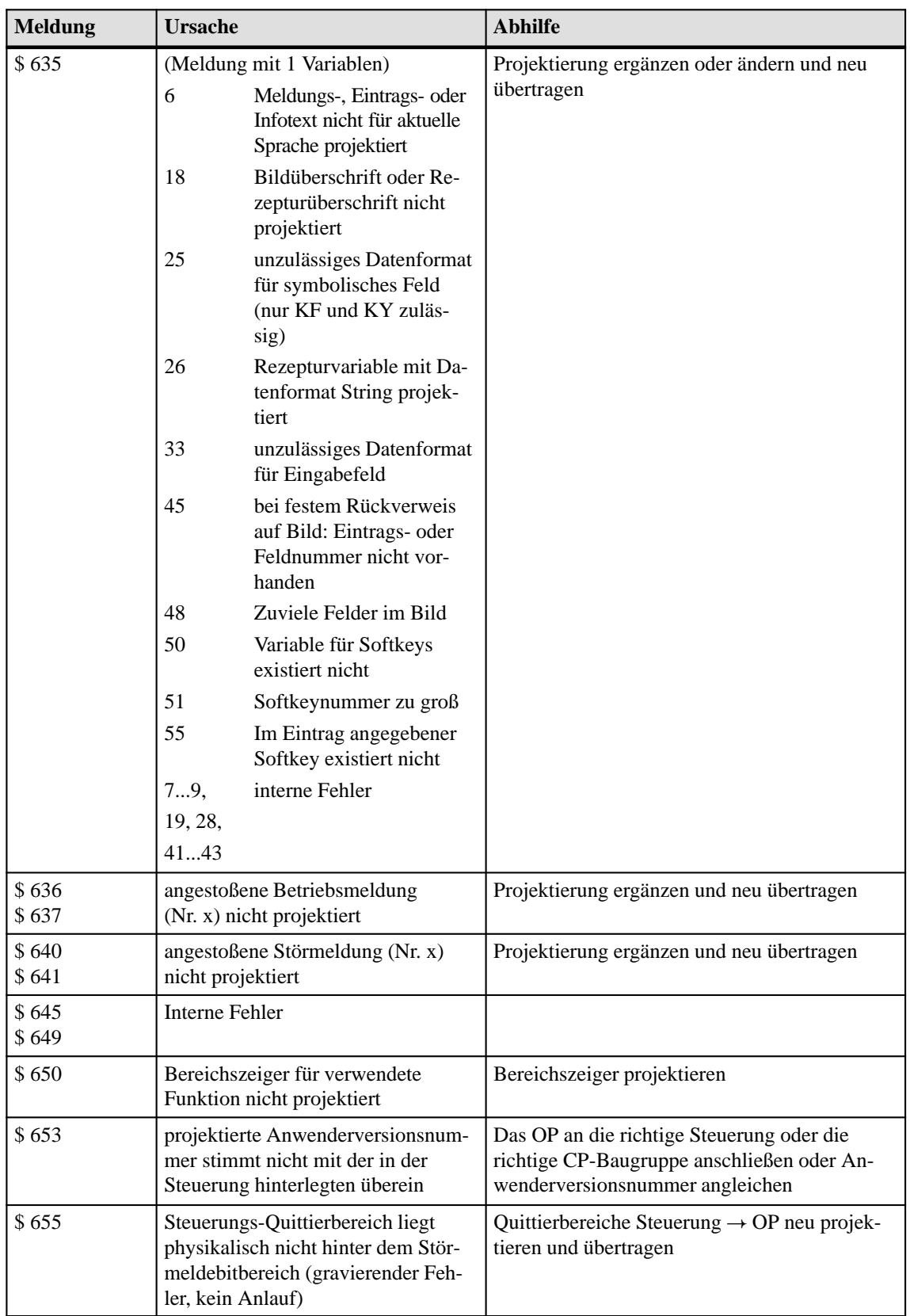
<span id="page-144-0"></span>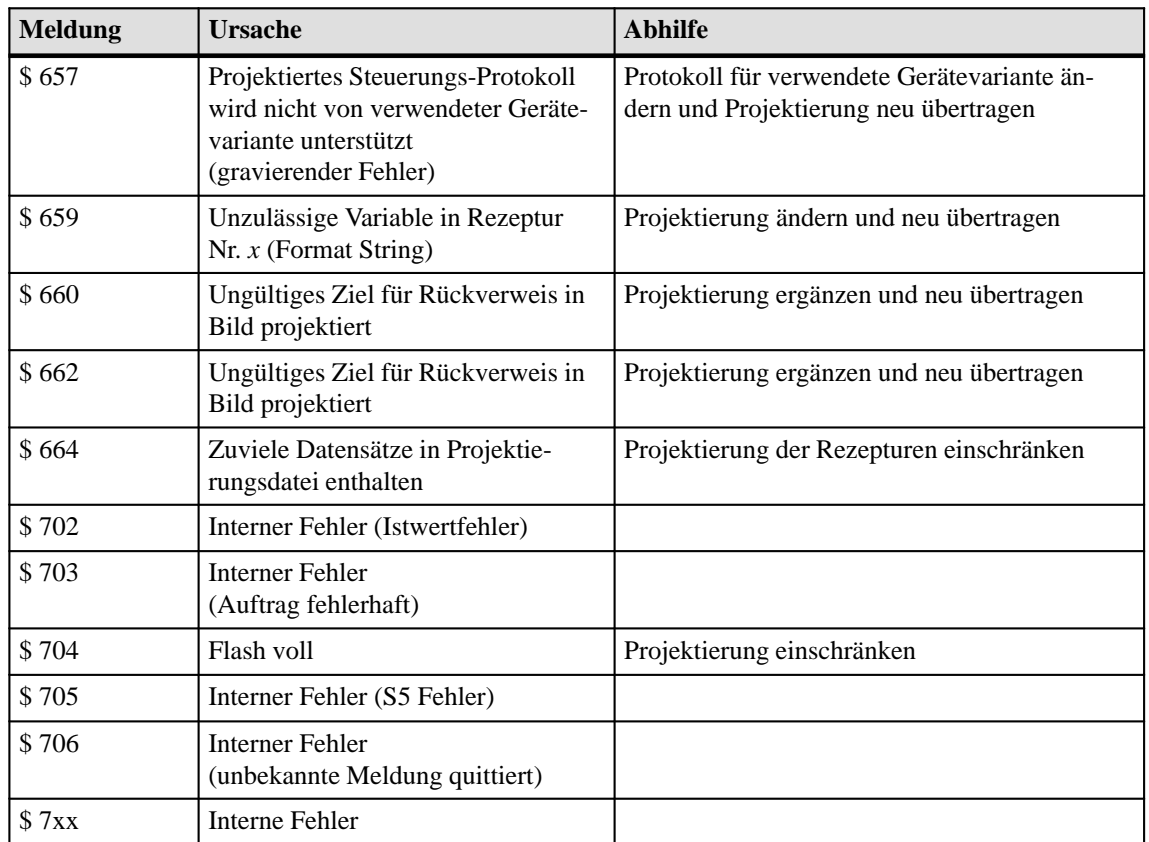

# **C**

# <span id="page-146-0"></span>**Technische Daten**

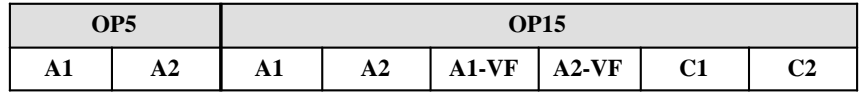

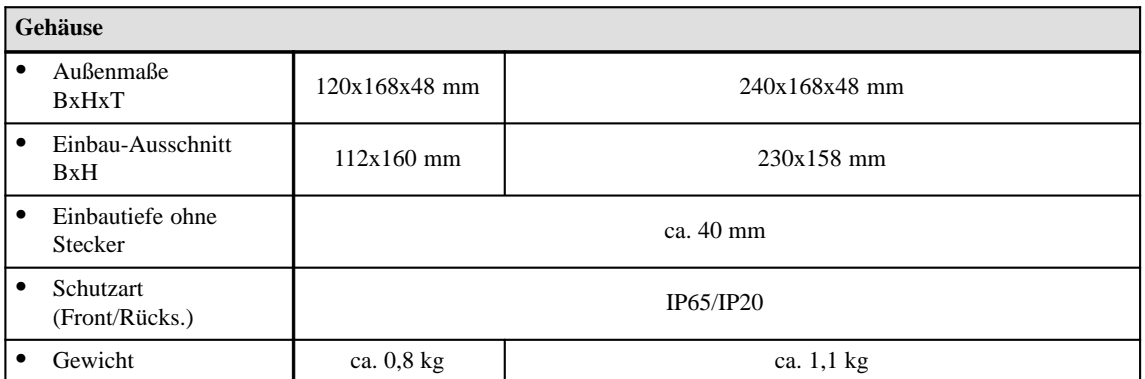

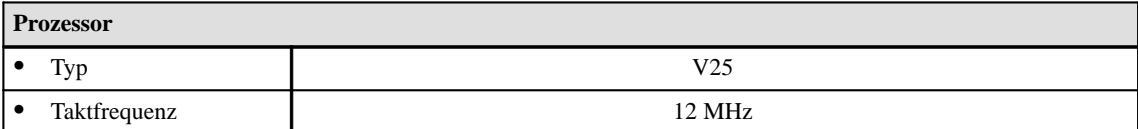

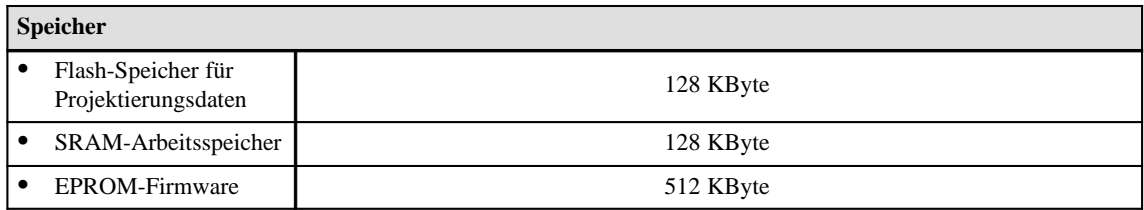

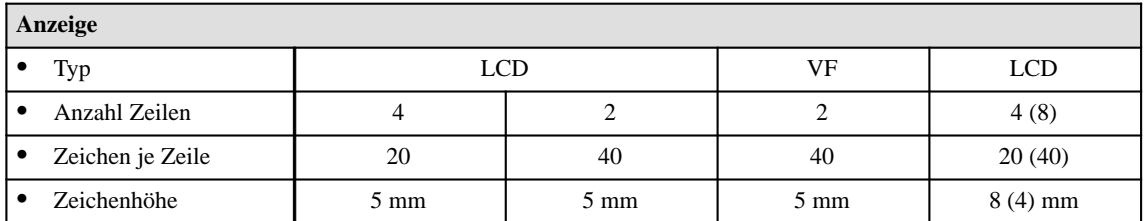

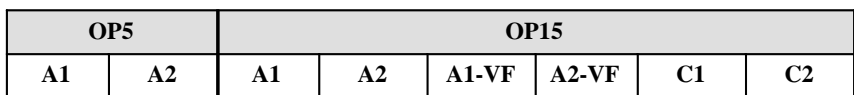

<span id="page-147-0"></span>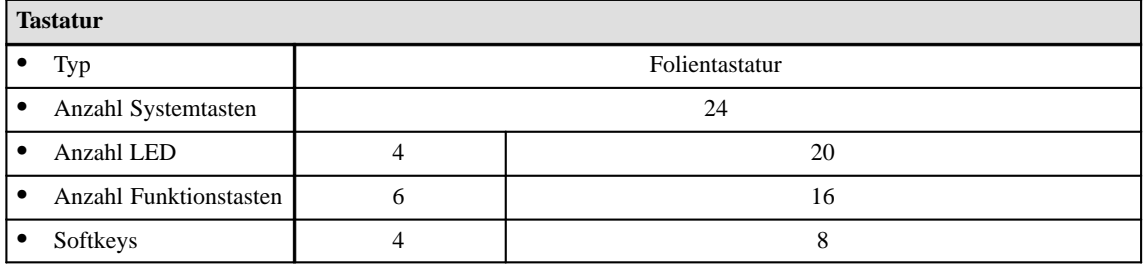

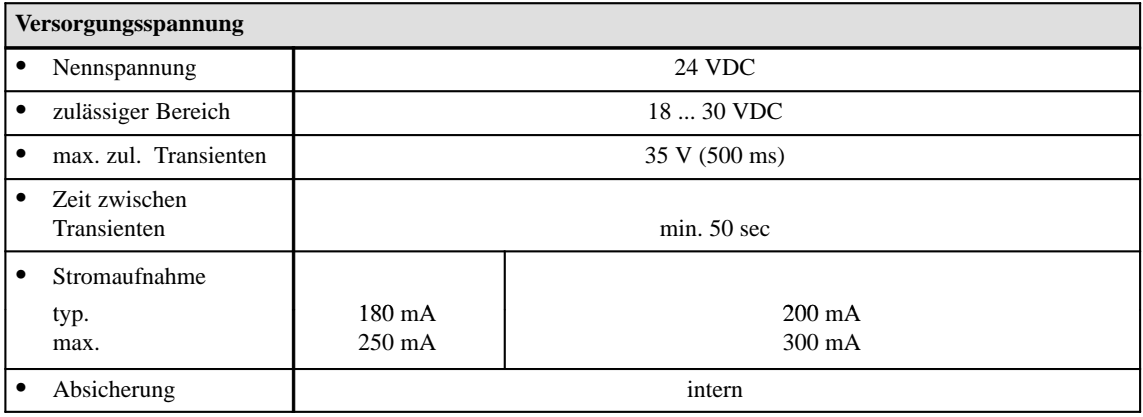

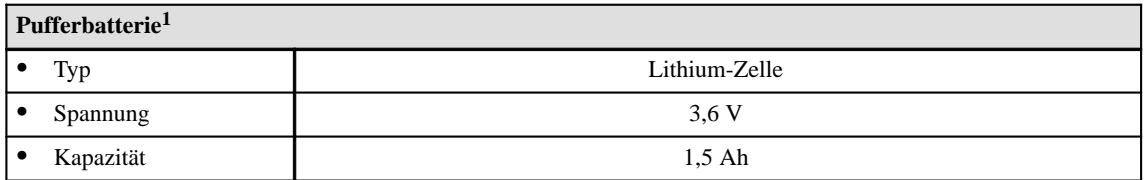

<sup>1</sup> technische Änderungen vorbehalten

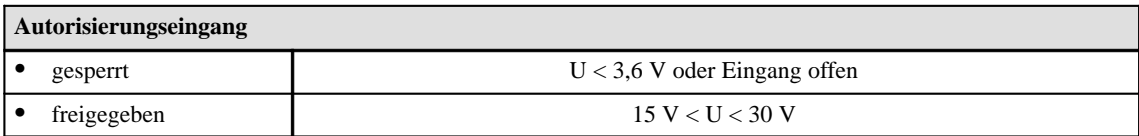

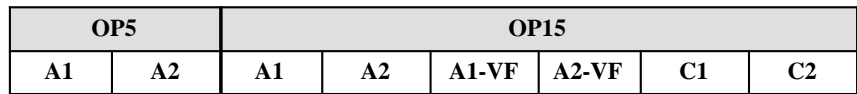

<span id="page-148-0"></span>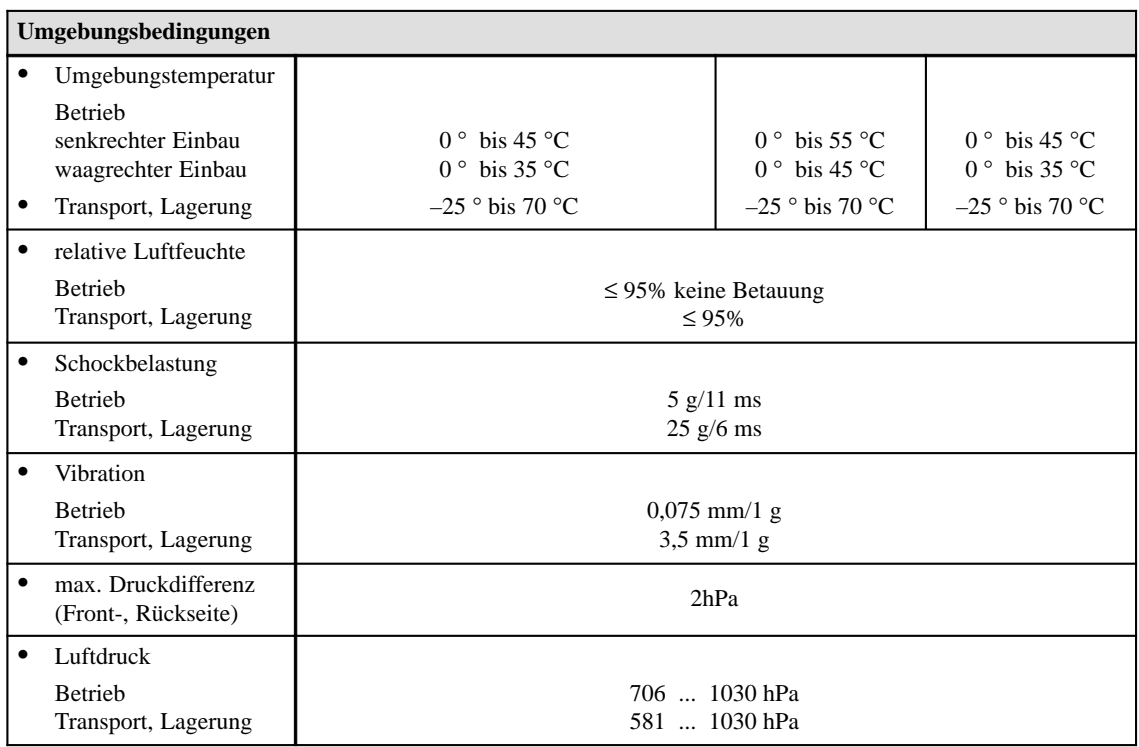

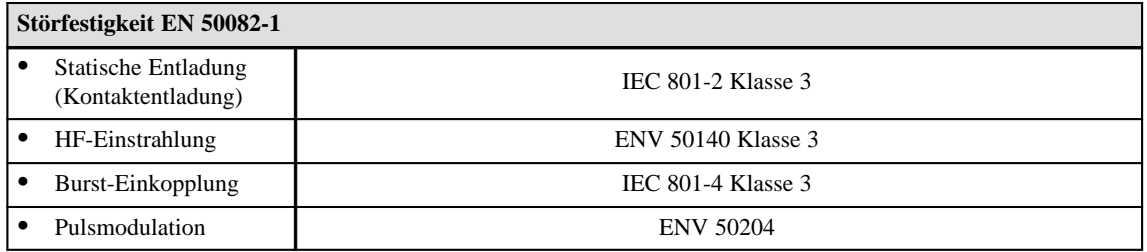

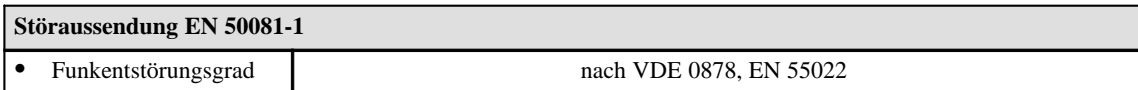

# **D**

# <span id="page-150-0"></span>**Schnittstellenbelegung**

#### **D.1 Schnittstellenkonfiguration**

Folgende Tabelle zeigt die Schnittstellenbelegung der verschiedenen OP. Mit den Kennzahlen **1** bis **3** ist die jeweilige Pinbelegung (siehe D.2) zugeordnet.

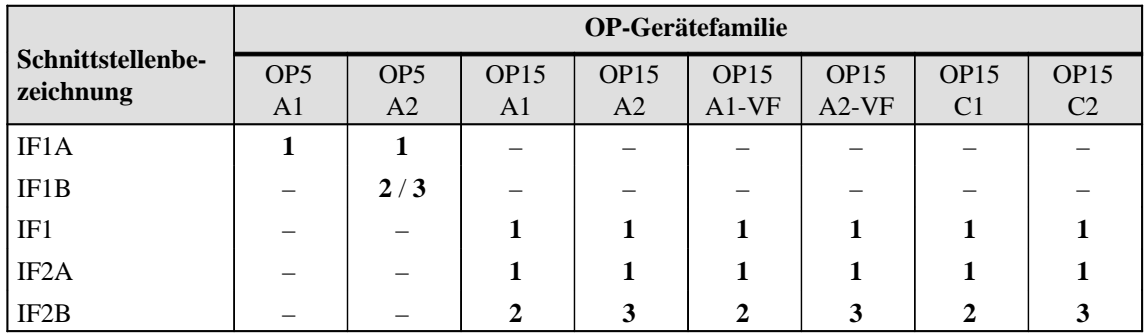

#### **D.2 Pinbelegung**

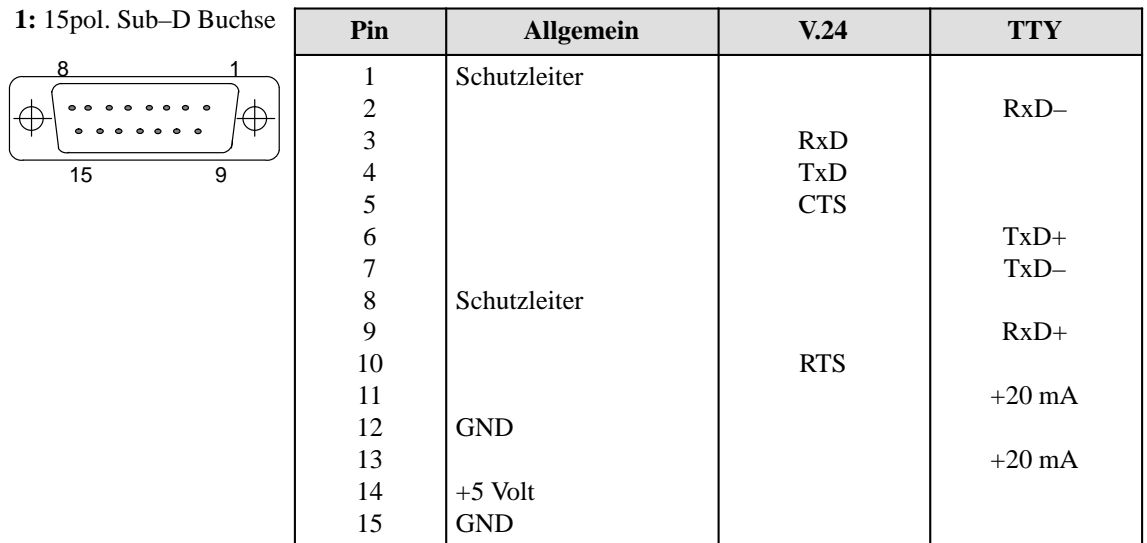

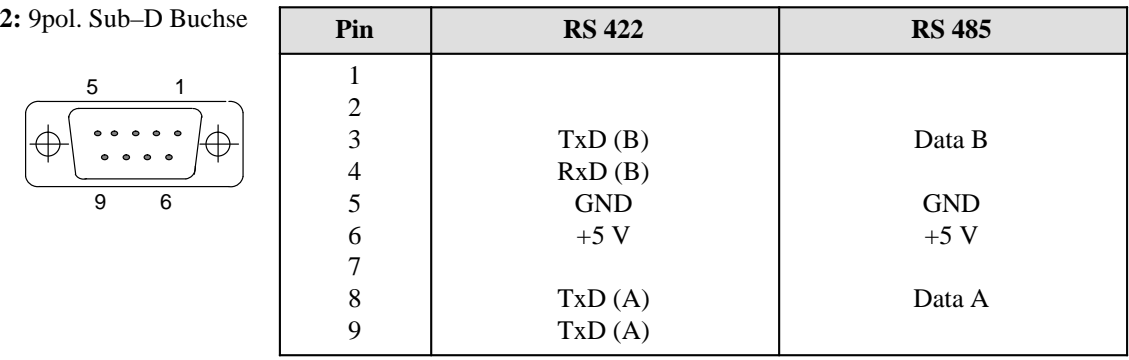

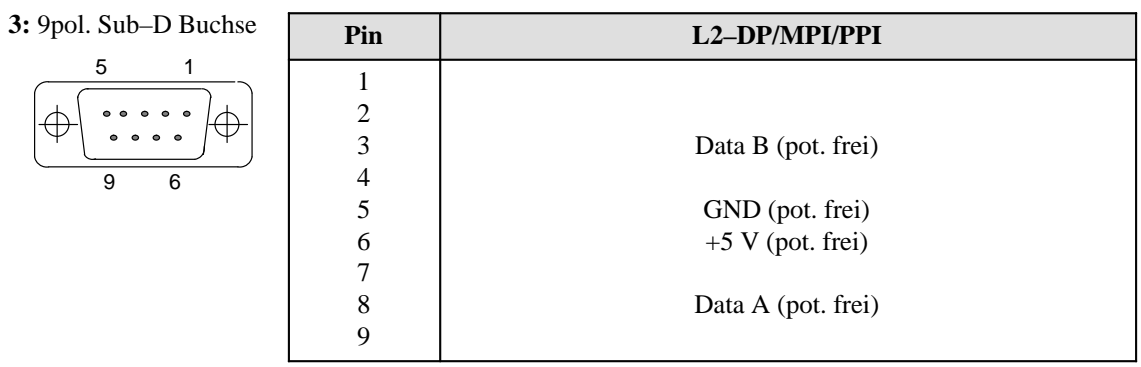

## <span id="page-152-0"></span>**EGB-Richtlinien**

# **E**

#### **In diesem Kapitel**

Im folgenden werden wichtige Maßnahmen beschrieben, die zu beachten sind, um die elektrostatisch gefährdeten Bauelemente des OP3 nicht zu beschädigen.

#### **E.1 Was bedeutet EGB?**

#### **Elektrostatisch gefährdete Bauelemente/Baugruppen**

Fast alle modernen Baugruppen sind mit hochintegrierten Bausteinen bzw. Bauelementen in MOS-Technik bestückt. Diese elektronischen Bauteile sind technologisch bedingt sehr empfindlich gegen Überspannungen und damit auch gegen elektrostatische Entladung:

Kurzbezeichnung für solche

Elektrostatisch Gefährdeten Bauelemente/Baugruppen: "EGB"

Daneben findet man häufig auch die international gebräuchliche Bezeichnung:

"ESD" (Electrostatic Sensitive Device)

Nachstehendes Symbol auf Schildern an Schränken, Baugruppenträgern oder Verpackungen weist auf die Verwendung von elektrostatisch gefährdeten Bauelementen und damit auf die Berührungsempfindlichkeit der betreffenden Baugruppen hin:

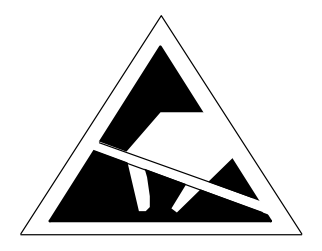

EGB können durch Spannungen und Energien zerstört werden, die weit unterhalb der Wahrnehmungsgrenze des Menschen liegen. Solche Spannungen treten bereits dann auf, wenn ein Bauelement oder eine Baugruppe von einem nicht elektrostatisch entladenen Menschen berührt wird. Bauelemente, die solchen Überspannungen ausgesetzt wurden, können in den meisten Fällen nicht sofort als fehlerhaft erkannt werden, da sich erst nach längerer Betriebszeit ein Fehlverhalten einstellen kann.

### <span id="page-153-0"></span>**E.2 Wichtige Schutzmaßnahmen gegen statische Aufladung**

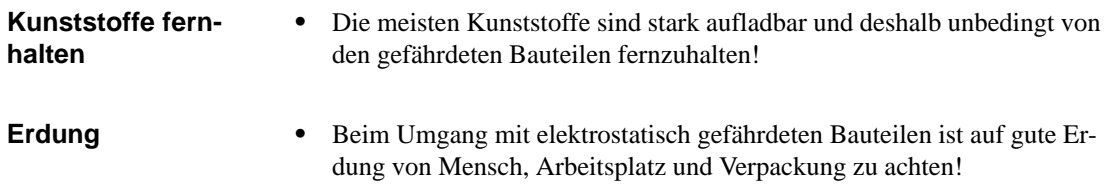

## **E.3 Handhabung von EGB-Baugruppen**

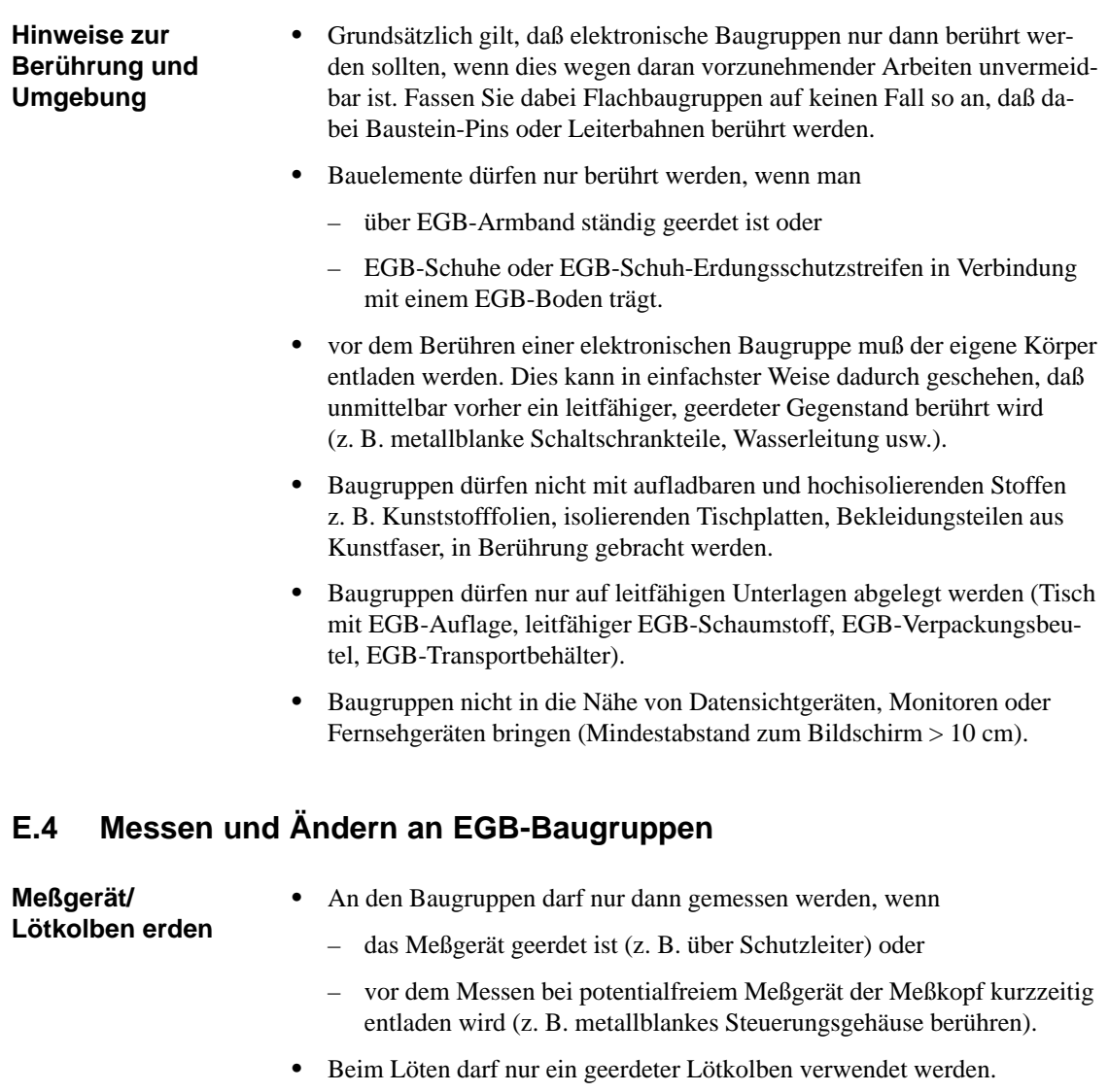

## <span id="page-154-0"></span>**E.5 Versenden von EGB-Baugruppen**

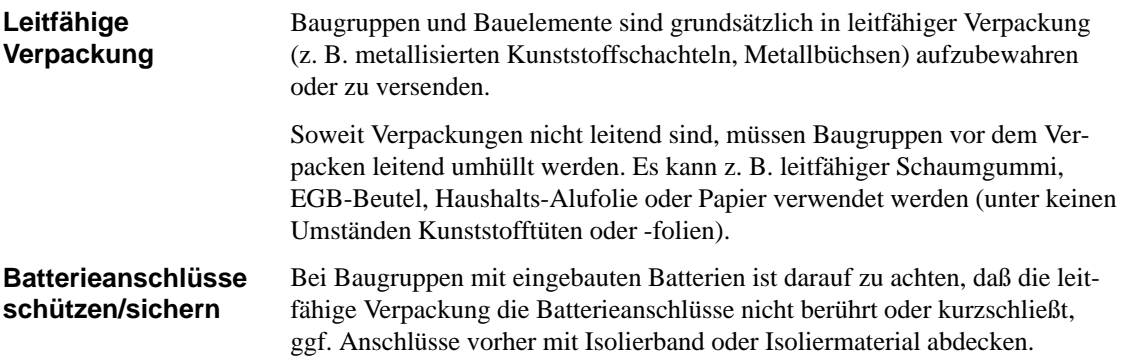

## **Siemens weltweit**

# **F**

#### **In diesem Anhang**

In diesem Anhang finden Sie eine Aufstellung über

- die Orte in der Bundesrepublik Deutschland, in denen sich Siemens-Geschäftsstellen befinden sowie
- alle europäischen und außereuropäischen Gesellschaften und Vertretungen der Siemens AG.

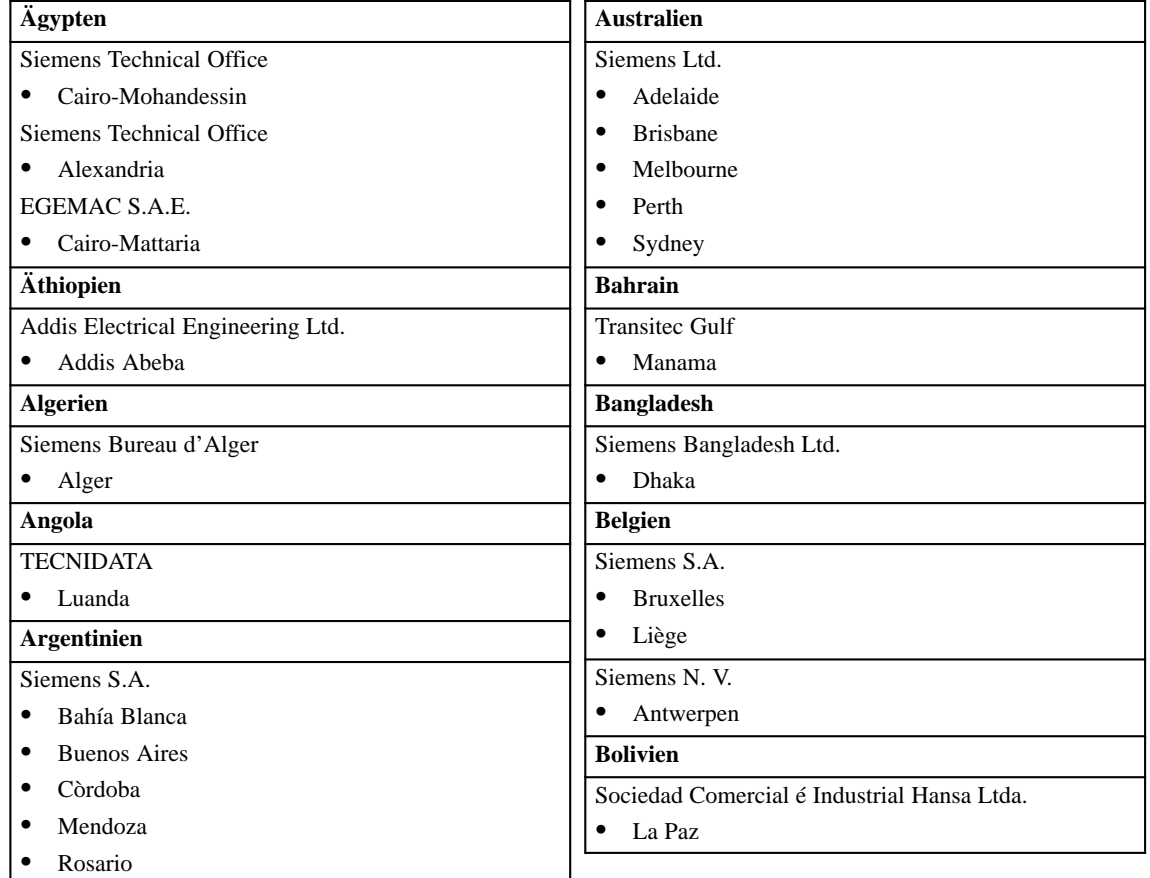

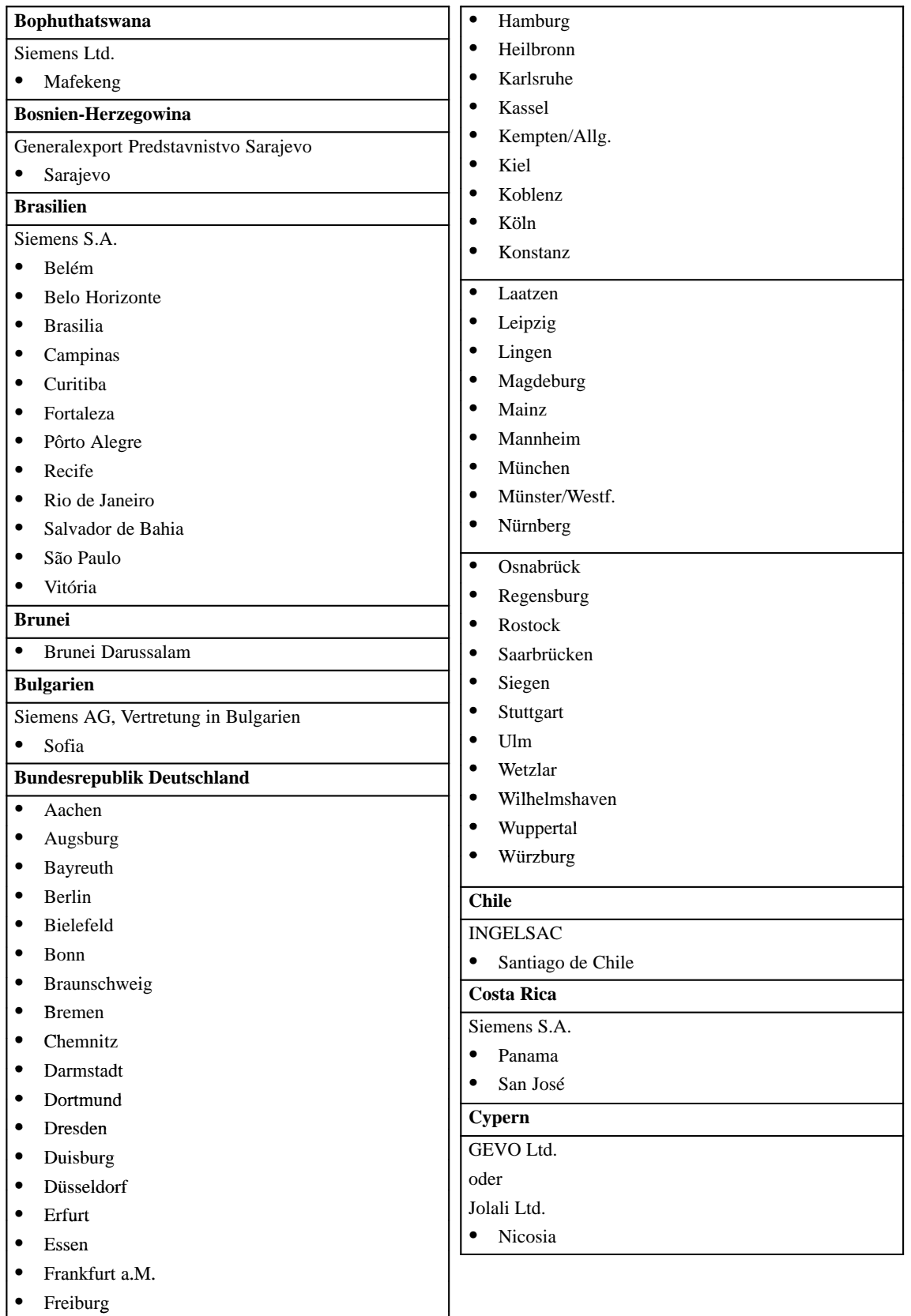

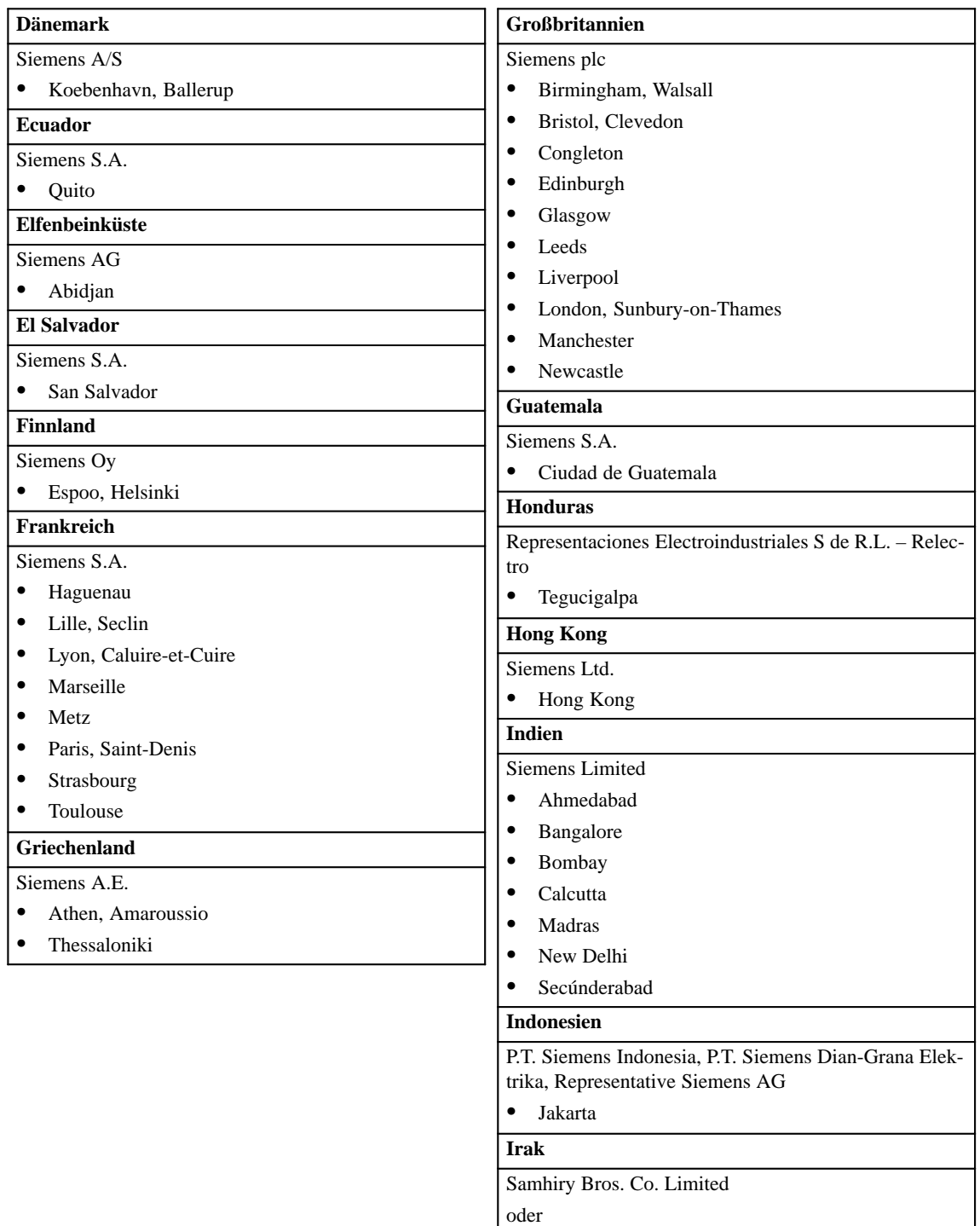

Siemens AG (Iraq Branch)

• Baghdad

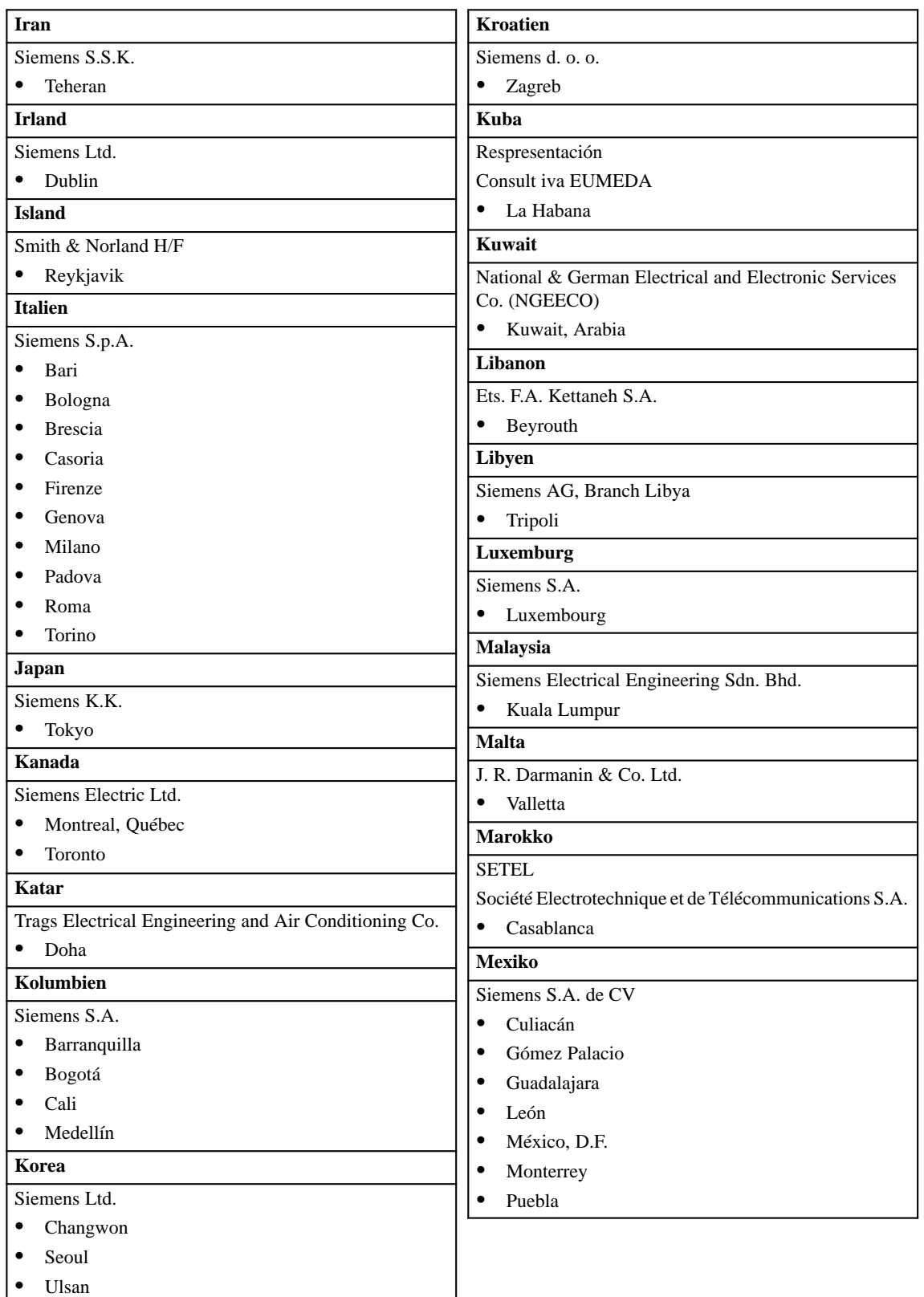

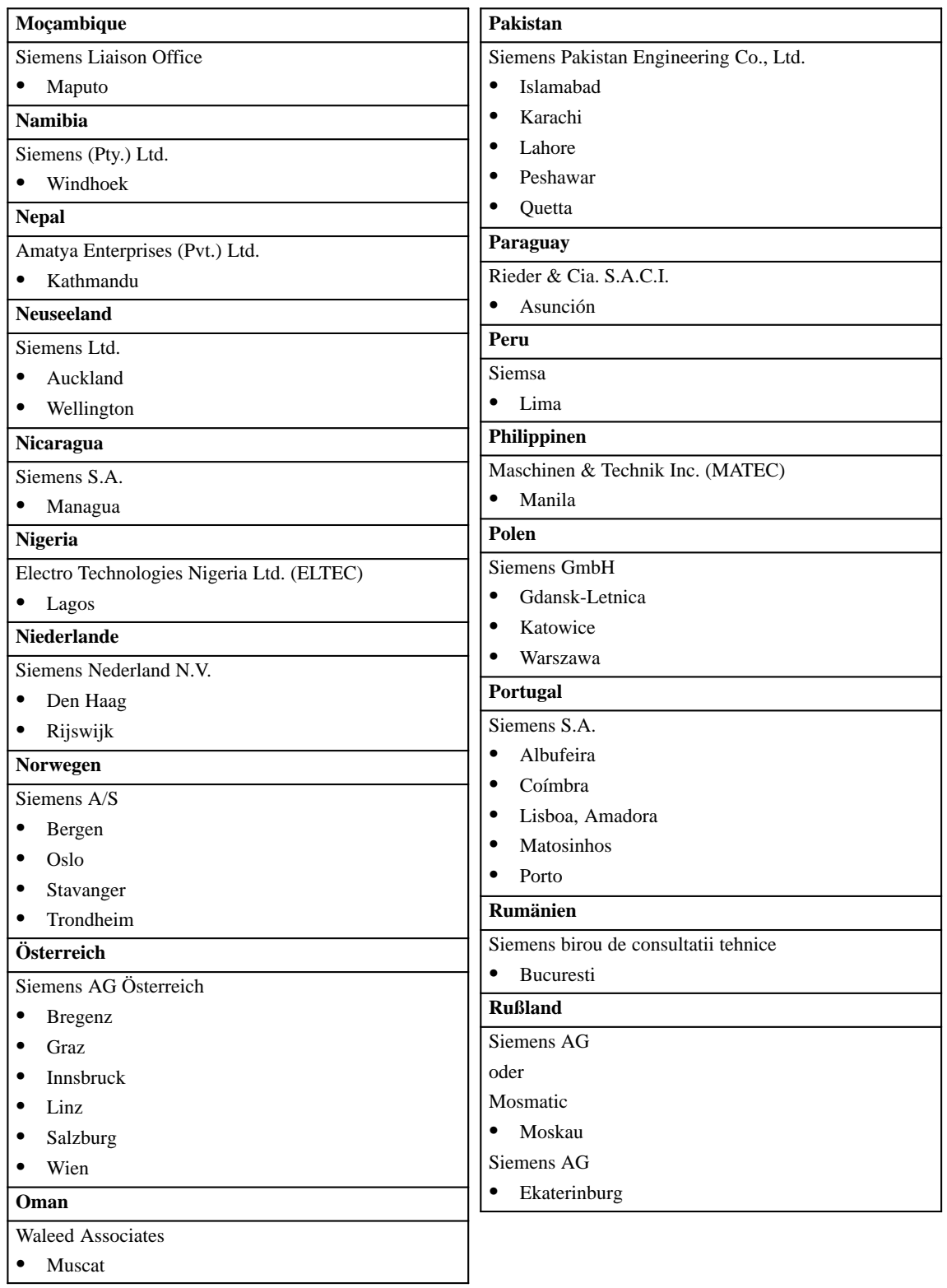

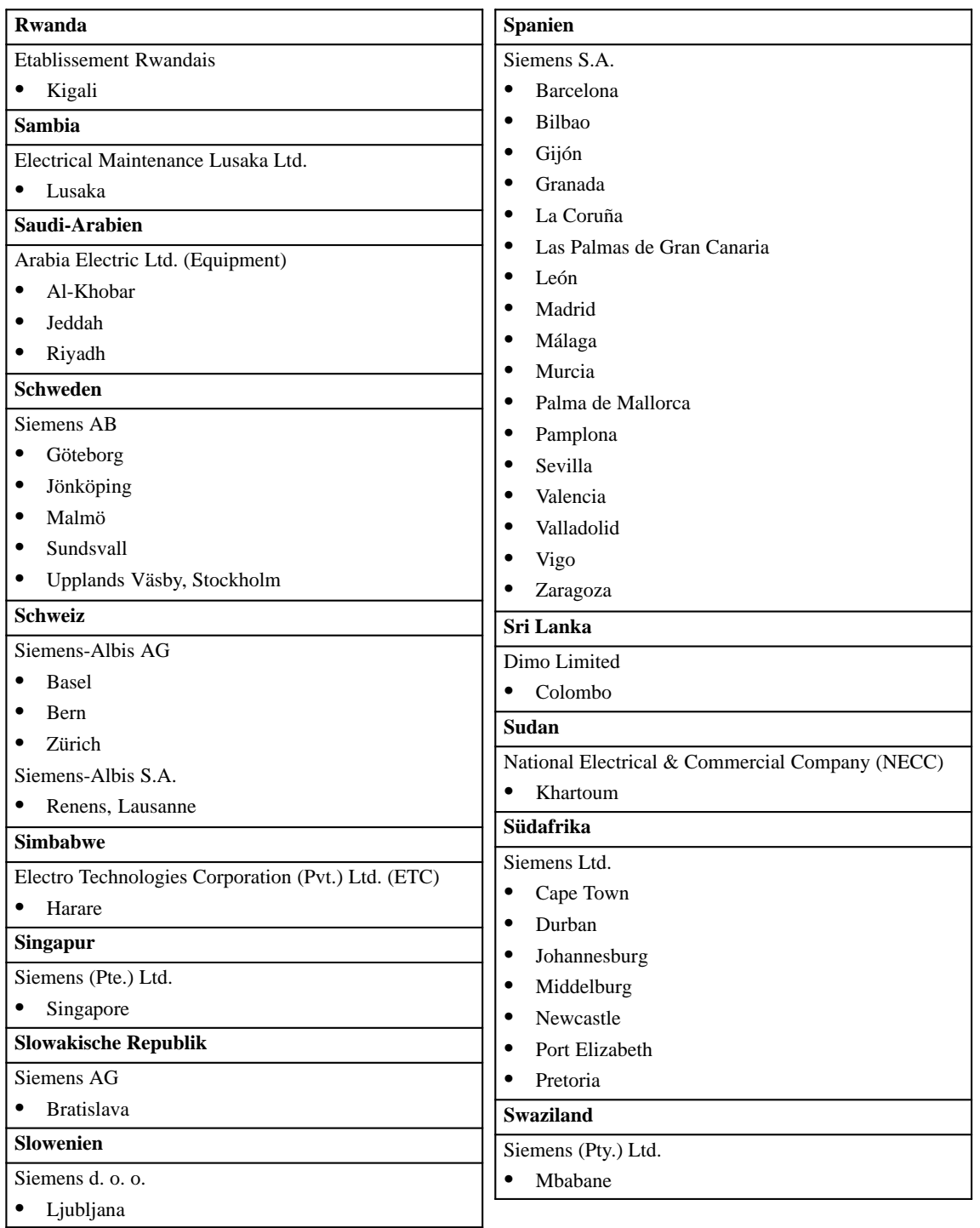

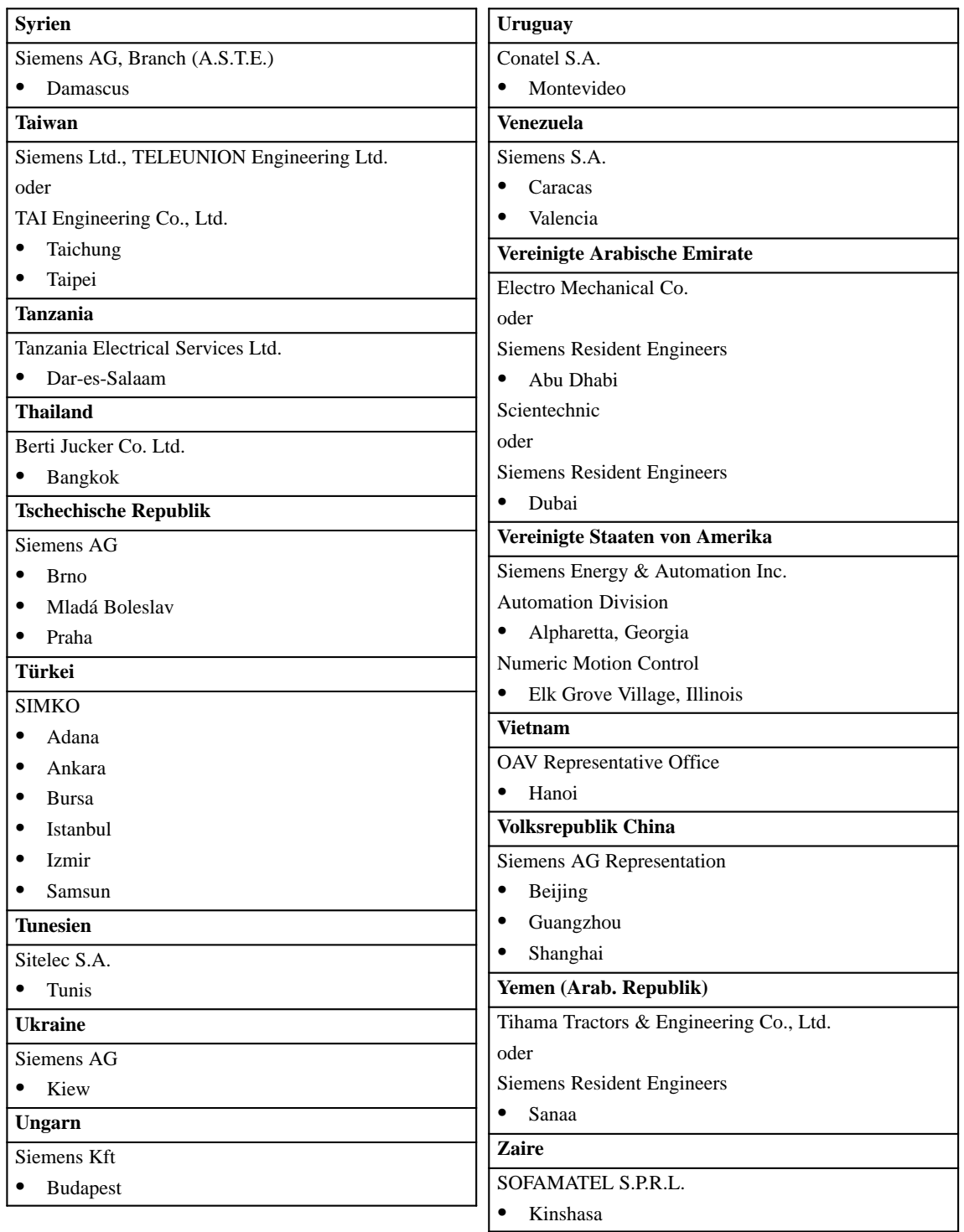

## **Glossar**

#### **A**

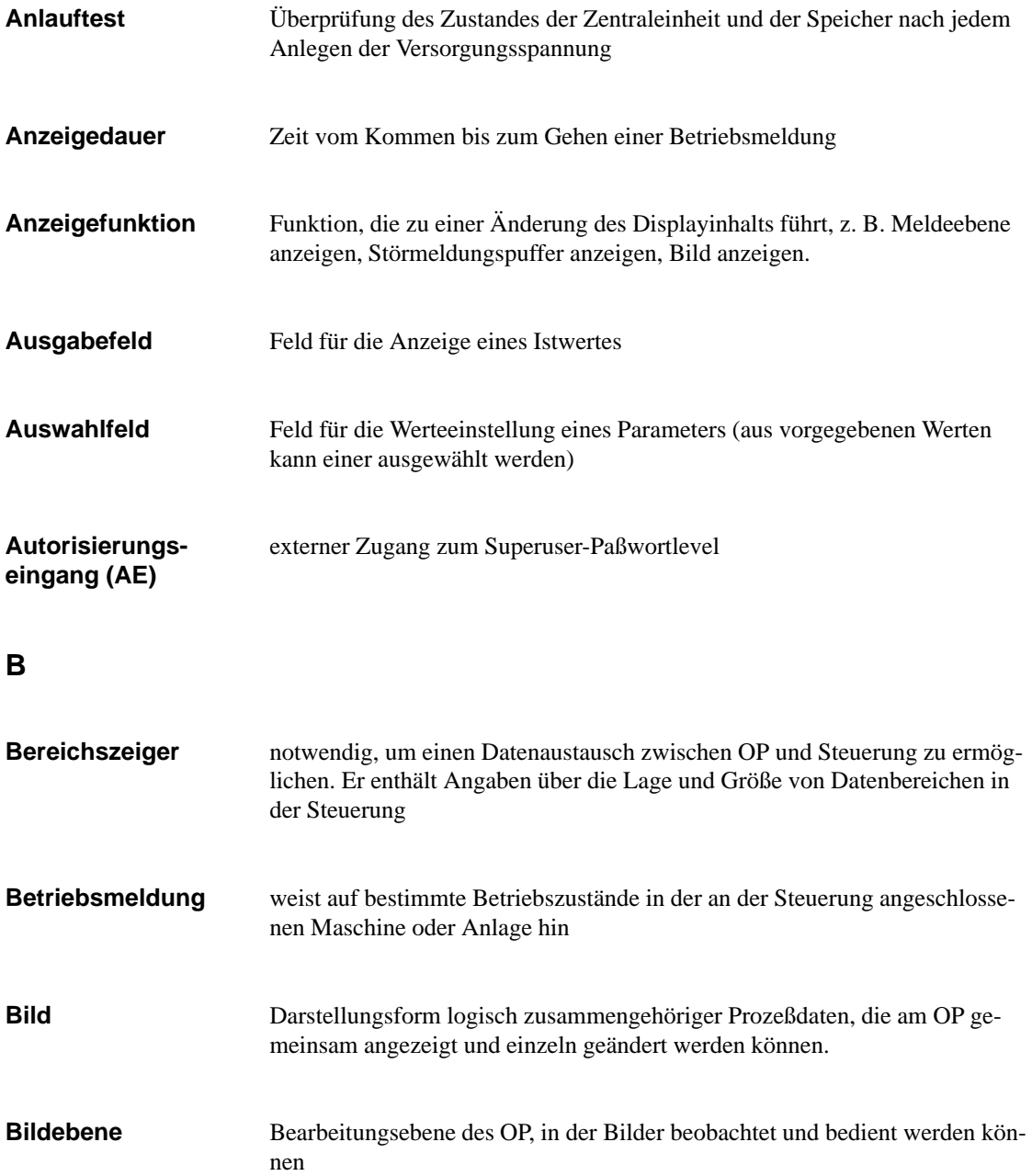

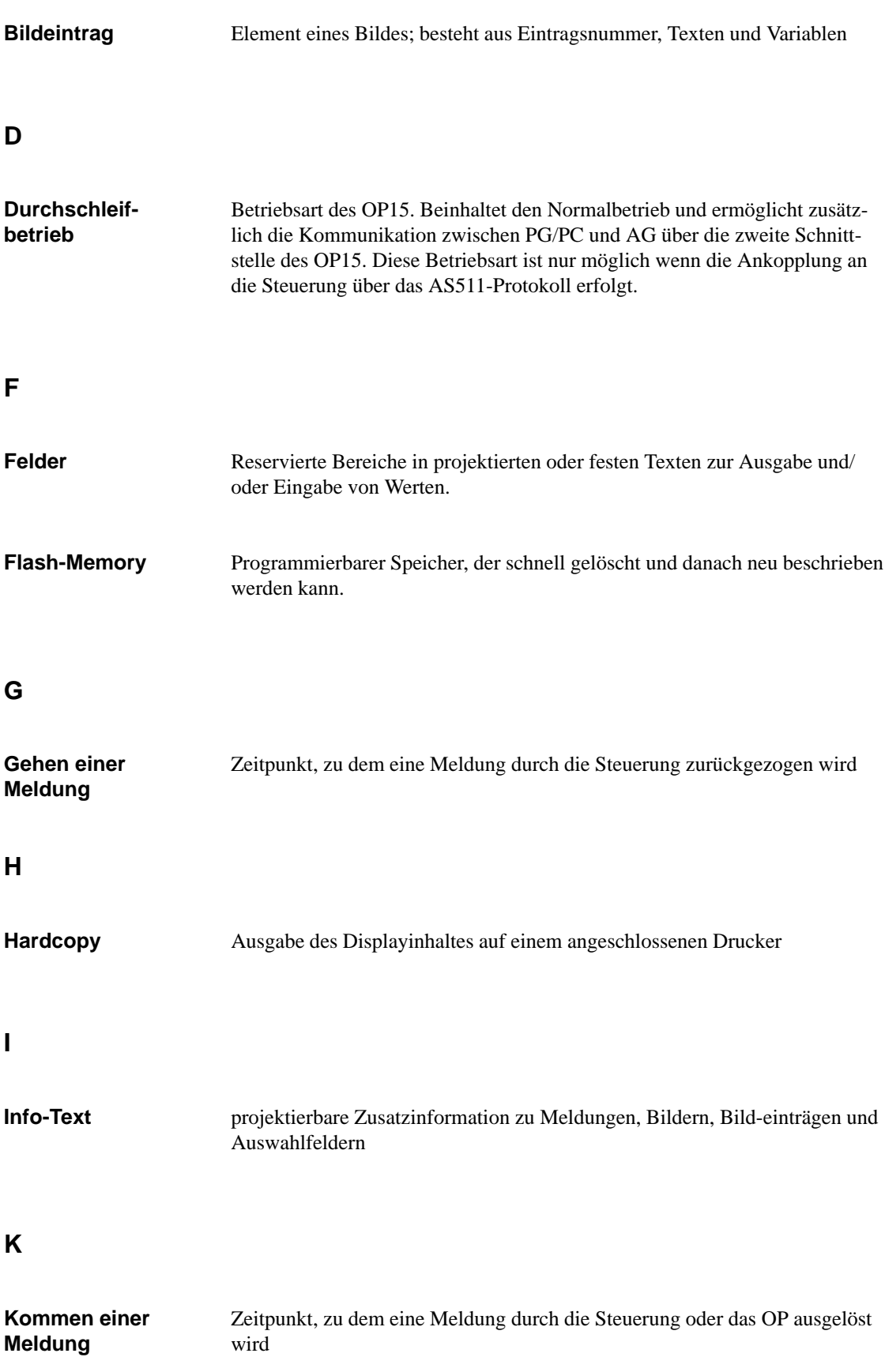

#### **M**

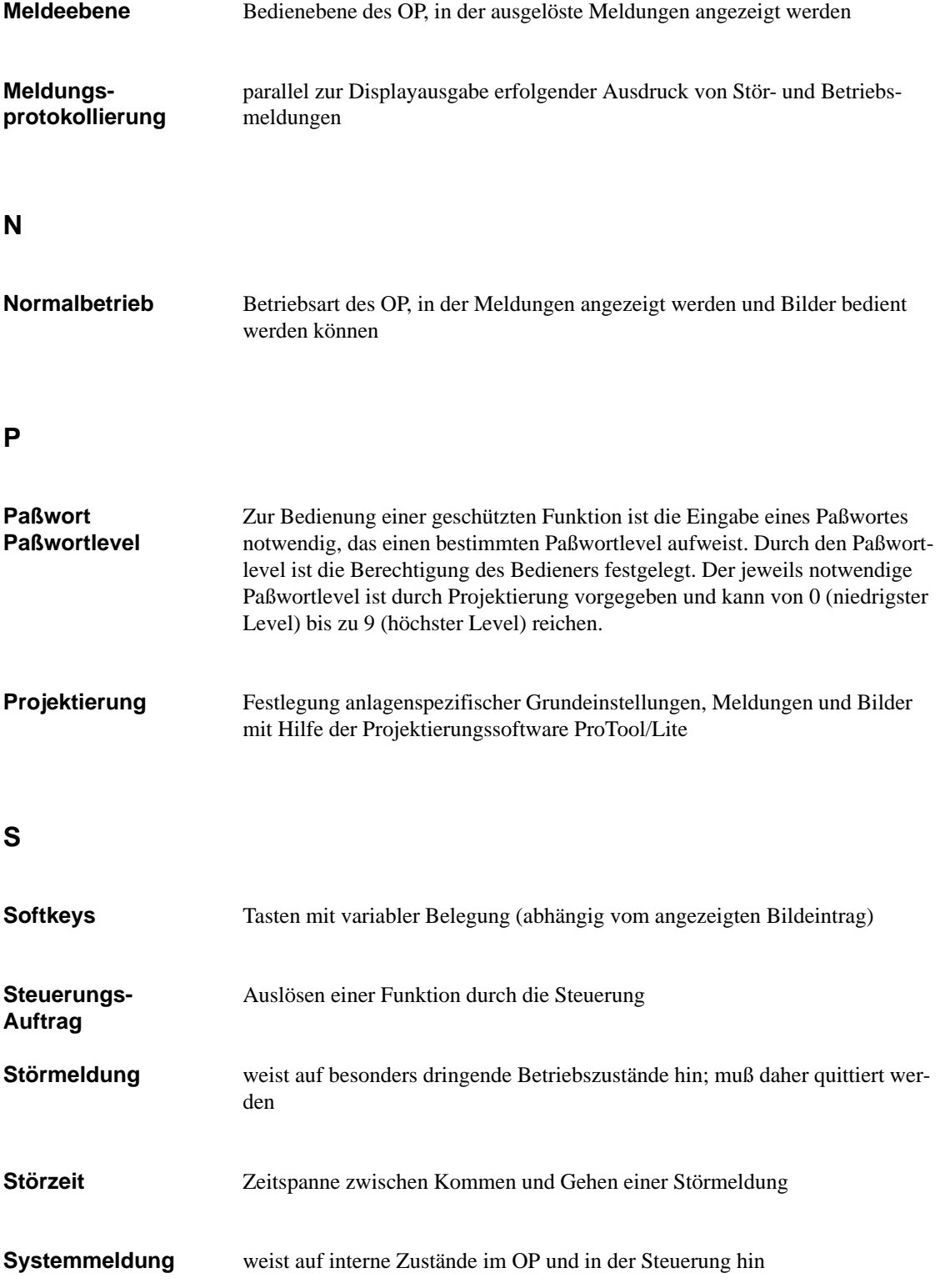

### **T**

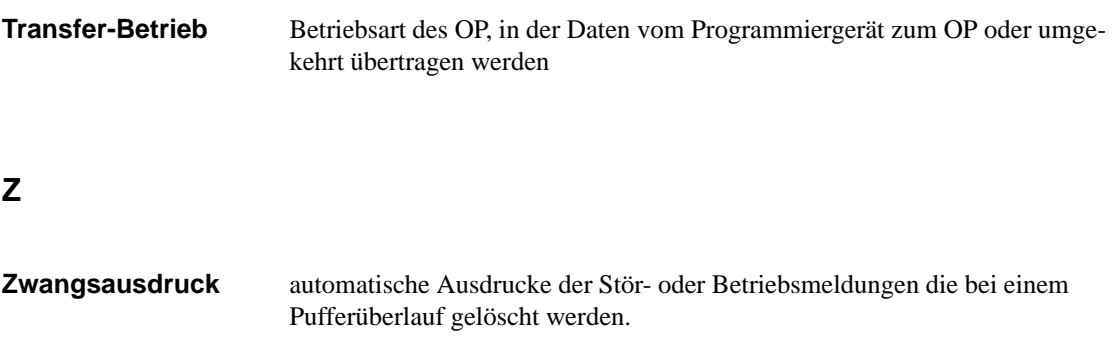

## **Index**

### **A**

Abmeldung, [6-2](#page-47-0) Abmessungen, [C-1](#page-146-0) AG-Auftrag, [5-3](#page-44-0) alphanumerische Werteingabe, [4-6,](#page-37-0) [4-8](#page-39-0) ändern Bild, [5-4](#page-45-0) Druckerparameter, [10-2](#page-83-0) Schnittstellenparameter, [10-2](#page-83-0) Anlagenbetreuer, [6-1,](#page-46-0) [6-2,](#page-47-0) [6-3](#page-48-0) Anlaufverhalten, [16-4](#page-111-0) Anmeldung automatische, [6-2](#page-47-0) über Standardbild, [6-2](#page-47-0) anschließen Drucker, [18-1](#page-122-0) Projektierungsrechner, [15-5](#page-104-0) Anschlußelemente OP15, [17-4](#page-117-0) OP5, [17-2](#page-115-0) Anschlußkonfigurator, [15-5](#page-104-0), [15-6,](#page-105-0) [15-7,](#page-106-0) [18-1](#page-122-0) ansehen Betriebsmeldetexte, [7-8](#page-57-0) Betriebsmeldungen, [A-1](#page-132-0) Betriebsmeldungspuffer, [7-10](#page-59-0) Meldungspuffer, [7-9](#page-58-0) Störmeldetexte, [7-8](#page-57-0) Störmeldungen, [A-1](#page-132-0) Störmeldungspuffer, [7-9](#page-58-0) Systemmeldungspuffer, [7-11](#page-60-0) Ansteuerung von LED, [11-2](#page-89-0) anwählen, Bild, [5-3](#page-44-0) Anzahl Betriebsmeldungen, [A-1](#page-132-0) Störmeldungen, [A-1](#page-132-0) Anzeigefunktionen, [1-3](#page-14-0) anzeigen Meldungen, [7-6](#page-55-0) Paßwortliste, [6-3](#page-48-0) Störmeldung, [3-2](#page-27-0) Anzeigepriorität, [1-4,](#page-15-0) [7-5](#page-54-0), [7-6,](#page-55-0) [7-7](#page-56-0)

Anzeigevarianten, [7-7](#page-56-0) gemischt, [7-7](#page-56-0) getrennt, [7-7](#page-56-0) Arbeitsspeicher, [C-1](#page-146-0) Aufbau OP15, [1-7](#page-18-0) OP5, [1-6](#page-17-0) störungssicherer, [15-2](#page-101-0) Aufbaurichtlinien, [15-2](#page-101-0) ausblenden, Systemmeldung, [4-4](#page-35-0) Ausgabefeld, [5-2](#page-43-0) Außenmaße, [C-1](#page-146-0) Auswahlliste, [4-9](#page-40-0) Auswertung der Bildnummer, [13-1](#page-94-0) Autorisierungseingang, [6-1,](#page-46-0) [6-2,](#page-47-0) [15-3,](#page-102-0) [19-3,](#page-126-0) [C-2](#page-147-0)

#### **B**

Batterie-Test, [19-2](#page-125-0) Batterieüberwachung, [19-1](#page-124-0) bearbeiten, Bild, [5-4,](#page-45-0) [A-1](#page-132-0) Bedienberechtigung, [6-1](#page-46-0) Bedienebenen, [3-1](#page-26-0) Bedienebenenwechsel erzwungener, [3-2](#page-27-0) über Taste, [3-2](#page-27-0) Bedienerführung, prozeßabhängige, [11-1](#page-88-0) Bedienfunktionen, [1-3](#page-14-0) Bedienhinweise, [7-2](#page-51-0) Bedienung des OP über Tastatur, [4-1](#page-32-0) von der Steuerung, [13-1](#page-94-0) Befestigung des OP, [14-1](#page-98-0) Belegung, Klemmenblock, [15-3](#page-102-0) Beschriftungsstreifen, [17-5](#page-118-0) Betriebsart Durchschleifbetrieb, [10-4](#page-85-0) Offline, [10-4](#page-85-0) Online, [10-4](#page-85-0) Transfer, [10-4](#page-85-0) Betriebsarten, [10-4,](#page-85-0) [A-1,](#page-132-0) [A-2](#page-133-0)

Betriebsmeldetexte, ansehen, [7-8](#page-57-0) Betriebsmeldungen, [1-3,](#page-14-0) [7-2](#page-51-0) ansehen, [A-1](#page-132-0) Anzahl, [A-1](#page-132-0) blättern in, [7-8](#page-57-0) drucken, [A-1](#page-132-0) löschen[, 7-12](#page-61-0), [A-1](#page-132-0) max. Anzahl, [2-1](#page-20-0) max. Länge, [2-1](#page-20-0) Texte, [A-1](#page-132-0) Texte anzeigen, [A-1](#page-132-0) Überlauf[, A-1](#page-132-0) Betriebsmeldungspuffer, [7-2](#page-51-0) ansehen, [7-10](#page-59-0) automatisch löschen, [7-13](#page-62-0) drucken, [12-2](#page-93-0) Bild drucken, [12-2](#page-93-0) Bildaktualisierung, [5-2](#page-43-0) Bildanwahl, [12-2](#page-93-0) Bildausschnitt, verschieben, [3-5](#page-30-0) Bildebene, [3-1](#page-26-0) Bildeinträge, [5-1,](#page-42-0) [5-2](#page-43-0) Bilder, [1-3,](#page-14-0) [5-1](#page-42-0) anwählen, [3-6,](#page-31-0) [5-3](#page-44-0) bearbeiten, [5-4,](#page-45-0) [A-1](#page-132-0) drucken, [5-4,](#page-45-0) [A-1](#page-132-0) Inhaltsverzeichnis, [1-3](#page-14-0) max. Anzahl, [2-2](#page-21-0) Bildhierarchie, [3-1,](#page-26-0) [11-2](#page-89-0) Bildnummer, [5-1](#page-42-0) auswerten, [13-1](#page-94-0) Bildüberschrift, [5-1](#page-42-0) Bit setzen, [11-2](#page-89-0) blättern in Meldungen, [7-8](#page-57-0) Blinken, [7-2](#page-51-0) Burst-Einkopplung, [C-3](#page-148-0)

## **C**

chronologischer Meldungsdruck, [7-15](#page-64-0) CPU-Test, [19-2](#page-125-0) Cursortasten, [4-3](#page-34-0)

## **D**

Datensatz ändern, [8-5](#page-70-0) anlegen, [8-5](#page-70-0) drucken, [8-3,](#page-68-0) [12-2](#page-93-0) Inhaltsverzeichnis, [8-11](#page-76-0) kopieren, [8-7,](#page-72-0) [8-8](#page-73-0) löschen[, 8-11](#page-76-0) speichern, [8-6](#page-71-0) übertragen, [8-8](#page-73-0) Datensätze, [1-4](#page-15-0) Datensatzname, [8-3,](#page-68-0) [8-10](#page-75-0) Datum, [10-3,](#page-84-0) [13-2,](#page-95-0) [A-2](#page-133-0) Dauerstrom, [15-4](#page-103-0) Delete-Taste, [4-2](#page-33-0) Direkte Meldungsprotokollierung, [7-14](#page-63-0) Direkteinstellung, Displaykontrast, [10-3](#page-84-0) Diskettenstation Anschluß, [17-6](#page-119-0) Anschuß- und Einstellelemente, [17-7](#page-120-0) Bedienung, [17-6](#page-119-0) Druckerbetrieb, [17-6](#page-119-0) Funktionen, [17-6](#page-119-0) Display Größe, [2-1](#page-20-0) Kontrasteinstellung, [10-3](#page-84-0) Technologie, [2-1](#page-20-0) Test, [19-3](#page-126-0) Typ, [C-1](#page-146-0) drucken Betriebsmeldungen, [A-1](#page-132-0) Bilder, [5-4,](#page-45-0) [A-1](#page-132-0) Display-Inhalt, [4-3](#page-34-0) Meldungen, [7-14](#page-63-0) Meldungspuffer, [7-15](#page-64-0) Störmeldungen, [A-1](#page-132-0) Drucker anschließen, [18-1](#page-122-0) Einstellungen, [18-1](#page-122-0) Parameter einstellen, [10-2,](#page-83-0) [A-2](#page-133-0) Druckerbetrieb, [17-6](#page-119-0) Druckfunktionen, [15-7,](#page-106-0) [18-1](#page-122-0)

Durchschleifbetrieb, [10-4,](#page-85-0) [16-6](#page-113-0) Besonderheiten, [15-8](#page-107-0) Einschränkungen, [15-7](#page-106-0) OP15, [15-7](#page-106-0)

#### **E**

Ein- und Ausgabefelder, [5-2](#page-43-0) Einbau-Ausschnitt, [14-1,](#page-98-0) [C-1](#page-146-0) Einbaumaße, OP5, [17-1](#page-114-0), [17-3](#page-116-0) Einbautiefe, [C-1](#page-146-0) Einfügetaste, [4-2](#page-33-0) Eingabe abbrechen, [4-4](#page-35-0) linksbündig, [4-7](#page-38-0) rechtsbündig, [4-7](#page-38-0) Eingabefelder, [5-2](#page-43-0) Eintragstext, [5-2](#page-43-0) Elektrische Installation, [15-1](#page-100-0) Elektrostatische Entladung, [E-1](#page-152-0) Enter-Taste, [4-2](#page-33-0) EPROM Firmware, [C-1](#page-146-0) Test, [19-2](#page-125-0) Erdung, [15-2](#page-101-0) Erdungsschiene, [15-2](#page-101-0) Ereignisse, [7-3](#page-52-0) erste Meldung anzeigen, [10-2](#page-83-0) Erstinbetriebnahme, [16-1,](#page-108-0) [16-2](#page-109-0) Erstwert, [7-6](#page-55-0) Erweiterter Zeichensatz, [4-8](#page-39-0) Escape-Taste, [4-2,](#page-33-0) [4-4](#page-35-0) ESD, [E-1](#page-152-0) Externe Diskettenstation, [17-6](#page-119-0)

#### **F**

Fehleingabe abbrechen, [4-6](#page-37-0) Fehlermeldungen, [7-5](#page-54-0) Feldeingaben rückgängig machen, [4-4](#page-35-0) Felder, [5-2](#page-43-0) Datum, [5-2](#page-43-0) Ein- und Ausgabefelder, [5-2](#page-43-0) Steuerungs-Istwert, [5-2](#page-43-0) Steuerungs-Sollwert, [5-2](#page-43-0) Uhrzeit, [5-2](#page-43-0) Firmware, [16-2](#page-109-0) Flash-Memory, [C-1](#page-146-0) FLASH-Test, [19-2](#page-125-0) Folientastatur, [C-2](#page-147-0) Fronttafel, [14-1](#page-98-0) Funktionalität, Übersicht, [2-1](#page-20-0)

Funktionen aufrufen, [3-6](#page-31-0) des OP, [1-3,](#page-14-0) [2-1](#page-20-0) Wecker, [12-2](#page-93-0) Funktionstastatur Abbild, [13-1](#page-94-0) OP15, [1-8](#page-19-0) OP5, [1-6](#page-17-0) Funktionstasten, [5-3,](#page-44-0) [11-1,](#page-88-0) [C-2](#page-147-0) Anzahl, [2-2](#page-21-0) Beschriftung, [17-5](#page-118-0) LED, [11-2](#page-89-0)

#### **G**

gegangene Meldung, [7-2](#page-51-0) Gehäuse, [C-1](#page-146-0) gekommene Meldung, [7-2](#page-51-0) gemischte Anzeigevariante, [7-7](#page-56-0) Gerätebeschreibung OP15, [17-3](#page-116-0) OP5, [17-1](#page-114-0) Gerätevarianten, [17-3](#page-116-0) OP15, [1-7,](#page-18-0) [17-3](#page-116-0) OP5, [1-6,](#page-17-0) [17-1](#page-114-0) Gesamtausdruck, [7-14](#page-63-0) getrennte Anzeigevariante, [7-7](#page-56-0) Gewicht, [C-1](#page-146-0) Gewindespindeln, [14-2](#page-99-0) gravierende Systemmeldung, [7-5](#page-54-0) Grenzwert, [4-7](#page-38-0) Grenzwertprüfung, [4-7](#page-38-0) Grundbild, [3-5](#page-30-0) Grundfunktionen, [1-3](#page-14-0)

#### **H**

Handhabung von EGB-Baugruppen, [E-2](#page-153-0) Hardcopy-Taste, [4-3](#page-34-0) Hardwareaufbau, störungssicherer, [15-2](#page-101-0) Hardwaretest, [19-1](#page-124-0) Help-LED, [4-5](#page-36-0) Help-Taste, [4-3](#page-34-0) HF-Einstrahlung, [C-3](#page-148-0)

#### **I**

Inbetriebnahme, [16-1,](#page-108-0) [16-2](#page-109-0) Infotext, [1-4,](#page-15-0) [2-2,](#page-21-0) [4-3,](#page-34-0) [4-5](#page-36-0) Inhaltsverzeichnis, Bilder, [1-3,](#page-14-0) [5-3](#page-44-0) Inhaltsverzeichnistaste, [4-2,](#page-33-0) [5-3](#page-44-0)

Initialisierung, [16-4](#page-111-0) Insert-Taste, [4-2](#page-33-0) Installation elektrische, [15-1](#page-100-0) mechanische, [14-1](#page-98-0) interner Fehler, [B-1,](#page-134-0) [B-3,](#page-136-0) [B-11](#page-144-0)

### **K**

Kabel, störungssichere, [15-2](#page-101-0) Kapazität der Pufferbatterie, [C-2](#page-147-0) Klemmenblock Belegung, [15-3](#page-102-0) Lage, [17-2,](#page-115-0) [17-4](#page-117-0) kombinierte Ein-/Ausgabefelder, [5-2](#page-43-0) Kommunikationsarten, [2-3](#page-22-0) Kontrast, [2-1,](#page-20-0) [4-2,](#page-33-0) [10-3](#page-84-0) Kopplungsarten, [15-6,](#page-105-0) [17-2,](#page-115-0) [17-4](#page-117-0) Kurzschlußstecker, [19-2](#page-125-0)

#### **L**

LCD-Display OP15, [1-8](#page-19-0) OP5, [1-6](#page-17-0) LED, [11-2](#page-89-0) Acknowledge, [4-2](#page-33-0) Ansteuerung, [13-1](#page-94-0) Anzahl, [C-2](#page-147-0) Delete, [4-2](#page-33-0) Help, [4-3](#page-34-0) Infotext, [4-3](#page-34-0) Insert, [4-2](#page-33-0) Quittieren, [4-2](#page-33-0) Shift, [4-1](#page-32-0) LED-Ansteuerung, [11-2](#page-89-0) Leerzeichen, einfügen, [4-2](#page-33-0) letzte Meldung anzeigen, [10-2](#page-83-0) Letztwert, [7-6](#page-55-0) linksbündige Eingabe, [4-7](#page-38-0) Login, [6-2,](#page-47-0) [A-2](#page-133-0) Logout, [6-2,](#page-47-0) [A-2](#page-133-0) löschen Betriebsmeldungen, [A-1](#page-132-0) Betriebsmeldungspuffer, [7-13](#page-62-0) Datensatz, [8-11](#page-76-0) Störmeldungen, [A-1](#page-132-0) Störmeldungspuffer, [7-12](#page-61-0) Systemmeldungspuffer, [7-13](#page-62-0) Löschreihenfolge, Störmeldungen, [7-13](#page-62-0) Löschtaste, [4-2](#page-33-0) Löten, an EGB-Baugruppen, [E-2](#page-153-0)

#### **M**

Maße, [C-1](#page-146-0) Masseanschluß, [15-4](#page-103-0) Mechanische Installation, [14-1](#page-98-0) Meldeanzeige, [10-2](#page-83-0) Meldebitverfahren, [7-2](#page-51-0) Meldeebene, [3-1](#page-26-0) Meldetexte, [7-8](#page-57-0) Meldungen anzeigen, [7-6](#page-55-0) Anzeigepriorität, [7-7](#page-56-0) Betriebsmeldung, [7-2](#page-51-0) blättern (Meldeebene), [7-8](#page-57-0) Chronik, [7-15](#page-64-0) drucken, [7-14](#page-63-0) erste, [7-6](#page-55-0) gegangene, [7-2](#page-51-0) gekommene, [7-2](#page-51-0) letzte, [7-6](#page-55-0) löschen, [7-12](#page-61-0) Störmeldung, [7-2](#page-51-0) Meldungsbehandlung, [7-1](#page-50-0) Meldungsnummer, [B-1](#page-134-0) Meldungsprioritäten, [7-6](#page-55-0) Meldungsprotokollierung, [7-14,](#page-63-0) [10-2](#page-83-0) Meldungspuffer, [7-2](#page-51-0) ansehen, [7-9](#page-58-0) drucken, [7-15](#page-64-0) Messungen, an EGB-Baugruppen, [E-2](#page-153-0)

## **N**

Nachkommastellen, [4-7](#page-38-0) Nennspannung, [15-4,](#page-103-0) [C-2](#page-147-0) Netzgerät, [15-4](#page-103-0) Normalbetrieb, [16-1](#page-108-0) numerische Werteingabe, [4-6,](#page-37-0) [4-7](#page-38-0)

## **O**

Offline, [10-4,](#page-85-0) [16-5](#page-112-0) Online, [10-4](#page-85-0) OP-Betriebsarten, [10-4](#page-85-0) OP-Funktionen allgemeine, [1-3](#page-14-0) Übersicht, [2-1](#page-20-0) OP15 Aufbau, [1-7](#page-18-0) Funktionstastatur, [1-8](#page-19-0) Gerätevarianten, [1-7](#page-18-0) LCD-Display, [1-8](#page-19-0) Schnittstellen, [1-8](#page-19-0) Softkeys, [1-8](#page-19-0) Systemtastatur, [1-8](#page-19-0) Vakuum-Fluoreszenz-Display, [1-8](#page-19-0) OP5 Aufbau, [1-6](#page-17-0) Funktionstastatur, [1-6](#page-17-0) Gerätevarianten, [1-6](#page-17-0) LCD-Display, [1-6](#page-17-0) Schnittstellen, [1-6](#page-17-0) Softkeys, [1-6](#page-17-0) Systemtastatur, [1-6](#page-17-0) Operandenliste, [9-1](#page-78-0)

#### **P**

Paßwort, [6-1](#page-46-0) ändern, [6-3](#page-48-0) editieren, [A-2](#page-133-0) Format, [6-3](#page-48-0) vergeben, [6-3](#page-48-0) Paßwortindex, [6-3](#page-48-0) Paßwortlevel, [6-1](#page-46-0), [A-1](#page-132-0) ändern, [6-3](#page-48-0) vergeben, [6-3](#page-48-0) Paßwortliste, [6-3](#page-48-0) Paßwortschutz, [6-1](#page-46-0) Paßwortverwaltung, [6-3,](#page-48-0) [A-2](#page-133-0) PC, [16-2](#page-109-0) PG, [16-2](#page-109-0) PG-Funktionen, [9-1](#page-78-0) STATUS VAR, [9-1,](#page-78-0) [A-2](#page-133-0) STEUERN VAR, [9-1,](#page-78-0) [A-2](#page-133-0) Pinbelegung, Schnittstellen, [D-1](#page-150-0) Priorität Anzeigepriorität, [7-6](#page-55-0), [7-7](#page-56-0) Meldungspriorität, [1-4,](#page-15-0) [7-6](#page-55-0) Produktbeschreibung, [1-1](#page-12-0) Programmiergerät, [16-2](#page-109-0) Projektierbare Sprachen, [2-2](#page-21-0) Projektierung, [1-1](#page-12-0) testen, [16-5,](#page-112-0) [16-6](#page-113-0) übertragen, [16-2,](#page-109-0) [16-3](#page-110-0)

Projektierungsphase, [1-1](#page-12-0) Projektierungsrechner, [15-5,](#page-104-0) [16-2](#page-109-0) Projektierungssoftware, [1-1](#page-12-0) Protokollierung, [1-4,](#page-15-0) [10-2](#page-83-0) ProTool/Lite, [1-1](#page-12-0) prozeßabhängige Bedienerführung, [11-1](#page-88-0) Prozeßführungsphase, [1-1](#page-12-0) Prozessortyp, [C-1](#page-146-0) Pufferbatterie, [C-2](#page-147-0) Überwachung, [19-1](#page-124-0) wechseln, [20-2](#page-129-0) Pufferüberlauf, [7-12,](#page-61-0) [7-13](#page-62-0) Pulsmodulation, [C-3](#page-148-0)

#### **Q**

Quell-Datensatz, [8-9](#page-74-0) quittieren, Störmeldungen, [7-3](#page-52-0) Quittiergruppen, [7-4](#page-53-0) Quittiertaste, [4-2](#page-33-0)

#### **R**

RAM-Test, [19-2](#page-125-0) rechtsbündige Eingabe, [4-7](#page-38-0) reinigen, Tastatur und Display, [20-1](#page-128-0) Restpuffergröße, [7-3](#page-52-0) Rezeptur-Inhaltsverzeichnis, [8-3](#page-68-0) Rezepturen, [1-4,](#page-15-0) [2-2,](#page-21-0) [8-1](#page-66-0) Rezepturüberschrift, [8-3](#page-68-0) Rücksprungziel, [5-1](#page-42-0) Rückverzweigen, [4-4](#page-35-0) Ruhemeldung, [7-3](#page-52-0)

#### **S**

Schirmung, [15-2](#page-101-0) Schlüsselschalter, [6-2,](#page-47-0) [15-3](#page-102-0) Schnittstellen Belegung, [D-1](#page-150-0) Konfiguration, [D-1](#page-150-0) OP15, [1-8](#page-19-0) OP5, [1-6](#page-17-0) Parameter ändern, [10-2](#page-83-0) Schrankaufbau, [15-2](#page-101-0) Schraubspanner, [14-1,](#page-98-0) [14-2](#page-99-0) Schutz gegen statische Aufladung, [E-2](#page-153-0) Schutzart, [C-1](#page-146-0) Selbsttest, [16-4](#page-111-0) Shift-Lock-Schaltung, [4-1](#page-32-0)

Shift-Taste, [4-1](#page-32-0) SIMATIC S5 Datenformate, [9-3](#page-80-0) Operanden, [9-3](#page-80-0) Wertebereiche, [9-3,](#page-80-0) [9-4](#page-81-0) SIMATIC S7 Datenformate, [9-4](#page-81-0) Operanden, [9-4](#page-81-0) STATUS/STEUERN VAR, [9-1](#page-78-0) Softkey, Bit setzen, [11-2](#page-89-0) Softkeys, [3-5,](#page-30-0) [5-2,](#page-43-0) [5-3,](#page-44-0) [11-1,](#page-88-0) [C-2](#page-147-0) Anzahl, [2-2](#page-21-0) OP15, [1-8](#page-19-0) OP5, [1-6](#page-17-0) Sonderzeichen, [4-8](#page-39-0) Spannungsbereich, [15-4](#page-103-0) Spannungsüberwachung, [19-1](#page-124-0) SPC-Test, [19-3](#page-126-0) Speicher, [C-1](#page-146-0) Sprachen, [1-5,](#page-16-0) [10-1,](#page-82-0) [A-2](#page-133-0) Standardbilder, [3-1,](#page-26-0) [3-3,](#page-28-0) [10-1](#page-82-0) Verzweigen in der Bildhierarchie, [3-5](#page-30-0) Standardkabel, [15-6](#page-105-0) Startbild, [11-2](#page-89-0) statische Entladung, [C-3](#page-148-0) STATUS VAR, [9-1,](#page-78-0) [A-2](#page-133-0) STEUERN VAR, [9-1,](#page-78-0) [A-2](#page-133-0) Steuerungs-Istwert, [5-2](#page-43-0) Steuerungs-Operanden, verändern, [9-1](#page-78-0) Steuerungs-Sollwert, [5-2](#page-43-0) Steuerungsauftrag, [5-3,](#page-44-0) [13-1](#page-94-0) Steuerungswerte, aktualisieren, [5-2](#page-43-0) Störaussendung EN 50081-1, [C-3](#page-148-0) Störfestigkeit EN 50082-1, [C-3](#page-148-0) Störmeldetexte, ansehen, [7-8](#page-57-0) Störmeldungen, [1-3,](#page-14-0) [7-2](#page-51-0) ansehen, [A-1](#page-132-0) Anzahl, [A-1](#page-132-0) anzeigen, [3-2](#page-27-0) blättern in, [7-8](#page-57-0) drucken, [A-1](#page-132-0) löschen[, 7-12](#page-61-0), [A-1](#page-132-0) max. Anzahl, [2-1](#page-20-0) max. Länge, [2-1](#page-20-0) quittieren, [3-2,](#page-27-0) [7-3](#page-52-0) Texte, [A-1](#page-132-0) Texte anzeigen, [A-1](#page-132-0) Überlauf[, A-1](#page-132-0) unquittierte, [3-2](#page-27-0) unterdrücken, [7-4](#page-53-0) Zwangsausdruck, [7-13](#page-62-0)

Störmeldungspuffer, [7-2](#page-51-0) ansehen, [7-9](#page-58-0) automatisch löschen, [7-12](#page-61-0) Störsignale, [15-2](#page-101-0) störungssicherer Aufbau, [15-2](#page-101-0) Stromaufnahme, [15-4,](#page-103-0) [C-2](#page-147-0) Stürmeldepuffer, drücken, [12-2](#page-93-0) Super-User, [6-1,](#page-46-0) [6-3](#page-48-0) symbolische Werteingabe, [4-6,](#page-37-0) [4-9](#page-40-0) Systemeinstellungen, [10-1](#page-82-0) Datum und Uhrzeit einstellen, [A-2](#page-133-0) Druckerparameter, [A-2](#page-133-0) Meldungsanzeige, [A-2](#page-133-0) OP-Betriebsart, [A-1,](#page-132-0) [A-2](#page-133-0) Schnittstellenparameter, [A-2](#page-133-0) Sprache auswählen, [A-2](#page-133-0) Systemmeldungen, [7-5](#page-54-0) Auflistung, [B-1](#page-134-0) ausblenden, [4-4](#page-35-0) sperren, [7-5](#page-54-0) Systemmeldungspuffer, [7-5](#page-54-0) ansehen, [7-11](#page-60-0) anzeigen, [A-2](#page-133-0) löschen, [7-13](#page-62-0) Systemtastatur, [4-1](#page-32-0) OP15, [1-8](#page-19-0) OP5, [1-6](#page-17-0) Systemtastatur-Abbild, [13-2](#page-95-0) Systemtasten, [C-2](#page-147-0)

## **T**

Taktfrequenz, [C-1](#page-146-0) Tastatur, [4-1,](#page-32-0) [C-2](#page-147-0) Tastatur-Test, [19-3](#page-126-0) Tasten Acknowledge, [4-2](#page-33-0) Cursortasten, [4-3](#page-34-0) Delete-Taste, [4-2](#page-33-0) DIR, [5-3](#page-44-0) Einfügetaste, [4-2](#page-33-0) Enter-Taste, [4-2](#page-33-0) Escape-Taste, [4-2,](#page-33-0) [4-4](#page-35-0) Hardcopy-Taste, [4-3](#page-34-0) Help-Taste, [4-3](#page-34-0) Inhaltsverzeichnistaste, [4-2](#page-33-0) Insert-Taste, [4-2](#page-33-0) Kontrasteinstellung, [4-2](#page-33-0) Löschtaste, [4-2](#page-33-0) Quittiertaste, [4-2](#page-33-0) Rezeptur-Inhaltsverzeichnis, [4-2](#page-33-0) Shift-Taste, [4-1](#page-32-0) Vorzeichentaste, [4-2](#page-33-0) Zifferntasten, [4-2](#page-33-0) Zweitfunktion, [4-1](#page-32-0) Tastenkombination für Hardwaretest, [19-1](#page-124-0) für Transfer-Betrieb, [16-3](#page-110-0) Technische Daten, [C-1](#page-146-0) teilweise Bildaktualisierung, [5-2](#page-43-0) Test Batterie, [19-2](#page-125-0) CPU, [19-2](#page-125-0) Display, [19-3](#page-126-0) EPROM, [19-2](#page-125-0) Flash-Memory, [19-2](#page-125-0) RAM, [19-2](#page-125-0) SPC, [19-3](#page-126-0) Tastatur, [19-3](#page-126-0) TTY/V.24, [19-2](#page-125-0) Uhr, [19-2](#page-125-0) Zusatzfunktionen, [19-3](#page-126-0) Testen der Projektierung im Offline-Betrieb, [16-5](#page-112-0) mit der Steuerung, [16-6](#page-113-0) Testfunktionen, [19-1](#page-124-0) Textattribute, [18-2](#page-123-0) Transfer, [10-4](#page-85-0) Transfer-Betrieb, [10-4,](#page-85-0) [16-2,](#page-109-0) [16-4](#page-111-0) Transferbild, [8-8](#page-73-0) Transferrichtung, Datensatz, [8-10](#page-75-0) Transienten, [C-2](#page-147-0) TTY/V.24-Test, [19-2](#page-125-0)

#### **U**

Überhitzung vermeiden, [14-1](#page-98-0)

Überlauf Betriebsmeldungen, [A-1](#page-132-0) Störmeldungen, [A-1](#page-132-0) Überlaufwarnung, [7-3](#page-52-0), [7-13](#page-62-0) Überschrift, Bild, [5-1](#page-42-0) Überspannung, [E-1](#page-152-0) Übertragen von Datensätzen, [8-8](#page-73-0) überwachen Batterie, [19-1](#page-124-0) Spannung, [19-1](#page-124-0) Überwachungsfunktionen, [19-1](#page-124-0) Uhr-Test, [19-2](#page-125-0) Uhrzeit, [10-3,](#page-84-0) [13-2](#page-95-0) einstellen, [A-2](#page-133-0) Umgebungsbedingungen, [C-3](#page-148-0) unterdrücken, Störmeldungen, [7-4](#page-53-0)

#### **V**

Vakuum-Fluoreszenz-Display, OP15, [1-8](#page-19-0) Varianten OP15, [17-3](#page-116-0) OP5, [17-1](#page-114-0) verändern, Steuerungs-Operanden, [9-1](#page-78-0) vergeben Paßwort, [6-3](#page-48-0) Paßwortlevel, [6-3](#page-48-0) Verpackung, [E-3](#page-154-0) Versenden, EGB-Baugruppen, [E-3](#page-154-0) Versorgungsspannung, [15-4,](#page-103-0) [C-2](#page-147-0) Verzweigen, über Softkeys, [11-1](#page-88-0) verzweigen, in Standardbildern, [3-5](#page-30-0) Vorzeichentaste, [4-2](#page-33-0)

#### **W**

Wartung, [20-1](#page-128-0) Watchdog, [19-3](#page-126-0) Wechsel der Bedienebene, [3-2](#page-27-0) Wecker, [12-1](#page-92-0) aktivierter, [12-2](#page-93-0) ändern, [12-2](#page-93-0) deaktivieren, [12-2](#page-93-0) Funktionen, [12-2](#page-93-0) Weckzeit, [12-1](#page-92-0) Weckzeiten, [2-2](#page-21-0) Werteingabe Ablaufschema, [4-6](#page-37-0) alphanumerische, [4-6,](#page-37-0) [4-8](#page-39-0) numerische, [4-6,](#page-37-0) [4-7](#page-38-0) symbolische, [4-6,](#page-37-0) [4-9](#page-40-0)

Wiederholfunktion, [4-3](#page-34-0) Wiederinbetriebnahme, [16-1,](#page-108-0) [16-2](#page-109-0)

#### **Y**

Y-Kabel, [18-1](#page-122-0)

## **Z**

Zeichen, löschen, [4-2](#page-33-0) Zeichen A-F, eingeben, [4-8](#page-39-0) Zeichenhöhe, am Display, [2-1](#page-20-0) Zeichenkette eingeben, [4-8](#page-39-0) Zeichensatz, erweiterter, [4-8](#page-39-0) Zeichenzahl, pro Zeile, [2-1](#page-20-0) Zeilenanzahl, am Display, [2-1](#page-20-0) Ziel-Datensatz, [8-9](#page-74-0) Zifferntasten, [4-2](#page-33-0) Zugriffsrechte, [6-1](#page-46-0) Zusammenfassung, Meldungsdruck, [7-15](#page-64-0) Zusatzfunktionen testen, [19-3](#page-126-0) Zustandsmeldungen, [7-2](#page-51-0) Zwangsausdruck, [7-13](#page-62-0) Zweitfunktion, Tasten, [4-1](#page-32-0)